# **Bruksanvisning Bruksanvisning**

### Samsung Printer Xpress

M202x series

## <span id="page-0-0"></span>**GRUNDLÄGGANDE GRUNDLÄGGANDE**

I den här bruksanvisningen får du information om hur du installerar, använder och felsöker skrivaren i Windows.

### **AVANCERAT**

I den här bruksanvisningen finns information om installation, avancerade inställningar, användning och felsökning i olika operativsystem. Alla funktioner är inte tillgängliga på alla modeller och i alla länder.

# **[GRUNDLÄGGANDE](#page-0-0)**

### **[1.](#page-2-0) Introduktion**

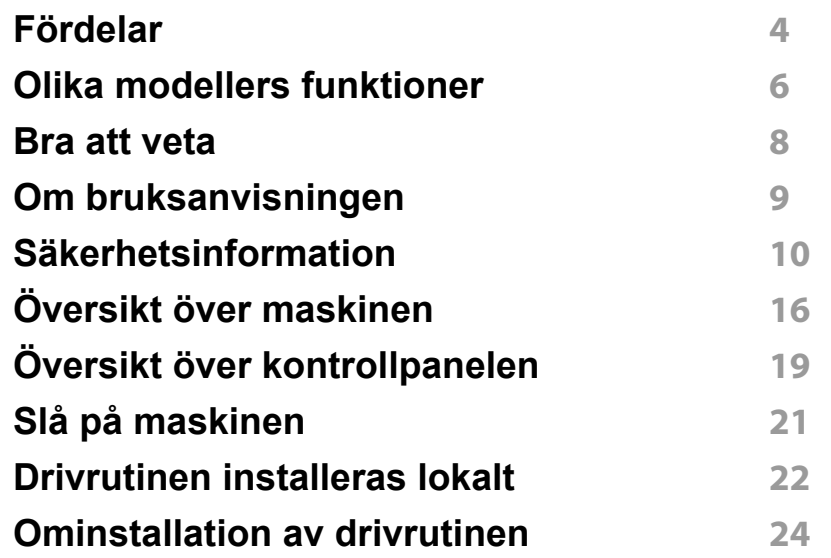

### **[2.](#page-24-0) Lär dig grundfunktionerna**

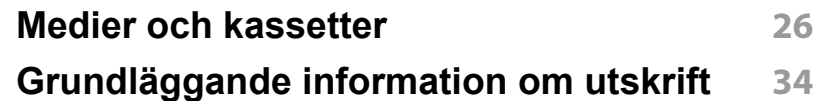

### **[3.](#page-36-0) Underhåll**

**[Beställa förbrukningsvaror och tillbehör](#page-37-0) 38 [Tillgängligt förbrukningsmaterial](#page-38-0) 39**

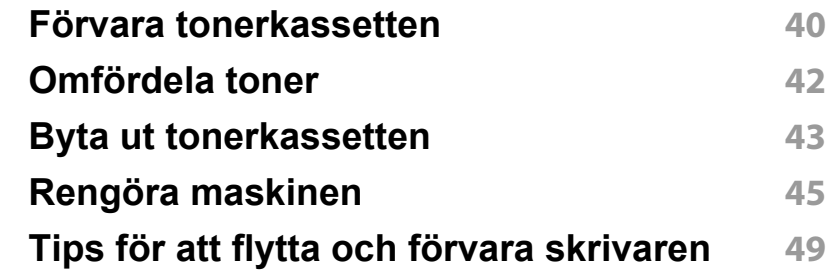

### **[4.](#page-49-0) Felsökning**

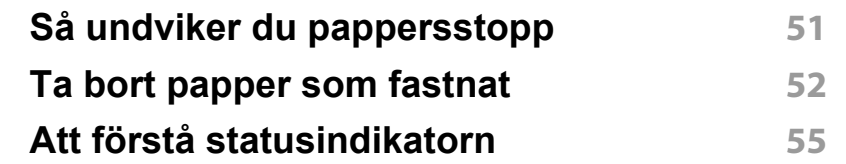

**[5.](#page-57-0) Bilaga**

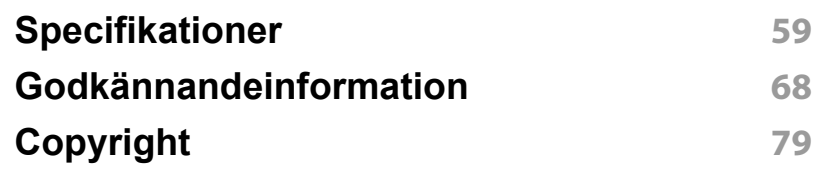

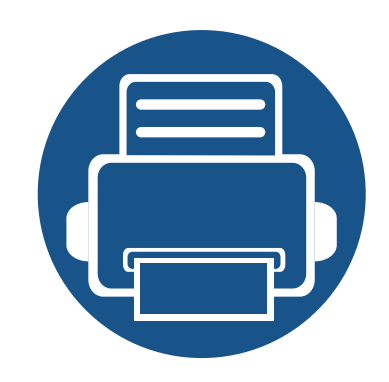

# <span id="page-2-0"></span>**1. Introduktion**

I den här kapitlet finns det du behöver veta innan du börjar använda skrivaren.

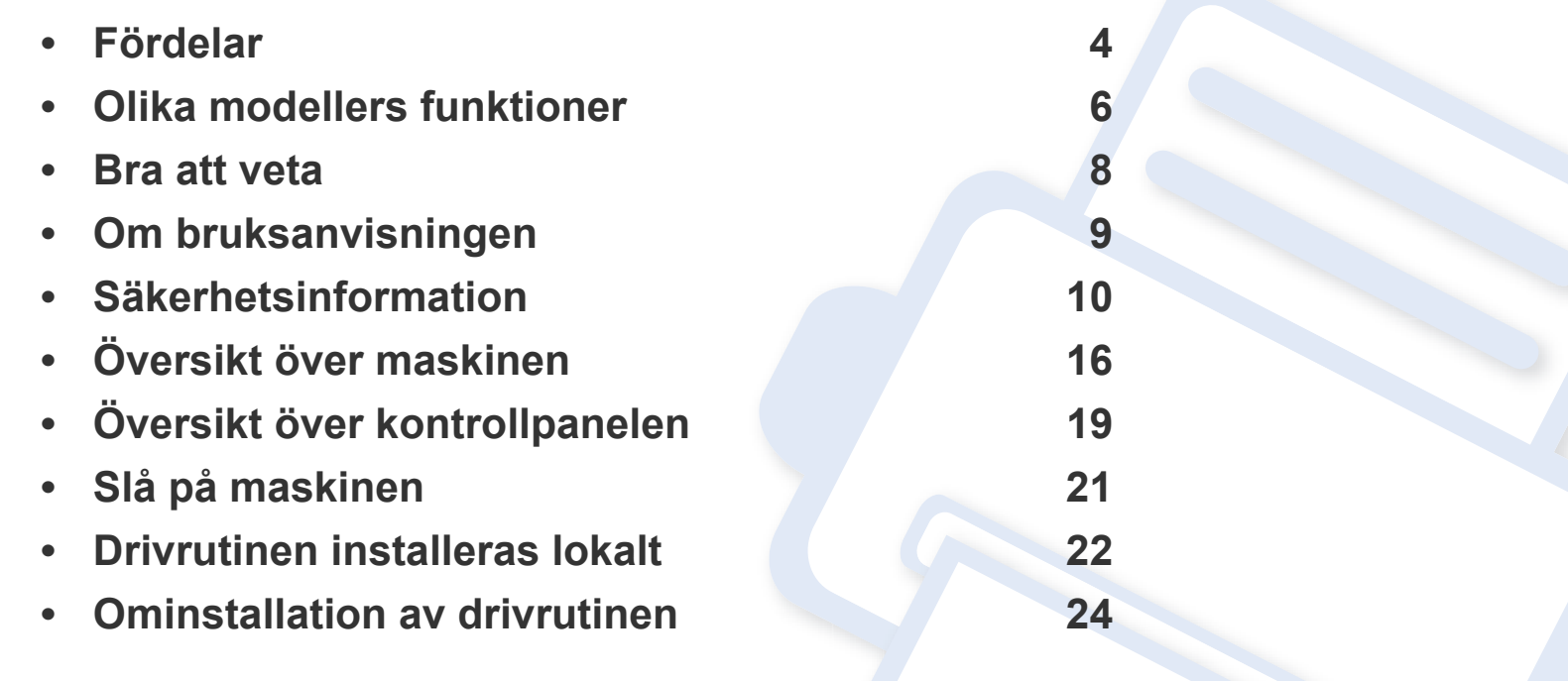

### <span id="page-3-1"></span><span id="page-3-0"></span>**Fördelar**

#### **Miljövänlig**

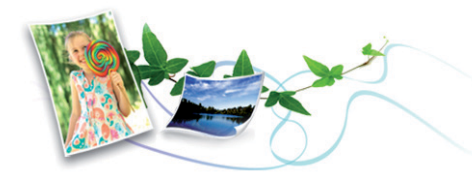

- Med Eko-funktionen kan du skriva ut med mindre toner- och pappersåtgång (se ["Easy Eco Driver" på sidan 148](#page-147-0)).
- Du kan spara papper genom att skriva ut flera sidor på ett ark (se ["Använda specialfunktioner för utskrift" på sidan 133\)](#page-132-0).
- Du kan även skriva ut dubbelsidigt (manuell dubbelsidig utskrift) (se ["Använda specialfunktioner för utskrift" på sidan 133\)](#page-132-0).
- Skrivaren sparar ström automatiskt i och med att energiförbrukningen minskas drastiskt när den inte används.
- Vi rekommenderar att använder återvinningspapper gör att spara på miljön.

#### **Skriv ut med enastående kvalitet och hastighet**

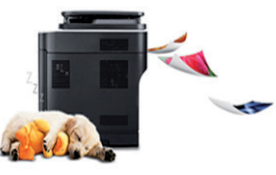

- Du kan skriva ut med en upplösning på 1 200 × 1 200 dpi.
- Snabba utskrifter.
	- M202x series/M202xW series
		- Enkelsidiga utskrifter skrivs ut med 20 (A4) eller 21 (Letter) sidor per minut.
	- SL-M2024 series/SL-M2024W series
		- Enkelsidiga utskrifter skrivs ut med 18 (A4) eller 19 (Letter) sidor per minut.

#### **Smidigt**

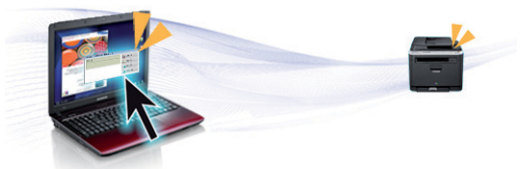

- Nudda din mobiltelefon bara mot NFC-etiketten på din skrivare och få utskriftsjobbet gjort (se ["Använda NFC-funktionen" på sidan 123\)](#page-122-0).
- Med Samsung Easy Printer Manager håller du enkelt koll på skrivarens status och ändrar dess inställningar (se ["Använda Samsung Easy](#page-151-0)  [Printer Manager" på sidan 152](#page-151-0)).

### **Fördelar**

- Smart uppdatering letar reda på den senaste versionen av programvaran och installerar denna samtidigt som skrivaren installeras. Finns endast tillgängligt för Windows.
- [Om du har en internetanslutning kan du få tillgång till hjälp, support,](http://www.samsung.com)  skrivardrivrutiner, handböcker och beställningsinformation på Samsungs hemsida: www.samsung.com > hitta din produkt > Stöd eller nedladdningar.

#### **Många funktioner och stöd för många olika program**

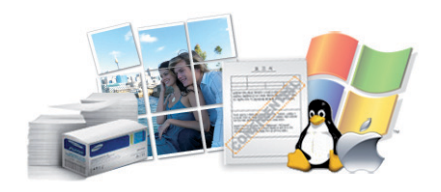

- Stöd för flera olika pappersstorlekar (se ["Specifikationer för](#page-60-0)  [utskriftsmedier" på sidan 61](#page-60-0)).
- Skriv ut vattenstämplar: Du kan anpassa dokument med ord, t.ex. "Konfidentiellt" (se ["Använda specialfunktioner för utskrift" på sidan](#page-132-0)  [133](#page-132-0)).
- Skriv ut affischer: Texten och bilderna på varje sida i dokumentet förstoras och skrivs ut över flera sidor som sedan kan tejpas ihop till en affisch (se ["Använda specialfunktioner för utskrift" på sidan 133\)](#page-132-0).
- Du kan använda olika operativsystem när du skriver ut (se ["Systemkrav" på sidan 64](#page-63-0)).
- Maskinen är utrustad med ett USB-gränssnitt.

#### **Stöder flera konfigureringsmetoder för trådlösa nätverk**

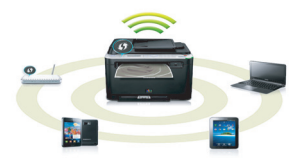

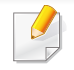

Det kan hända att vissa modeller saknar stöd för trådlösa nätverk (se ["Olika modellers funktioner" på sidan 6\)](#page-5-1).

- Använda WPS-knappen (Wi-Fi Protected Setup™)
	- Det är lätt att ansluta till ett trådlöst nätverk med WPS-knappen på maskinen och åtkomstpunkten (en trådlös router).
- Använd USB-kabel
	- Du kan ansluta och konfigurera olika trådlösa nätverksinställningar med en USB-kabel.
- Använda Wi-Fi Direct
	- Du kan enkelt skriva ut från din mobila enhet med Wi-Fi eller Wi-Fi Direct-funktionen.

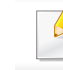

Se ["Introduktion av trådlösa inställningsmetoder" på sidan 94.](#page-93-0)

### <span id="page-5-1"></span><span id="page-5-0"></span>**Olika modellers funktioner**

**Vissa funktioner och tillbehör kanske inte finns tillgängliga på alla modeller eller i alla länder.**

#### **Operativsystem**

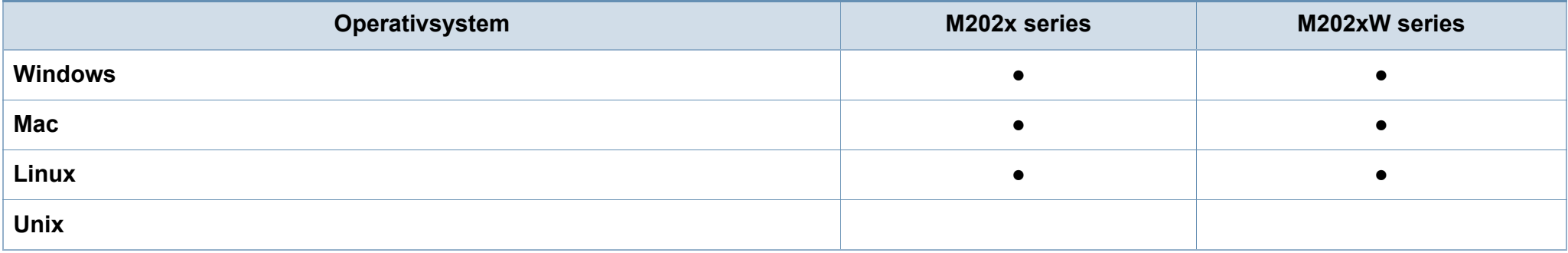

#### **Programvara**

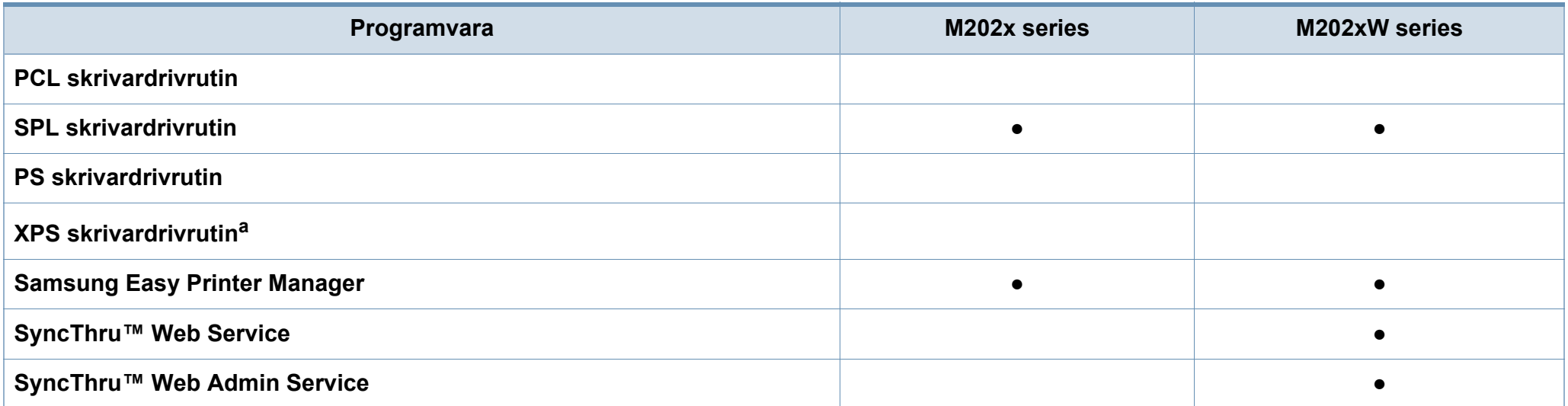

### **Olika modellers funktioner**

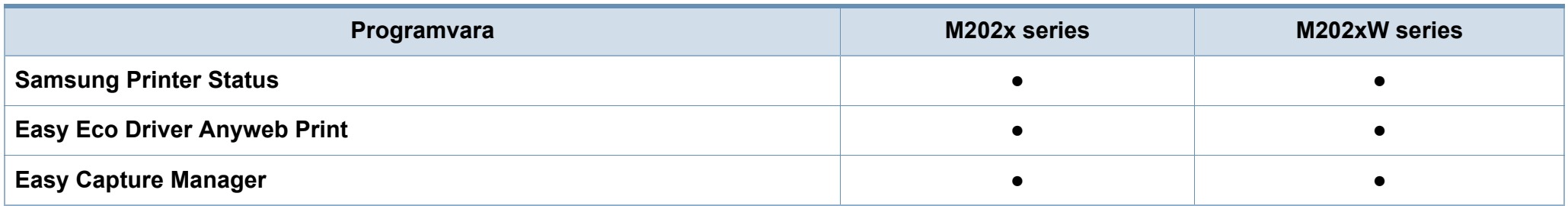

a. XPS-drivrutinen stöds endast för Windows via Samsungs webbplats (www.samsung.com)

#### **Olika funktioner**

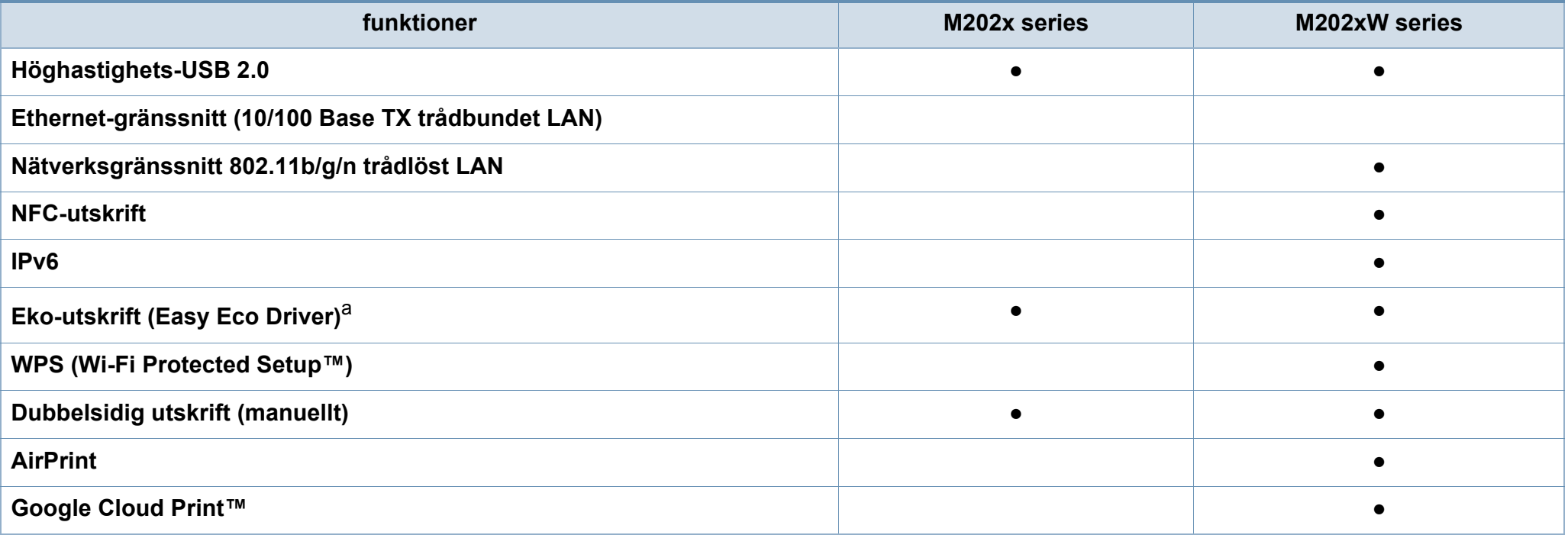

a. Eko-inställningarna anges via Windows-drivrutinen.

(●: Ingår, Tom: Ej tillgänglig)

### <span id="page-7-1"></span><span id="page-7-0"></span>**Bra att veta**

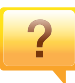

#### **Var kan jag ladda ned drivrutinen till skrivaren?**

• [Besök www.samsung.com för att ladda ned skrivarens](http://www.samsung.com/printer)  [senaste drivrutin och installera den i systemet.](http://www.samsung.com/printer)

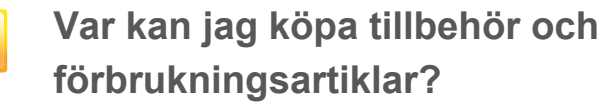

- Hör med återförsäljaren eller en Samsung-distributör.
- Gå in på www.samsung.com/supplies. När du har valt land eller region visas serviceinformationen.

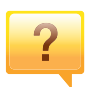

**Statusindikatorerna blinkar eller lyser ständigt.**

- Stäng av skrivaren och slå på den igen.
- Läs igenom avsnittet om vilka funktioner indikatorerna står för i bruksanvisningen och felsök funktionen i fråga (se ["Att](#page-54-1)  [förstå statusindikatorn" på sidan 55](#page-54-1)).

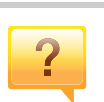

#### **Ett papper har fastnat.**

- Öppna och stäng de övre luckan (se ["Framsida" på sidan](#page-16-0)  [17](#page-16-0)).
- Läs igenom avsnittet om hur du tar bort papper som har fastnat och felsök (se ["Ta bort papper som fastnat" på sidan](#page-51-1)  [52](#page-51-1)).

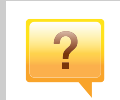

#### **Utskrifterna är otydliga.**

- Tonern kan vara på väg att ta slut eller vara ojämnt fördelad. Skaka tonerkassetten.
- Prova med en annan upplösning.
- Byt ut tonerkassetten.

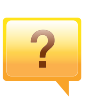

#### **Skrivaren skriver inte ut.**

- Öppna skrivarkön och ta bort dokumentet från listan (se ["Avbryta en utskrift" på sidan 35\)](#page-34-0).
- Ta bort drivrutinen och installera den på nytt (se ["Drivrutinen installeras lokalt" på sidan 22\)](#page-21-1).
- Välj skrivaren som standardskrivare i Windows.

### <span id="page-8-1"></span><span id="page-8-0"></span>**Om bruksanvisningen**

Bruksanvisningen innehåller grundläggande information om skrivaren och detaljerade användningsinstruktioner.

- Läs säkerhetsinformationen innan du använder skrivaren.
- Mer information om eventuella fel som kan uppstå finns i kapitlet om felsökning.
- I kapitlet Ordlista förklaras termerna som används i den här bruksanvisningen.
- Bilderna som visas här kan skilja sig från den skrivare du har (beroende på tillval och modell).
- Skärmbilderna som visas i den här användarguiden kan skilja sig från vad som faktiskt visas på din skrivare (beroende på inbyggd programvara och drivrutin).
- Anvisningarna i den här bruksanvisningen gäller huvudsakligen Windows 7

#### **Ordförklaringar**

Vissa termer kan ha samma betydelse:

- Dokument är synonymt med original.
- Papper är synonymt med medium eller utskriftsmedium.
- Maskinen syftar på skrivaren eller multifunktionsskrivaren.

#### **Allmänna ikoner**

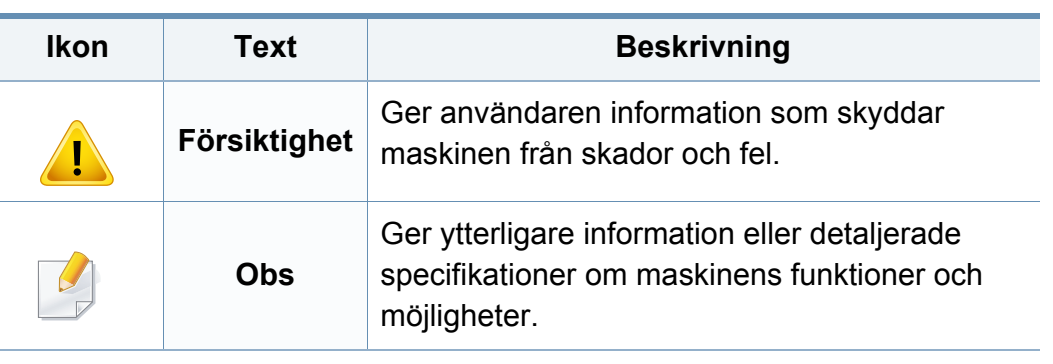

<span id="page-9-1"></span><span id="page-9-0"></span>Dessa varningar och säkerhetsföreskrifter finns med i bruksanvisningen så att du ska kunna undvika person- eller maskinskador. Läs alla dessa anvisningar innan du använder skrivaren. När du har läst det här avsnittet bör du förvara det på en säker plats för framtida bruk.

#### **Viktiga säkerhetssymboler**

### **Förklaringar av alla ikoner och symboler som används i det här kapitlet**

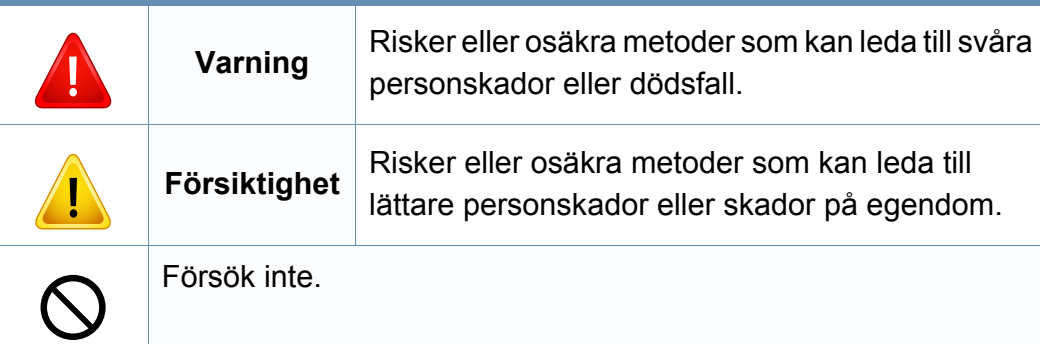

### **Driftsmiljö**

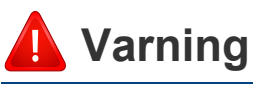

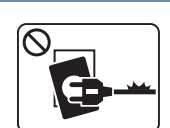

Använd inte skrivaren om nätsladden är skadad eller om vägguttaget inte är jordat.

Det kan leda till elektriska stötar eller eldsvåda.

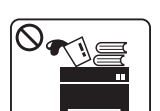

Ställ ingenting på skrivaren (exempelvis vatten, små metallföremål, tunga föremål, ljus eller tända cigaretter).

Det kan leda till elektriska stötar eller eldsvåda.

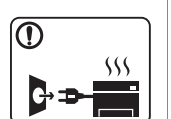

- Om skrivaren blir överhettad, börjar ryka, låter konstigt eller börjar lukta konstigt ska du omedelbart stänga av den och dra ur sladden.
- Du bör se till att du alltid kan komma åt vägguttaget eftersom du kan behöva dra ut kontakten vid nödsituationer.

Det kan leda till elektriska stötar eller eldsvåda.

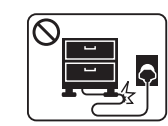

Böj inte nätsladden och ställ inga tunga föremål på den.

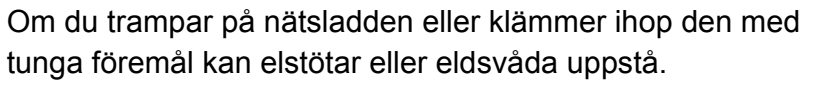

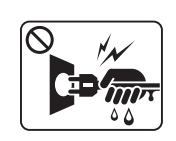

Ta inte bort stickkontakten genom att dra i sladden, och hantera den inte med blöta händer.

Det kan leda till elektriska stötar eller eldsvåda.

### **Försiktighet**

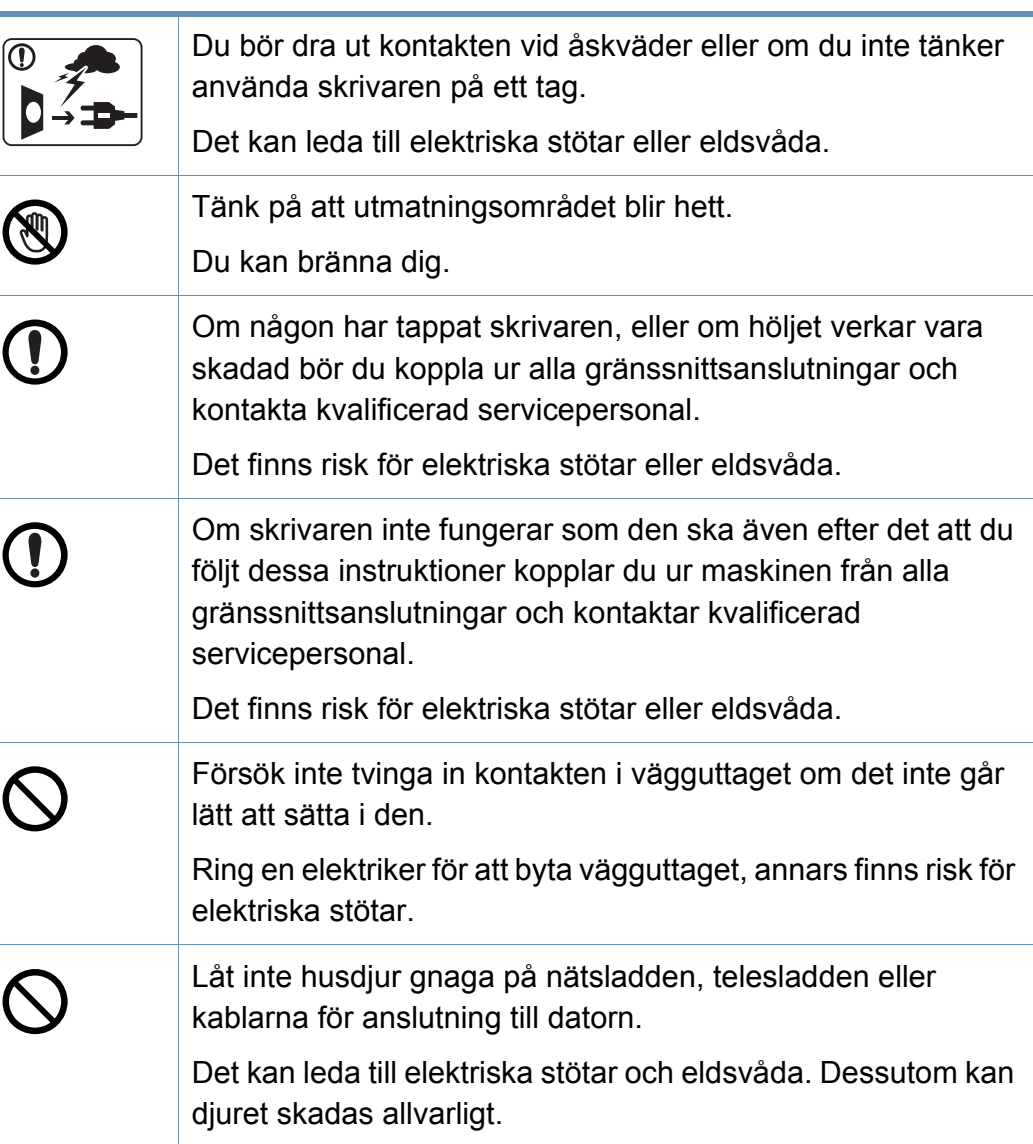

#### **Driftsmetod**

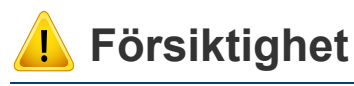

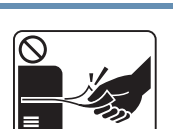

Dra inte ut papperet med våld under utskrift. Skrivaren kan ta skada.

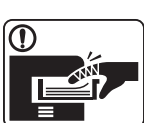

\$

**PA** 

Placera inte handen mellan skrivaren och pappersmagasinet. Du kan skada dig. Skrivaren strömförsörjs via nätsladden. Om du vill stänga av strömförsörjningen drar du ur nätsladden från vägguttaget. Var försiktig när du byter papper eller tar bort papper som fastnat inuti skrivaren. Nya papper har vassa kanter och du kan skära dig. När du skriver ut stora kvantiteter kan den undre delen av

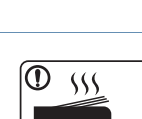

 $\equiv$ 

utmatningsområdet bli het. Låt inte barn röra den.

Du kan bränna dig.

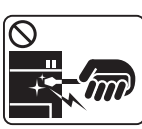

Du bör inte ta bort papper som har fastnat med pincett eller vassa metallföremål.

Den kan skadas.

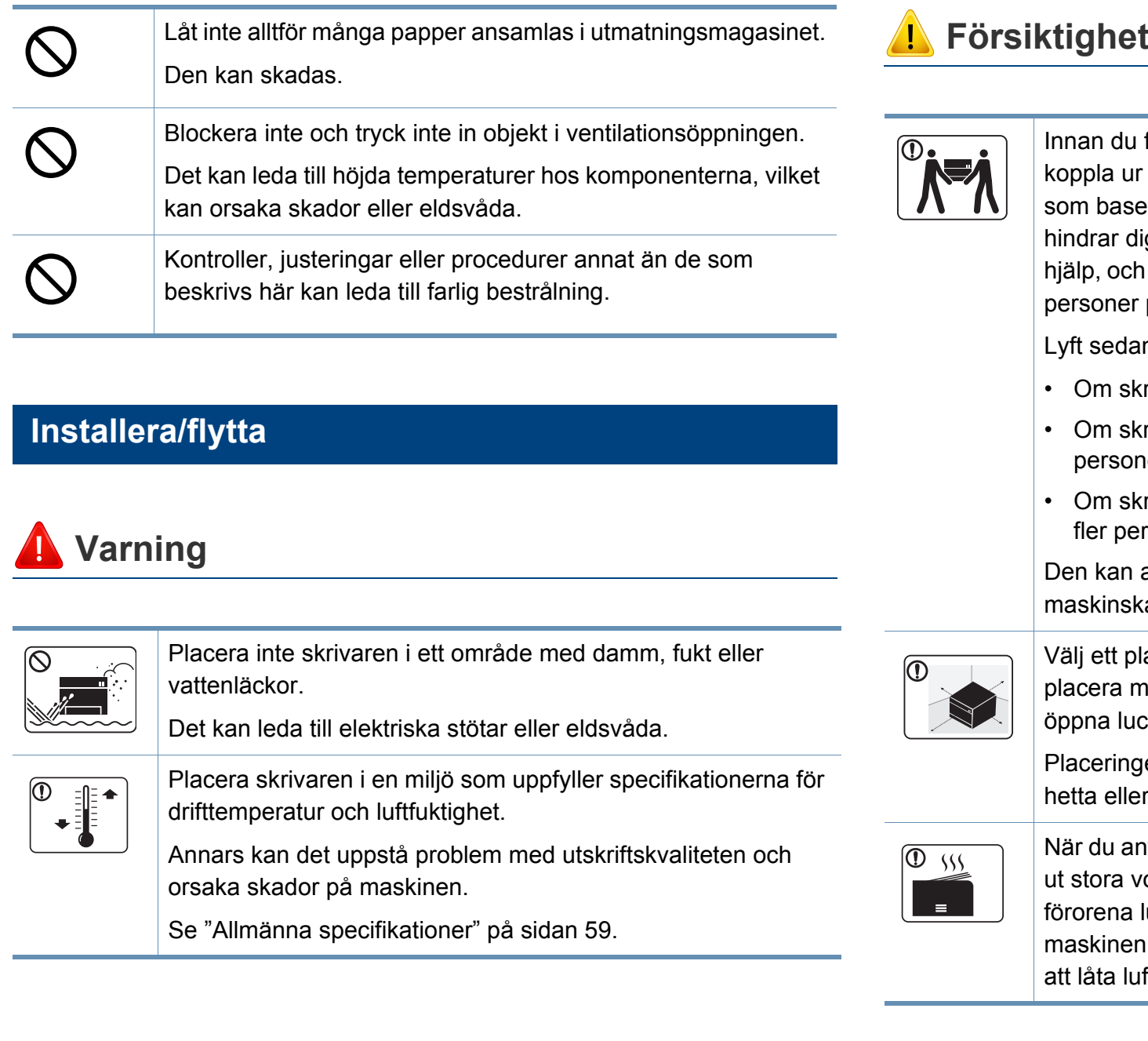

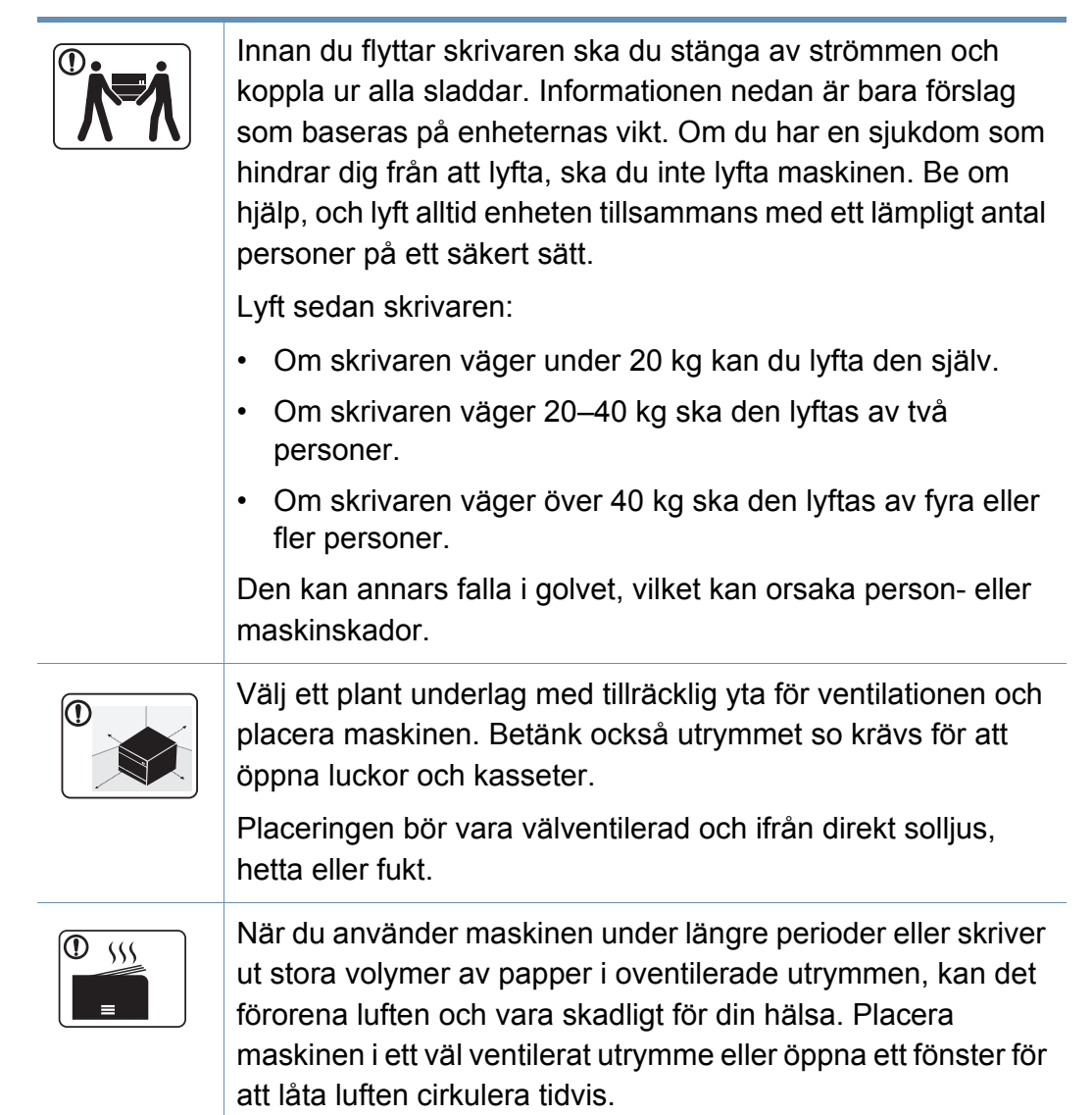

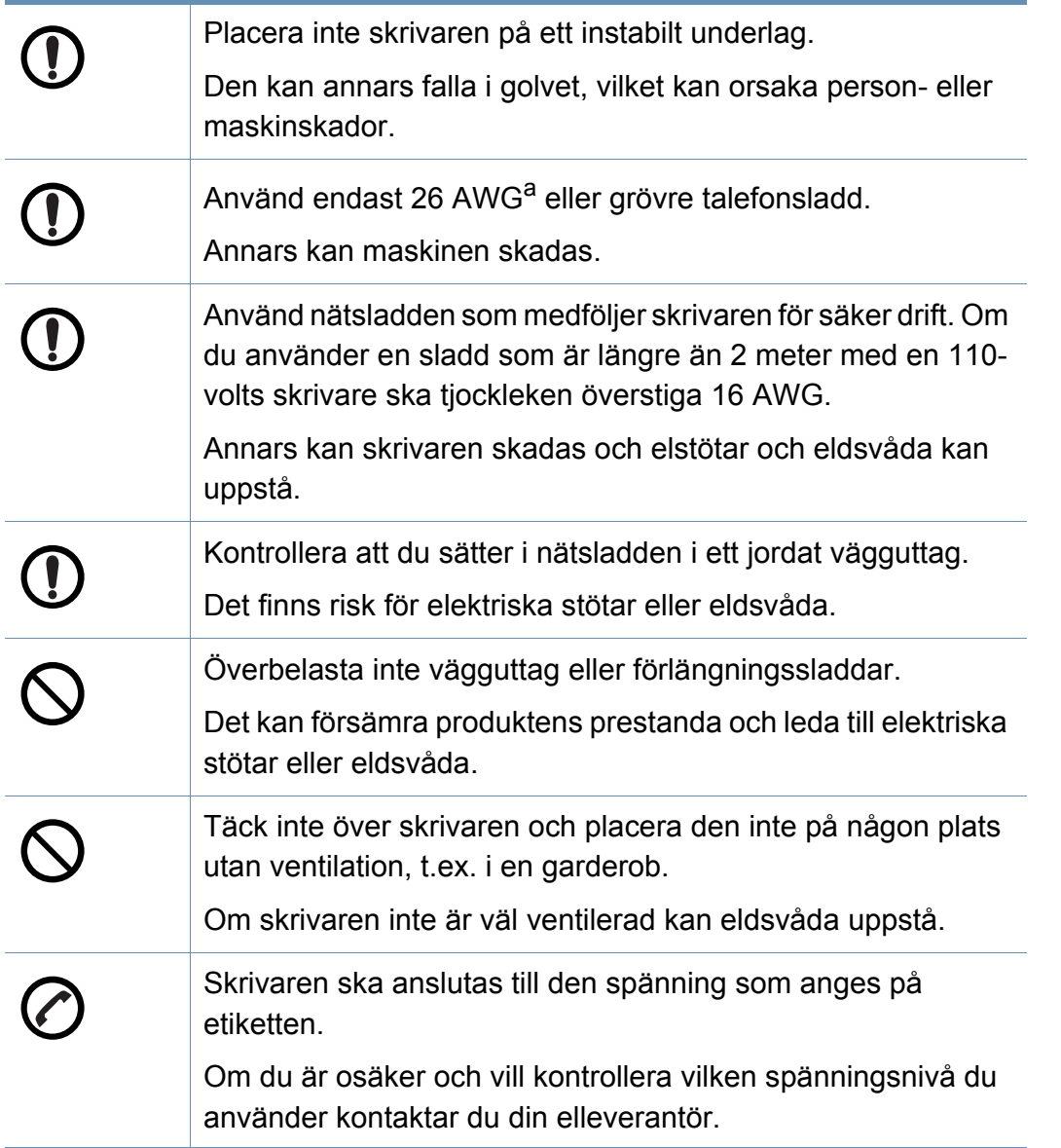

#### **Underhåll/kontroll**

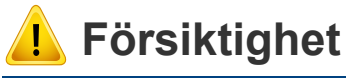

## վ<sub>երիօ</sub>∥××

Dra ut sladden från vägguttaget innan du rengör insidan av skrivaren. Rengör inte skrivaren med bensin, thinner eller alkohol och spreja inte vatten direkt i skrivaren.

Det kan leda till elektriska stötar eller eldsvåda.

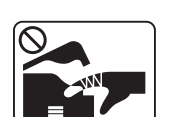

Skrivaren ska inte användas samtidigt som du byter delar eller rengör insidan.

Du kan skada dig.

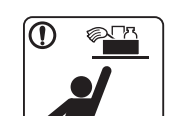

Förvara städprodukter utom räckhåll för barn.

De kan skada sig.

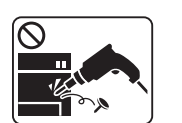

Plocka inte isär, reparera inte och bygg inte om skrivaren själv.

Den kan skadas. Ring en certifierad fackman när skrivaren behöver repareras.

a. AWG: Amerikanskt kabelmått

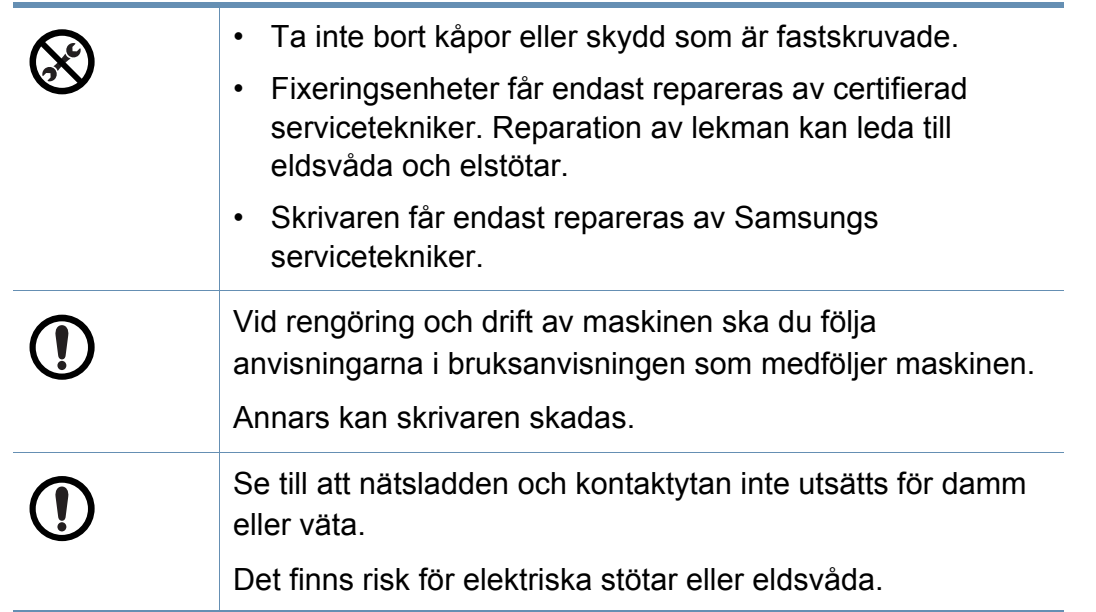

#### **Använda förbrukningsmaterial**

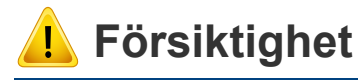

Plocka inte isär tonerkassetten. Toner kan vara farligt för människor vid förtäring eller inandning.

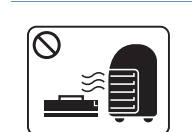

Bränn inte upp förbrukningsmaterial (exempelvis tonerkassetten eller fixeringsenheten).

Det kan orsaka en explosion eller en okontrollerbar eldsvåda.

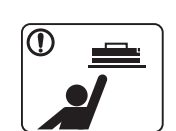

Förvara förbrukningsmaterial, till exempel tonerkassetter utom räckhåll för barn.

Toner kan vara farligt för människor vid förtäring eller inandning.

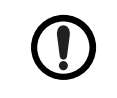

När du byter tonerkassett eller tar bort papper som har fastnat ska du vara försiktig så att du inte får toner på dig eller dina kläder.

Toner kan vara farligt för människor vid förtäring eller inandning.

Om du får toner på kläderna ska du inte tvätta dem i varmt vatten.

Varmt vatten gör att tonern fastnar i tyget. Använd kallt vatten.

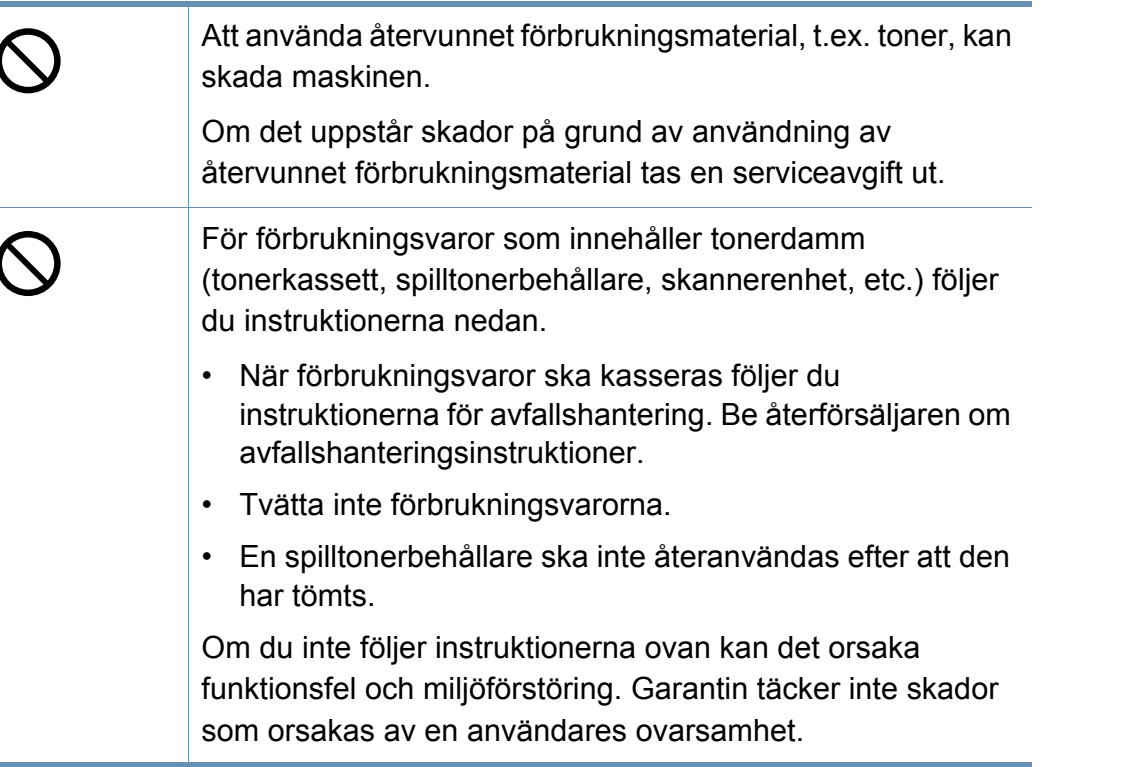

### <span id="page-15-1"></span><span id="page-15-0"></span>**Översikt över maskinen**

#### **Komponenter**

Den faktiska komponenten kan skilja sig från nedanstående bild. Vissa komponenter kan ändras beroende på vissa omständigheter.

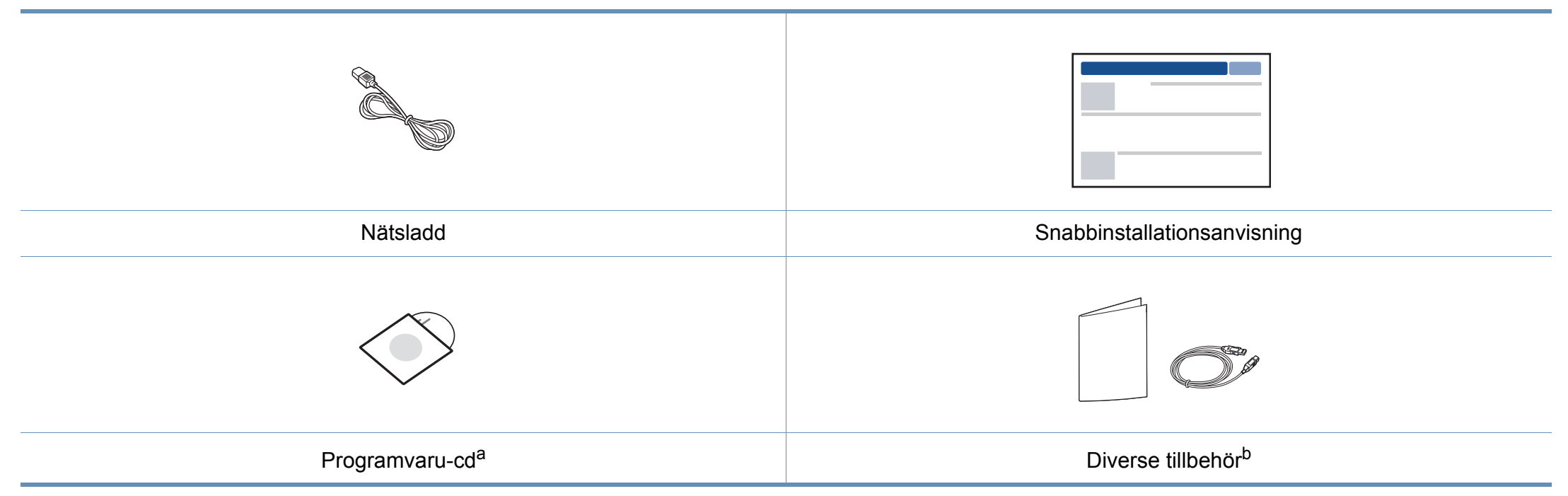

a. Programvaru-cd:n innehåller drivrutinen och program.

b. Vilka tillbehör som medföljer skrivaren beror på i vilket land du har köpt den och vilken modell det rör sig om.

### **Översikt över maskinen**

### <span id="page-16-0"></span>**Framsida**

 $\epsilon$ 

- Bilden kan skilja sig från din maskin beroende på modell.
- Vissa funktioner och tillbehör kanske inte finns tillgänliga för alla modeller och i alla länder (se ["Olika modellers funktioner" på sidan 6\)](#page-5-1).

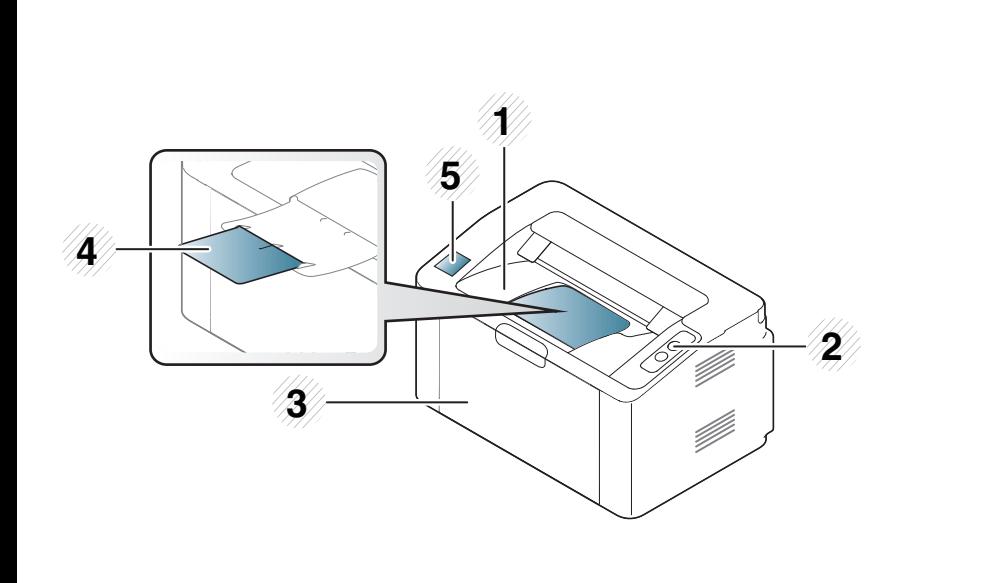

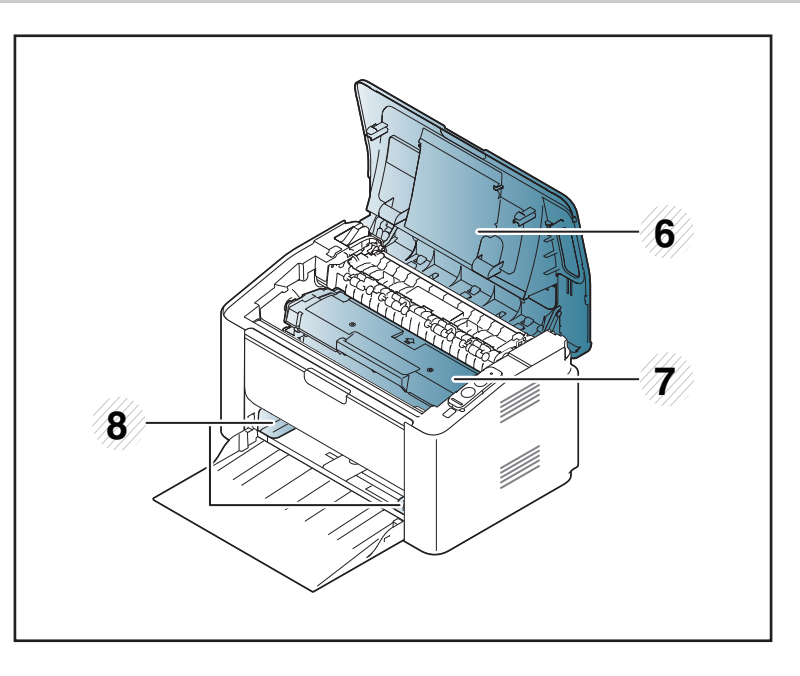

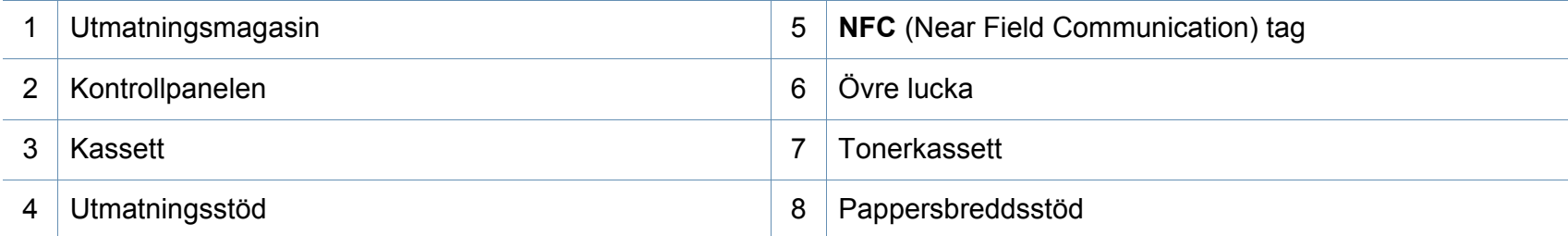

### **Översikt över maskinen**

### **Baksida**

 $\overline{B}$ 

- Bilden kan skilja sig från din maskin beroende på modell.
- Vissa funktioner och tillbehör kanske inte finns tillgänliga för alla modeller och i alla länder (se ["Olika modellers funktioner" på sidan 6\)](#page-5-1).

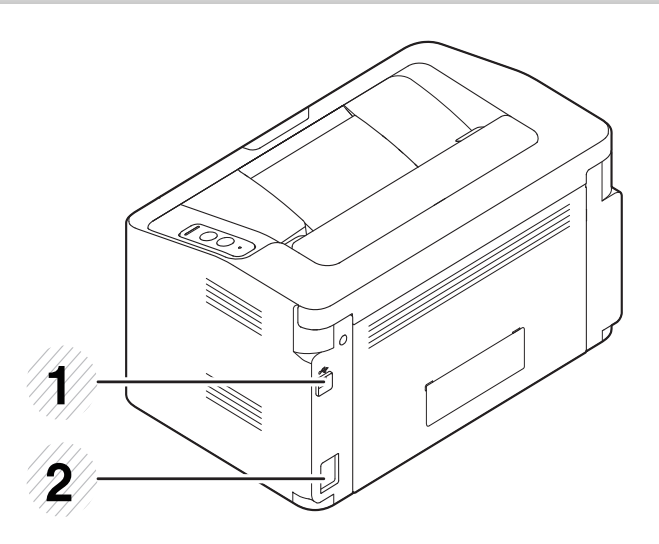

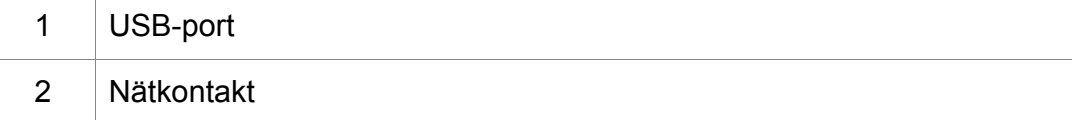

### <span id="page-18-1"></span><span id="page-18-0"></span>**Översikt över kontrollpanelen**

Kontrollpanelen kan skilja sig från din skrivare beroende på modell. Det finns olika typer av kontrollpaneler.

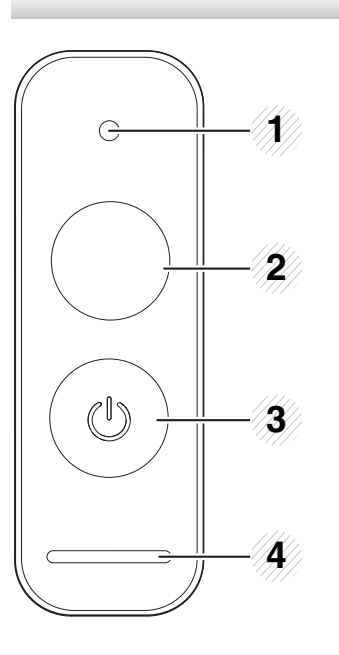

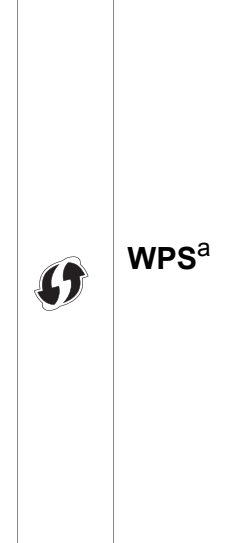

2

Konfigurerar den trådlösa nätverksanslutningen utan att en dator behövs (se ["Installation av trådlöst nätverk" på](#page-92-0)  [sidan 93](#page-92-0)).

- **Inställningssida**
	- Håll ned knappen i cirka 10 sekunder tills den gröna indikatorn börjar blinka.
- **Skriver ut en rapport över förbrukningsvaror och användning.** 
	- Håll ned den här knappen i cirka 15 sekunder sekunder tills den gröna indikatorn tänds.
- **Manuell utskrift**
	- Om du har valt **Manuell matare** som **Källa** i skrivardrivrutinen lägger du i ett ark och trycker på den här knappen för utskrift.

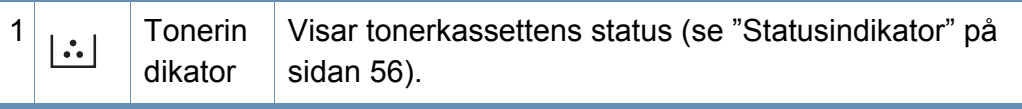

## **Översikt över kontrollpanelen**

2

 $\begin{pmatrix} \textbf{r} \ \textbf{r} \end{pmatrix}$ 

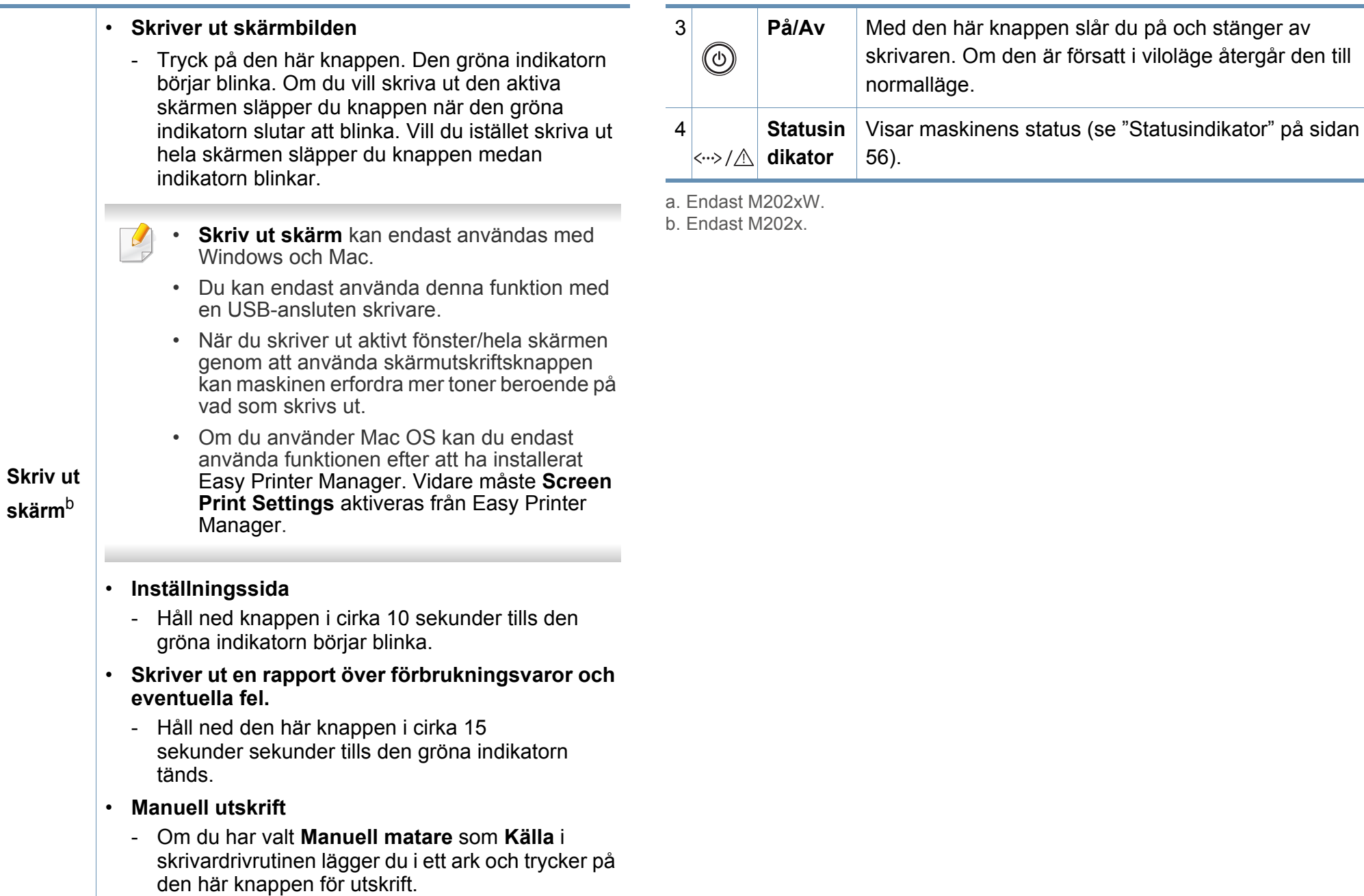

### <span id="page-20-1"></span><span id="page-20-0"></span>**Slå på maskinen**

**1** Anslut först skrivaren till elnätet.

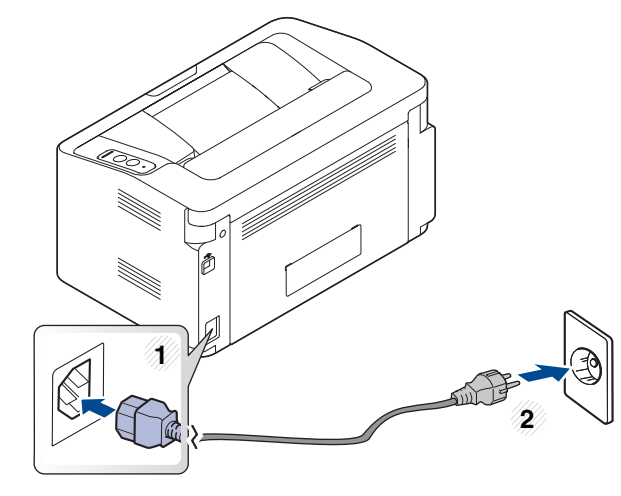

**2** Tryck på  $\textcircled{e}$  (På/av) på kontrollpanelen.

Tryck på (På/av) på kontrollpanelen för att stänga av.

### <span id="page-21-1"></span><span id="page-21-0"></span>**Drivrutinen installeras lokalt**

Med en lokalt ansluten skrivare menas en skrivare som är kopplad till datorn via en USB-kabel.

- Om du använder en Mac eller Linux hänvisar vi till ["Programvaruinstallation" på sidan 83.](#page-82-0)
- Installationsfönstret i den här Användarhandbok kan variera beroende på vilken maskin och vilket gränssnitt som används.
- Använd en USB-kabel som är kortare än 3 meter.
- **Windows**
- **1** Sätt i den medföljande cd-skivan med programvara i cd-romenheten.

Om installationsfönstret inte visas klickar du på **Starta** > **Alla program** > **Tillbehör** > **Kör**.

X:\**Setup.exe** och byt ut X mot den enhetsbokstav som motsvarar CD-ROM-enheten. Klicka därefter på **OK**.

Windows 8

Om installationsfönstret inte visas från

**Charms(Snabbknappar)**, välj **Sök** > **Apps(Appar)**och sök efter **Kör**. Ange X:\Setup.exe, där du ersätter "X" med bokstaven för din CD-ROM-enhet och klicka på **OK**.Om fönstret "**Peka för att välja vad som händer med skivan.**" visas, klicka på fönstret och välj **Run Setup.exe**.

- **2** Granska och acceptera installationsavtalen i installationsfönstret. Klicka därefter på **Nästa**.
- **3** Välj sedan **USB-anslutning**på skärmen **Skrivaranslutningstyp**. Klicka därefter på **Nästa**.
- **4** Följ anvisningarna i installationsfönstret.

### **Drivrutinen installeras lokalt**

### **Från Startskärmen i Windows 8**

- V4-drivrutinen laddas ned automatiskt från Windows Update om din dator är ansluten till internet. Om inte, kan du ladda ner V4 drivrutinen manuellt från Samsungs internetsida, www.samsung.com > hitta din produkt > Stöd eller nedladdningar.
- Du kan ladda ner Samsung Printer Experience-appen från **WindowsLagra**. Du måste ha ett Microsoft-konto för att använda Windows**Store(Lagra)**.
	- **1** Från **Charms(Snabbknappar)**, väljer du **Sök**.
	- **2** Klicka på **Store(Lagra)**.
	- **3** Sök och klicka på **Samsung Printer Experience**.
	- **4** Klicka på **Installera**.
- Om du installerar drivrutinen med hjälp av den tillhörande CD:n med mjukvaran på, installeras inte V4-drivrutinen. Om du vill använda V4 drivrutinen på den **Skrivbord** skärmen, kan du ladda ner den från Samsungs internetsida, www.samsung.com > hitta din produkt > Stöd eller nedladdningar.
- Samsungs verktyg för skrivarhantering installeras separat från den medföljande programvaru-cd:n.
- **1** Kontrollera att din skrivare är ansluten till nätverket och påslagen.
- **2** Kontrollera att maskinkabeln är påslagen.
- **3** Anslut datorn till och maskinen med en USB-kabel.

Drivrutinen installeras automatiskt från **Windows Update**.

### <span id="page-23-1"></span><span id="page-23-0"></span>**Ominstallation av drivrutinen**

Om skrivardrivrutinen inte fungerar ordentligt följer du anvisningarna för att installera om drivrutinen.

### **Windows**

- **1** Kontrollera att skrivaren är ansluten till datorn och påslagen.
- **2** På menyn **Starta** väljer du **Program** eller **Alla program** > **Samsung Printers** > **Avinstallera Samsung Printer Software**.
	- Windows 8
		- **1** Från Charms, väljer du **Sök** > **Apps(Appar)**.
		- **2** Sök och klicka på **Kontrollpanelen**.
		- **3** Klicka på **Program och Funktioner**.
		- **4** Högerklicka på den drivrutin du vill avinstallera och välj **Avinstallera**.
		- **5** Följ anvisningarna i fönstret.
- **3** Följ anvisningarna i installationsfönstret.
- **4** Sätt i programvaru-cd:n i cd-enheten och installera drivrutinen på nytt (se ["Drivrutinen installeras lokalt" på sidan 22](#page-21-1)).

### **Från Starta i Windows 8**

- **1** Kontrollera att skrivaren är ansluten till datorn och påslagen.
- **2** Klicka på **Avinstallera Samsung Printer Software** på **Starta** skärmen.
- **3** Följ anvisningarna i fönstret.

 $\overline{\mathcal{L}}$ 

- Om du inte kan hitta knappen för att avinstallera Samsung Printer Software kan du avinstallera från skirvbordet.
	- Om du vill avinstallera Samsungs utskriftshanteringsverktyg, från **Starta** skärmen, högerklicka på app:en > **Avinstallera** > högerklicka på programmet du vill radera > **Avinstallera** och följ instruktionerna i fönstret.

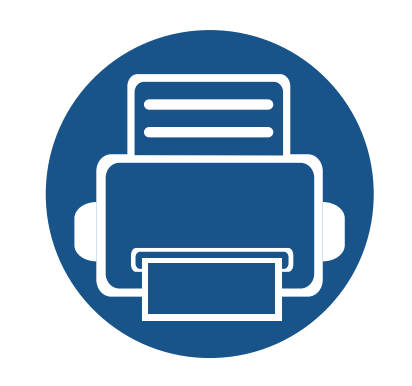

# <span id="page-24-0"></span>**2. Lär dig grundfunktionerna**

När installationen är klar kan du ange standardinställningar. Läs nästa avsnitt om du vill ange eller ändra värden.

- **• [Medier och kassetter 26](#page-25-1)**
- **• [Grundläggande information om utskrift 34](#page-33-1)**

<span id="page-25-1"></span><span id="page-25-0"></span>I det här kapitlet beskrivs hur du lägger utskriftsmedier i skrivaren.

- Tänk på att skrivaren kan ta skada om du använder andra typer av utskriftsmedier. Reparationer av skada som uppstått på grund av att felaktiga utskriftsmedier täcks inte av Samsungs garanti eller serviceavtal.
- Använd inte fotopappaer av inkjet-typ. eftersom skrivaren kan skadas.

Om lättantändliga utskriftsmedier används eller om andra föremål fastnar i skrivaren kan skrivaren bli överhettad. Detta kan i sällsynta fall

- Om utskriftsmediet är lättantändligt kan eldsvåda uppstå.
- Använd enbart rekommenderade utskriftsmedier (se ["Specifikationer för utskriftsmedier" på sidan 61\)](#page-60-0).

leda till eldsvåda.

#### <span id="page-25-2"></span>**Översikt över kassetter**

Du måste justera pappersstöden om du ändrar pappersformat.

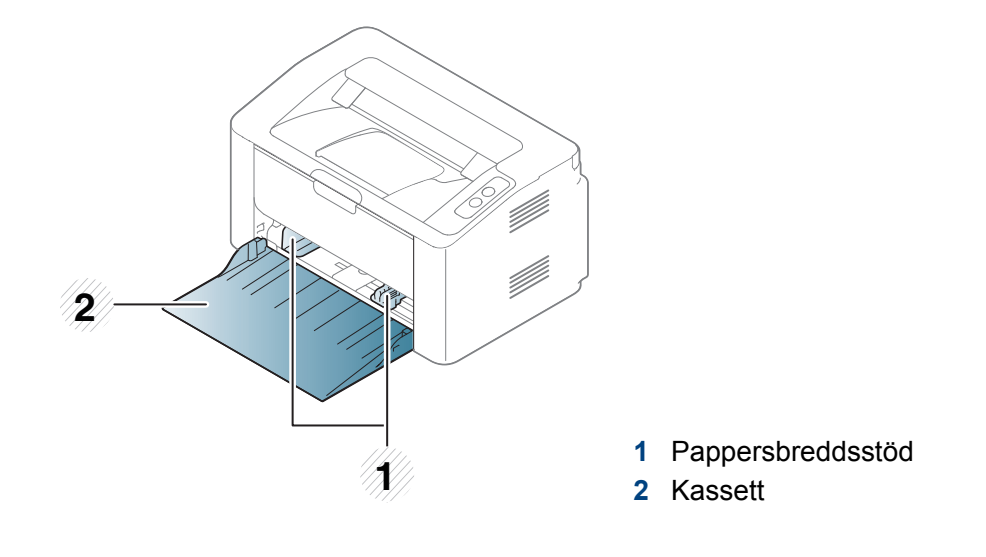

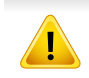

Om du inte justerar breddstödet kan papperet fastna eller skrivas ut snett.

### **Fylla på papper i magasinet**

**1** Öppna pappersfacket.

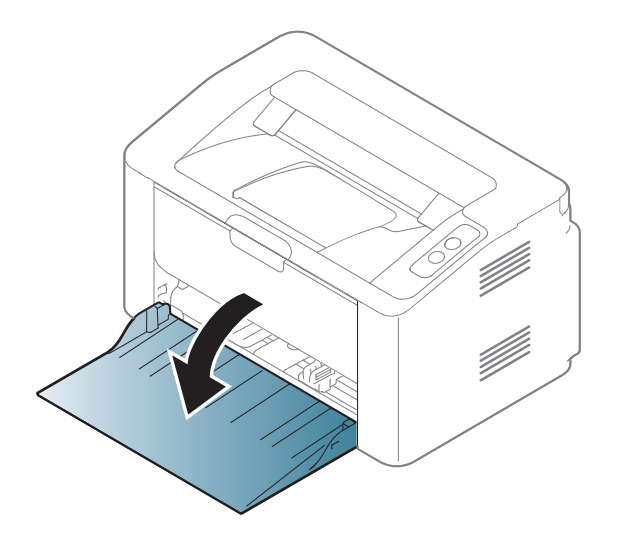

**2** Böj eller bläddra pappersbunten så att sidorna separeras innan du lägger i dem.

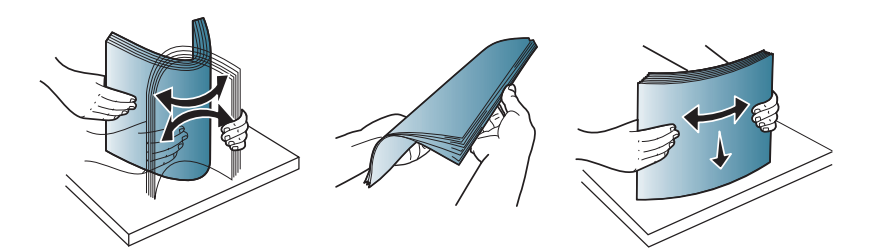

**3** Justera kassettstorleken efter den mediestorlek du fyller på (se ["Översikt över kassetter" på sidan 26](#page-25-2)). Lägg sedan papperet med den sida du vill skriva ut på vänd uppåt.

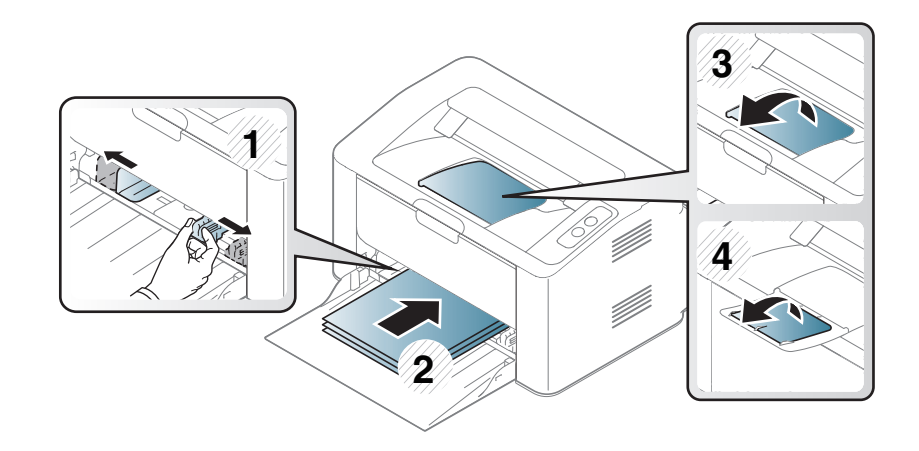

**4** Pressa på papperslängdsstödet och skjut det mot kanten av pappersbunten utan att papperen böjer sig.

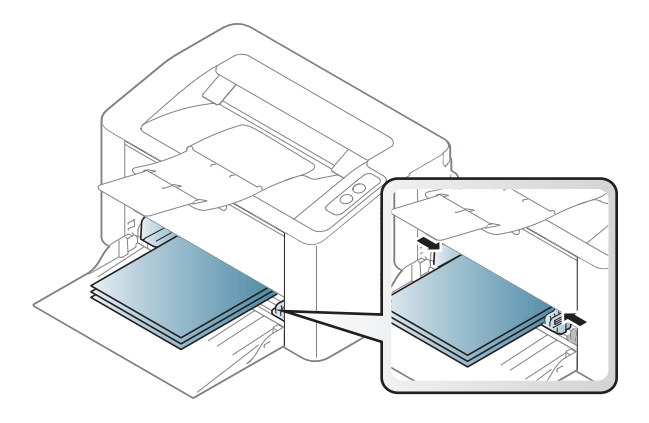

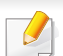

• Tryck inte breddstödet så hårt mot bunten att papperen böjs.

• Om du inte justerar breddstödet kan du råka ut för pappersstopp.

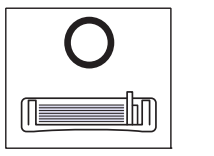

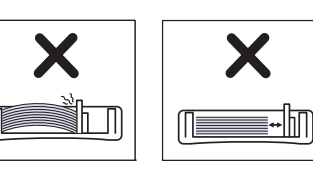

• Använd inte papper med böjd kant eftersom det kan orsaka pappersstopp eller leda till att papperet skrynklas ihop.

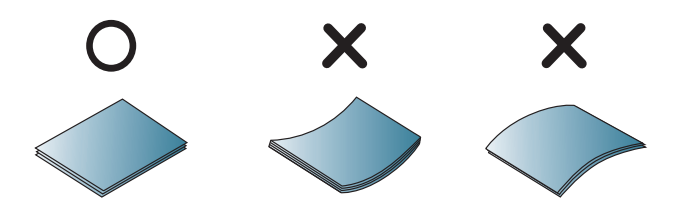

**5** När du skriver ut ett dokument ställer du in papperets typ och storlek för kassetten (se ["Ange pappersformat och typ" på sidan 33](#page-32-0)).

#### **Manuell matning i kassetten**

Den manuella mataren kan användas med speciella typer av utskriftsmedier i olika storlekar, t.ex. vykort, anteckningskort och kuvert (se ["Specifikationer för utskriftsmedier" på sidan 61](#page-60-0)).

#### **Tips för användning av den manuella mataren**

- Fyll bara på utskriftsmedier av samma typ, storlek och vikt i den manuella mataren.
- Om du väljer **Papper** > **Källa** > **Manuell matare** som papperskälla i

programmet måste du trycka på knappen (Fta) (Skriv ut skärm) eller

(WPS) varje gång du skriver ut en sida och endast lägga i en typ av utskriftsmedium (samma typ, storlek och vikt) i det manuella facket.

- Undvik pappersstopp genom att inte fylla på papper när det fortfarande finns papper kvar i den manuella mataren.
- Utskriftsmedia ska läggas i med framsidan upp och med den övre kanten i den manuella mataren först och placeras i mitten.
- u bör endast använda rekommenderat papper eftersom det annars finns en risk att papperet fastnar (se ["Specifikationer för](#page-60-0)  [utskriftsmedier" på sidan 61\)](#page-60-0).
- Platta till eventuella ojämnheter på vykort, kuvert och etiketter innan du laddar dem i den manuella mataren.
- När du skriver ut på specialmedier måste du följa riktlinjerna för att fylla på papper (se ["Skriva ut på specialmedier" på sidan 30\)](#page-29-0).
- När skrivaren är försatt i energisparläge används inte den manuella mataren. Försätt skrivaren i normalläge genom att trycka på strömbrytaren innan du använder den manuella mataren.

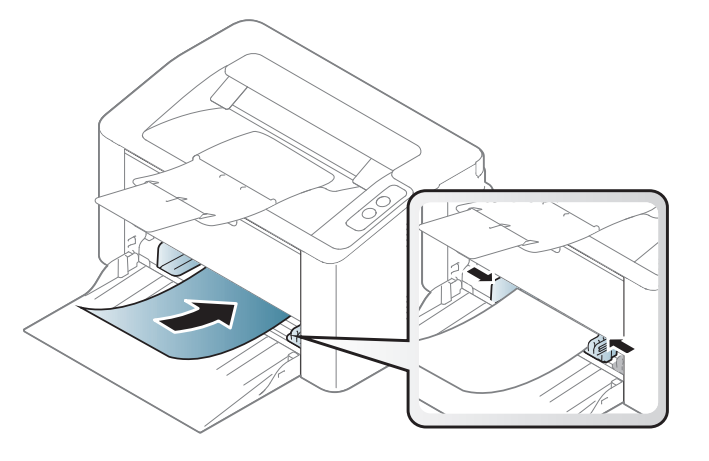

#### <span id="page-29-0"></span>**Skriva ut på specialmedier**

Tabellen nedan visar tillgängliga specialmedier för varje kassett/magasin.

För att förändra pappersinställningarna i maskinen, från fönstret **Utskriftinställningar** > fliken **Papper** > **Papperstyp** (se ["Öppna](#page-34-1)  [utskriftsinställningarna" på sidan 35\)](#page-34-1).

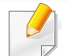

När du använder specialmedier rekommenderar vi att du matar ett papper åt gången.(se ["Specifikationer för utskriftsmedier" på sidan 61\)](#page-60-0). Information om hur mycket de olika arken väger finns i ["Specifikationer för](#page-60-0)  [utskriftsmedier" på sidan 61.](#page-60-0)

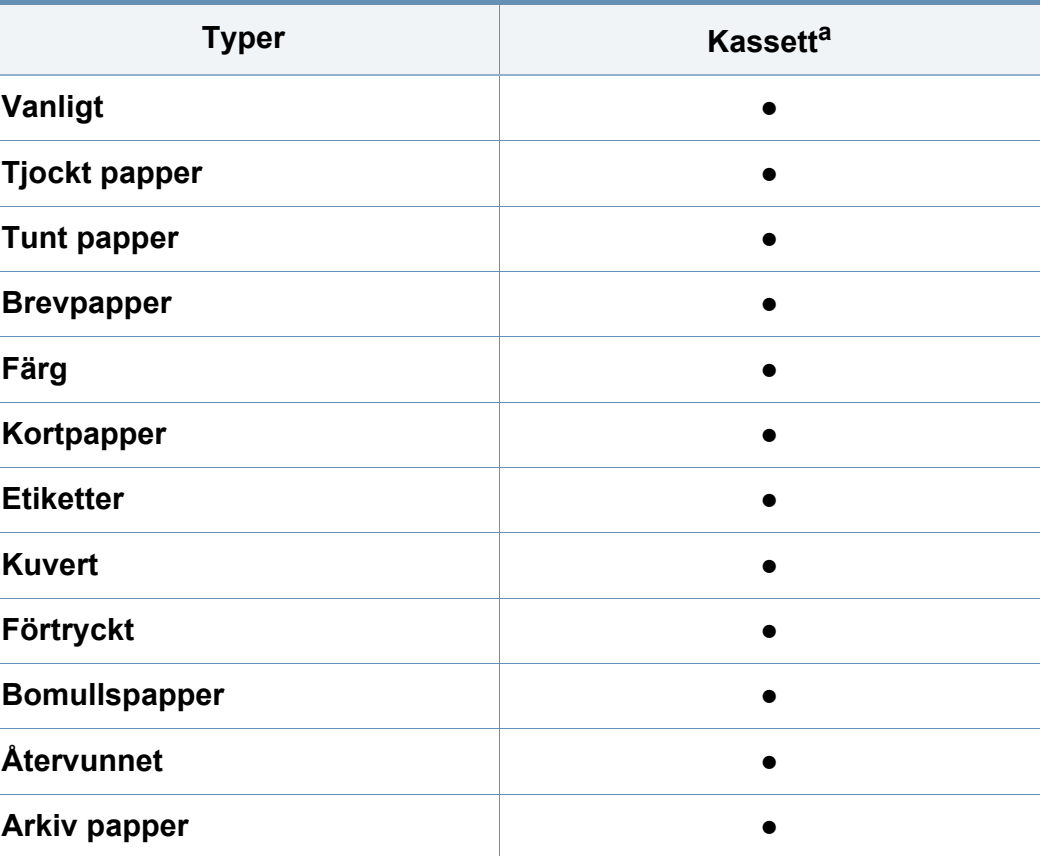

a. Följande papperstyper kan användas för manuell matning i kassett:

(●: stöds)

### **Kuvert**

Utskriftskvaliteten är avhängig av kuvertets papperskvalitet.

Vid utskrift av kuvert placerar du det enligt bilden.

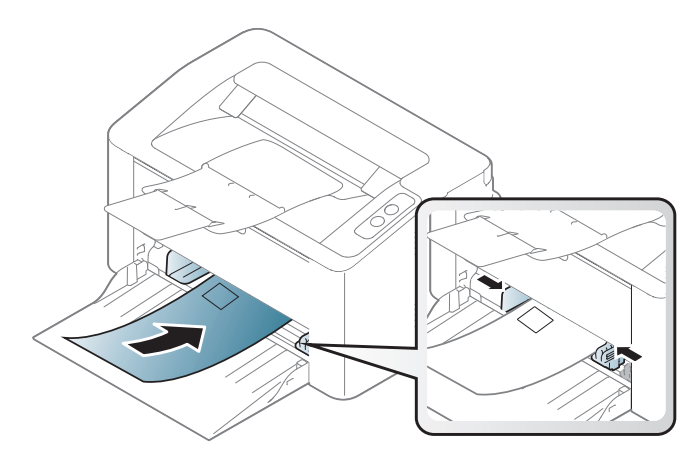

Om de utskrivna bilderna lätt suddas ut när du har valt **Kuvert** som **Utskriftinställningar** kan du istället prova att skriva ut med inställningen **Tjockt kuvert**. Detta kan emellertid leda till högre ljudnivåer.

- Tänk på följande saker när du väljer kuvert:
	- **Vikt:** bör inte överstiga 90 g/m<sup>2</sup>; annars finns en risk för pappersstopp.
	- **Konstruktion:** bör ligga plant (mindre än 6 mm böjning) och inte innehålla luftfickor.
	- **Status:** får inte vara skrynklade, vikta eller skadade.
	- **Temperatur:** ska vara beständiga mot den hetta och det tryck som skapas vid utskrift.
- Använd endast vältillverkade kuvert med skarpa och väl slutna flikar.
- Använd inte frankerade kuvert.
- Använd inte kuvert med klämmor, snäpplås, fönster, bestruket foder, självhäftande förseglingar eller andra syntetiska material.
- Använd inte skadade eller dåligt tillverkade kuvert.
- Kontrollera att fogen i kuvertets båda ändar fortsätter hela vägen till hörnet.

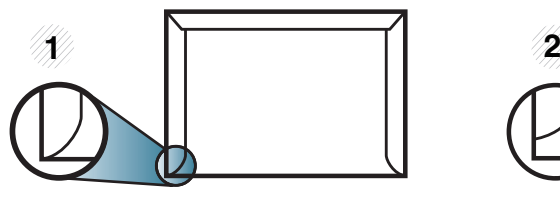

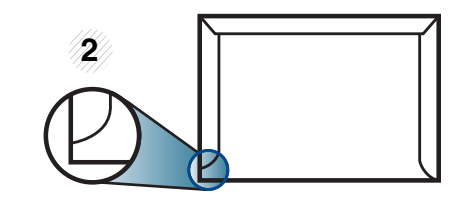

**1** Godtagbar **2** Inte godtagbar

- Kuvert med en klisterremsa som dras av eller med mer än en flik som viks för att försegla kuvertet måste vara belagda med en gummering som klarar maskinens fixeringstemperatur (ca 170 °C) under 0,1 sekunder. De extra flikarna och remsorna kan orsaka veck, skrynklor eller pappersstopp och kan också skada värmeenheten.
- För bästa utskriftskvalitet ska marginalerna inte placeras närmare än 15 mm från kuvertets kanter.
- Undvik att skriva på området där kuvertets skarvar möts.

### **Etiketter**

Använd enbart etiketter som är avsedda för laserskrivare. Annars kan skrivaren skadas.

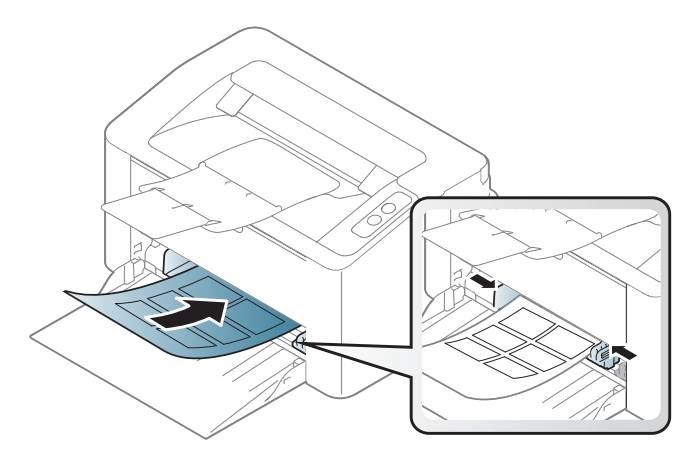

- Tänk på följande saker när du väljer etiketter:
	- **Lim:** limmet måste tåla skrivarens fixeringstemperatur. Fixeringstemperaturen anges i specifikationen för skrivaren (omkring 170 °C).
	- **Arrangemang:** använd endast etiketter där du inte kan se bakgrundspapperet mellan dem. Etiketter som inte ligger kant i kant kan lossna och orsaka problem.
	- **Buktigt papper:** måste ligga plant med mindre än 13 mm böjning i någon riktning.
	- **Status:** använd inte etiketter med skrynklor, bubblor eller andra tecken på att de har lossnat från bakstycket.
- Kontrollera att det inte finns något synligt lim mellan etiketterna. Synliga limområden kan orsaka att etiketterna skalas av under utskriften, vilket kan ge upphov till pappersstopp. Synligt lim kan även skada skrivarens delar.
- Kör inte ett ark med etiketter genom skrivaren mer än en gång. Skyddspapperet har endast utformats för att passera genom skrivaren en gång.
- Använd inte etiketter som har lossnat från skyddsarket, eller är skrynkliga, bubbliga eller skadade på något annat sätt.

### **Kortpapper/papper i anpassad storlek**

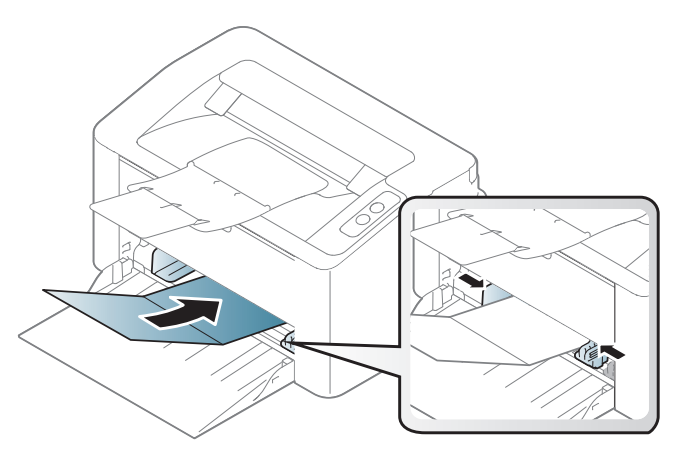

• I programvaran ställer du in marginaler som är minst 6,4 mm från kanterna på materialet.

### **Förtryckt papper**

När du fyller på förtryckt papper ska utskriftssidan vara vänd uppåt med en jämn kant längst fram. Får du problem med pappersmatningen vänder du pappersbunten. Observera att utskriftskvaliteten kan försämras.

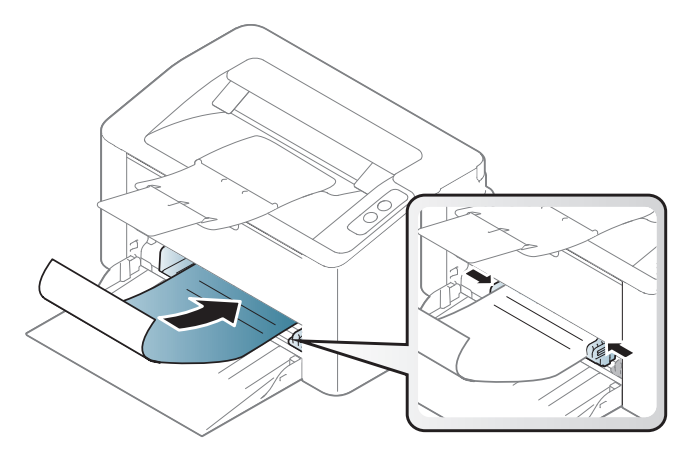

- Måste tryckas med värmebeständigt bläck som inte smälter, förångas eller frigör farliga gaser när det utsätts för skrivarens fixeringstemperatur (ungefär 170 °C) under 0,1 sekunder.
- Bläck på brevhuvuden/förtryckt papper måste vara brandsäkert och får inte skada maskinens rullar.
- Innan du lägger i förtryckt papper måste du vara säker på att bläcket på papperet är torrt. Under fixeringen kan fuktig färg lossna från förtryckt papper och försämra utskriftskvaliteten.

#### <span id="page-32-0"></span>**Ange pappersformat och typ**

När du har lagt i papper i papperskassetten ställer du in papperets storlek och typ.

För att förändra pappersinställningarna i maskinen, från fönstret **Utskriftinställningar** > fliken **Papper** > **Papperstyp** (se ["Öppna](#page-34-1)  [utskriftsinställningarna" på sidan 35](#page-34-1)).

Om du vill använda specialstorlekar av papper, t.ex. för fakturor, väljer du **Anpassat** på fliken **Papper** i **Utskriftsinställningar** (se ["Öppna](#page-34-1)  [utskriftsinställningarna" på sidan 35](#page-34-1)).

### <span id="page-33-1"></span><span id="page-33-0"></span>**Grundläggande information om utskrift**

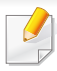

För speciella utskriftsfunktioner läs Avancerad guide (se ["Använda](#page-132-0)  [specialfunktioner för utskrift" på sidan 133](#page-132-0)).

#### **Skriver ut**

Om du använder Mac eller Linux se ["Mac-utskrift" på sidan 140](#page-139-0) eller ["Linux-utskrift" på sidan 142](#page-141-0).

Fönstret **Utskriftinställningar** som följer avser Anteckningar i Windows 7.

- **1** Öppna dokumentet du vill skriva ut.
- **2** Välj **Skriv ut** på menyn **Fil**.

**3** Markera din skrivare i listan **Välj skrivare**.

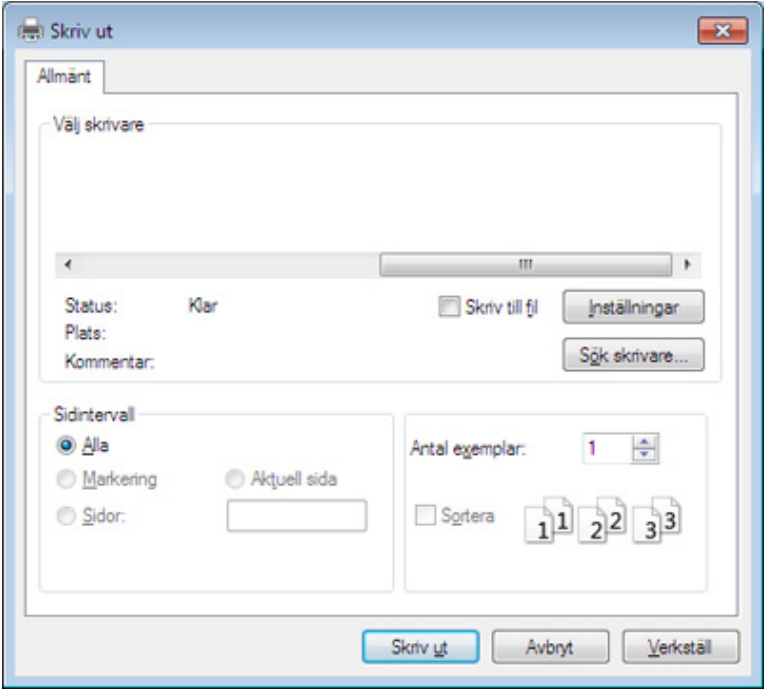

**4** De grundläggande utskriftsinställningarna, som antalet kopior och utskriftsområde, väljs i fönstret **Skriv ut**.

Om du vill dra nytta av de avancerade utskriftsfunktionerna klickar du på **Egenskaper** eller **Inställningar** i **Skriv ut** (se ["Öppna](#page-34-1)  [utskriftsinställningarna" på sidan 35](#page-34-1)).

**5** Starta utskriften genom att klicka på **OK** eller **Skriv ut** i fönstret **Skriv ut**.

### **Grundläggande information om utskrift**

#### <span id="page-34-0"></span>**Avbryta en utskrift**

Om utskriftsjobbet väntar i en utskriftskö eller utskriftsbuffert avbryter du jobbet så här:

• Du kan också öppna fönstret genom att dubbelklicka på skrivarikonen ( ) i Aktivitetsfältet i Windows.

#### <span id="page-34-1"></span>**Öppna utskriftsinställningarna**

- Fönstret **Utskriftinställningar** som visas i den här bruksanvisningen kan se annorlunda ut beroende på vilken skrivare som används. Däremot har de olika fönstren ungefär samma uppbyggnad.**Utskriftinställningar**.
	- När du väljer ett alternativ i **Utskriftinställningar** kan en varningsmarkering visas  $\bullet$  eller . Ett utropstecken ( ) anger att du kan markera det aktuella alternativet men att det inte

rekommenderas, och tecknet anger att det inte går att markera det alternativet på grund av skrivarens inställningar eller miljö.

- **1** Öppna dokumentet du vill skriva ut.
- **2** Välj **Skriv ut** på Arkiv-menyn.
- **3** Markera din skrivare i listan **Välj skrivare**.
- **4** Klicka på **Inställningar** eller **Egenskaper**.

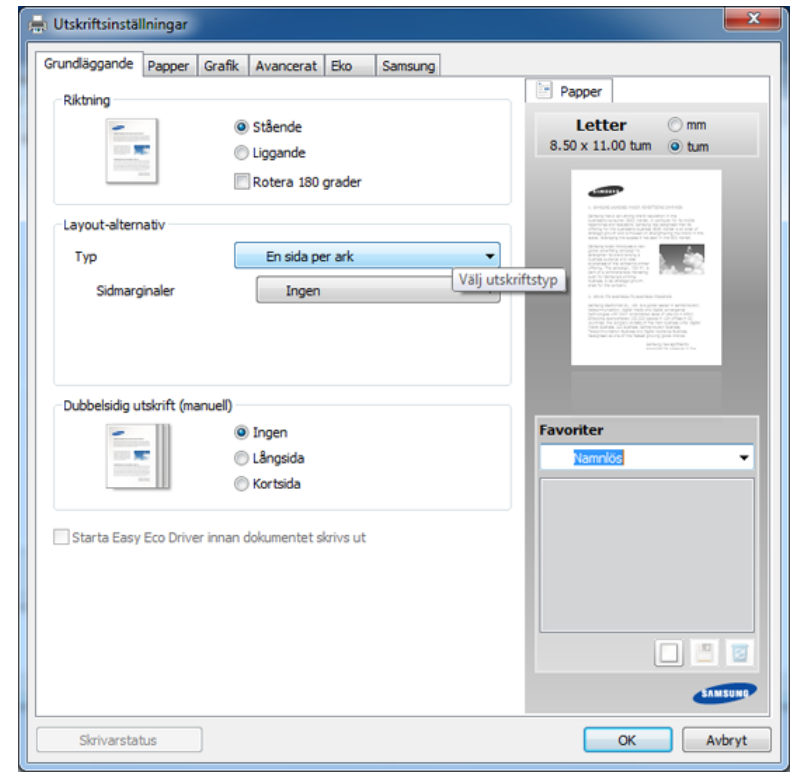

Du kontrollerar **skrivarstatus** via knappen med samma namn (se ["Använda Samsung skrivarens status" på sidan 155](#page-154-0)).

### **Grundläggande information om utskrift**

### **Använda en favoritinställning**

**Favoriter**-funktionen är synlig i de individuella flikarna förutom i **Samsung**fliken, och låter dig spara aktuella inställningar.

Så här sparar du en **Favoriter**:

- **1** Ändra önskade inställningar på varje flik.
- **2** Ange ett namn i **Favoriter**-boxen.

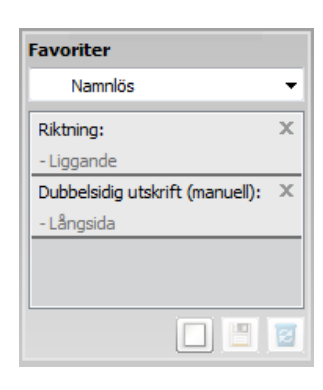

- **3** Klicka på **spara**.
- **4** Ange namn, beskrivning och välj ikon.
- **5** Klicka på **OK**. När du sparar en **Favoriter**, sparas samtliga aktuella inställningar.

För att använda sparade inställningar, välj dem under **Favoriter**-fliken. Maskinen är nu inställd på utskrift enligt de inställningar du valt.

Om du vill ta bort en sparad inställning väljer du den i listrutan **Favoriter** och klickar på **Radera**.

#### **Använda hjälpen**

Välj det alternativ som du vill veta mer om i fönstret **Utskriftinställningar** och tryck därefter på **F1** på tangentbordet.

#### **Eko-utskrifter**

När funktionen **Eko** är aktiverad begränsas toner- och pappersförbrukningen. Med**Eko** blir utskrifterna både billigare och mer miljövänliga.

#### **För Eko-utskrift klickar du nedan:**

Se ["Easy Eco Driver" på sidan 148](#page-147-0).
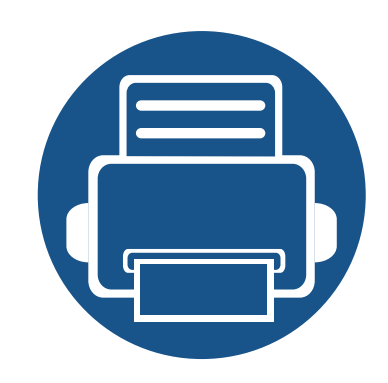

## **3. Underhåll**

Det här kapitlet innehåller information om hur du anskaffar förbrukningsartiklar, tillbehör och reservdelar till maskinen.

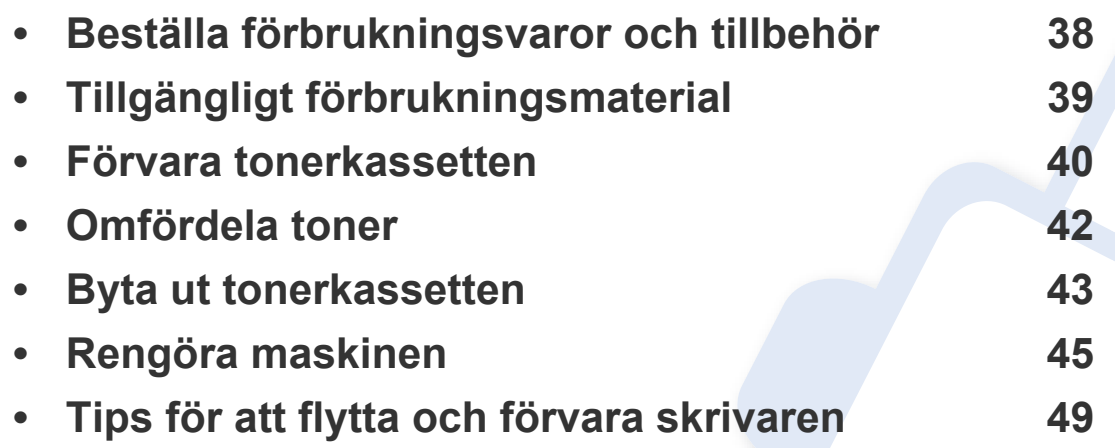

### <span id="page-37-0"></span>**Beställa förbrukningsvaror och tillbehör**

Vilka tillbehör som finns tillgängliga kan variera mellan olika länder. Kontakta din återförsäljare om du vill få en lista över tillgängliga tillbehör och underhållsdelar.

Kontakta din lokala Samsung-återförsäljare eller butiken där du köpte maskinen om du vill beställa Samsung-auktoriserade förbrukningsmaterial, tillbehör eller reservdelar. Du kan även besöka **[www.samsung.com/supplies](http://www.samsung.com/supplies)** och välja land. Då visas kontaktinformationen.

### <span id="page-38-0"></span>**Tillgängligt förbrukningsmaterial**

Du kan beställa följande förbrukningsmaterial som har tjänat ut:

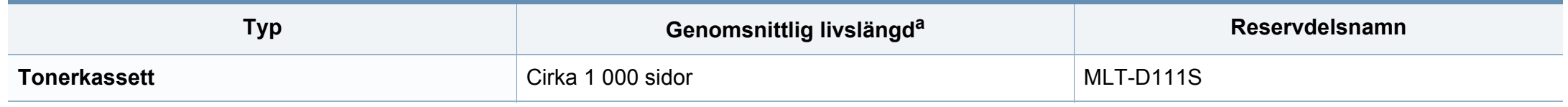

a. Angiven kapacitet i enlighet med ISO/IEC 19752.

Tonerkassettens livslängd kan variera, beroende på vilka alternativ och jobblägen som används och på hur stor del av sidan som täcks av utskriften.

Du måste köpa nya tonerkassetter och andra tillbehör i samma land där du köpte maskinen. Annars passar de inte med maskinen. Tonerkassetter och andra tillbehör tillverkas på olika sätt beroende på skilda förhållanden i olika länder.

Samsung rekommenderar inte att man använder andra tonerkassetter än Samsungs egna, till exempel påfyllda eller återanvända kassetter. Samsung kan inte garantera kvaliteten hos tonerkassetter från andra tillverkare än Samsung. Service eller reparation som krävs på grund av användning av tonerkassetter som inte är Samsung-original täcks inte av maskingarantin.

### <span id="page-39-0"></span>**Förvara tonerkassetten**

Tonerkassetter innehåller komponenter som är känsliga för ljus, temperatur och fukt. Samsung råder användare att följa rekommendationerna för att bibehålla högsta prestanda, kvalitet och livslängd för nya tonerkassetter från Samsung.

Förvara kassetten i samma miljö som skrivaren ska användas i, det vill säga i kontorsmiljö med reglerad temperatur och luftfuktighet. Tonerkassetten bör förvaras i den oöppnade originalförpackningen tills den installeras. Om originalförpackningen inte finns till hands ska öppningen på kassettens ovandel täckas över med ett papper och kassetten förvaras i ett mörkt skåp.

Om kassettens förpackning öppnas innan kassetten ska användas förkortas dess livslängd och funktion drastiskt. Förvara den inte på golvet. Om du tar ut en tonerkassett ur skrivaren ska den förvaras enligt följande.

- Förvara kassetten inuti skyddspåsen från originalförpackningen.
- Den ska förvaras liggande med samma sida uppåt (som om den redan satt i skrivaren).
- Förvara inte förbrukningsartiklar under något av följande förhållanden:
	- Temperaturer över 40 °C.
	- luftfuktighet på under 20 % eller över 80 %,
	- Miljöer där luftfuktigheten eller temperaturen varierar kraftigt.
	- Direkt solljus eller rumsbelysning.
	- Dammiga miljöer.
	- En bil under längre tid.
	- Miljöer med frätande gaser.
	- Salthaltig luft.

### **Förvara tonerkassetten**

#### **Hanteringsanvisningar**

- Rör inte vid ytan på tonerkassettens ljuskänsliga trumma.
- Utsätt inte tonerkassetten för onödiga vibrationer eller stötar.
- Vrid aldrig trumman manuellt, speciellt inte åt fel håll. Det kan skada delar inuti tonerkassetten och orsaka tonerspill.

#### **Tonerkassetten**

Samsung Electronics rekommenderar och godkänner inte användning av tonerkassetter som inte är Samsung-original i maskinen. Detta inkluderar generiska, återfyllda, eller återtillverkade tonerkassetter, och tonerkassetter med olika butikers varumärke.

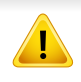

Samsungs skrivargaranti täcker inte skador på skrivaren som orsakats av användning av påfyllda eller återanvända tonerkassetter eller kassetter från andra tillverkare än Samsung.

#### **Kassettens uppskattade livslängd**

Kassettens uppskattade livslängd (toner- eller skannerkapaciteten) beror på den mängd toner som utskrifterna kräver. Det faktiska antalet utskrivna sidor beror på mängden trycksvärta på utskrivna sidor, driftsmiljön, bildernas storlek, utskriftsintervall, medietyp och mediestorlek. Om du till exempel skriver ut mycket grafik ökar toneråtgången och du kan behöva byta kassett oftare.

### <span id="page-41-1"></span><span id="page-41-0"></span>**Omfördela toner**

När tonerkassetten nästan är tom:

- Kan vita strimmor uppstå på utskriften och trycket bli starkare på en sida.
- **Toner**indikator blinkar orange.

Om det händer kan du tillfälligt förbättra utskriftskvaliteten genom att omfördela resterande toner i tonerkassetten. I vissa fall blir det fortfarande vita streck eller ljus utskrift även om du omfördelar tonern.

- Innan du öppnar den övre luckan bör du stänga utmatningsstödet.
	- Om du får toner på kläderna bör du torka bort den med en torr trasa och tvätta kläderna i kallt vatten. Varmt vatten gör att tonern fastnar i tyget.

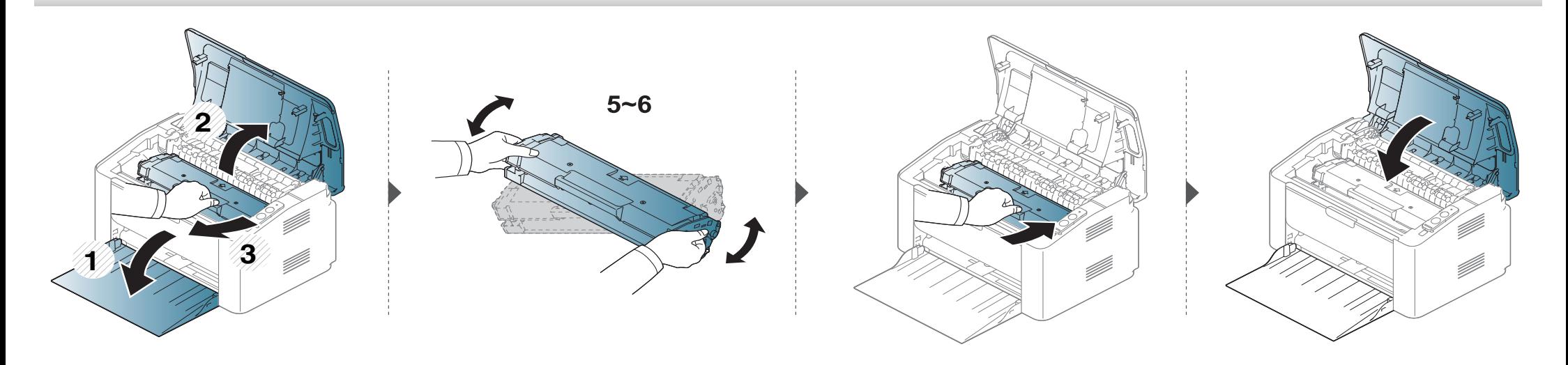

### <span id="page-42-1"></span><span id="page-42-0"></span>**Byta ut tonerkassetten**

#### **Tonerkassett**

- Innan du öppnar den övre luckan bör du stänga utmatningsstödet.
- Använd inte vassa föremål (såsom kniv eller sax) när du öppnar förpackningen till tonerkassetten. Trumman i kassetten kan ta skada.
- Om du får toner på kläderna bör du torka bort den med en torr trasa och tvätta kläderna i kallt vatten. Varmt vatten gör att tonern fastnar i tyget.
- Om du skakar tonerkassetten ordentligt kommer de första utskrifterna att bli betydligt bättre.
- Rör inte vid den gröna undersidan av tonerkassetten. Använd handtaget på kassetten i stället så att du kan undvika detta område.

### **Byta ut tonerkassetten**

När en tonerkassett har tjänat ut går det inte längre att skriva ut med skrivaren.

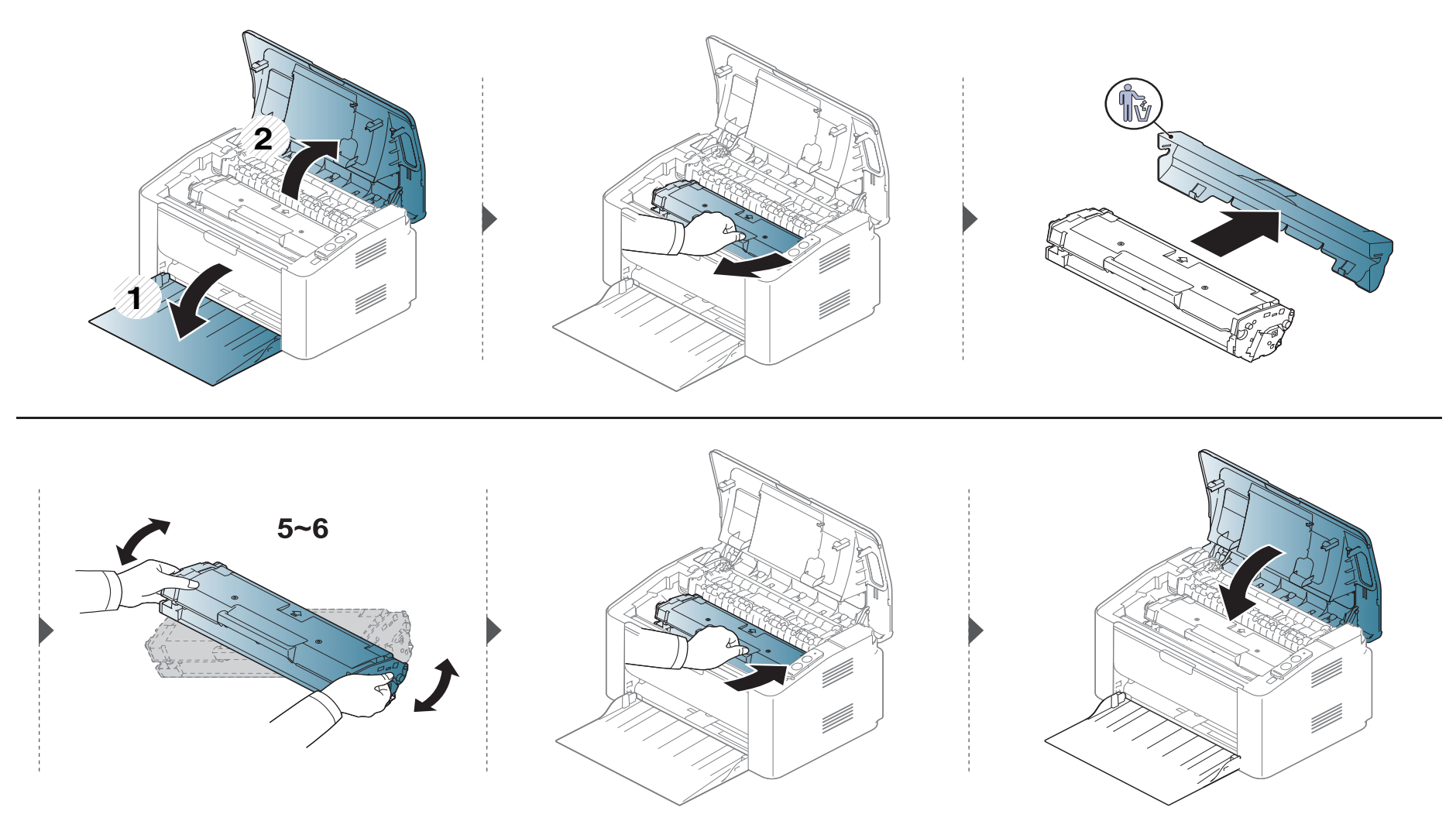

<span id="page-44-0"></span>Om det uppstår problem med utskriftskvaliteten, eller om du använder skrivaren i en dammig miljö, behöver du regelbundet rengöra den för att få bästa möjliga utskriftsförhållanden och öka skrivarens livslängd.

- Om du rengör skrivarens hölje med rengöringsmedel med hög alkoholhalt, lösningsmedel eller andra starka ämnen, kan höljet missfärgas eller skadas.
- Om det läcker ut toner i eller kring maskinen torkar du upp den med en trasa eller papper fuktat med vatten. Om du använder en dammsugare virvlar tonern upp i luften och kan vara skadlig för din hälsa.
- Vid utskrift kan papperspartiklar, toner och damm samlas inuti maskinen. Detta kan orsaka problem med utskriftskvaliteten, till exempel tonerfläckar eller utsmetad toner. Rengöring av skrivarens insida löser och minimerar dessa problem.

#### **Rengöra utsidan**

Rengör maskinens utsida med en mjuk och luddfri trasa. Fukta trasan försiktigt i vatten, men var noga med att inte droppa vatten på eller i maskinen.

#### **Rengöra insidan**

Vid utskrift kan papperspartiklar, toner och damm samlas inuti maskinen. Detta kan orsaka problem med utskriftskvaliteten, till exempel tonerfläckar eller utsmetad toner. Rengöring av skrivarens insida löser och minimerar dessa problem.

- Rengör skrivaren med en torr trasa som inte luddar.
- Om skrivaren har en strömbrytare ska du stänga av strömmen innan du rengör skrivaren.
- Innan du öppnar den övre luckan bör du stänga utmatningsstödet.

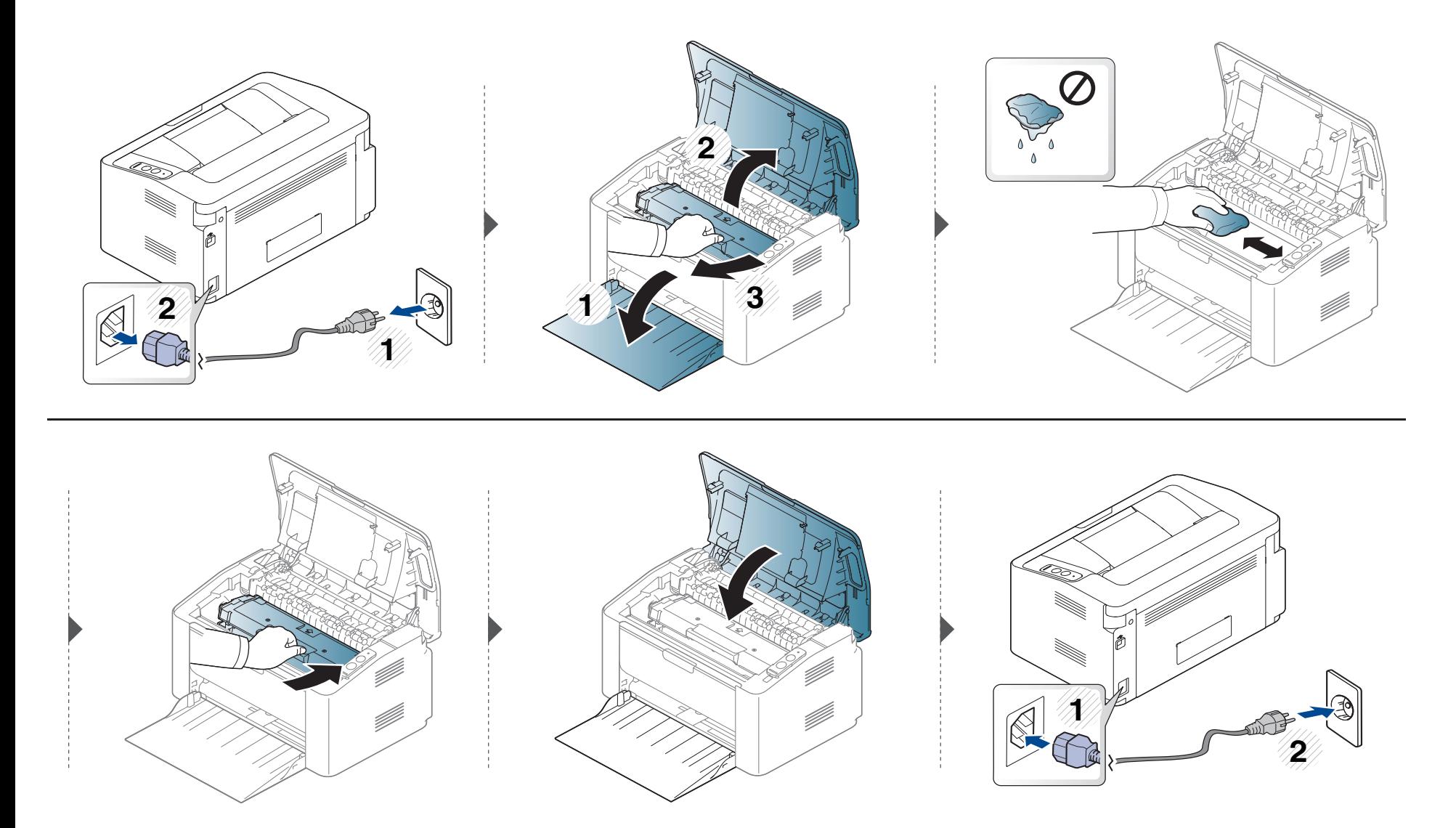

#### **Göra rent matningsvalsen**

 $\epsilon$ 

- Rengör skrivaren med en torr trasa som inte luddar.
- Om skrivaren har en strömbrytare ska du stänga av strömmen innan du rengör skrivaren.

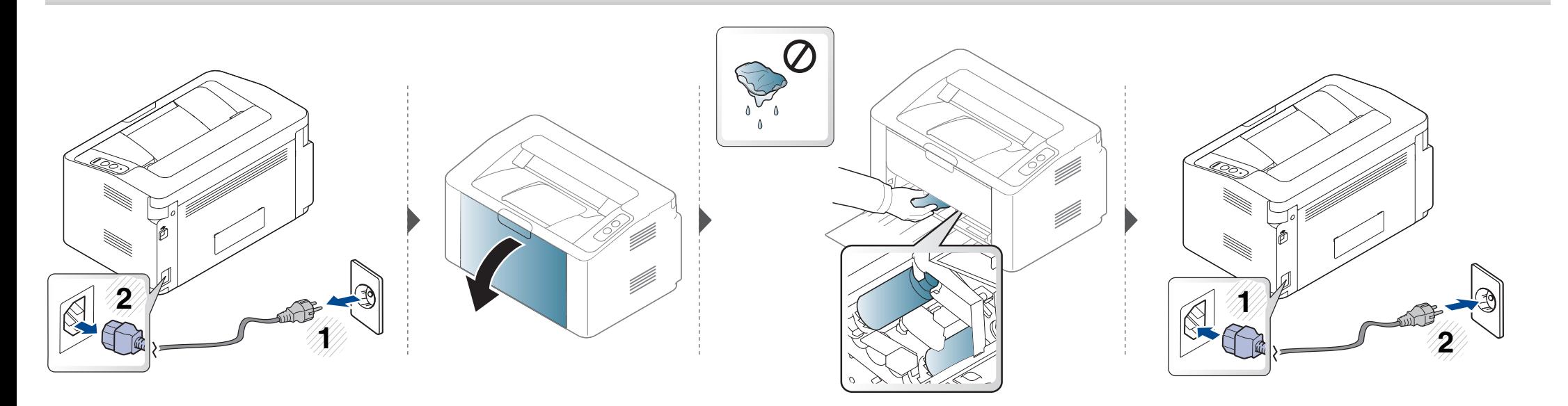

### <span id="page-48-0"></span>**Tips för att flytta och förvara skrivaren**

- Luta inte maskinen och vänd den inte upp och ned när du flyttar den. Toner kan läcka ut och smutsa ned skrivarens insida, vilket kan försämra utskriftskvaliteten eller skada skrivaren.
- Var minst två personer när skrivaren flyttas och håll i den ordentligt.

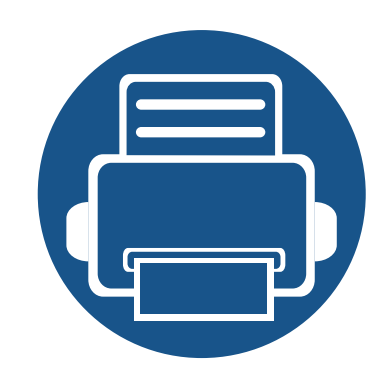

# **4. Felsökning**

I det här kapitlet finns information om vad du ska göra om ett fel uppstår.

- **• [Så undviker du pappersstopp 51](#page-50-0)**
- **• [Ta bort papper som fastnat 52](#page-51-0)**
- **• [Att förstå statusindikatorn 55](#page-54-0)**

I det här kapitlet får du informatiom om hur du åtgärdat fel. Om skrivaren är försedd med skärm bör du först kontrollera vad för felmeddelande som visas på den. Om du inte hittar lösningen på problemet i det här kapitlet hänvisar vi till kapitlet **Felsökning** i den Avancerad Användarhandbok (se ["Felsökning" på sidan 163\)](#page-162-0). Om du inte hittar någon lösning i Användarhandbok eller om problemet kvarstår rekommenderar vi att du ringen telefonsupport.

### <span id="page-50-0"></span>**Så undviker du pappersstopp**

Genom att välja rätt medietyper går de flesta pappersstopp att undvika. Följ anvisningarna nedan för att undvika pappersstopp:

- Kontrollera att de justerbara stöden är rätt placerade (se ["Översikt över kassetter" på sidan 26\)](#page-25-0).
- Fyll inte på för mycket papper i magasinet. Kontrollera att pappersnivån är under kapacitetsmärket på insidan av magasinet.
- Ta inte bort papper ur magasinet under utskrift.
- Böj, bläddra och jämna till pappersbunten innan du lägger i den.
- Använd inte veckade, fuktiga eller kraftigt skrynklade papper.
- Blanda inte olika papperstyper i magasinet.
- Använd enbart rekommenderade utskriftsmedier (se ["Specifikationer för utskriftsmedier" på sidan 61\)](#page-60-0).

### <span id="page-51-0"></span>**Ta bort papper som fastnat**

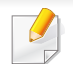

Undvik att papper som har fastnat går sönder genom att dra ut det sakta och försiktigt.

#### **I kassetten**

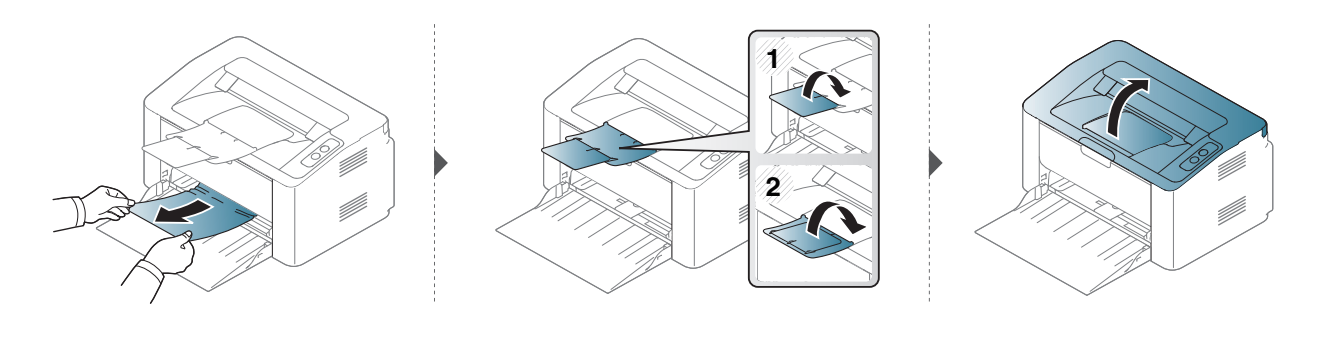

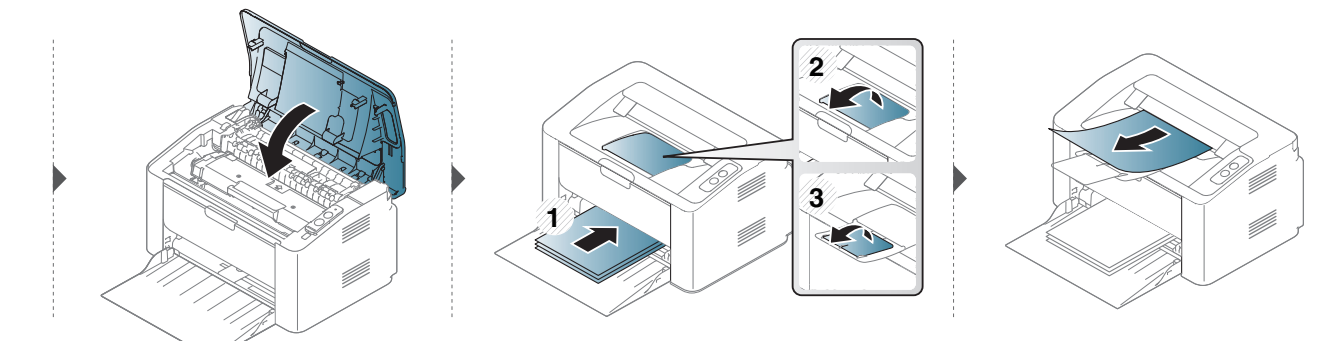

### **Ta bort papper som fastnat**

#### **Inuti skrivaren**

 $\epsilon$ 

- Fixeringsområdet är hett. Var försiktig när du tar ut papper ur skrivaren.
- Innan du öppnar den övre luckan bör du stänga utmatningsstödet.

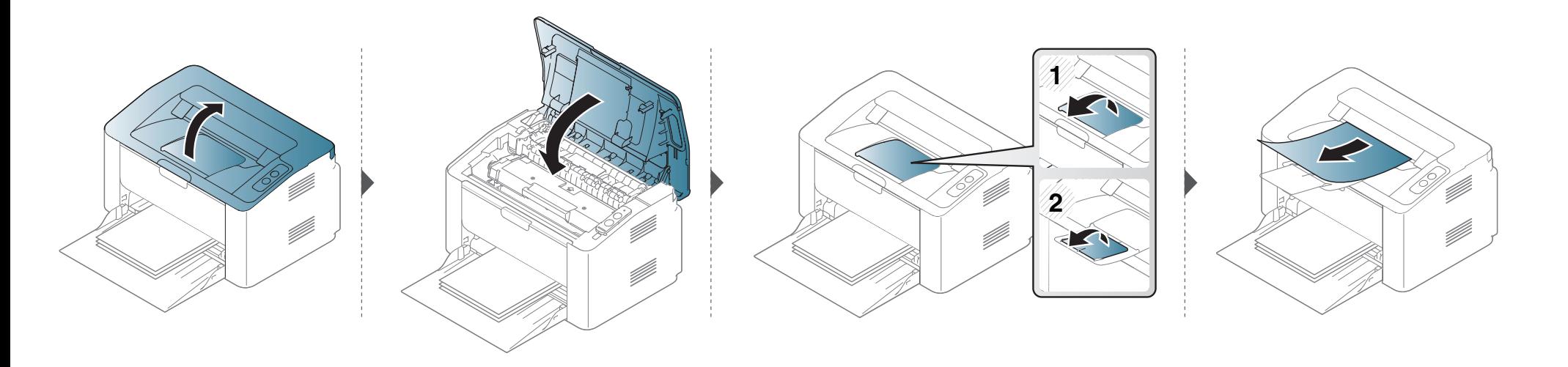

### **Ta bort papper som fastnat**

**Om det inte finns något papper i det här området går du vidare till nästa steg.**

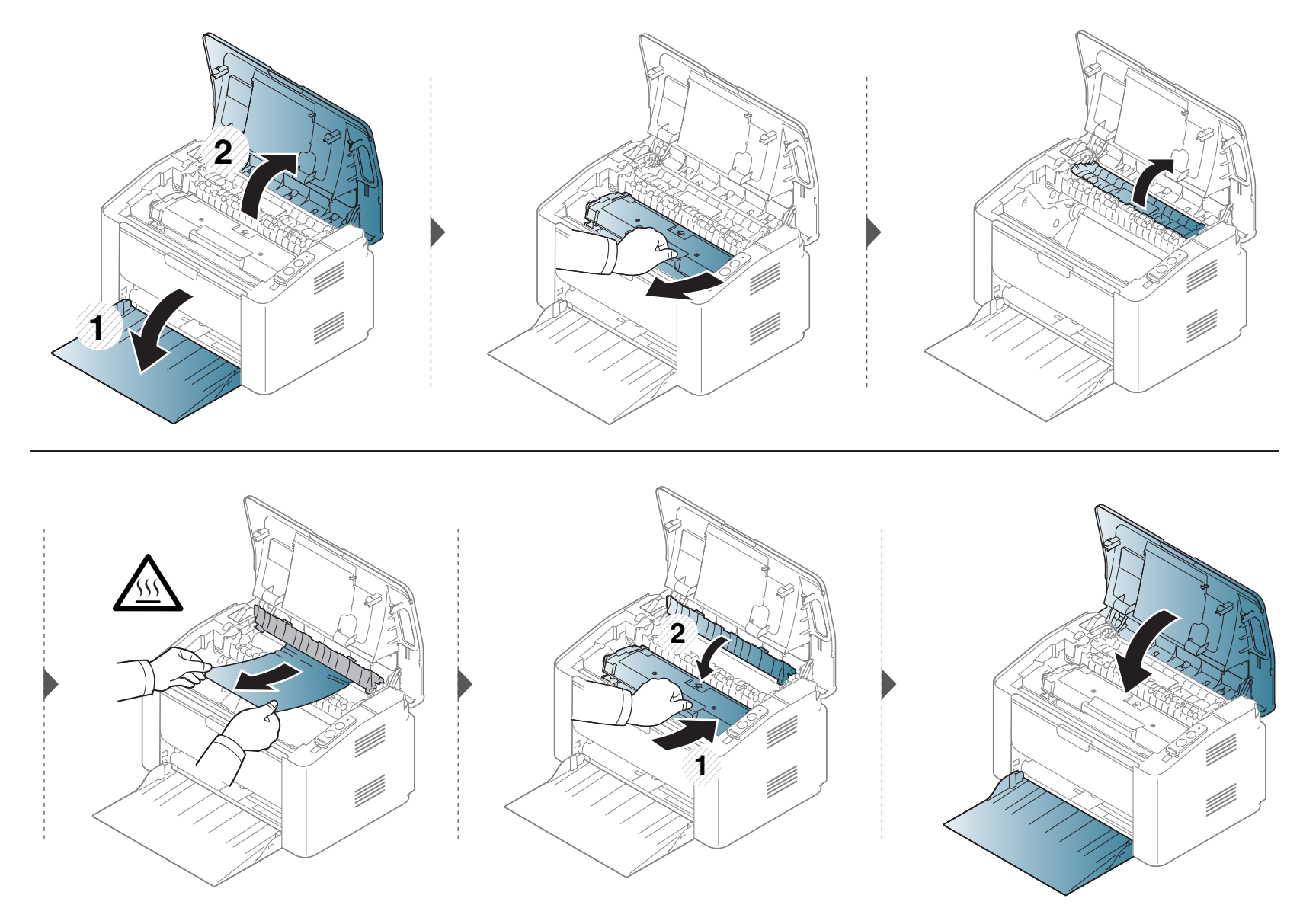

### <span id="page-54-0"></span>**Att förstå statusindikatorn**

Färgen på indikatorn visar skrivarens aktuella status.

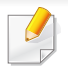

• Vissa indikatorer kanske inte finns på din modell, beroende på vilken modell du har och var du har köpt den.

- Läs först felmeddelandet och de anvisningar som anges för det felmeddelandet.
- Du kan även komma till rätta med problemet genom att följa anvisningarna som visas i programfönstret Samsung skrivarens status eller i programmet Smart Panel.
- Kontakta en servicetekniker om problemet kvarstår.

### **Att förstå statusindikatorn**

#### **Statusindikator**

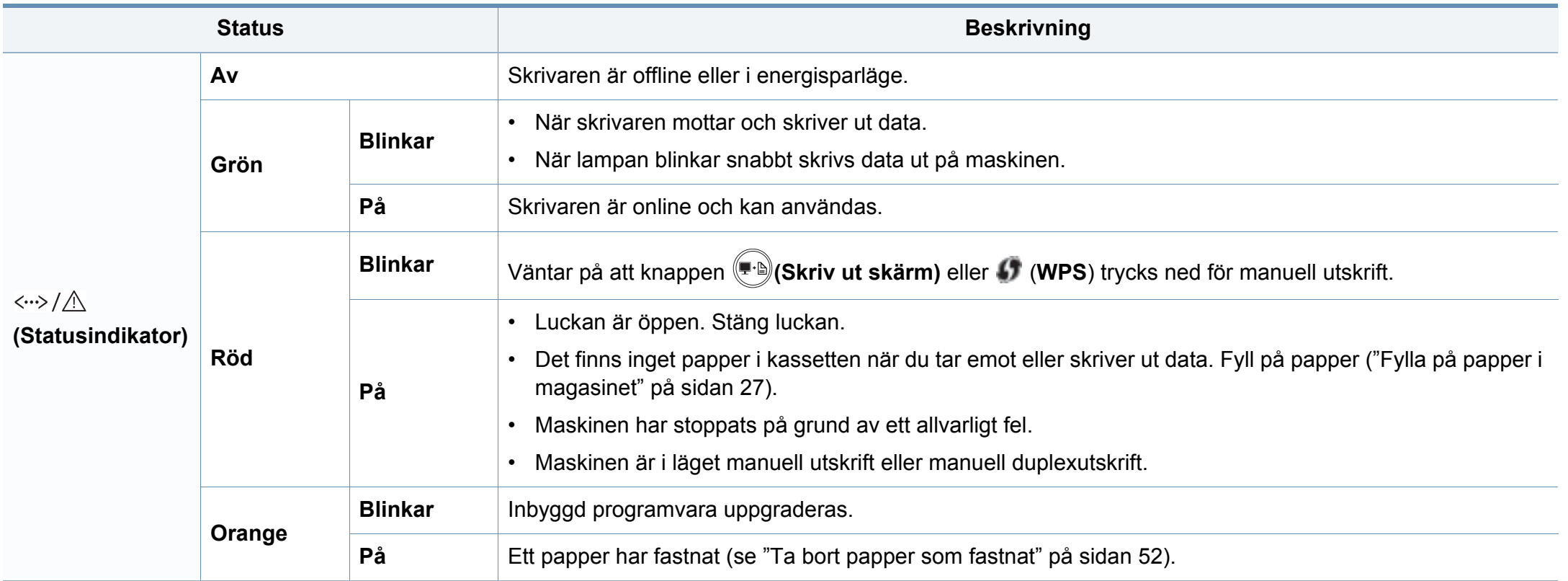

### **Att förstå statusindikatorn**

#### **Tonerindikator/ WPSIndikator/ Strömindikator**

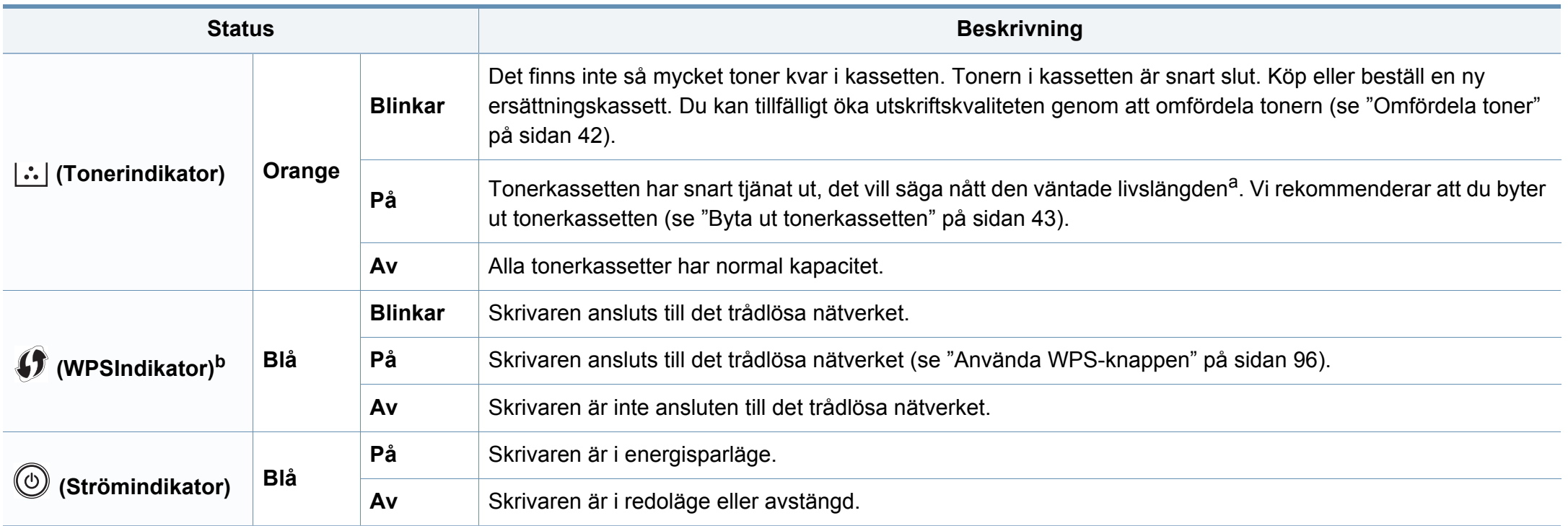

a. Kassettens förväntade livslängd innebär tonerkassettens förväntade eller beräknade livslängd. Detta anger den genomsnittliga utskriftskapaciteten och har beräknats enligt ISO/ IEC 19752. Antalet sidor kan påverkas av driftsmiljön, utskriftsintervall, grafik, medietyp och mediestorlek. Det kan finnas en viss mängd toner kvar i kassetten även efter att den röda indikatorn tänds och det inte längre går att skriva ut.

b. Endast den trådlösa modellen (se ["Olika modellers funktioner" på sidan 6\)](#page-5-0).

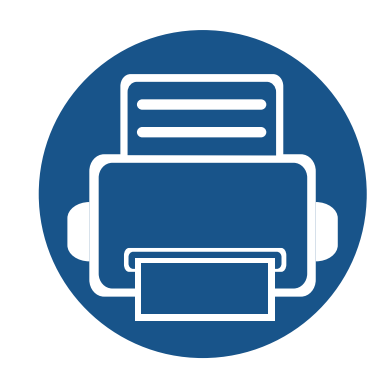

# **5. Bilaga**

I det här kapitlet finns information om de standarder som uppfylls.

- **•** [Specifikationer 59](#page-58-0)
- **• [Godkännandeinformation 68](#page-67-0)**
- **• [Copyright 79](#page-78-0)**

#### <span id="page-58-0"></span>**Allmänna specifikationer**

Dessa anges i listan nedan och kan ändras utan att detta meddelas i förväg. Se **[www.samsung.com](http://www.samsung.com/printer)** för eventuella ändringar av informationen.

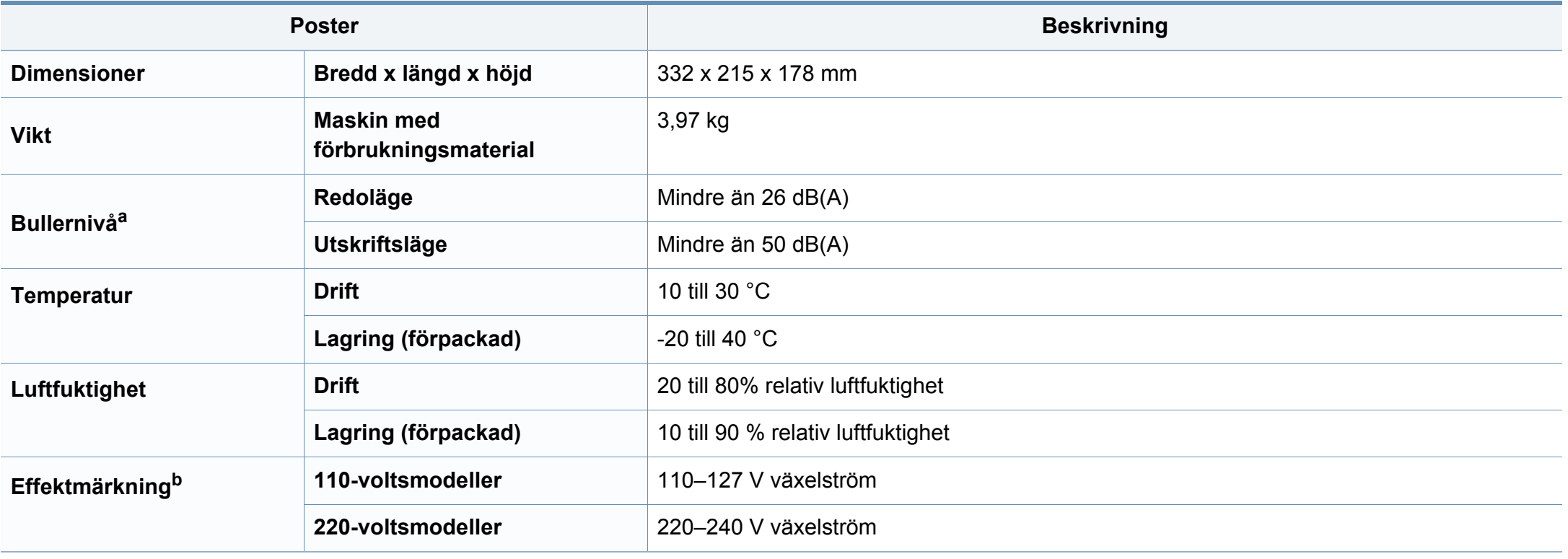

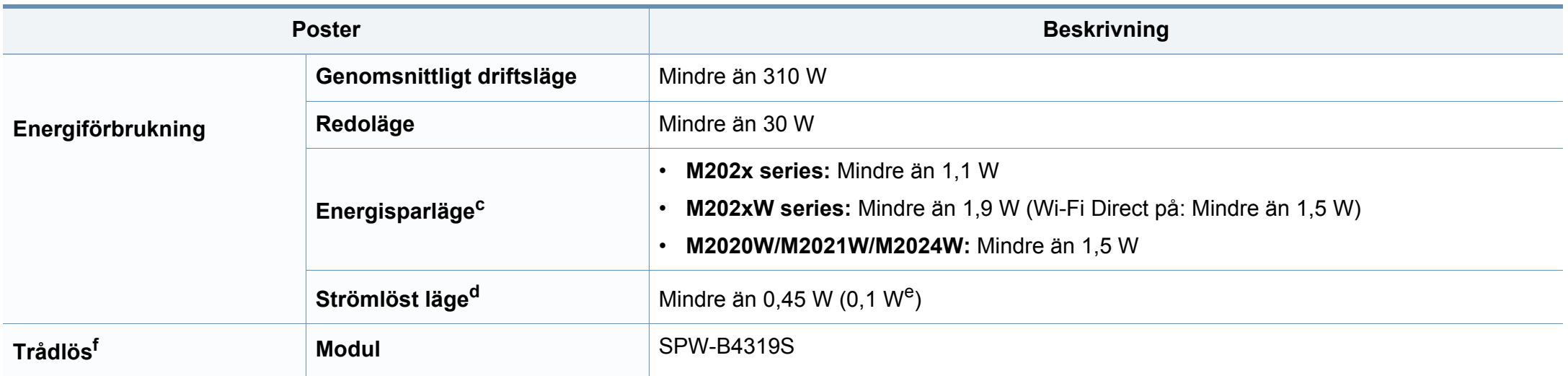

a. Ljudtrycksnivå, ISO 7779. Testad konfiguration: grundläggande ininstallation, A4-papper, enkelsidig utskrift. Endast Kina Om bruset från utrustningen är högre än 63 db (A), då bör utrustningen placeras på en relativt avskiljd plats.

b. Märkdata på maskinen anger korrekt spänning (V), frekvens (Hz) och typ av ström (A).

c. Strömkonsumtionen i energisparläget kan påverkas av maskinens status, inställningsvillkor och arbetsmiljö.

d. Strömkonsumtionen kan undvikas helt endast när strömkabeln inte är ansluten.

e. För skrivaren med strömbrytare.

f. Endast den trådlösa modellen (se ["Olika modellers funktioner" på sidan 6\)](#page-5-0).

### <span id="page-60-0"></span>**Specifikationer för utskriftsmedier**

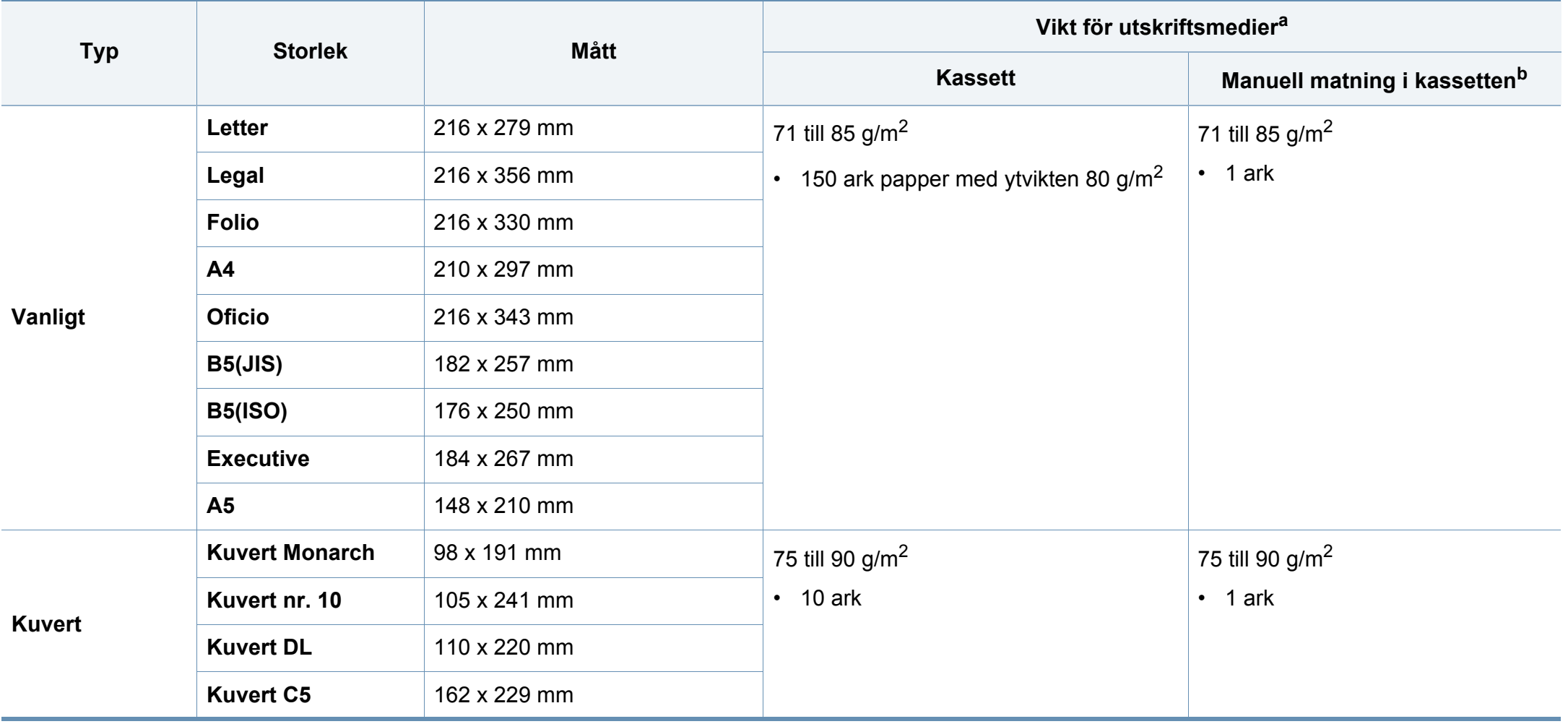

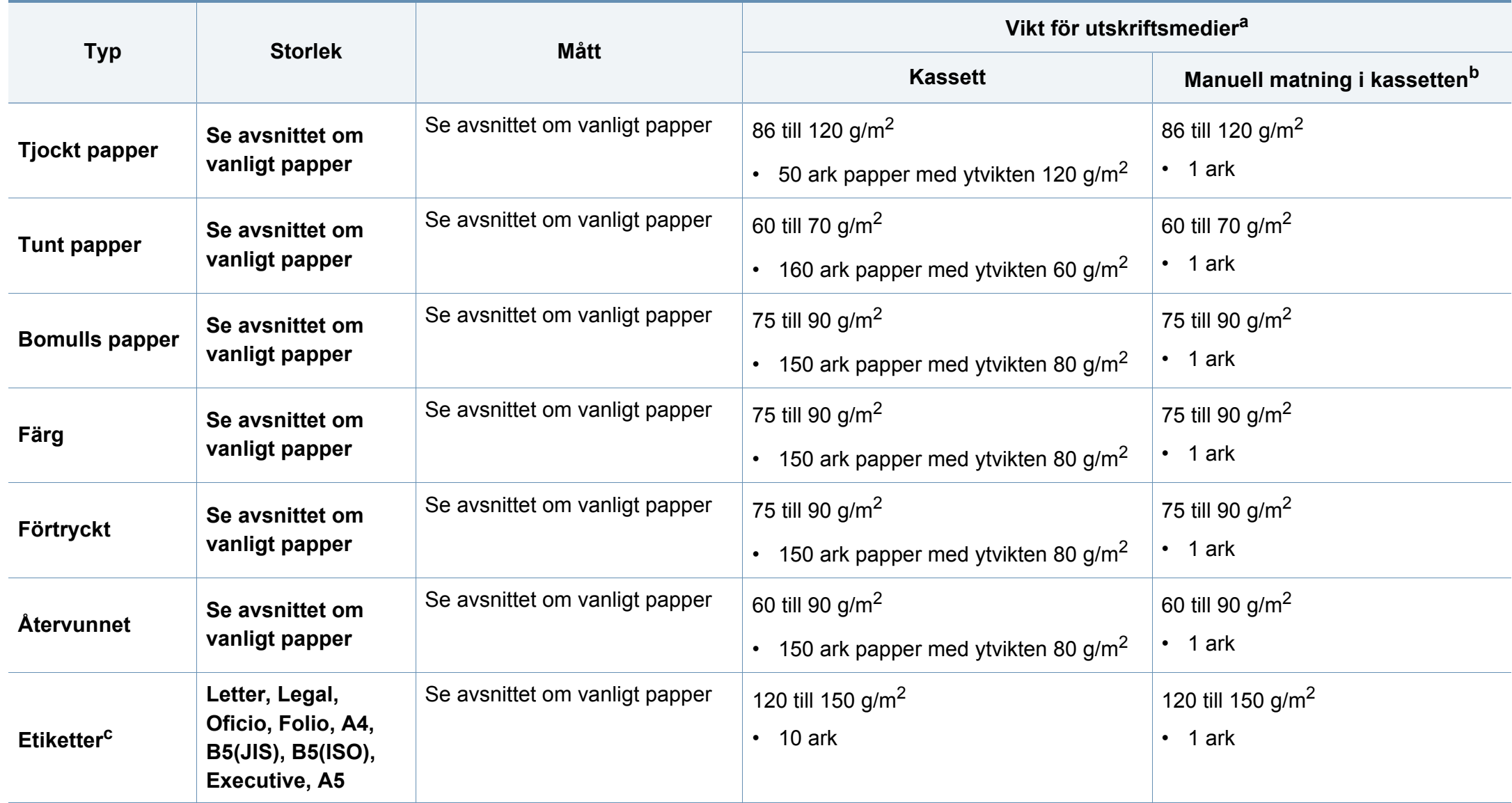

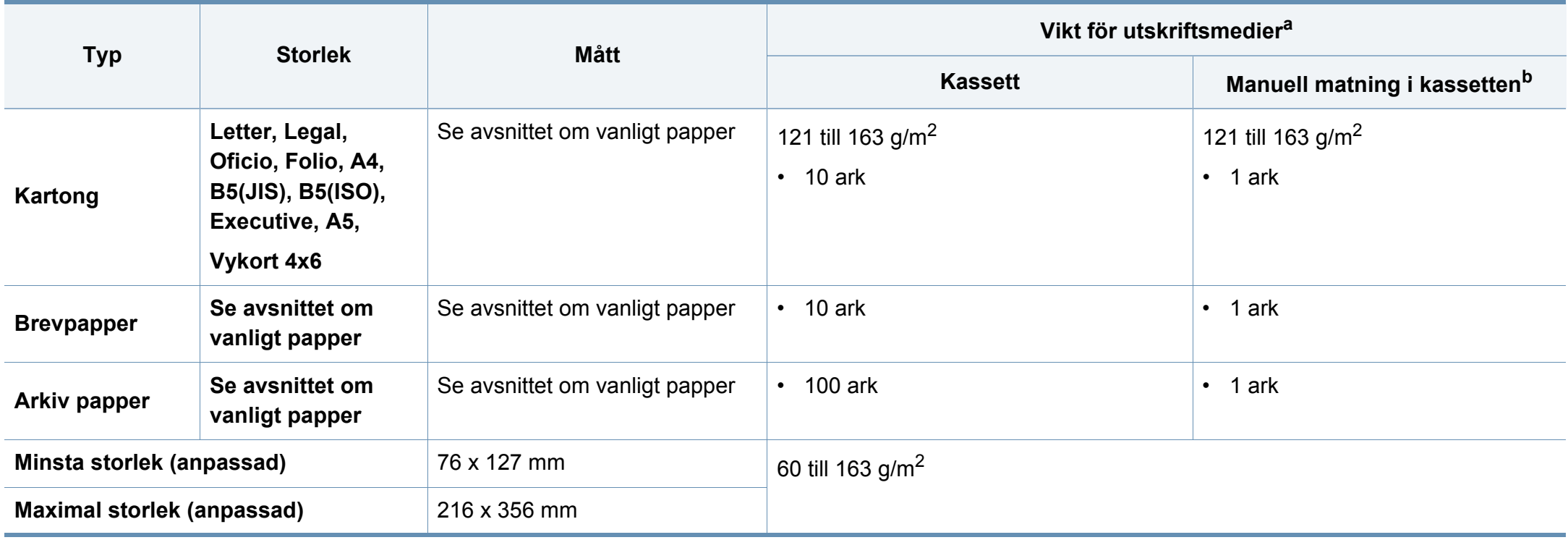

a. Kapaciteten kan variera beroende på mediets ytvikt, tjocklek och utskriftsmiljön.

b. Ett ark i taget.

c. Jämnheten på de etiketter som används i maskinen ligger mellan 100 och 250 (Sheffieldpunkter). Detta är ett mått på hur jämna de är.

### **Systemkrav**

#### **Microsoft® Windows®**

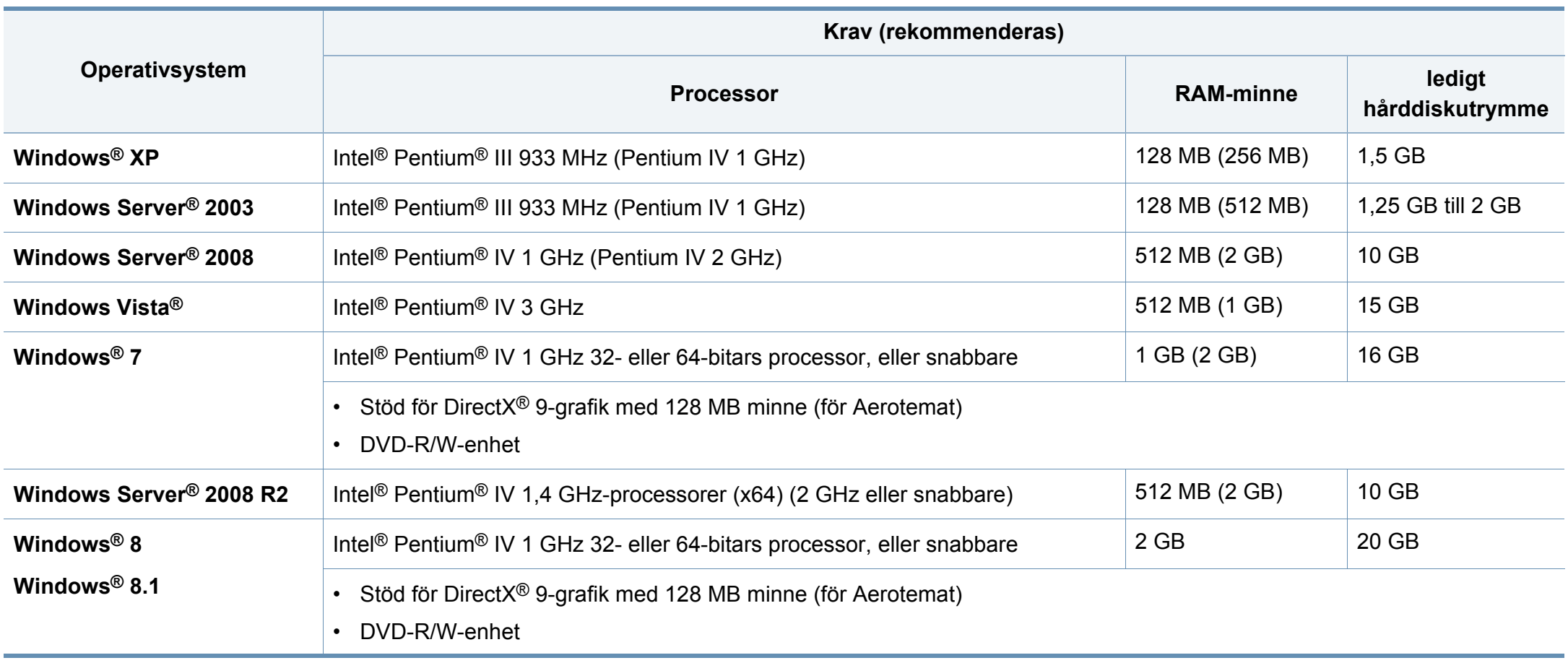

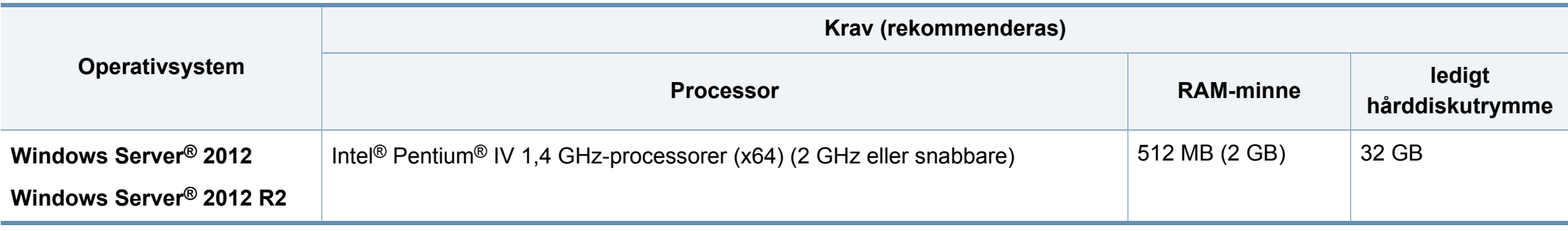

- Internet Explorer 6.0 eller senare krävs för alla Windows-operativsystem.
- Användare med administratörsrättigheter kan installera programvaran.
- **Windows Terminal Services** är kompatibelt med maskinen.

#### **Mac**

 $\overline{\mathcal{L}}$ 

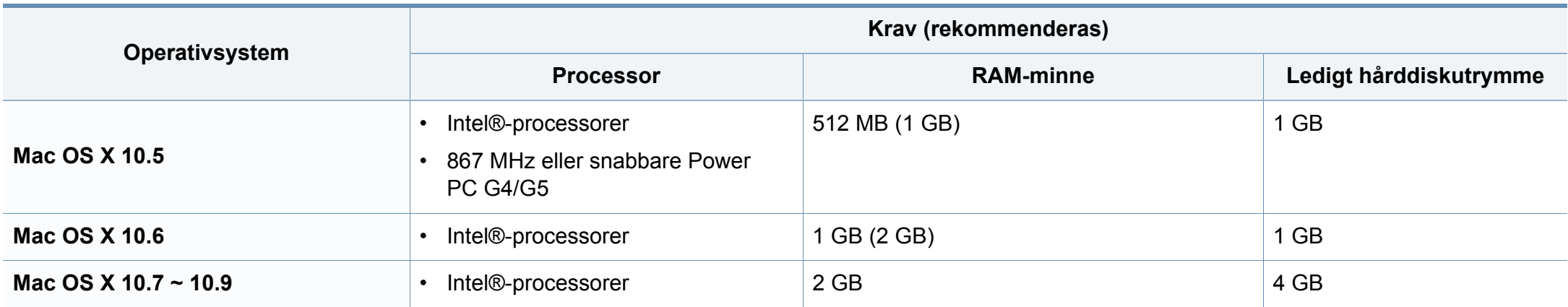

### **Linux**

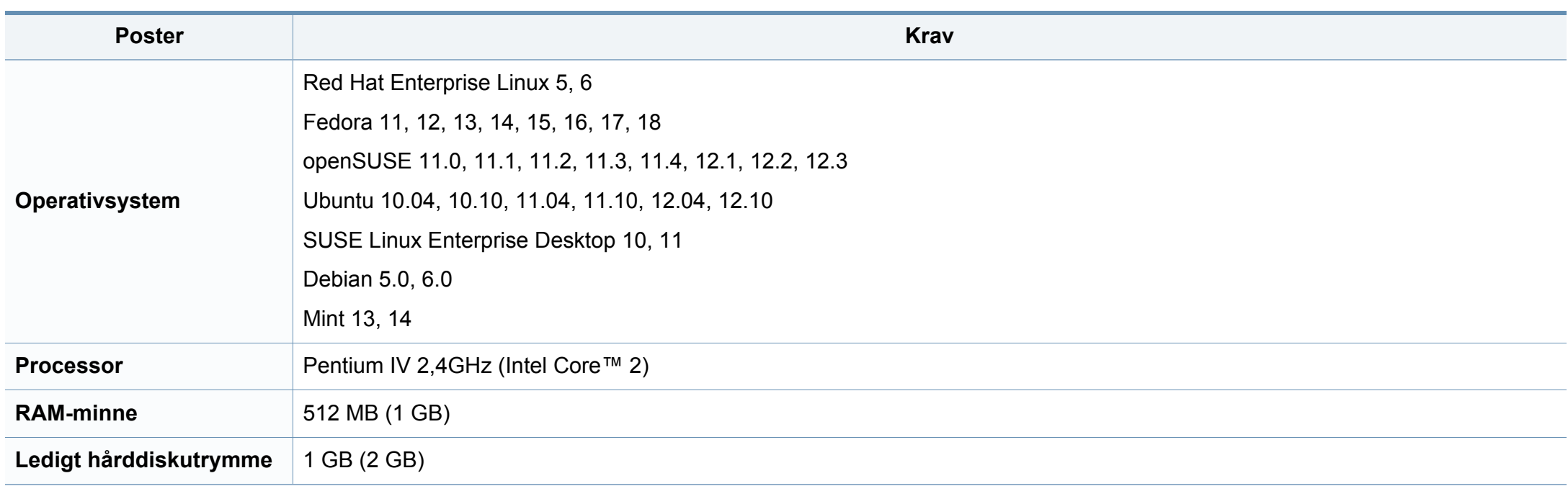

#### **Nätverksmiljö**

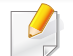

Endast trådlösa modeller (se ["Olika modellers funktioner" på sidan 6\)](#page-5-0).

Du måste installera nätverksprotokoll på skrivaren om du vill använda den som nätverksskrivare. Följande tabell visar vilka nätverksmiljöer maskinen kan användas i.

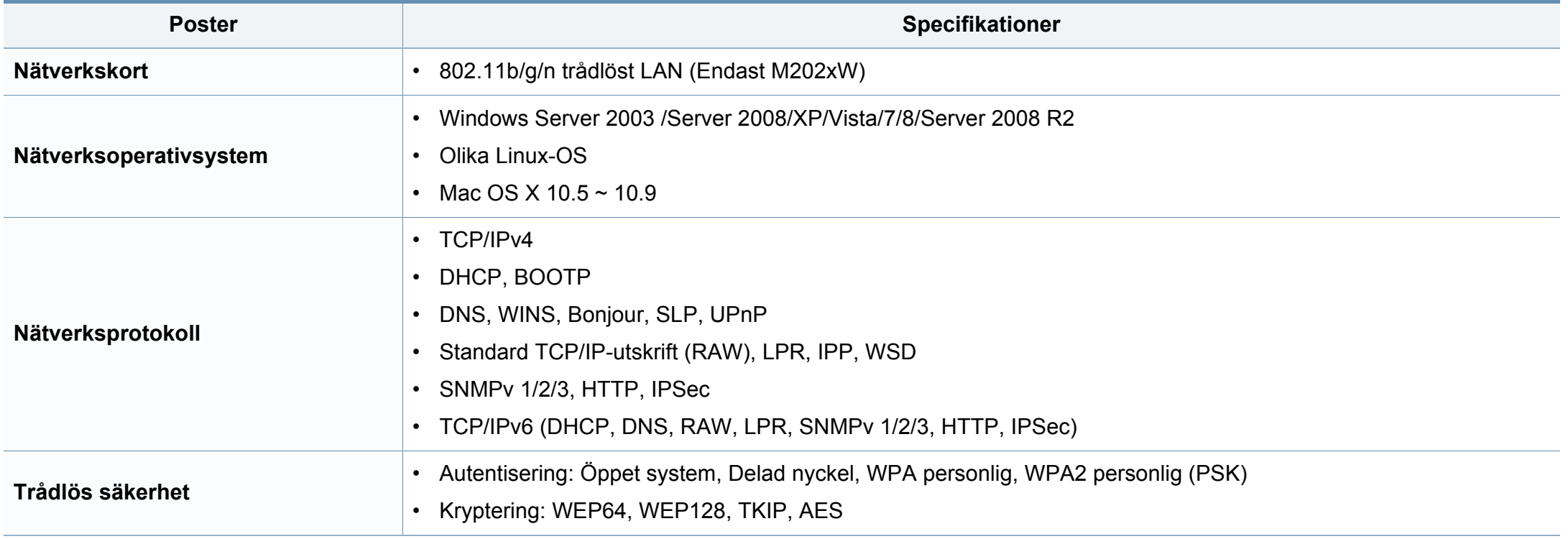

<span id="page-67-0"></span>Den här maskinen är utformad för en normal arbetsmiljö och certifierad med flera godkännandedeklarationer.

#### **Säkerhetsdeklaration för laser**

Skrivaren är certifierad i USA och uppfyller kraven i DHHS 21 CFR, paragraf 1 underparagraf J för Klass I (1) laserprodukter, och, i övriga världen, certifierad som en Klass I-laserprodukt som uppfyller kraven i IEC 60825-1: 2007.

Klass 1-laserprodukter anses inte vara skadliga. Lasersystemet och skrivaren är konstruerade så att människor aldrig kommer i kontakt med laserstrålning överstigande klass 1 under normal drift, underhåll och föreskriven service.

Vid användning av denna produkt ska de grundläggande säkerhetsföreskrifterna alltid följas för att minska risken för brand, elektriska stötar och personskador:

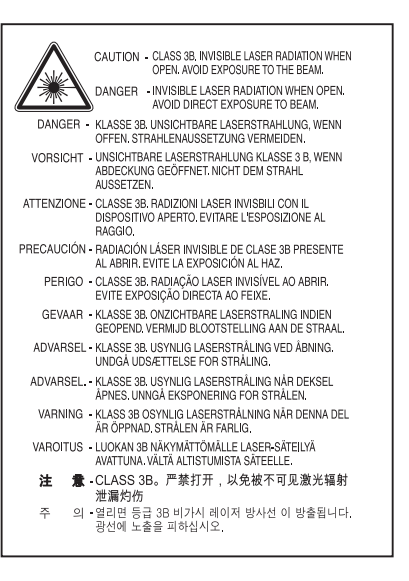

#### **Varning**

Använd eller reparera aldrig skrivaren om skyddet till laser-/ skannerenheten är borttaget. Den reflekterade strålen kan skada dina ögon, även om den är osynlig.

#### **Ozonsäkerhet**

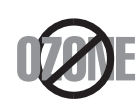

Produkten släpper ut mindre än 0,1 ppm ozon. I och med att ozon är tyngre än luft bör du sörja för god ventilation där du använder skrivaren.

#### **Energispar**

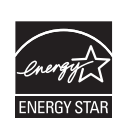

Skrivaren innehåller avancerad teknik för att spara energi som minskar energiförbrukningen när den inte används aktivt.

Om skrivaren inte tar emot data under en längre tid minskar energiåtgången automatiskt.

Namnet ENERGY STAR och ENERGY STAR-märket är registrerade varumärken i USA.

[Om du vill veta mer om ENERGY STAR-programmet besöker](http://www.energystar.gov)  du http://www.energystar.gov

Modeller som är godkända enligt ENERGY STARspecifikationerna är försedda med en ENERGY STAR-dekal. Kontrollera om skrivaren har en sådan.

#### **Endast Kina**

#### 回收和再循环

为了保护环境, 我公司已经为废弃的产品建立了回收和再循环系统。 我们会为您无偿提供回收同类废旧产品的服务。

当您要废弃您正在使用的产品时,请您及时与授权耗材更换中心取得联系, 我们会及时为您提供服务。

Webbplats: http://www.samsung.com/cn/support/location/ supportServiceLocation.do?page=SERVICE.LOCATION

#### 中国能效标识

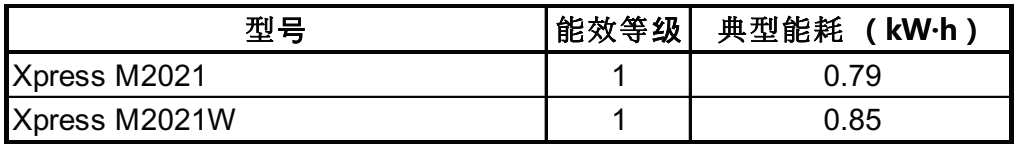

依据国家标准 GB 25956-2010

#### **Återvinning**

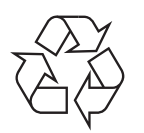

Återvinn eller deponera produktens förpackningsmaterial på ett miljövänligt sätt.

#### **Avfallshantering (kassera elektrisk och elektronisk utrustning)**

#### **(Gäller i länder med separata insamlingssystem)**

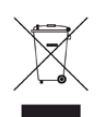

Märkningen på produkten, tillbehören eller dokumentationen anger att produkten och de elektroniska komponenterna (t.ex. laddare, headset, USB-kabel) inte ska kasseras tillsammans med annat hushållsavfall. För att förhindra eventuell skada på miljö eller människors hälsa på grund av felaktig avfallshantering ska den separeras från andra typer av avfall och återvinnas för att främja hållbar återanvändning av materiella resurser.

Hemanvändare bör antingen kontakta återförsäljaren som de köpte produkten av, eller den lokala myndigheten för information om hur och var de kan lämna produkten för miljövänlig återvinning.

Kontorsanvändare bör kontakta sin leverantör och kontrollera villkoren i inköpskontraktet. Den här produkten och dess elektriska komponenter ska inte blandas med annat kommersiellt avfall.

#### **Endast USA**

[Elektronikskrot ska återvinnas. Närmsta godkända återvinningsanläggning](http://www.samsung.com/recyclingdirect)  hittar dupå vår webbplats:www.samsung.com/recyclingdirect Du kan även ringa (877) 278 - 0799

#### **Staten Kaliforniens förslag 65 varning (Endast USA)**

The California Safe Drinking Water and Toxic Enforcement Act requires the Governor of California to publish a list of chemicals known to the State of California to cause cancer or reproductive toxicity and requires businesses to warn of potential exposure to such chemicals.

WARNING: This product contains chemicals known to the State of California to cause cancer, birth defects or other reproductive harm.

This appliance can cause low-level exposure to the chemicals,

which can be minimized by operating the appliance in a well ventilated area.

#### **Radiofrekvensstrålning**

#### **FCC-information till användaren**

Enheten uppfyller del 15 i FCC-reglerna. Den får användas om följande två villkor är uppfyllda:

- Enheten får inte ge upphov till skadlig interferens och
- enheten måste acceptera inkommande interferens, inklusive störningar som orsakar oönskad drift.

Apparaten har testats och funnits överensstämma med gränsvärdena för en digital enhet i klass B, enligt del 15 av FCC-reglementet. Gränsvärdena är framtagna för att ge ett rimligt skydd mot skadliga störningar i en bostad. Utrustning ger upphov till, använder och kan utstråla radiofrekvensenergi, och kan om den inte installeras och används enligt anvisningarna orsaka skadliga störningar i radiokommunikation. Det finns emellertid ingen garanti för att störningar inte inträffar i en viss installation. Om utrustningen orsakar skadliga störningar på radio- eller TV-mottagningen, vilket kan påvisas genom att stänga av och sedan sätta på utrustningen igen, uppmanas användaren att försöka korrigera störningen genom att vidta en eller flera av följande åtgärder:

- Rikta om eller flytta mottagarantennen.
- Öka avståndet mellan utrustningen och mottagaren.
- Anslut utrustningen till ett annat vägguttag eller en annan strömkrets än den som mottagaren är ansluten till.
- Rådfråga återförsäljaren eller en erfaren radio/TV-tekniker om du behöver hjälp.
	- Ändringar eller modifieringar som inte uttryckligen godkänts av den tillverkare som är ansvarig för produktöverensstämmelserna kan innebära att användaren inte längre får använda apparaten.

#### **Kanadensiska bestämmelser för radiostörningar**

Den digitala enheten överstiger inte de gränsvärden för klass Bradiostörningar från digitala apparater såsom de anges i standarden för störningsorsakande utrusning, betecknad "Digital Apparatus", ICES-003 från Industry and Science Canada.

Cet appareil numérique respecte les limites de bruits radioélectriques applicables aux appareils numériques de Classe B prescrites dans la norme sur le matériel brouilleur : "Appareils Numériques", ICES-003 édictée par l'Industrie et Sciences Canada.

#### **USA**

**De amerikanska federala myndigheterna för etermedier (FCC)**

#### **Avsiktlig sändning enligt del 15 i FCC**

Lågeffektsutrustning av Radio LAN-typ (trådlösa kommunikationsenheter med radiofrekvens (RF)) som används i frekvensbandet 2,4/5 GHz kan finnas inbyggd i ditt skrivarsystem. Kapitlet gäller endast om dessa enheter finns i systemet. Läs på systemetiketten för att verifiera närvaron av trådlösa enheter.

Eventuella trådlösa enheter i ditt system är endast godkända för användning i USA om det finns ett FCC ID-nummer på systemetiketten.

FCC har angett en allmän riktlinje om 20 cm avstånd mellan apparaten och kroppen för användning av trådlösa enheter i närheten av kroppen (detta inkluderar inte extern utrustning). Apparaten ska inte användas närmare än 20 cm från kroppen när trådlösa enheter är påslagna. Utgångseffekten från den trådlösa enheten (eller de trådlösa enheterna), som kan finnas inbyggda i din skrivare, ligger klart under de gränsvärden för avgiven RF som FCC har angivit.

Denna sändare får inte samlokaliseras eller samköras med någon annan antenn eller sändare.

Enheten får användas om följande två villkor är uppfyllda: (1) Enheten får inte ge upphov till skadlig interferens, och (2) enheten måste acceptera inkommande interferens, inklusive störningar som orsakar oönskad drift av apparaten.

Användare får inte reparera trådlösa enheter på egen hand. Förändra dem inte på något sätt. Modifiering av trådlösa enheter innebär att du inte längre har tillstånd att använda dem. Kontakta tillverkaren för service.

#### **FCC-deklaration för användning av trådlöst LAN**

Vid installation och användning av kombinationen av sändare och antenn kan gränsvärdet för avgiven radiofrekvens om 1 mW/cm² överstigas på platser nära den installerade antennen. Därför ska användaren alltid iaktta ett minimiavstånd om 20 cm från antennen. Denna apparat kan inte samlokaliseras med en annan sändare och sändarantenn.
### **Endast Ryssland/Kazakstan/Vitryssland**

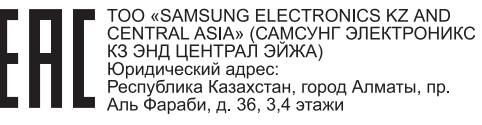

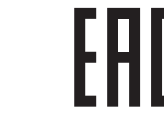

JNG ELECTRONICS KZ AND CENTRAL ASIA» (САМСУНГ ЭЛЕКТРОНИКС КЗ ЭНД ЦЕНТРАЛ ЭЙЖА) ЖШС Заңды мекен-жайы: Қазақстан Республикасы, Алматы қ Әл-Фараби даңғылы. 36. 3.4-кабаттар

### **Endast Tyskland**

Das Gerät ist nicht für die Benutzung am Bildschirmarbeitsplatz gemäß BildscharbV vorgesehen.

#### **Endast Turkiet**

#### $\bullet$  RoHS

EEE Yönetmeliğine Uygundur. This EEE is compliant with RoHS.

• Bu ürünün ortalama yaşam süresi 7 yıl, garanti suresi 2 yildir.

#### **Endast thai**

This telecommunication equipment conforms to NTC technical requirement.

#### **Ersätta den anpassade kontakten (endast Storbritannien)**

### **Viktiga**

Maskinens nätsladd är utrustad med en 13 A-standardkontakt (BS 1363) och har en 13 A-säkring. Om du byter eller undersöker säkringen måste du sätta tillbaka rätt säkring på 13 A. Du måste sedan sätta tillbaka säkringsskyddet. Om du har tappat bort säkringsskyddet ska du inte använda kontakten förrän du har ett nytt säkringsskydd.

Kontakta återförsäljaren.

Kontakten på 13 A är den vanligaste typen i Storbritannien och bör passa. Vissa byggnader (mestadels äldre) har emellertid inte uttag för en vanlig kontakt på 13 A. Då måste du köpa en lämplig nätkontaktsadapter. Ta inte bort den gjutna kontaktdelen.

Om du tar bort den gjutna kontaktdelen bör du göra dig av med den direkt. Du kan inte koppla in ny kabel på kontakten, och du kan få en elektrisk stöt om du sätter in den i ett uttag.

### **Viktig varning**

 $\pm$ 

Den här maskinen måste jordas.

Trådarna i nätsladden har följande färgkoder:

- **Grön och gul:** Jord
- **Blå:** Neutral
- 

Om trådarna i din nätsladd inte matchar färgerna i din kontakt, gäller följande:

Du måste ansluta den gröna/gula tråden till stiftet märkt med "E" eller med jordsymbolen eller till den gröna/gula eller gröna anslutningen.

Du måste koppla den blå tråden till stiftet som är märkt med ett "N" eller är svartfärgat.

Du måste koppla den bruna tråden till stiftet som är märkt med ett "L" eller är rödfärgat.

Du måste ha en säkring på 13 A i kontakten, adaptern eller elpanelen.

### **Deklaration om överensstämmelse (Länder i Europa)**

### **Godkännanden och certifieringar**

- **Brun:** Spänningsförande Härmed deklarerar Samsung Electronics att denna [M202x series-produkt] uppfyller alla obligatoriska krav och andra relevanta regler och standarder i lågspänningsdirektivet (2006/95/EC), EMC-direktiv (2004/108/EC).
	- Samsung Electronics intygar härmed att produkten [M202xW  $\epsilon$ series] uppfyller kraven som anges i direktivet om radioutrustning och teleterminalutrustning (1999/5/EG).

Denna deklaration om överensstämmelse finns på **[www.samsung.com](http://www.samsung.com/printer)**, gå till Support > Filarkiv och ange skrivarens (MFP) namn så att motsvarande dokument visas.

**1 januari 1995:** Kommissionens direktiv 2006/95/EC rörande approximation av medlemsstaternas lagstiftning som rör lågspänningsutrustning.

**1 januari 1996:** Kommissionens direktiv 2004/108/EC om harmonisering av medlemsstaterna lagstiftning rörande elektromagnetisk kompatibilitet.

**9 mars 1999:** Kommissionens direktiv 1999/5/EC om radioutrustning och terminalutrustning för telekommunikation och ömsesidigt erkännande av deras överensstämmelse. En undertecknad kopia av Declaration of Conformity, som definierar de relevanta direktiven och refererade normer kan erhållas från din representant för Samsung Co., Ltd.

### **EG-certifiering**

Överensstämmelse med direktivet för radioutrustning och teleterminalutrustning (1999/5/EC).

Samsung-produkten har certifierats av Samsung gällande alleuropeisk terminalanslutning till det publika telefonnätet (PSTN) i enlighet med direktivet 1999/5/EC. Produkten har utformats för anslutning till det publika telefonnättet och till kompatibla icke-publika telefonväxlar i Europa.

Om det uppstår problem bör du i första hand vända dig till Euro QA Lab hos Samsung Electronics Co., Ltd.

Den här produkten har testats i enlighet med TBR21.

Standardiseringsorganet för telekommunikation i Europa (ETSI) har publicerat ett rådgivande dokument (EG 201 121) som innehåller utförlig information om krav och nätverkskompatibilitet vad gäller TBR21 terminaler. Produkten har utvecklats med dokumentet i åtanke och är helt kompatibelt med däri angivna rekommendationer.

### **European Radio Approval-information (för produkter utrustade med av EU godkända radioenheter)**

Lågeffektsutrustning av Radio LAN-typ (trådlösa kommunikationsenheter med radiofrekvens (RF)) som används i frekvensbandet 2,4/5 GHz kan finnas inbyggd i ditt skrivarsystem som är avsett för hemmabruk eller kontorsbruk. Kapitlet gäller endast om dessa enheter finns i systemet. Läs på systemetiketten för att verifiera närvaron av trådlösa enheter.

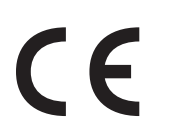

Eventuella trådlösa enheter i ditt system får endast användas inom Europeiska unionen eller associerade områden om det finns ett CE-märke på systemetiketten.

Utgångseffekten från den trådlösa enheten, eller enheterna, som kan finnas inbyggda i din skrivare, ligger klart under de gränsvärden för avgiven RF som är fastställda av Europeiska kommissionen genom direktivet R&TTE.

#### **Får användas i de europeiska staterna under trådlösa godkännanden:**

EU-länder

#### **Med restriktioner för användning:**

EU

EEA-/EFTA-länder

Inga begränsningar för närvarande.

#### **Deklaration om överensstämmelse med regler**

### **Riktlinjer för trådlös utrustning**

Lågeffektsutrustning av Radio LAN-typ (trådlösa kommunikationsenheter med radiofrekvens (RF)) som används i frekvensbandet 2,4/5 GHz kan finnas inbyggd i ditt skrivarsystem. Följande kapitel är en allmän översikt över den hänsyn som måste tas vid användning av trådlös utrustning.

Ytterligare begränsningar, försiktighetsåtgärder och varningar för vissa länder listas i avsnitten för dessa länder (eller grupper av länder). De trådlösa enheterna i ditt system är endast godkända för användning i de länder som anges på etiketten för radiogodkännande på märkskylten. Om det land som du ska använda den trådlösa enheten i inte finns med i listan kontaktar du den myndighet i landet som utfärdar godkännanden för radioutrustning för att få veta vilka bestämmelser som gäller. Användandet av trådlösa enheter är strikt reglerat och det är kanske inte tillåtet att använda dem.

Utgångseffekten från den trådlösa enheten (eller de trådlösa enheterna), som kan finnas inbyggda i din skrivare, ligger klart under de gränsvärden för avgiven RF som är kända för närvarande. Eftersom de trådlösa enheterna (som kan finnas inbyggda i din skrivare) utstrålar mindre energi än vad som anges i säkerhetsnormer och rekommendationer för radiosäkerhet, anser tillverkaren att enheterna tryggt kan användas. Oberoende av effektnivåerna bör du vidtaga åtgärder för att minimera kontakten mellan din kropp och de trådlösa enheterna under normal drift.

FCC anger en generell riktlinje om 20 cm avstånd mellan den trådlösa apparaten och kroppen för användning av trådlösa enheter i närheten av kroppen (detta inkluderar inte extern utrustning). Apparaten ska inte användas närmare än 20 cm från kroppen när trådlösa enheter är påslagna och sänder.

Denna sändare får inte samlokaliseras eller samköras med någon annan antenn eller sändare.

Vissa omständigheter kräver restriktioner vid användning av trådlösa enheter. Exempel på vanliga restriktioner listas nedan:

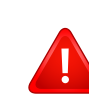

Trådlös kommunikation med radiofrekvens kan störa utrustningen på flygplan. Nuvarande regler inom civilflyget kräver att trådlösa enheter stängs av i flygplan. Kommunikationsenheter med IEEE 802.11 (också känt som trådlöst Ethernet) och Bluetooth är exempel på enheter som använder trådlös kommunikation.

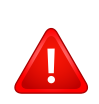

I miljöer där risk för störningar på andra enheter eller tjänster är skadlig eller anses vara skadlig, kan möjligheten att använda trådlösa enheter vara begränsad eller förbjuden. Flygplatser, sjukhus och platser där syrgas eller brännbara gaser finns i atmosfären är några exempel där användningen av trådlösa enheter kan vara begränsad eller förbjuden. Om du är osäker på om det är tillåtet att använda trådlösa enheter på den plats där du befinner dig, ska du först kontakta tillämplig myndighet för att få ett godkännande innan du sätter på den trådlösa enheten.

Varje land har egna restriktioner för användning av trådlösa enheter. Eftersom ditt system är försett med en trådlös enhet, ska du vid resa mellan länder kontrollera med den lokala myndighet som utfärdar godkännanden för användning av trådlösa enheter vilka restriktioner som gäller för resa till det aktuella landet, innan du reser dit.

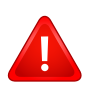

Om ditt system levererades med en inbyggd trådlös enhet, ska du inte använda denna innan du stängt alla luckor och skärmar och systemet är fullständigt monterat.

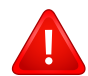

Användare får inte reparera trådlösa enheter på egen hand. Förändra dem inte på något sätt. Modifiering av trådlösa enheter innebär att du inte längre har tillstånd att använda dem. Kontakta tillverkaren för service.

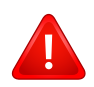

Använd endast drivrutiner som är godkända i det land där enheten ska användas. Läs i tillverkarens Systemåterställningssats, eller kontakta tillverkarens tekniska support för ytterligare information.

#### **Endast Israel**

מס׳ אישור אלחוטי של משרד התקשורת הוא 28466-51 אסור להחליף את האנטנה המקורית של המכשיר, ולא לעשות בו כל שינוי טכני אחר.

### **Endast Kina**

#### 产品中有毒有害物质或元素的名称及含量

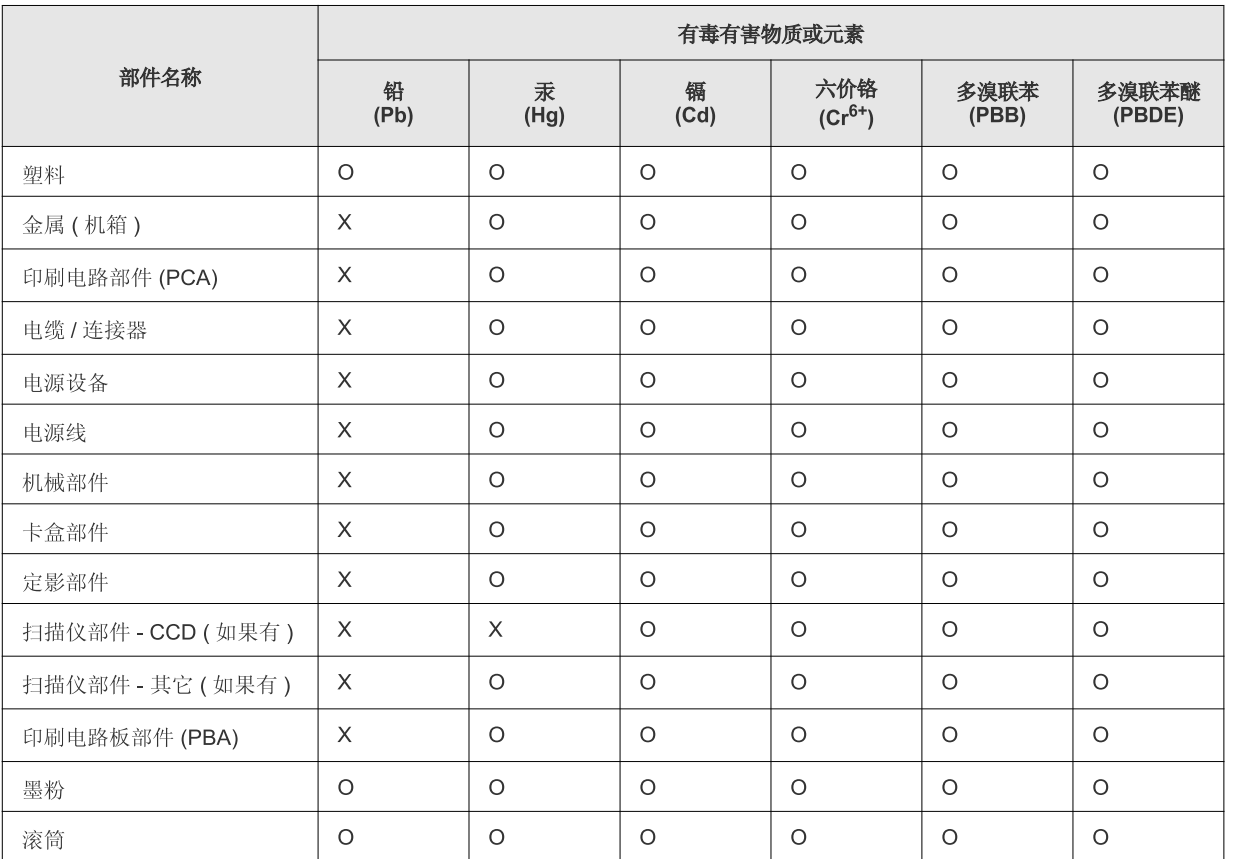

O: 表示该有毒有害物质在该部件所有均质材料中的含量均在 SJ/T 11363-2006 标准规定的限量要求以下。

X: 表示该有毒有害物质至少在该部件的某一均质材料中的含量超出 SJ/T 11363-2006 标准规定的限量要求。

以上表为目前本产品含有有毒有害物质的信息。本信息由本公司的配套厂家提供, 经本公司审核后而做成, 本产品的部分部件含有有毒有害物<br>质, 这些部件是在现有科学技术水平下暂时无可替代物质, 但三星电子将会一直为满足 SJ/T 11363-2006 标准而做不懈的努力。

## **Copyright**

© 2013 Samsung Electronics Co., Ltd. Med ensamrätt.

Användarhandboken tillhandahålls endast i informationssyfte. All information i handboken kan ändras utan förvarning.

Samsung Electronics är inte ansvarigt för några direkta eller indirekta skadeståndskrav som kan uppstå som en följd av eller i samband med användningen av denna användarhandbok.

- Samsung och Samsung-logotypen är varumärken som tillhör Samsung Electronics Co., Ltd.
- Microsoft, Windows, Windows Vista, Windows 7, Windows 8 och Windows Server 2008 R2 är registrerade varumärken eller varumärken som tillhör Microsoft Corporation.
- Google, Picasa, Google Docs, Android och Gmail är antingen registrerade varumärken eller varumärken som tillhör Google Inc.
- Google Cloud Print är ett varumärke som tillhör Google Inc.
- iPad, iPhone, iPod touch, Mac och Mac OS är varumärken som tillhör Apple Inc., vilka har registrerats i USA och i andra länder. AirPrint och AirPrint-logotypen är varumärken som tillhör Apple Inc.
- Alla övriga varumärken eller produktnamn är varumärken som tillhör respektive företag eller organisation.

Licensinformation om öppen källkod finns i filen '**LICENSE.txt**' på den medföljande cd-skivan.

**REV. 4.00**

## **Bruksanvisning Bruksanvisning**

### Samsung Printer Xpress

M202x series

### <span id="page-79-0"></span>**AVANCERAD AVANCERAD**

I den här bruksanvisningen finns information om installation, avancerade inställningar, användning och felsökning i olika operativsystem. Alla funktioner är inte tillgängliga på alla modeller och i alla länder.

### **GRUNDLÄGGANDE**

I den här bruksanvisningen får du information om hur du installerar, använder och felsöker skrivaren i Windows.

## **[AVANCERAD](#page-79-0)**

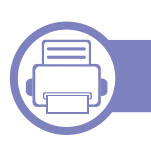

### **[1.](#page-82-0) Programvaruinstallation**

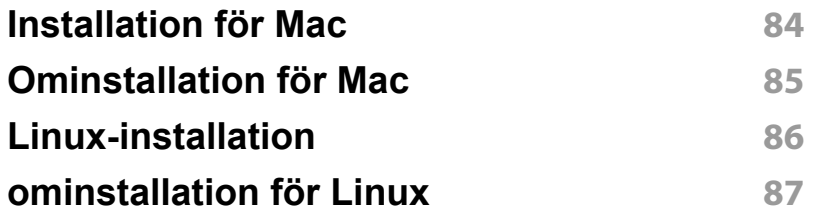

### **[2.](#page-87-0) Använda en nätverksansluten skrivare**

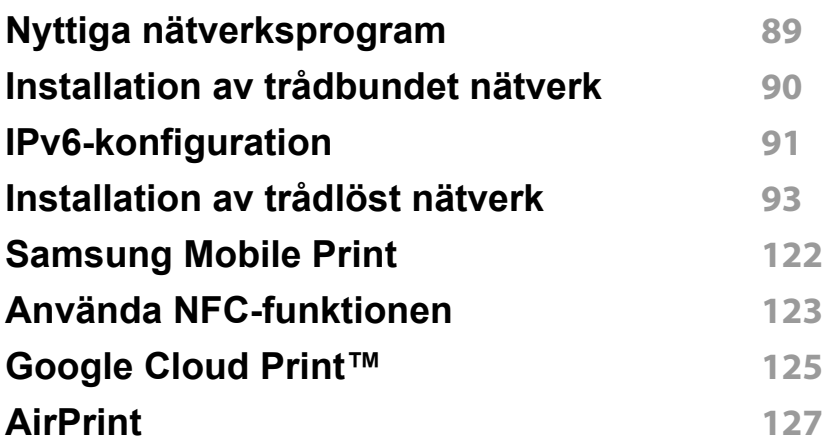

### **[3.](#page-128-0) Specialfunktioner**

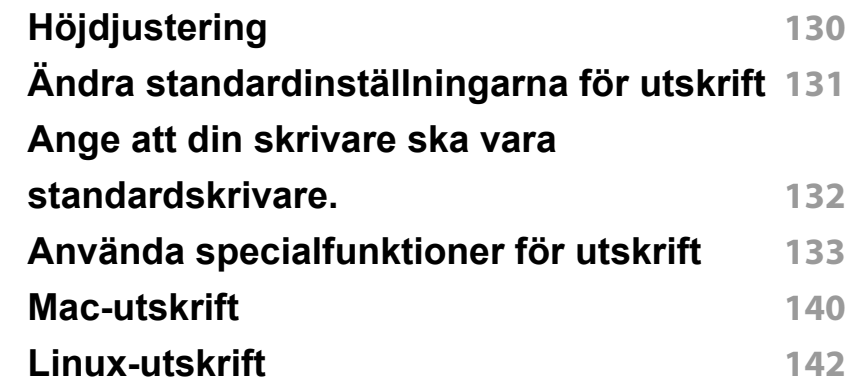

### **[4.](#page-143-0) Nyttiga administreringsverktyg**

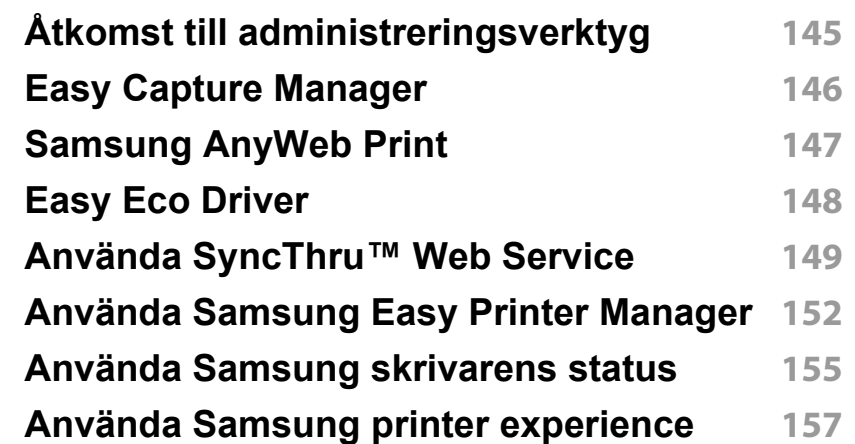

## **AVANCERAD**

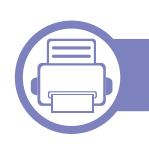

### **[5.](#page-162-0) Felsökning**

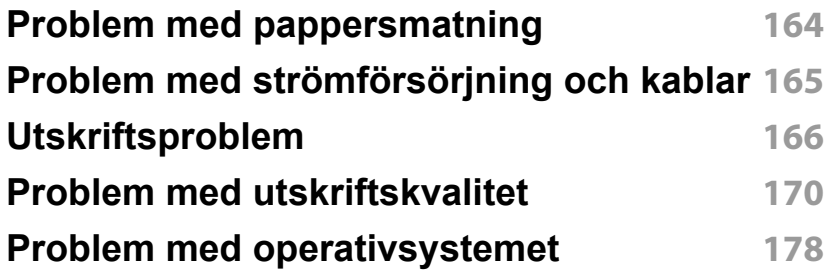

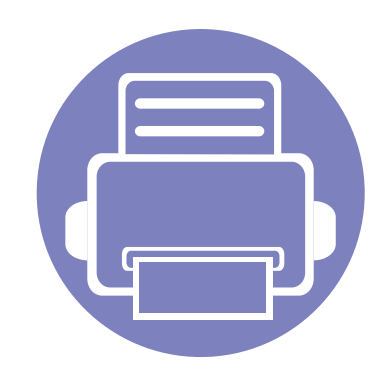

# <span id="page-82-0"></span>**1. Programvaruinstallation**

I det här kapitlet finns information om hur du installerar nödvändig och nyttig programvara för kabelanslutna skrivare. Med en lokalt ansluten skrivare menas en skrivare som är kopplad till datorn via en USB-kabel.

- **• [Installation för Mac 84](#page-83-1) • [Ominstallation för Mac 85](#page-84-1) • [Linux-installation 86](#page-85-1) • [ominstallation för Linux 87](#page-86-1)**
	- Om du använder Windows hänvisar vi till ["Drivrutinen installeras lokalt" på sidan 22](#page-21-0) för information om hur du installerar drivrutinen till skrivaren.
		- Använd en USB-kabel som är kortare än 3 meter.

### <span id="page-83-1"></span><span id="page-83-0"></span>**Installation för Mac**

- **1** Kontrollera att skrivaren är ansluten till datorn och påslagen.
- **2** Sätt i den medföljande cd-skivan med programvara i cd-romenheten.

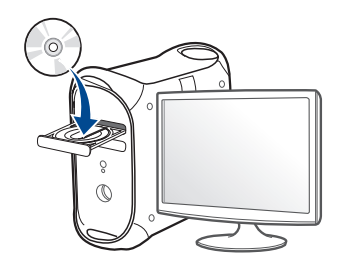

- **3** Dubbelklicka på cd-rom-ikonen som finns upp på skrivbordet.
	- I Mac OS X 10.8 dubbelklickar du på symbolen för cd:n.i **Finder**.
- **4** Dubbelklicka på symbolen **Installer OS X** i mappen **MAC\_Installer**.
- **5** Klicka på **Continue**.
- **6** Läs licensavtalet och klicka på **Continue**.
- **7** Klicka på **Agree** för att godkänna licensavtalet.
- **8** Klicka på **Install**. Alla komponenter som krävs för att använda skrivaren installeras.

Om du väljer **Customize** kan du välja vilka komponenter som ska installeras.

**9** Ange lösenordet och klicka på **OK**.

- **10** Välj **USB Connected Printer** på skärmen **Printer Connection Type** och klicka på **Continue**.
- **11** Klicka på **Add Printer** för att välja skrivare och lägga till den i listan.
- **12** Klicka på **Close** när installationen är klar.

### <span id="page-84-1"></span><span id="page-84-0"></span>**Ominstallation för Mac**

Om skrivardrivrutinen inte fungerar korrekt kan du avinstallera drivrutinen och installera om den.

- **1** Öppna mappen **Applications** > **Samsung** > **Printer Software Uninstaller**.
- **2** För att avinstallera skrivarprogramvara, klicka på **Continue**.
- **3** Välj vilket program som ska avinstalleras och klicka på **Uninstall**.
- **4** Ange lösenordet och klicka på **OK**.
- **5** När programmet har avinstallerats klickar du på **Close**.

Om det redan finns en skrivare tar du bort den från **Print Setup Utility** eller **Print & Fax**.

### <span id="page-85-1"></span><span id="page-85-0"></span>**Linux-installation**

Du måste hämta programvarupaket för Linux från Samsung:s webbplats [om du vill installera skrivarprogramvaran \(http://www.samsung.com > hitta](http://www.samsung.com)  din produkt > Stöd eller nedladdningar).

#### **Installera Unified Linux Driver-paketet**

Du måste logga in som superanvändare (root) för att kunna installera programvaran för skrivaren. Be din systemadministratör om hjälp om du inte är superanvändare.

- **1** Kontrollera att skrivaren är ansluten till datorn och påslagen.
- **2** Kopiera **Unified Linux Driver**-paketet till ditt system.
- **3** Öppna terminalprogrammet och gå till mappen du kopierade paketet till.
- **4** Packa upp paketet.
- **5** Flytta till mappen **uld**.
- **6** Kör kommandot "./**install.sh**" (om du inte är inloggad som root ska du köra kommandot med "**sudo**" som "**sudo ./install.sh**")
- **7** Fortsätt installationen.
- **8** När installationen är klar startar du utskriftsfunktionen (gå till **System** > **Administration** > **Printing** eller kör kommandot "**system-configprinter**" i terminalprogrammet).
- **9** Klicka på knappen **Add**.
- **10** Välj skrivare.
	- **11** Klicka på knappen **Forward** och lägg till den i systemet.

### <span id="page-86-1"></span><span id="page-86-0"></span>**ominstallation för Linux**

Om skrivardrivrutinen inte fungerar korrekt kan du avinstallera drivrutinen och installera om den.

- **1** Öppna **Terminal**.
- **2** Flytta till mappen **uld** som packats upp från paketet **Unified Linux Driver**.
- **3** Kör kommandot "./**uninstall.sh**" kommandot (om du inte är inloggad som root ska du köra kommandot med "**sudo**" som "**sudo ./ uninstall.sh**")
- **4** Fortsätt avinstallationen.

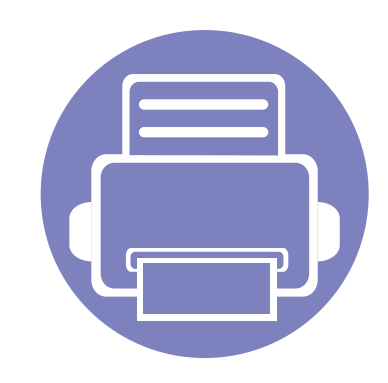

## <span id="page-87-0"></span>**2. Använda en nätverksansluten skrivare**

Det här kapitlet innehåller steg för steg-anvisningar om hur du installerar den nätverksanslutna skrivaren och dess programvara.

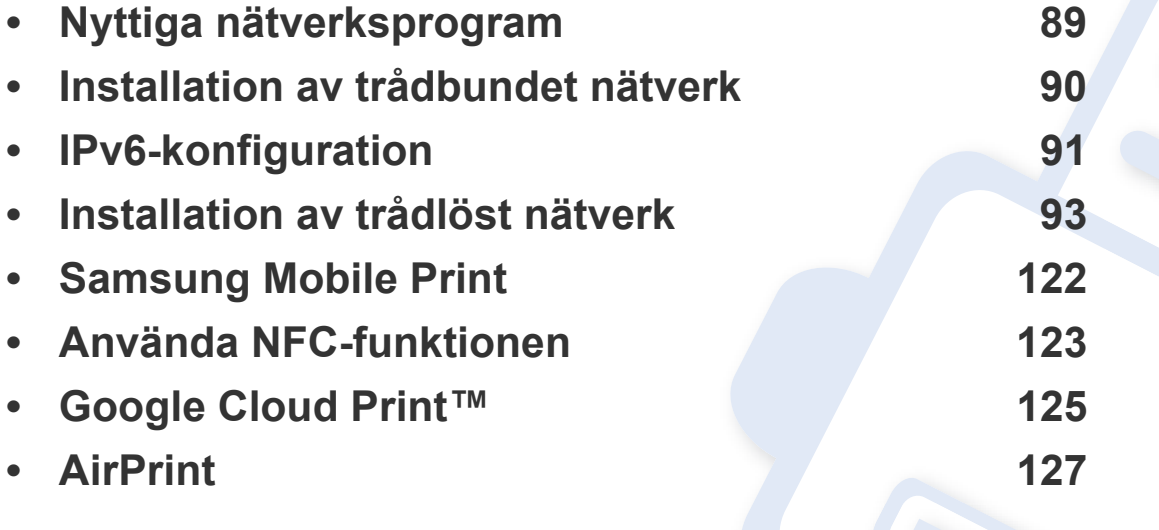

Enheter och funktioner som stöds kan variera beroende på vilken modell du använder (se ["Olika modellers funktioner" på sidan 6\)](#page-5-0).

### <span id="page-88-1"></span><span id="page-88-0"></span>**Nyttiga nätverksprogram**

Det finns flera program som underlättar nätverksinställningarna i nätverksmiljö. Särskilt för nätverksadministratören är det möjligt att hantera flera skrivare i nätverket.

- Ange först IP-adressen innan du använder programmen nedan.
	- Vissa funktioner och tillbehör kanske inte finns tillgänliga för alla modeller och i alla länder (se ["Olika modellers funktioner" på sidan](#page-5-0)  [6](#page-5-0)).

### **SyncThru™ Web Admin Service**

En webbaserad maskinhanteringslösning för nätverksadministratörer. SyncThru™ Web Admin Service är en smidig lösning för hantering av nätverksenheter. Du kan exempelvis fjärrövervaka och fjärrfelsöka skrivare så länge du har tillgång till företagets nätverk.

• [Hämta programmet från http://solution.samsungprinter.com.](http://solution.samsungprinter.com)

#### **SyncThru™ Web Service**

En webbserver på nätverksskrivaren varifrån du kan göra följande (se ["Konfigurering av IPv6-adresser" på sidan 92](#page-91-0)):

- Kontrollera förbrukningsmaterial och status.
- Anpassa skrivarinställningarna.
- Konfigurera nätverksparametrarna som krävs för att skrivaren ska kunna ansluta till olika nätverksmiljöer.

### <span id="page-89-1"></span><span id="page-89-0"></span>**Installation av trådbundet nätverk**

#### <span id="page-89-2"></span>**Skriva ut en nätverkskonfigurationsrapport**

Du kan skriva ut en **nätverkskonfigurationsrapport** från skrivarens kontrollpanel. Där visas skrivarens aktuella nätverksinställningar. På så vis blir det lättare att konfigurera nätverket.

• Håll ned knappen (**WPS**) i mer än tio sekunder på kontrollpanelen.

Med hjälp av **nätverkskonfigurationsrapporten** kan du ta reda på skrivarens MAC-adress och IP-adress.

Exempel:

- MAC-adress: 00:15:99:41:A2:78
- IP-adress: 165.254.192.192

### <span id="page-90-1"></span><span id="page-90-0"></span>**IPv6-konfiguration**

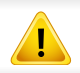

**IPv6** stöds endast fullt ut under Windows Vista eller senare.

Om du vill använda IPv6-nätverksmiljön följer du förfarandet nedan för att använda IPv6-adressen.

#### **Via SyncThru™ Web Service**

#### **Aktivera IPv6**

- **1** Starta en webbläsare i Windows, t.ex. Internet Explorer. Ange skrivarens IP-adress (http://xxx.xxx.xxx.xxx) i adressfältet och tryck på Enter eller klicka på **Gå**.
- **2** Om det är första gången du använder **SyncThru™ Web Service** måste du logga in som administratör. Ange de användaruppgifter som anges nedan. Av säkerhetsskäl rekommenderar vi dig att ändra förinställt lösenord.
	- **ID: admin**
	- **Password: sec00000**
- **3** Fönstret **SyncThru™ Web Service** öppnas. Flytta muspekaren till **Settings** i den översta menyraden och klicka på **Network Settings**.
- **4** Klicka på **TCP/IPv6** till vänster på webbsidan.
- **5** Markera kryssrutan **IPv6 Protocol**.
- **6** Klicka på knappen **Apply**.
- **7** Stäng av skrivaren och slå på den igen.
	- Du kan också ställa in DHCPv6.
		- För manuell inställning av DHCPv6-adressen: Markera kryssrutan **Manual Address**. Textrutan **Address/Prefix** aktiveras. Ange resten av adressen (till exempel 3FFE:10:88:194::**AAAA**. A motsvaras av det hexadecimala värdet 0 till 9 eller A till F).

### **IPv6-konfiguration**

### <span id="page-91-0"></span>**Konfigurering av IPv6-adresser**

- **1** Starta en webbläsare (exempelvis Internet Explorer) som har stöd för IPv6-adresser.
- **2** Välj någon av IPv6-adresserna (**Link-local Address**, **Stateless Address**, **Stateful Address**, **Manual Address**) från **Nätverkskonfigurationsrapporten** (se ["Skriva ut en](#page-89-2)  [nätverkskonfigurationsrapport" på sidan 90\)](#page-89-2).
	- **Link-local Address**: Egenkonfigurerad lokal IPv6-adress (adressen börjar med FE80).
	- **Stateless Address**: IPv6-adress som konfigurerats automatiskt av en nätverksrouter.
	- **Stateful Address**: IPv6-adress som konfigurerats av en DHCPv6-server.
	- **Manual Address**: IPv6-adress som konfigurerats manuellt av en användare.
- **3** Ange IPv6-adresserna (t.ex. http://[FE80::215:99FF:FE66:7701]).

Adressen måste omges av [ ]-klamrar.

<span id="page-92-1"></span><span id="page-92-0"></span>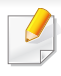

Kontrollera att skrivaren har stöd för trådlösa nätverk. Det kan hända att vissa modeller saknar stöd för trådlösa nätverk (se ["Olika modellers](#page-5-0)  [funktioner" på sidan 6\)](#page-5-0).

#### **Komma igång**

#### **Mer om nätverkstyper**

Normalt kan du bara ha en anslutning mellan datorn och skrivaren samtidigt.

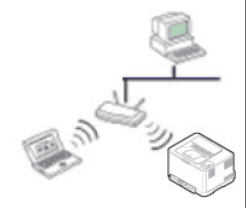

#### **Infrastrukturläge**

**Ad hoc-läge**

Det är en miljö som vanligen används i hem, på mindre kontor och på hemmakontor. I detta läge används en åtkomstpunkt för trådlös kommunikation med skrivaren.

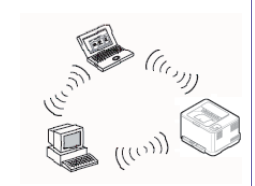

Det här läget använder inte en åtkomstpunkt. Den trådlösa datorn och den trådlösa skrivaren kommunicerar direkt.

#### **Namnet på och lösenordet till det trådlösa nätverket**

Trådlösa nätverk kräver högre säkerhet, så när en åtkomstpunkt ställs in första gången skapas ett nätverksnamn (SSID), och en säkerhetstyp och ett lösenord anges. Få den här informationen från nätverksadministratören innan du fortsätter med skrivarinstallationen.

#### **Introduktion av trådlösa inställningsmetoder**

Du kan göra trådlösa inställningar antingen från skrivaren eller från datorn. Välj inställningsmetod från tabellen nedan.

Vissa installationer av trådlösa nätverk kanske inte finns tillgängliga för alla modeller eller i alla länder.

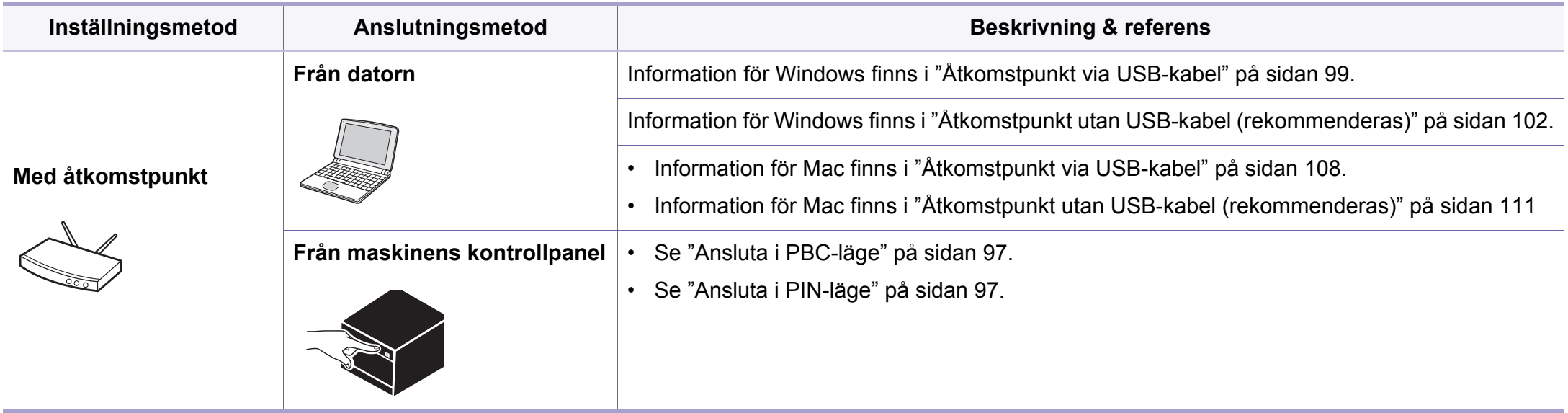

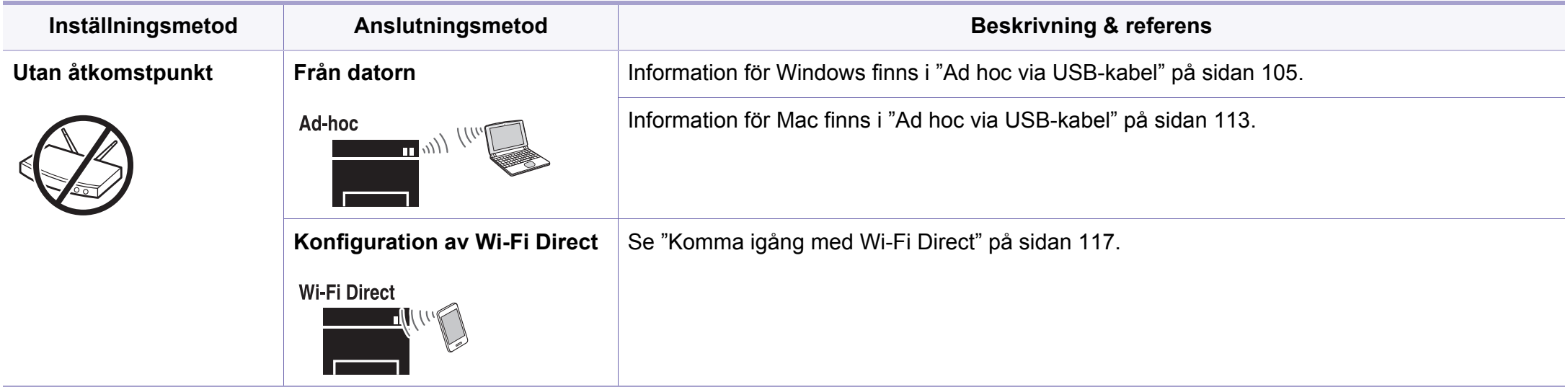

- Se kapitlet om felsökning [\("Felsökning" på sidan 118\)](#page-117-0) om det uppstår problem vid den trådlösa inställningen eller installationen av drivrutinen.
	- Det är högst rekommenderat att du ställer in lösenordet på åtkomstpunkter. Om du inte ställer in lösenordet på åtkomstpunkter är det möjligt att de exponeras för illegal åtkomst från okända maskiner som till exempel datorer, smarta mobiler och skrivare. Se användarguiden för åtkomstpunkten för hur du ställer in lösenord.

#### **Använda WPS-knappen**

Om din skrivare och en åtkomstpunkt (eller trådlös router) är kompatibel med Wi-Fi Protected Setup™ (WPS), kan du på ett enkelt sätt konfigurera inställningarna för trådlöst nätverk genom att trycka på knappen (VWPS) på kontrollpanelen utan att använda en dator.

- Om du vill använda det trådlösa nätverket i infrastrukturläget kontrollerar du att nätverkskabeln är urkopplad från skrivaren. Huruvida du använder knappen **WPS (PBC)** eller istället anger PINkoden från datorn för att ansluta till åtkomstpunkten beror på vad för typ av åtkomstpunkt (eller trådlös router) som du använder. Se bruksanvisningen till åtkomstpunkten (eller den trådlösa routern).
- Ställs det trådlösa nätverket in med WPS-knappen kan säkerhetsinställningar ändras. För att förhindra detta ska du låsa WPS-alternativet för de nuvarande inställningarna för trådlös säkerhet. Alternativets namn kan variera beroende på vilken åtkomstpunkt (trådlös router) du använder.

### **Objekt att förbereda**

- Kontrollera om åtkomstpunkten (eller den trådlösa routern) har stöd för WPS (Wi-Fi Protected Setup™).
- Kontrollera om skrivaren har stöd för WPS (Wi-Fi Protected Setup™).
- Nätverksansluten dator (endast PIN-läget).

### **Välja typ**

Du kan ansluta skrivaren till ett trådlöst nätverk via knappen (WPS) på kontrollpanelen på två sätt:

Med metoden **tryckknappskonfigurering (PBC)** kan du ansluta din

skrivare till ett trådlöst nätverk genom att trycka både på knappen (WPS) på skrivarens kontrollpanel och knappen WPS (PBC) på en WPS-aktiverad (Wi-Fi Protected Setup™) åtkomstpunkt (eller trådlös router).

Med **PIN-metoden (Personal Identification Number)** kan du ansluta skrivaren till ett trådlöst nätverk genom att ange den medföljande PINkoden på en WPS-utrustad (Wi-Fi Protected Setup™) åtkomstpunkt eller trådlös router.

Fabriksinställningen för din skrivare är **PBC**, vilket rekommenderas för en typisk trådlös nätverksmiljö.

### <span id="page-96-0"></span>**Ansluta i PBC-läge**

**1** Håll knappen (WPS) på kontrollpanelen nedtryckt i ungefär 2–4 sekunder tills statusindikatorn blinkar snabbt.

Skrivaren påbörjar anslutningen till det trådlösa nätverket. Indikatorn blinkar långsamt i upp till två minuter tills du trycker på PBC-knappen på den trådlösa åtkomstpunkten eller routern.

- **2** Tryck på **WPS (PBC)**-knappen på den trådlösa åtkomstpunkten eller routern.
	- **a** WPS-indikatorn blinkar snabbt. Skrivaren ansluter till åtkomstpunkten (eller den trådlösa routern).
	- **b** När skrivaren har anslutits till det trådlösa nätverket lyser indikatorn för WPS med ett fast sken.
- **3** Sätt i den medföljande programvaru-cd:n och följ anvisningarna i fönstret för att konfigurera det trådlösa nätverket.

#### <span id="page-96-1"></span>**Ansluta i PIN-läge**

**1** Du måste skriva ut en rapport som innehåller nätverkskonfigurationen samt PIN-koden (se ["Skriva ut en](#page-89-2)  [nätverkskonfigurationsrapport" på sidan 90](#page-89-2)).

I redoläget trycker du på knappen (WPS) i över tio sekunder på kontrollpanelen.

Då visas skrivarens PIN.

**2** Håll knappen ( $\sqrt{U(NPS)}$  på kontrollpanelen nedtryckt i mer än 4 sekunder tills statusindikatorn lyser.

Skrivaren börjar ansluta till en åtkomstpunkt (eller trådlös router).

**3** Du måste skriva in den åttasiffriga PIN-koden inom två minuter på datorn som är ansluten till åtkomstpunkten (eller den trådlösa routern).

Indikatorn blinkar långsamt i upp till två minuter tills du anger den åttasiffriga PIN-koden.

WPS-indikatorn blinkar på följande sätt:

- **a** WPS-indikatorn blinkar snabbt. Skrivaren ansluter till åtkomstpunkten (eller den trådlösa routern).
- **b** När skrivaren har anslutits till det trådlösa nätverket lyser indikatorn för WPS med ett fast sken.
- **4** Sätt i den medföljande programvaru-cd:n och följ anvisningarna i fönstret för att konfigurera det trådlösa nätverket.

### **Ansluta till ett nätverk på nytt**

När den trådlösa funktionen har inaktiverats försöker skrivaren automatiskt ansluta till åtkomstpunkten (eller den trådlösa routern) på nytt med de anslutningsinställningar och den adress som användes tidigare.

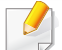

Skrivaren ansluter automatiskt till det trådlösa nätverket i följande fall:

- Skrivaren stängs av och slås på.
- Åtkomstpunkten (eller den trådlösa routern) stängs av och slås på.

### **Avbryta anslutningen**

Du kan avbryta maskinens försök att koppla upp sig mot trådlöst nätverk genom att trycka på knappen (**På/Av**) på kontrollpanelen. **Du måste vänta 2 minuter innan du ansluter igen till det trådlösa nätverket.**

### **Koppla ifrån ett nätverk**

Du kopplar ifrån anslutningen till det trådlösa nätverket genom att trycka på knappen (WPS) på kontrollpanelen i minst två sekunder.

- **När Wi-Fi-nätverket befinner sig i viloläget:** Skrivaren kopplas från det trådlösa nätverket direkt och WPS-indikatorn släcks.
- **När det trådlösa nätverket används:** När skrivaren väntar på att det aktuella jobbet ska slutföras blinkar WPS-indikatorn snabbt. Sedan kopplas den trådlösa nätverksanslutningen ifrån automatiskt och WPSindikatorn släcks.

#### **Installation i Windows**

Genväg till programmet **Samsung Easy Wireless Setup** utan cdskivan: Om du har du installerat skrivardrivrutinen en gång, kan du öppna programmet **Samsung Easy Wireless Setup** utan cd-skiva (se ["Åtkomst till administreringsverktyg" på sidan 145\)](#page-144-1).

### <span id="page-98-0"></span>**Åtkomstpunkt via USB-kabel**

#### **Objekt att förbereda**

- Åtkomstpunkt.
- Nätverksansluten dator.
- CD-skiva med programvara som följde med skrivaren
- En skrivare med ett trådlöst nätverksgränssnitt installerat
- USB-kabel

#### **Skapa infrastruktur för nätverk**

- **1** Kontrollera att USB-kabeln är ansluten till skrivaren.
- **2** Sätt på datorn, åtkomstpunkten och maskinen.

**3** Sätt i den medföljande cd-skivan med programvara i cd-romenheten.

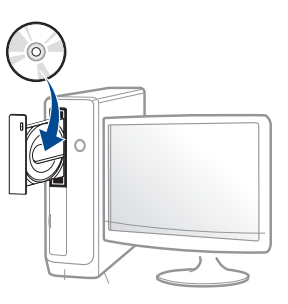

Om installationsfönstret inte visas klickar du på **Starta** > **Alla program** > **Tillbehör** > **Kör**.

X:\**Setup.exe** och byt ut X mot den enhetsbokstav som motsvarar CD-ROM-enheten. Klicka därefter på **OK**.

Windows 8

Om installationsfönstret inte visas från

**Charms(Snabbknappar)**, välj **Sök** > **Apps(Appar)**och sök efter **Kör**. Skriv in X:\Setup.exe, och ersätt "X" med bokstaven som representerar din CD-ROM-enhet och klicka på **OK**.

Om fönstret "**Peka för att välja vad som händer med skivan**." visas, klicka på fönstret och välj **Run Setup.exe**.

**4** Granska och acceptera installationsavtalen i installationsfönstret. Klicka därefter på **Nästa**.

**5** Välj **Trådlös nätverksanslutning** på skärmen **Skrivaranslutningstyp**. Klicka därefter på **Nästa**.

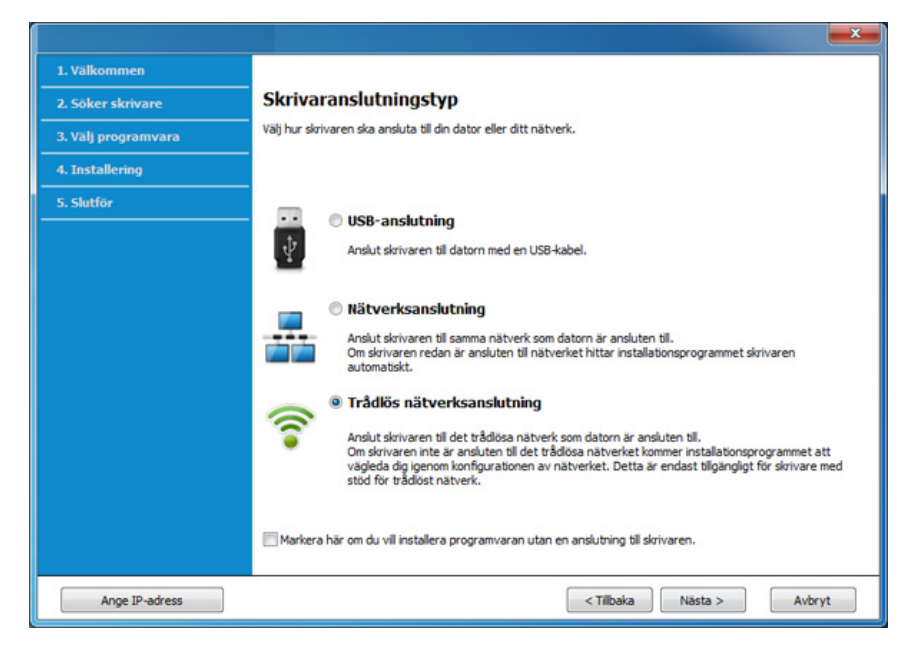

**6** På skärmen **Installerar du din skirvare för första gången?**, väljer du **Ja, jag ska installera min skrivares trådlösa nätverk.** Klicka sedan på **Nästa**.

Om din skrivare redan är ansluten till nätverket, väljer du **Nej, min skrivare är redan ansluten till mitt nätverk**.

**7** Välj **Använder en USB-kabel** på skärmen **Välj trådlös installationsmetod**. Klicka därefter på **Nästa**.

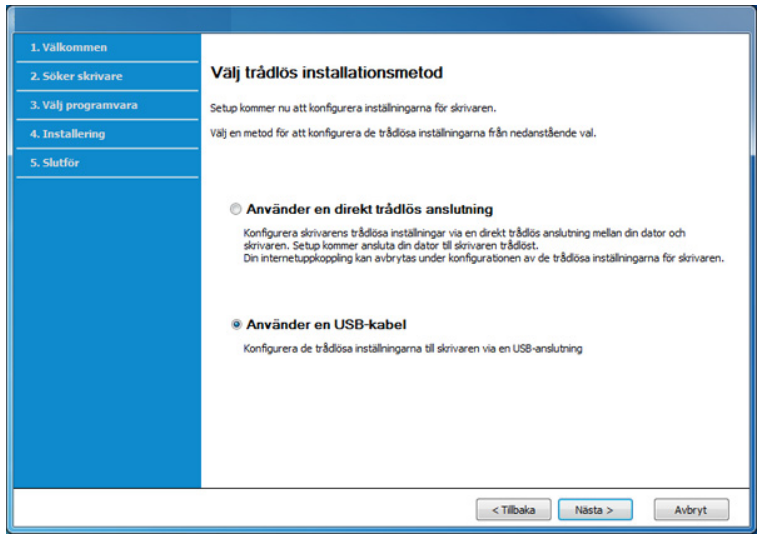

- **8** Efter sökningen visas de trådlösa nätverksenheterna i fönstret. Välj namnet (SSID) på den åtkomstpunkt som du vill använda och klicka på **Nästa**.
	- Om du inte hittar nätverksnamnet som du vill välja, eller om du vill konfigurera den trådlösa anslutningen manuellt, klickar du på **Avancerade inställningar**.
		- **Ange trådlöst nätverksnamn:** Skriv in åtkomstpunktens SSID (SSID är skiftlägeskänsligt).
		- **Driftläge:** Välj **Infrastruktur**.
		- **Autentisering:** Välj autentiseringstyp.

**Öppet system:** Autentisering används inte. Kryptering används eventuellt, beroende på behovet av datasäkerhet.

**Delad nyckel:** autentisering används. En enhet med en korrekt WEP-nyckel kan ansluta till nätverket.

**WPA personlig eller WPA2 Personlig:** Välj det här alternativet för att autentisera skrivarservern baserat på en delad WPA-nyckel. När den här inställningen har valts används en delad hemlig nyckel som konfigureras manuellt vid åtkomstpunkten och för var och en av dess klienter.

- **Kryptering:** Välj kryptering (Ingen, WEP64, WEP128, TKIP, AES, TKIP AES).
- **Nätverkslösenord:** Ange det krypterade lösenordet.
- **Bekräfta nätverksnyckel:** Bekräfta det krypterade lösenordet.
- **WEP-nyckelindex:** Om du använder WEP-kryptering väljer du lämpligt **WEP-nyckelindex**.

Det trådlösa nätverkets säkerhetsfönster visas när åtkomstpunkten har säkerhetsinställningar.

Ange lösnordet till åtkomstpunkten (eller routern).

**9** Om skrivaren har stöd för Wi-Fi Direct visas följande fönster: Klicka på **Nästa**.

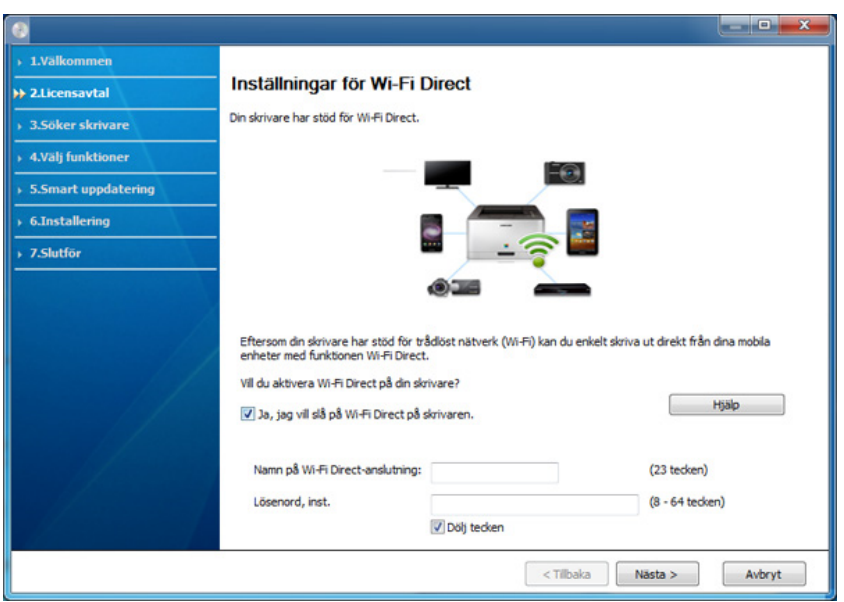

- Alternativet Wi-Fi Direct visas endast på skärmen om skrivaren har stöd för funktionen.
	- Kan börja bygga Wi-Fi Direct genom att använda Samsung Easy Printer Manager (se ["Komma igång med Wi-Fi Direct" på sidan 117\)](#page-116-0).
	- **Namn på Wi-Fi Direct-anslutning**: Som standard används modellbeteckningen. Namnet kan som mest innehålla 22 tecken.
	- **Lösenord, inst.** är en numerisk sträng som kan innehålla 8–64 tecken.
- **10** När inställningen av det trådlösa nätverket är klar kopplar du bort USB-kabeln mellan datorn och skrivaren. Klicka på **Nästa**.
- **11** Välj vilka komponenter som ska installeras.
- **12** Följ anvisningarna i installationsfönstret.

### <span id="page-101-0"></span>**Åtkomstpunkt utan USB-kabel (rekommenderas)**

#### **Objekt att förbereda**

- Dator med trådlöst nätverkskort och Windows 7 (eller senare) med åtkomstpunkt/router
- CD-skiva med programvara som följde med skrivaren
- En skrivare med ett trådlöst nätverksgränssnitt installerat
	- Vid installation av det trådlösa nätverket, använder maskinen Pc:ns  $\overline{\mathcal{G}}$ trådlösa LAN. Du kanske inte kan ansluta till internet.

#### **Skapa infrastruktur för nätverk**

- **1** Sätt på datorn, åtkomstpunkten och maskinen.
- **2** Sätt i den medföljande cd-skivan med programvara i cd-romenheten.

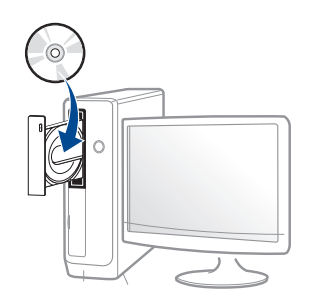

Om installationsfönstret inte visas klickar du på **Starta** > **Alla program** > **Tillbehör** > **Kör**.

X:\**Setup.exe** och byt ut X mot den enhetsbokstav som motsvarar CD-ROM-enheten. Klicka därefter på **OK**.

Windows 8

Om installationsfönstret inte visas från

**Charms(Snabbknappar)**, välj **Sök** > **Apps(Appar)**och sök efter **Kör**. Skriv in X:\Setup.exe, och ersätt "X" med bokstaven som representerar din CD-ROM-enhet och klicka på **OK**.

Om fönstret "**Peka för att välja vad som händer med skivan**." visas, klicka på fönstret och välj **Run Setup.exe**.

**3** Granska och acceptera installationsavtalen i installationsfönstret. Klicka därefter på **Nästa**.

**4** Välj **Trådlös nätverksanslutning** på skärmen **Skrivaranslutningstyp**. Klicka därefter på **Nästa**.

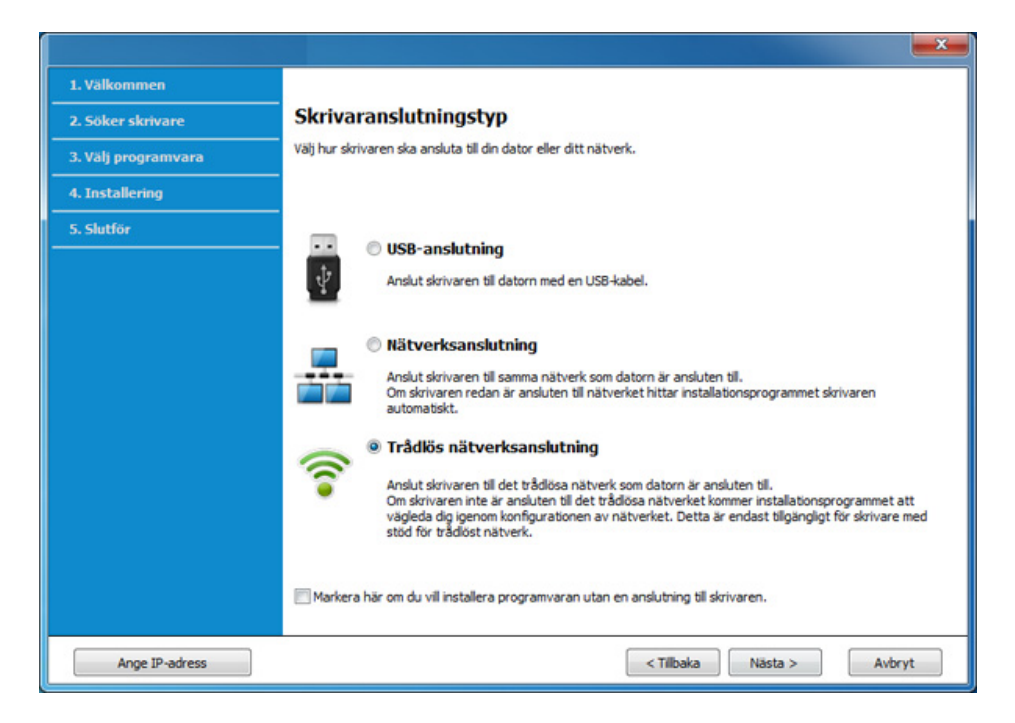

**5** På skärmen **Installerar du din skirvare för första gången?**, väljer du **Ja, jag ska installera min skrivares trådlösa nätverk.** Klicka sedan på **Nästa**.

Om din skrivare redan är ansluten till nätverket väljer du **Nej, min skrivare är redan ansluten till mitt nätverk**.

**6** Välj **Använder en direkt trådlös anslutning** på skärmen **Välj trådlös installationsmetod**. Klicka därefter på **Nästa**.

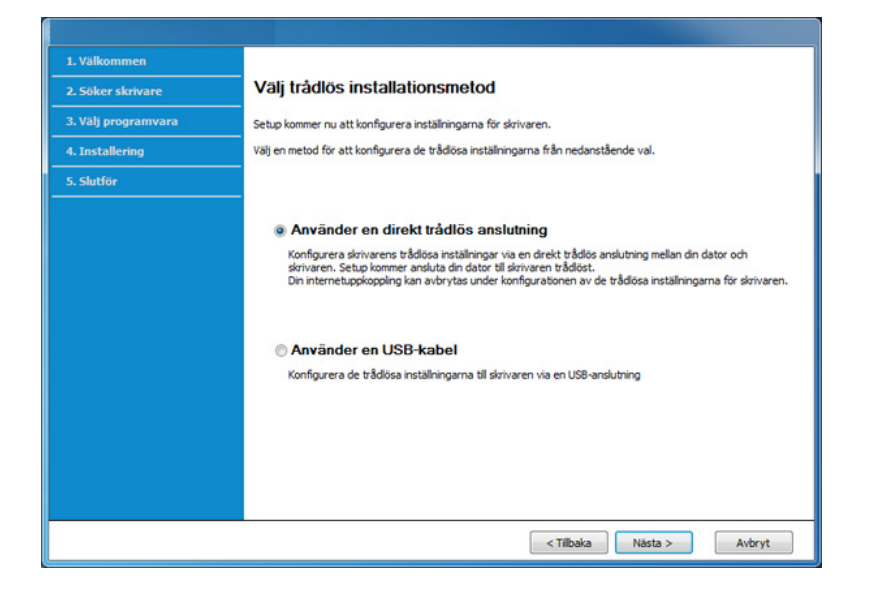

Även om din dator har Windows 7 eller högre, kan du inte använda den här funktionen om din PC inte stöder trådlöst nätverk. Ställ in det trådlösa nätverket med hjälp av en USB-kabel (se "Åtkomstpunkt via [USB-kabel" på sidan 99\)](#page-98-0).

Om nedanstående skärm visas, tryck på (WPS)-knappen i kontrollpanelen, inom 2 minuter.

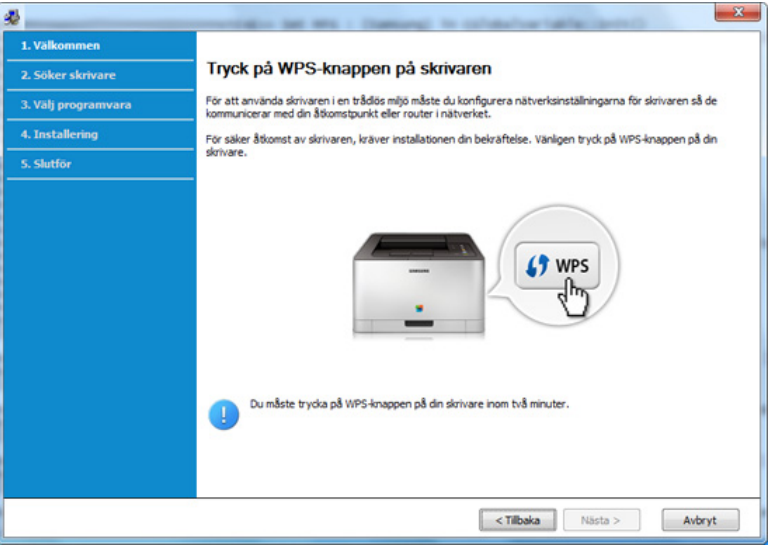

- **7** När det trådlösa nätverket har konfigurerats klickar du på **Nästa**.
- **8** Följ anvisningarna i installationsfönstret.

### <span id="page-104-0"></span>**Ad hoc via USB-kabel**

Om du inte har någon åtkomstpunkt kan du fortfarande ansluta skrivaren trådlöst till datorn via ett trådlöst ad-hoc-nätverk som du ställer in genom att följa de enkla anvisningarna nedan.

#### **Objekt att förbereda**

- Nätverksansluten dator.
- CD-skiva med programvara som följde med skrivaren
- En skrivare med ett trådlöst nätverksgränssnitt installerat
- USB-kabel

#### **Skapa ett ad-hoc-nätverk i Windows**

- **1** Sätt på datorn och skrivaren.
- **2** Sätt i den medföljande cd-skivan med programvara i cd-romenheten.

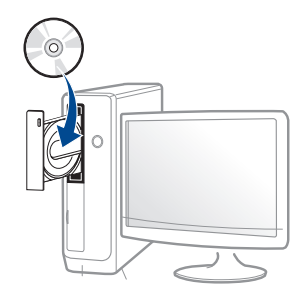

Om installationsfönstret inte visas klickar du på **Starta** > **Alla program** > **Tillbehör** > **Kör**.

X:\**Setup.exe** och byt ut X mot den enhetsbokstav som motsvarar CD-ROM-enheten. Klicka därefter på **OK**.

Windows 8

Om installationsfönstret inte visas från

**Charms(Snabbknappar)**, välj **Sök** > **Apps(Appar)**och sök efter **Kör**. Skriv in X:\Setup.exe, och ersätt "X" med bokstaven som representerar din CD-ROM-enhet och klicka på **OK**.

Om fönstret "**Peka för att välja vad som händer med skivan**." visas, klicka på fönstret och välj **Run Setup.exe**.

**3** Granska och acceptera installationsavtalen i installationsfönstret. Klicka därefter på **Nästa**.

**4** Välj **Trådlös nätverksanslutning** på skärmen **Skrivaranslutningstyp**. Klicka därefter på **Nästa**.

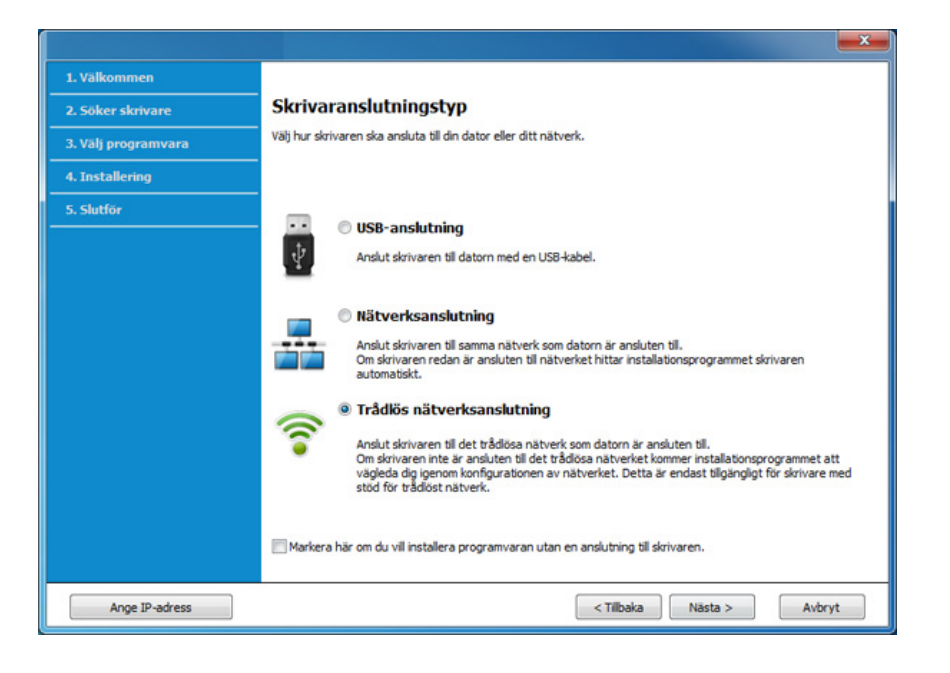

**5** På skärmen **Installerar du din skirvare för första gången?**, väljer du **Ja, jag ska installera min skrivares trådlösa nätverk.** Klicka sedan på **Nästa**.

Om din skrivare redan är ansluten till nätverket väljer du **Nej, min skrivare är redan ansluten till mitt nätverk**.

- **6** Välj **Använder en USB-kabel** på skärmen **Välj trådlös installationsmetod**. Klicka därefter på **Nästa**.
- **7** När sökningen efter det trådlösa nätverket är färdig visas en lista med de trådlösa nätverk som skrivaren har hittat. Klicka på **Avancerade inställningar**.
- **Enter the wireless Network Name:** Skriv in önskat SSID-namn (SSID är skiftlägeskänsligt).
	- **Operation Mode:** Välj ad hoc.
	- **Channel:** Välj kanal (**Auto inst.** eller 2 412–2 467 MHz).
	- **Authentication:** Välj autentiseringstyp.

**Open System:** Autentisering används inte. Kryptering används eventuellt, beroende på behovet av datasäkerhet.

**Shared Key:** autentisering används. En enhet med en korrekt WEPnyckel kan ansluta till nätverket.

- **Encryption:** Välj kryptering (Ingen, WEP64, WEP128).
- **Network Password:** Ange det krypterade lösenordet.
- **Confirm Network Password:** Bekräfta det krypterade lösenordet.
- **WEP Key Index:** Om du använder WEP-kryptering väljer du lämpligt **WEP Key Index**.

Det trådlösa nätverkets säkerhetsfönster visas när ad hoc-nätverket har säkerhet aktiverad.

#### Välj **Open System** eller **Shared Key** för autentisering och klicka på **Next**.

• WEP (Wired Equivalent Privacy) är ett säkerhetsprotokoll som skyddar ditt trådlösa nätverk mot obehörig åtkomst. Med WEP krypteras datadelen av varje paket som överförs i ett trådlöst nätverk med hjälp av en 64-bitars eller en 128-bitars WEP-krypteringsnyckel.

**8** Ett fönster med den trådlösa nätverksinställningen visas. Kontrollera inställningarna och klicka på **Nästa**.

Innan du anger skrivarens IP-adress måste du känna till informationen om datorns nätverkskonfigurering. Om datorns nätverkskonfiguration är inställd på DHCP bör även den trådlösa nätverksinställningen vara DHCP. Om datorns nätverkskonfiguration är inställd på statisk bör även den trådlösa nätverksinställningen vara statisk.

Om datorn är inställd på DHCP och du vill använda en statisk inställning måste du kontakta nätverksadministratören för att få den statiska IPadressen.

• **Med DHCP-metoden**

Om metoden för tilldelning av IP-adress är DHCP ska du kontrollera att DHCP visas i fönstret **Wireless Network Setting Confirm**. Om det visar Statisk ska du klicka på **Change TCP/IP** för att ändra tilldelningsmetoden till **Receive IP address automatically (DHCP)** (automatisk tilldelning av IP-adress).

• **Med den statiska metoden**

Om metoden för tilldelning av IP-adress är Statisk kontrollerar du att Statisk visas i fönstret **Bekräfta trådlösa nätverksinställningar**. Om DHCP visas så klickar du på **Ändra TCP/IP** för att ange IPadressen och andra nätverkskonfigurationsvärden för skrivaren. Exempel:

Om datorns nätverksinformation ser ut på följande sätt:

- IP-adress: 169.254.133.42
- Nätmask: 255.255.0.0

skrivarens nätverksinformation ska då vara som följer:

- IP-adress: 169.254.133.**43**
- Nätmask: 255.255.0.0 (Använd datorns nätmask)
- Gateway: 169.254.133.**1**
- **9** Fönstret **Trådlös nätverksinställning är avslutad** visas. Klicka på **Nästa**.
- **10** När inställningen av det trådlösa nätverket är klar kopplar du bort USB-kabeln mellan datorn och skrivaren. Klicka på **Nästa**.
- **11** Följ anvisningarna i installationsfönstret.

### **Installation för Mac**

### <span id="page-107-0"></span>**Åtkomstpunkt via USB-kabel**

#### **Objekt att förbereda**

- Åtkomstpunkt
- Nätverksansluten skrivare
- CD-skiva med programvara som följde med skrivaren
- En skrivare med ett trådlöst nätverksgränssnitt installerat
- USB-kabel
- **1** Kontrollera att skrivaren är ansluten till datorn och påslagen.
- **2** Sätt i den medföljande cd-skivan med programvara i cd-romenheten.
	-
- **3** Dubbelklicka på cd-rom-ikonen som finns upp på skrivbordet.
	- I Mac OS X 10.8 dubbelklickar du på symbolen för cd:n.i **Finder**.
- **4** Dubbelklicka på symbolen **Installer OS X** i mappen **MAC\_Installer**.
- **5** Klicka på **Continue**.
- **6** Läs licensavtalet och klicka på **Continue**.
- **7** Klicka på **Agree** för att godkänna licensavtalet.
- **8** Klicka på **Install**. Alla komponenter som krävs för att använda skrivaren installeras.
	- Om du väljer **Customize** kan du välja vilka komponenter som ska installeras.
- **9** Ange lösenordet och klicka på **OK**.
### **10** Välj **Configuration of Wireless network** på skärmen **Printer**

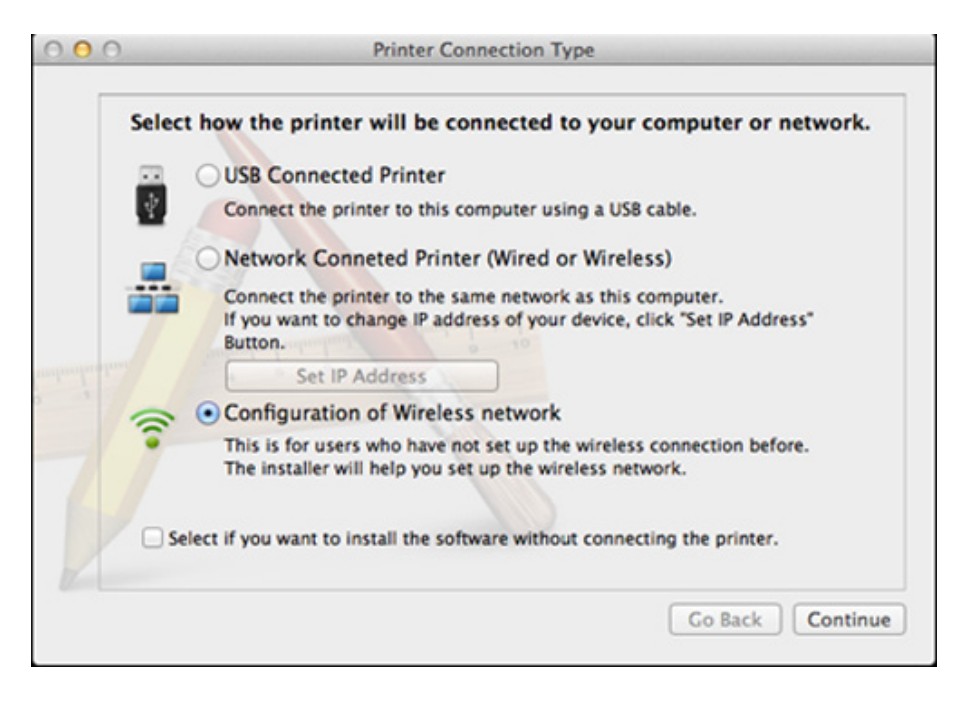

**11** Om skärmen för Wireless Settings visas, väljer du Using a USB **cable** och klickar på **Next**.

Om skärmen inte visas, gå till steg 15.

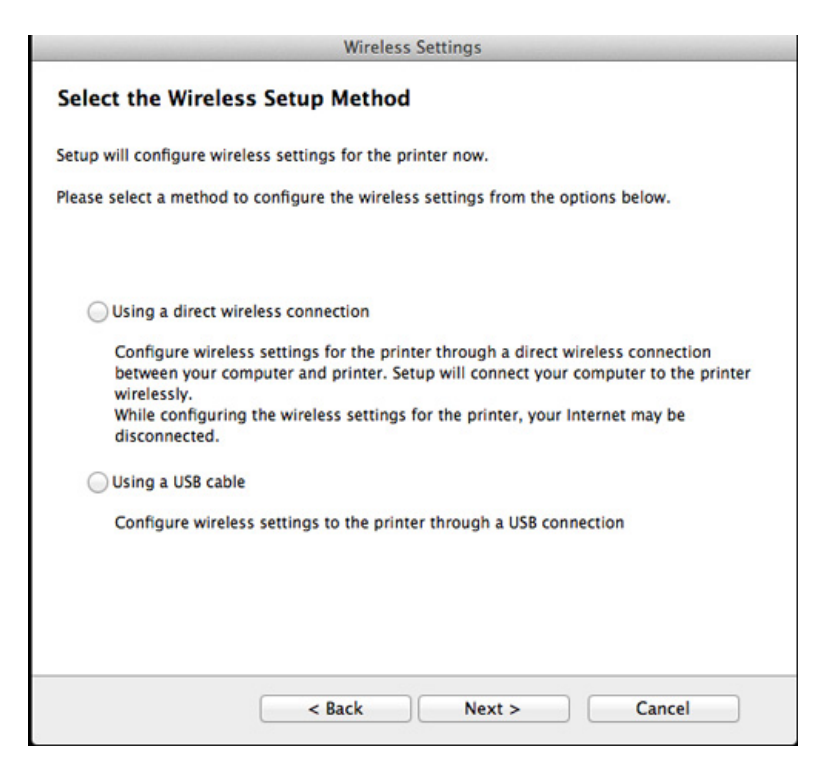

- **12** Efter sökningen visas de trådlösa nätverksenheterna i fönstret. Välj namnet (SSID) på den åtkomstpunkt som du vill använda och klicka på **Next**.
- 
- Om du ställer in den trådlösa konfigurationen manuellt ska du klicka på **Advanced Setting**.
- **Enter the wireless Network Name:** Skriv in åtkomstpunktens SSID (SSID är skiftlägeskänsligt).
- **Operation Mode:** Välj **Infrastructure**.
- **Autentisering:** Välj autentiseringstyp.

**Öppet system:** Autentisering används inte. Kryptering används eventuellt, beroende på behovet av datasäkerhet.

**Shared Key:** autentisering används. En enhet med en korrekt WEPnyckel kan ansluta till nätverket.

**WPA Personal eller WPA2 Personal:** Välj det här alternativet för att autentisera skrivarservern baserat på den delade WPA-nyckeln. När den här inställningen har valts används en delad hemlig nyckel som konfigureras manuellt vid åtkomstpunkten och för var och en av dess klienter.

- **Encryption:** Välj kryptering. (Ingen, WEP64, WEP128, TKIP, AES, TKIP, AES).
- **Nätverkslösenord:** Ange det krypterade lösenordet.
- **Confirm Network Password:** Bekräfta det krypterade lösenordet.
- **WEP Key Index:** Om du använder WEP-kryptering väljer du lämpligt **WEP Key Index**.

Det trådlösa nätverkets säkerhetsfönster visas när åtkomstpunkten har säkerhet aktiverad.

Ange lösnordet till åtkomstpunkten (eller routern).

- **13** Ett fönster med den trådlösa nätverksinställningen visas. Kontrollera inställningarna och klicka på **Nästa**.
	- Alternativet Wi-Fi Direct visas endast på skärmen om skrivaren har stöd för funktionen.
		- Kan börja bygga Wi-Fi Direct genom att använda Samsung Easy Printer Manager (se ["Komma igång med Wi-Fi Direct" på sidan 117](#page-116-0)).
		- **Namn på Wi-Fi Direct-anslutning**: Som standard används modellbeteckningen. Namnet kan som mest innehålla 22 tecken.
		- **Lösenord, inst.** är en numerisk sträng som kan innehålla 8–64 tecken.
- **14** Fönstret **Trådlös nätverksinställning är avslutad** visas. Klicka på **Nästa**.
- **15** När inställningen av det trådlösa nätverket är klar kopplar du bort USB-kabeln mellan datorn och skrivaren. Klicka på **Nästa**.

### **Åtkomstpunkt utan USB-kabel (rekommenderas)**

### **Objekt att förbereda**

- Mac med trådlöst nätverkskort och Mac OS 10.7 (eller senare) med åtkomstpunkt/router
- CD-skiva med programvara som följde med skrivaren
- En skrivare med ett trådlöst nätverksgränssnitt installerat
- **1** Kontrollera att skrivaren är ansluten till datorn och påslagen.
- **2** Sätt i den medföljande cd-skivan med programvara i cd-romenheten.

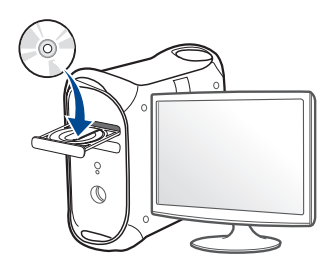

- **3** Dubbelklicka på cd-rom-ikonen som finns upp på skrivbordet.
	- I Mac OS X 10.8 dubbelklickar du på symbolen för cd:n.i **Finder**.
- **4** Dubbelklicka på symbolen **Installer OS X** i mappen **MAC\_Installer**.
- **5** Klicka på **Continue**.
- **6** Läs licensavtalet och klicka på **Continue**.
- **7** Klicka på **Agree** för att godkänna licensavtalet.
- **8** Klicka på **Install**. Alla komponenter som krävs för att använda skrivaren installeras.

Om du väljer **Customize** kan du välja vilka komponenter som ska installeras.

- **9** Ange lösenordet och klicka på **OK**.
- **10** Välj **Configuration of Wireless network** på skärmen **Printer Connection Type** och klicka på **Continue**.

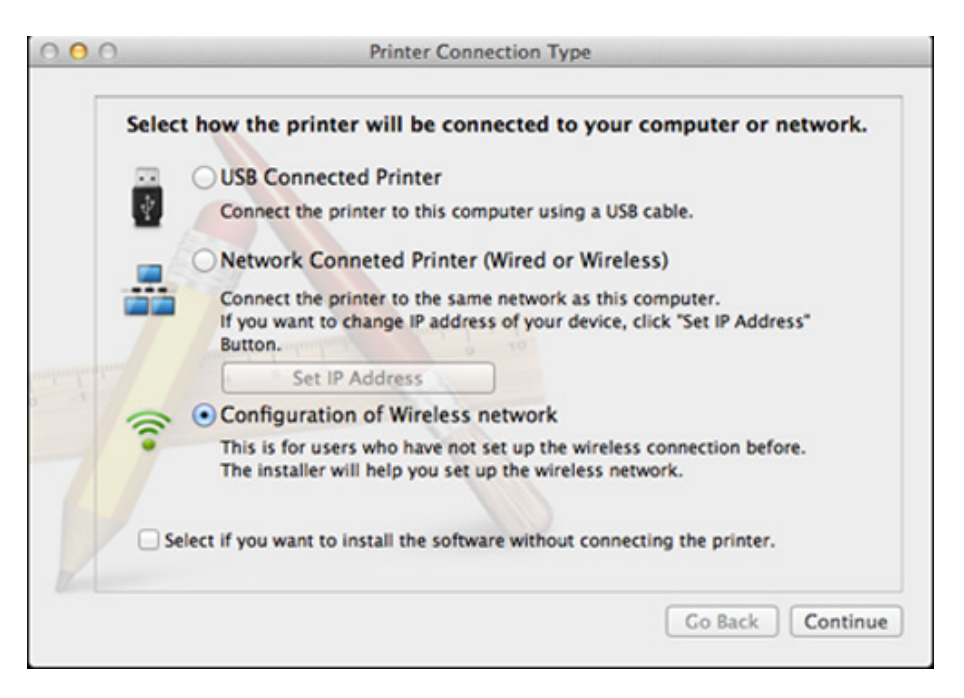

 $\overline{\mathcal{L}}$ 

**11** Om skärmen för **Wireless Settings** visas, väljer du **Using a direct wireless connection** och klickar på **Nästa**.

Om skärmen inte visas, gå till steg 13.

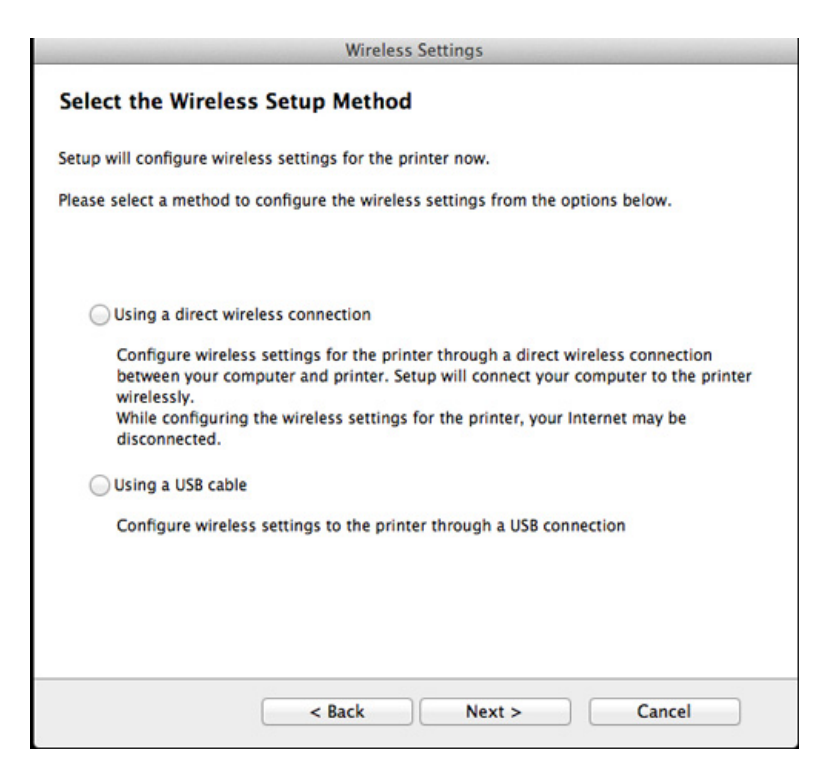

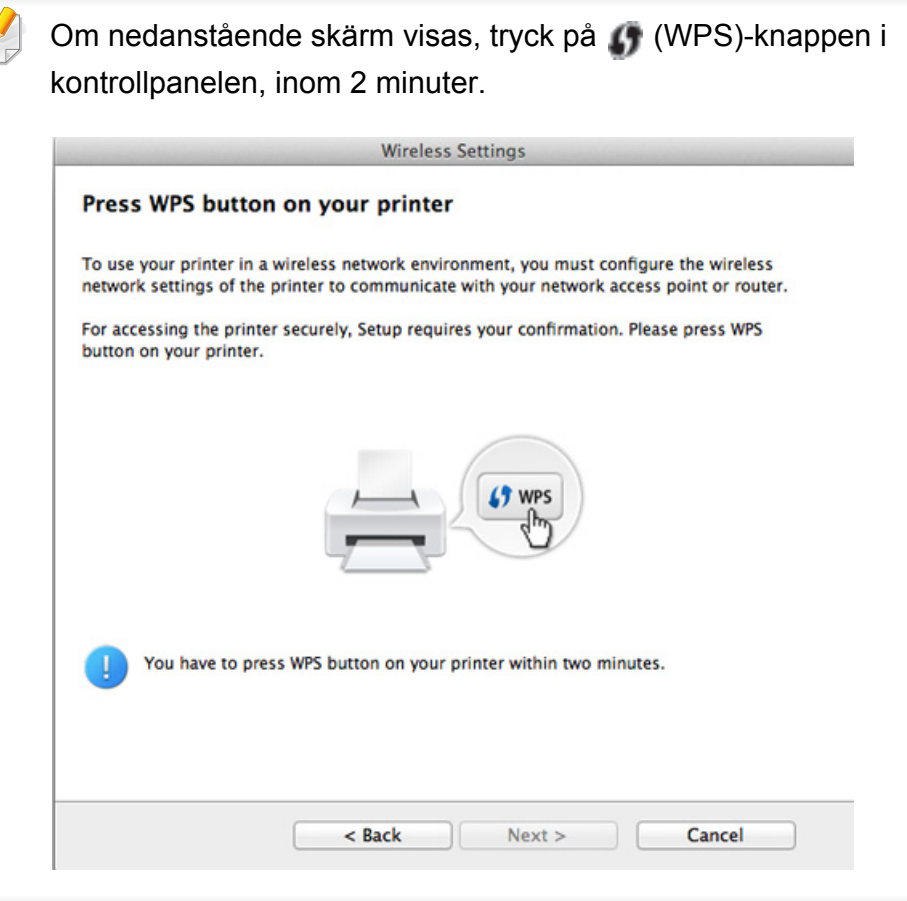

- **12** När det trådlösa nätverket har konfigurerats klickar du på **Nästa**.
- **13** Klicka på **Close** när installationen är klar.

### **Ad hoc via USB-kabel**

Om du inte har någon åtkomstpunkt kan du fortfarande ansluta skrivaren trådlöst till datorn via ett trådlöst ad hoc-nätverk som du ställer in genom att följa de här enkla anvisningarna.

#### **Objekt att förbereda**

- Nätverksansluten dator.
- CD-skiva med programvara som följde med skrivaren
- En skrivare med ett trådlöst nätverksgränssnitt installerat
- USB-kabel

#### **Skapa ad hoc-nätverk för Mac**

- **1** Kontrollera att skrivaren är ansluten till datorn och påslagen.
- **2** Sätt i den medföljande cd-skivan med programvara i cd-romenheten.

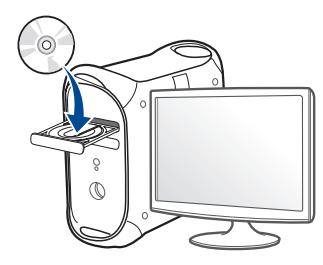

- **3** Dubbelklicka på cd-rom-ikonen som finns upp på skrivbordet.
	- I Mac OS X 10.8 dubbelklickar du på symbolen för cd:n.i **Finder**.
- **4** Dubbelklicka på symbolen **Installer OS X** i mappen **MAC\_Installer**.
- **5** Klicka på **Continue**.
- **6** Läs licensavtalet och klicka på **Continue**.
- **7** Klicka på **Agree** för att godkänna licensavtalet.
- **8** Klicka på **Install**. Alla komponenter som krävs för att använda skrivaren installeras.

Om du väljer **Customize** kan du välja vilka komponenter som ska installeras.

**9** Ange lösenordet och klicka på **OK**.

#### **10** Välj **Configuration of Wireless network** på skärmen **Printer Connection Type** och klicka på **Continue**.

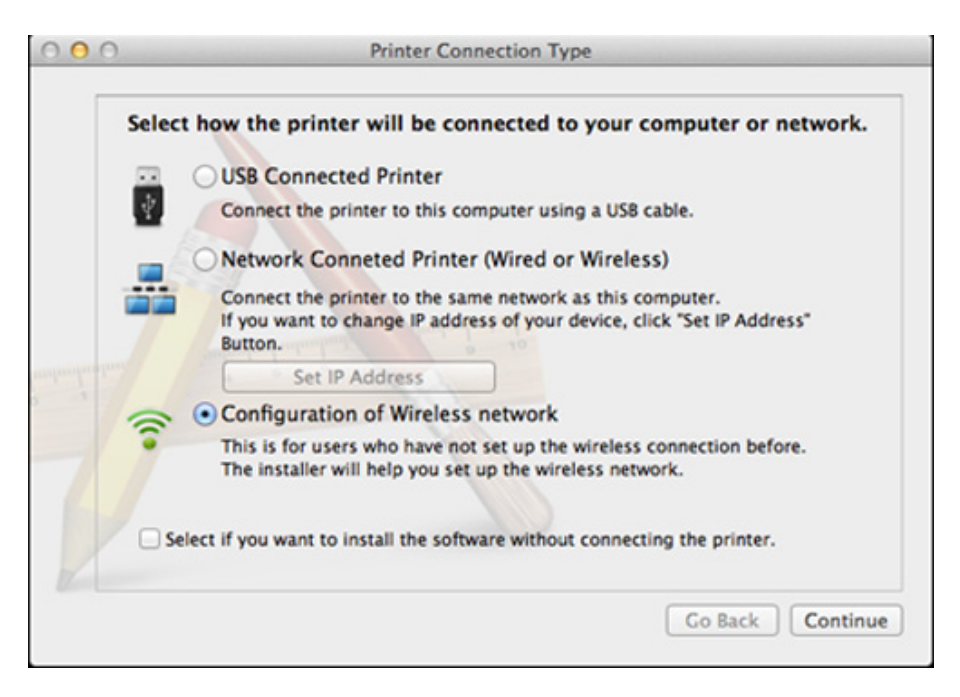

**11** När sökningen efter det trådlösa nätverket är färdig visas en lista med de trådlösa nätverk som skrivaren har hittat. Klicka på **Avancerade inställningar**.

- **Enter the wireless Network Name:** Skriv in SSID-namnet (SSID är skiftlägeskänsligt).
	- **Operation Mode:** Välj ad hoc.
	- **Channel:** Välj kanalen (**Auto Setting** eller 2 412 MHz till 2 467 MHz).
	- **Autentisering:** Välj autentiseringstyp.

**Öppet system:** Autentisering används inte. Kryptering används eventuellt, beroende på behovet av datasäkerhet.

**Shared Key:** autentisering används. En enhet med en korrekt WEPnyckel kan ansluta till nätverket.

- **Encryption:** Välj kryptering (Ingen, WEP64, WEP128).
- **Nätverkslösenord:** Ange det krypterade lösenordet.
- **Confirm Network Password:** Bekräfta det krypterade lösenordet.
- **WEP Key Index:** Om du använder WEP-kryptering väljer du lämpligt **WEP Key Index**.

Det trådlösa nätverkets säkerhetsfönster visas när ad hoc-nätverket har en säkerhetsinställning.

#### Välj **Open System** eller **Shared Key** för autentisering och klicka på **Next**.

• WEP (Wired Equivalent Privacy) är ett säkerhetsprotokoll som skyddar ditt trådlösa nätverk mot obehörig åtkomst. Med WEP krypteras datadelen av varje paket som överförs i ett trådlöst nätverk med hjälp av en 64-bitars eller en 128-bitars WEP-krypteringsnyckel.

**12** Ett fönster med den trådlösa nätverksinställningarna visas. Kontrollera inställningarna och klicka på **Nästa**.

Innan du anger skrivarens IP-adress måste du känna till informationen om datorns nätverkskonfigurering. Om datorns nätverkskonfiguration är inställd på DHCP bör även den trådlösa nätverksinställningen vara DHCP. Om datorns nätverkskonfiguration är inställd på statisk bör även den trådlösa nätverksinställningen vara statisk.

Om datorn är inställd till DHCP och du vill använda statisk trådlös inställning måste du kontakta nätverksadministratören för att få den statiska IP-adressen.

#### • **Med DHCP-metoden**

Om metoden för tilldelning av IP-adress är DHCP ska du kontrollera att DHCP visas i fönstret **Wireless Network Setting Confirm**. Om det visar Statisk ska du klicka på **Change TCP/IP** för att ändra tilldelningsmetoden till **Receive IP address automatically (DHCP)** (automatisk tilldelning av IP-adress).

#### • **Med den statiska metoden**

Om metoden för tilldelning av IP-adress är Statisk kontrollerar du att Statisk visas i fönstret **Bekräfta trådlösa nätverksinställningar**. Om DHCP visas så klickar du på **Ändra TCP/IP** för att ange IPadressen och andra nätverkskonfigurationsvärden för skrivaren. Exempel:

Om datorns nätverksinformation ser ut på följande sätt:

- IP-adress: 169.254.133.42
- Nätmask: 255.255.0.0
- Skrivarens nätverksinformation ska då vara som nedan:
- IP-adress: 169.254.133.**43**
- Nätmask: 255.255.0.0 (Använd datorns nätmask)
- Gateway: 169.254.133.**1**
- **13** När fönstret visas som talar om att nätverkskabelanslutningen är bekräftad, kopplar du bort nätverkskabeln och klickar på **Nästa**..

Om nätverkskabeln är ansluten kan det vara svårt att hitta maskinen när du konfigurerar det trådlösa nätverket.

- **14** Det trådlösa nätverket ansluter enligt nätverkskonfigurationen.
- **15** Inställningen för det trådlösa nätverket är slutförd. Klicka på **Quit** när installationen är klar.
- När du har anslutit till det trådlösa nätverket måste du installera en  $\overline{\mathcal{C}}$ drivrutin så att du kan skriva ut från ett program (se ["Installation för Mac"](#page-83-0)  [på sidan 84\)](#page-83-0).

#### **Sätta på och stänga av det trådlösa nätverket**

- **1** Kontrollera att nätverkskabeln är ansluten till skrivaren. Anslut annars skrivaren till datorn med en standardnätverkskabel.
- **2** Starta en webbläsare, till exempel Internet Explorer, Safari eller Firefox, och ange skrivarens nya IP-adress i webbläsarfönstret. Exempel:

http://192,168,1,133/

- **3** Klicka på **Login** längst upp till höger på webbplatsen SyncThru™ Web Service.
- **4** Ange **ID** och **Password** och klicka därefter på **Login**.
	- **ID: admin**
	- **Password: sec00000**
- **5** När fönstret **SyncThru™ Web Service** öppnas klickar du på **Network Settings**.
- **6** Klicka på **Wireless** och välj **Custom**.

Du kan även slå på och stänga av det trådlösa nätverket.

#### **Wi-Fi Direct-inställning för mobila utskrifter**

Wi-Fi Direct är en smidig anslutningsmetod via ett icke-hierarkiskt nät mellan skrivaren och en mobil enhet (med stöd för Wi-Fi Direct), vilken ger en säker anslutning och bättre genomströmning än ad hoc-läget.

Med det trådlösa nätverket kan du ansluta din skrivare till ett Wi-Fi Directnätverk samtidigt som du ansluter till en åtkomstpunkt. Du kan också använda ett trådbundet nätverk och ett Wi-Fi Direct-nätverk samtidigt så att flera användare kan få tillgång och använda och skriva ut dokument från både Wi-Fi Direct och från ett trådbundet nätverk.

- Du kan inte ansluta till internet via den mobila enhet som är ansluten med Wi-Fi Direct.
	- Listan över protokoll som stöds kan variera beroende på modell. Wi-Fi Direct-nätverk stödjer INTE IPv6, nätverksfiltrering, IPSec, WINS eller SLP-tjänster.
	- Det går att ansluta fyra mobila enheter via Wi-Fi Direct åt gången.

### <span id="page-116-0"></span>**Komma igång med Wi-Fi Direct**

Du kan aktivera funktionen Wi-Fi Direct på ett av följande vis:

#### **Från dator med USB-kabelanslutning (rekommenderas)**

- När installationen av drivrutinen är klar, kan Samsung Easy Printer Manager ställas in och ändringar kan göras i Wi-Fi Direct.
	- Samsung Easy Printer Manager är enbart tillgängligt för Windows- och Mac-operativsystem.
	- Från **Starta**-menyn väljer du **Program** eller **Alla program** > **Samsung Printers** > Samsung Easy Printer Manager > **Enhetsinställningar** > **Nätverk**.
		- **Wi-Fi Direkt på/av**: Välj **På** för att aktivera.
		- **Enhetsnamn**: Ange det namn på skrivaren som sedan används vid sökning av skrivaren i ett trådlöst nätverk. Som standard används modellnamnet som enhetens namn.
		- **IP-adress**: Ange skrivarens IP-adress. Denna IP-adress används endast i det lokala nätverket och inte i trådbundet eller trådlöst nätverk i infrastrukturen. Vi rekommenderar att den lokala IP-adress som är standard används (den lokala IPadressen som är standard för skrivaren i Wi-Fi Direct är 192.168.3.1).
- **Gruppägare:** Aktivera detta alternativ för att tilldela skrivaren Wi-Fi Direct-gruppens ägare. **Gruppägare** fungerar på ett liknande sätt som en trådlös åtkomstpunkt. Vi rekommenderar att det här alternativet är aktiverat.
- **Nätverkslösenord**: Om skrivaren är en **Gruppägare** behövs en **Nätverkslösenord** för att andra mobila enheter ska kunna ansluta. Du kan själv konfigurera ett nätverkslösenord eller komma använda det lösenord som genereras slumpmässigt som standard.

### **Inställning av den mobila enheten**

- När Wi-Fi Direct har ställts in från skrivaren, behöver du läsa i användarhandboken till den mobila enhet du använder för att också ställa in dennas Wi-Fi Direct.
- När installationen av Wi-Fi Direct är slutförd behöver du hämta det mobila utskriftsprogrammet. (Exempelvis Samsung Mobile printer) om du vill skriva ut från din smartphone.
	- När du har hittat den skrivare du vill ansluta till från din mobila enhet väljer du skrivaren, varpå skrivarens lysdiod blinkar. Tryck på WPSknappen på skrivaren så ansluts den till din mobila enhet.
		- Om din mobila enhet inte har stöd för WPS behöver du ange "Nätverkslösenord" till en skrivare istället för att trycka på WPSknappen.

#### **Felsökning**

### **Problem som kan inträffa under installation av skrivare eller drivrutin**

#### **Inga skrivare hittades**

- Skrivaren kanske inte är påslagen. Slå på datorn och skrivaren.
- USB-kabeln är inte ansluten mellan datorn och skrivaren. Anslut skrivaren till datorn med USB-kabeln.
- Skrivaren stöder inte ett trådlöst nätverk. Läs skrivarens bruksanvisning som finns på CD-skivan med programvara som levererades med skrivaren och förbered en trådlös nätverksskrivare.

#### **Anslutningsfel - SSID kunde inte hittas**

- Skrivaren kan inte hitta det nätverksnamn (SSID) som du har valt eller angett. Kontrollera nätverksnamnet (SSID) på din åtkomstpunkt och försök ansluta igen.
- Åtkomstpunkten är avstängd. Starta åtkomstpunkten.

#### **Anslutningsfel - Ogiltig säkerhet**

• Säkerheten har inte konfigurerats på rätt sätt. Kontrollera säkerhetskonfigurationen för åtkomstpunkten och skrivaren.

#### **Anslutningsfel - Allmänt anslutningsfel**

• Datorn får ingen signal från skrivaren. Kontrollera att USB-kabeln är ansluten och att skrivaren är på.

#### **Anslutningsfel - Anslutet trådbundet nätverk**

• Skrivaren är ansluten med en nätverkskabel. Ta bort den trådbundna nätverkskabeln från skrivaren.

#### **Anslutningsfel - Tilldelning av IP-adress**

• Stäng av och slå på åtkomstpunkten (eller den trådlösa routern) samt skrivaren.

#### **PC-anslutningsfel**

- Den konfigurerade nätverksadressen fungerar inte mellan datorn och skrivaren.
	- För DHCP-nätverksmiljö
		- Skrivaren tilldelas IP-adressen automatiskt (DHCP) när datorn är konfigurerad som DHCP.
	- Om utskriften inte fungerar i DHCP-läge kan problemet ligga i den automatiskt ändrade IP-adressen. Jämför produktens IP-adress med skrivarportens IP-adress.

**Så här jämför du:**

- **1** Skriv ut nätverksinformationsrapporten och kontrollera IP-adressen (se ["Skriva ut en nätverkskonfigurationsrapport" på sidan 90](#page-89-0)).
- **2** Kontrollera skrivarens port från din dator.
	- **a** Klicka på Windows **Starta**-meny.
		- För Windows 8 från **Charms(Snabbknappar)**, välj **Sök** > **Inställningar**.
	- **b** I Windows XP/Server 2003 väljer du **Skrivare och fax**.
		- I Windows Server 2008/Vista väljer du **Kontrollpanelen** > **Maskinvara och ljud**> **Skrivare**.
		- I Windows Server 2008 R2 väljer du **Kontrollpanelen** > **Maskinvara** > **Enheter och skrivare**.
		- I Windows 7/ Windows 8, väljer du **Kontrollpanelen** > **Enheter och skrivare**.
	- **c** Högerklicka på din maskin.
	- **d** I Windows XP/2003/2008/Vista trycker du på **Egenskaper**. I Windows 7/Windows 8 och Windows Server 2008 R2 väljer du, i snabbmenyn **Skrivaregenskaper**.

Om **Skrivaregenskaper** har en ► markör, kan du välja andra drivrutiner kopplade till vald skrivare.

- **e** Klicka på **Port**-fliken.
- **f** Klicka på knappen **Konfigurera port..**.
- **g** Kontrollera om **Skrivarnamn** eller **IP-adress:**: är samma IPadress som på Nätverkskonfigureringspappret.
- **3** Ändra skrivarens IP-adress om den skiljer sig från nätverksinformationsrapporten.

Anslut till en nätverksskrivare om du vill använda installations-cdskivan för att ändra portens IP-adress. Koppla sedan upp dig igen till IP-adressen.

- För miljö med statiska nätverksadresser

Skrivaren använder den statiska adressen när datorn är konfigurerad med en statisk adress.

Exempel:

Om datorns nätverksinformation ser ut på följande sätt:

- IP.adress: 169.254.133.42
- Nätmask: 255.255.0.0

Skrivarens nätverksinformation ska då vara som följer:

- IP-adress: 169.254.133.**43**
- Nätmask: 255.255.0.0 (Använd datorns nätmask)
- Gateway: 169.254.133.**1**

### **Övriga problem**

Om problem uppstår när skrivaren används i ett nätverk kontrollerar du följande.

- Se respektive bruksanvisning för information om åtkomstpunkt (eller trådlös router).
- Det går inte att använda en kabelansluten och trådlös anslutning samtidigt.
- Datorn, åtkomstpunkten (eller den trådlösa routern) eller skrivaren kanske inte är påslagen.
- Kontrollera den trådlösa mottagningen i skrivarens närhet. Om routern är alltför långt ifrån skrivaren eller om det finns hinder i vägen kan det vara svårt att fånga upp signalen.
- Stäng av och sätt på strömmen för åtkomstpunkten (eller den trådlösa routern), skrivaren och datorn. Ibland kan nätverkskommunikationen återupptas om strömmen stängs av och slås på igen.
- Kontrollera om brandväggsprogrammet (V3 eller Norton) blockerar kommunikationen.

Om datorn och skrivaren är anslutna till samma nätverk och det inte går att hitta skrivaren i nätverket kan det bero på att brandväggens programvara blockerar kommunikationen. Se programvarans bruksanvisning för information om hur man stänger av den och sök sedan efter skrivaren igen.

- Kontrollera om skrivarens IP-adress är korrekt tilldelad. Du kan kontrollera IP-adressen genom att skriva ut en nätverkskonfigurationsrapport.
- Kontrollera om åtkomstpunkten (eller den trådlösa routern) har konfigurerats med säkerhetsinställningar (lösenord). I så fall frågar du administratören för åtkomstpunkten (eller den trådlösa routern) om lösenordet.
- Kontrollera om skrivarens IP-adress är korrekt tilldelad. Ominstallera skrivarens drivrutin och ändra inställningarna för att ansluta skrivaren till nätverket. På grund av egenskaperna för DHCP kan den tilldelade IPadressen ändras om skrivaren inte används en längre tid eller om åtkomstpunkten har återställts.

Registrera produktens MAC-adress när du konfigurerar DHCP-servern på åtkomstpunkten (eller trådlösa routern). Sedan kan du alltid använda IP-adressen som ställts in med MAC-adressen. Du kan ta reda på skrivarens Mac-adress genom att skriva ut en konfigurationsrapport för nätverket (se ["Skriva ut en nätverkskonfigurationsrapport" på sidan 90\)](#page-89-0).

- Kontrollera den trådlösa nätverksmiljön. I infrastrukturmiljön måste du eventuellt ange användaruppgifter för att kunna ansluta till åtkomstpunkten (eller den trådlösa routern).
- Skrivaren fungerar bara med IEEE 802.11 b/g/n och Wi-Fi. Det saknas stöd för andra trådlösa nätverk (exempelvis Bluetooth).
- I ad-hoc-läget måste du kanske ställa in den trådlösa anslutningen varje gång du använder skrivaren, exempelvis om du använder Windows Vista.
- Du kan inte använda infrastrukturläge och ad hoc-läge samtidigt med Samsungs trådlösa nätverksskrivare.

- Se till att skrivaren är inom det trådlösa nätverkets räckvidd.
- Se till att det inte finns hinder som kan blockera den trådlösa signalen till skrivaren.

Avlägsna alla stora metallföremål mellan åtkomstpunkten (eller den trådlösa routern) och skrivaren.

Se till att det inte står stolpar, väggar eller stödpelare av metall eller betong mellan skrivaren och den trådlösa åtkomstpunkten eller routern.

• Se till att skrivaren står på tillräckligt avstånd från andra elektroniska enheter som kan störa den trådlösa signalen.

Många apparater kan störa den trådlösa signalen, bland annat mikrovågsugnar och vissa Bluetooth-enheter.

- Närhelst konfigurationen för din åtkomstpunkt (eller trådlösa router) ändras, måste du göra produktens trådlösa nätverkskonfiguration igen.
- Maximalt antal enheter som kan anslutas via **Wi-Fi Direct** är 3.
- Om **Wi-Fi Direct** är **Pa**, stöder maskinen endast IEEE 802.11 b/g.
- Om åtkomstpunkten är inställd på att endast fungera med 802.11n, kanske den inte ansluter till din maskin.

### **Samsung Mobile Print**

#### **Vad är Samsung Mobile Print?**

**Samsung Mobile Print** är ett gratis program med vilket användare kan skriva ut foton, dokument och webbsidor direkt från mobiltelefonen eller surfplattan. **Samsung Mobile Print** är inte bara kompatibelt med mobiltelefoner med Android och iOS, utan också med din iPod Touch och surfplatta. Det ansluter din mobila enhet till en nätverksansluten Samsungskrivare eller till en trådlös skrivare via en Wi-Fi-åtkomstpunkt. Det är inte nödvändigt att installera en ny drivrutin eller konfigurera nätverksinställningar – installera bara programmet **Samsung Mobile Print** helt enkelt, så kommer det automatiskt att upptäcka kompatibla Samsungskrivare. Förutom utskrift av foton, webbsidor och PDF-filer stöds också skanning. Om du har en Samsung-multifunktionsskrivare kan du skanna alla dokument till formaten JPG, PDF eller PNG för snabb och enkel visning på din mobila enhet.

#### **Hämta Samsung Mobile Print**

Om du vill hämta **Samsung Mobile Print** går du till programbutiken (Samsung Apps,Play Store, App Store) på din mobila enhet och söker helt enkelt efter "**Samsung Mobile Print**." Du kan även besöka iTubnes för Apple-enheter på din dator.

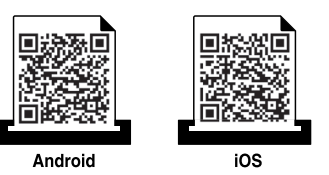

#### **Kompatibla mobil-OS**

- Android OS 2.1 eller senare
- iOS 4.0 eller senare

#### **Kompatibla enheter**

- **iOS 4.0 eller senare:** iPod Touch, iPhone, iPad
- **Android 2.3 eller senare:** Galaxy series- och Android-mobilenhet

### **Använda NFC-funktionen**

NFC(Near Field Communication)-skrivaren gör det möjligt för dig att skriva ut/skanna direkt från din mobiltelefon genom att bara hålla din mobiltelefon över NFC-etiketten på din skrivare. Det kräver ingen installation av skrivardrivrutiner eller anslutning till en åtkomstpunkt. Det enda som behövs är en mobiltelefon som stöder NFC. För att kunna använda denna funktion, behöver Samsung Mobile Print-appen installeras i din mobiltelefon.

- Beroende på materialet i mobilfodralet kan det hända att NFCigenkänningen inte fungerar korrekt.
- Överföringshastigheten kan variera beroende på typen av mobiltelefon du använder.

#### **Krav**

- NFC- och Wi-Fi Direct-aktiverad mobiltelefon med Mobile Print-appen installerad samt Android OS 4.0 eller senare.
	- Endast Android OS 4.1 eller senare aktiverar Wi-Fi Direct-funktionen automatiskt på mobiltelefonen när man aktiverar NFC-funktionen. Vi rekommenderar att du uppgraderar mobiltelefonen till Android OS 4.1 eller senare för att använda NFC-funktionen.
- Skrivare med Wi-Fi Direct-funktionen aktiverad. Wi-Fi Direct-funktionen är aktiverad som standard.

#### **Skriva ut**

- **1** Kontrollera att NFC- och Wi-Fi--funktionen är aktiverad i din mobiltelefon och att Wi-Fi Direct-funktionen är aktiverad i din skrivare (se ["Komma igång med Wi-Fi Direct" på sidan 117](#page-116-0)).
- **2** För NFC-antennen på din mobiltelefon (vanligen placerad på mobiltelefonens baksida) över NFC-etiketten ( $\sqrt{NE}$ ) på din skrivare. Vänta några sekunder på att Samsung Mobile Print-appen ska starta.

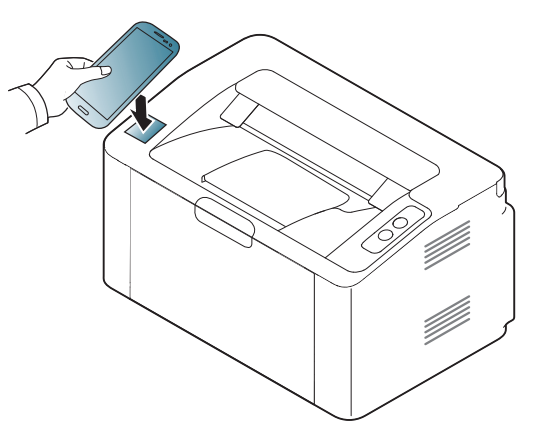

## **Använda NFC-funktionen**

- På vissa mobiltelefoner kan det hända att NFC-antennen inte är placerad på baksidan. Kontrollera placeringen av NFC-antennen på din mobiltelefon innan du för den över etiketten.
	- Om ett felmeddelande om ändrad PIN-kod visas, ange en ny PINkod och tryck på OK. Följ instruktionerna på appens skärm för att uppdatera PIN-koden.
- Om Samsung Mobile Print-appen inte är installerad i din mobiltelefon, ansluter den automatiskt till Samsung Mobile Printappens nedladdningssida. Ladda ner appen och försök igen.
- **3** Välj det innehåll du vill skriva ut.

Ändra vid behov utskriftsalternativ genom att trycka på **6** 

**4** För NFC-antennen på din mobiltelefon (vanligen placerad på mobiltelefonens baksida) över NFC-etiketten  $(\sqrt{NEC})$  på din skrivare.

Vänta några sekunder tills mobiltelefonen ansluter till skrivaren.

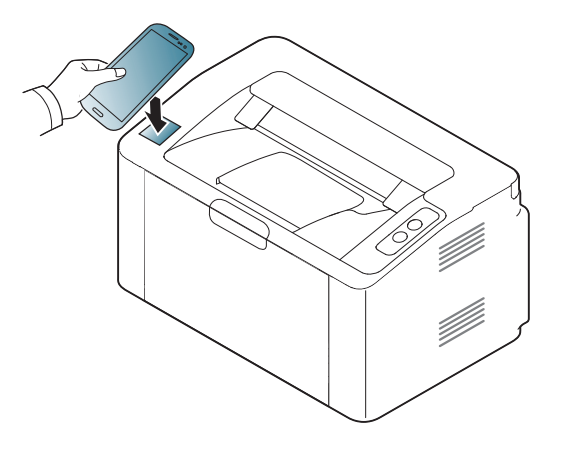

- På vissa mobiltelefoner kan det hända att NFC-antennen inte är placerad på baksidan. Kontrollera placeringen av NFC-antennen på din mobiltelefon innan du för den över etiketten.
	- Om ett felmeddelande om ändrad PIN-kod visas, ange en ny PINkod och tryck på OK. Följ instruktionerna på appens skärm för att uppdatera PIN-koden.
- **5** Skrivaren påbörjar utskriften.

# **Google Cloud Print™**

Google Cloud Print™ är en tjänst som möjliggör utskrift till en skrivare via din mobiltelefon, bärbara pekdator eller någon annan webbansluten utrustning. Registrera ditt Google-konto till skrivaren så kan du använda tjänsten Google Cloud Print™. Du kan skriva ut dokument eller e-post med Chrome OS, Chrome-webbläsaren eller en Gmail™/ Google Docs™ applikation i den mobila enheten, så du behöver inte installera skrivarens drivrutiner i den mobila enheten. Vänd dig till Google:s webbplats (http:// www.google.com/cloudprint/learn/ or http://support.google.com/cloudprint) för mer information om Google Cloud Print™.

#### **Registrera skrivaren med ditt Google-konto**

- Se till att skrivaren är påslagen och uppkopplat mot ett trådlöst nätverk som är anslutet till Internet.
- Du bör skapa ett Google-konto i förväg.
- **1** Öppna Chrome-webbläsaren.
- **2** Gå till www.google.com.
- **3** Logga in på Googles webbplats med Gmail™-adressen.
- **4** Notera din skrivares IP-adress in adressfältet och trycker sedan enter-knappen eller välj **Gå**.
- **5** Klicka**Login** i SyncThru™ Web Service-hemsidans övre högra hörn.
- **6** Om det är första gången du använder **SyncThru™ Web Service** måste du logga in som administratör. Ange i nedanstående **ID** och **Password**. Av säkerhetsskäl rekommenderar vi dig att ändra förinställt lösenord.
	- **ID: admin**
	- **Password: sec00000**
	- Om nätverket använder proxyserver måste du konfigurera proxy IP och portnummer: **Settings** > **Network Settings** > **Google Cloud Print** > **Proxy Setting**. Kontakta din Internetleverantör eller administratör för mer information.
- **7** När du öppnat fönstret **SyncThru™ Web Service**, klicka då på **Settings** > **Network Settings** > **Google Cloud Print**.
- **8** Ange skrivarnamn och beskrivning.
- **9** Klicka på **Register**.
	- Bekräftelsefönstret poppar upp.
- Om din webbläsare inte tillåter pop-up kommer bekräftelsefönstret inte dyka upp. Ställ in så webbläsaren tillåter pop-up.

# **Google Cloud Print™**

- **10** Klicka **Finish printer registration**.
- **11** Klicka **Manage your printers**.

Din skrivare är nu registrerad till tjänsten Google Cloud Print ™. Google Cloud Print™-kompatibla enheter visas i listan.

### **Skriva ut via Google Cloud Print™**

Utskriftsproceduren kan variera beroende på applikation och utrustning. Du kan se en lista över program som stödjer tjänsten Google Cloud Print™.

Säkerställ att skrivaren är påslagen och uppkopplad mot ett trådlöst nätverk med Internetanslutning.

### **Utskrift via applikation eller mobiltelefon**

Följande steg är ett exempel på hur man använder Google Docs™ programmet från en Android-mobiltelefon.

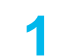

**1** Installera programmet Cloud Print i den mobila enheten.

Har du inte applikationen kan du ladda ned den från t.ex. Android Market eller App Store.

- **2** Öppna programmet Google Docs™ i den mobila enheten.
- **Peka på alternativet**  $\bigcirc$  **-knappen för det dokument du vill skriva ut.**
- **Peka på knappen Sänd ...**
- **Tryck på Cloud Print <b>C** -knappen.
- **6** Ställ in utskriftsalternativ.
- **7** Tryck på **Click here to Print**.

### **Utskrift från Chrome-webbläsaren**

Följande är ett exempel på hur man använder Chrome -webbläsaren.

- **1** Kör Chrome.
- **2** Öppna det dokument eller den e-post du vill skriva ut.
- **3** Klicka på skiftnyckeln **i vebbläsarens övre högra hörn.**
- **4** Klicka på **Skriv ut**. En ny flik för utskrift uppenbarar sig.
- **5** Välj **utskrift med Google Cloud Print**.
- **6** Klicka på **Skriv ut**-knappen.

## **AirPrint**

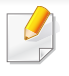

Endast skrivare som är certifierade med AirPrint kan använda AirPrintfunktioner. Kontrollera kartongen som din skrivare levererades i om den har ett AirPrint-certifieringsmärke.

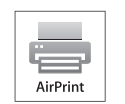

Med **AirPrint** kan du skriva ut trådlöst från din iPhone, iPad eller iPod Touch (med senaste versionen av iOS).

### **Konfigurera AirPrint**

Bonjour(mDNS) och IPP-protokoll krävs i skrivaren om funktionen **AirPrint** ska kunna användas. Du kan aktivera **AirPrint** på något av följande sätt.

- **1** Kontrollera att skrivaren är ansluten till nätverket.
- **2** Starta en webbläsare, till exempel Internet Explorer, Safari eller Firefox, och ange skrivarens nya IP-adress i webbläsarfönstret. Exempel:

http://192,168,1,133/

**3** Klicka **Login** i övre högra hörnet på SyncThru™ Web Servicehemsidan.

- **4** Ange **ID** och **Password** och klicka därefter på **Login**. Ange de användaruppgifter som anges nedan. Av säkerhetsskäl rekommenderar vi dig att ändra förinställt lösenord.
	- **ID: admin**
	- **Password: sec00000**
- **5** När fönstret SyncThru™ Web Service öppnas klickar du på **Settings** > **Network Settings**.
- **6** Klicka på **Raw TCP/IP, LPR, IPP** eller **mDNS** .

Du kan aktivera IPP-protokollet eller mDNS-protokollet.

### **AirPrint**

### **Skriva ut via AirPrint**

I exempelvis handboken till iPad finns följande instruktioner:

- **1** Öppna e-postmeddelandet, bilden, webbsidan eller dokumentet som du vill skriva ut.
- **2** Peka på ikonen (**14**).
- **3** Välj **skrivardrivrutinens namn** och alternativmeny för att konfigurera.
- **4** Peka på knappen **Skriv ut**. Sidan skrivs ut.

**Avbryta en utskrift**: Om du vill avbryta en utskrift eller visa en utskriftssammanfattning klickar du på ikonen Utskriftscenter (**[ende**]). Du kan klicka på Avbryt i Utskriftscenter.

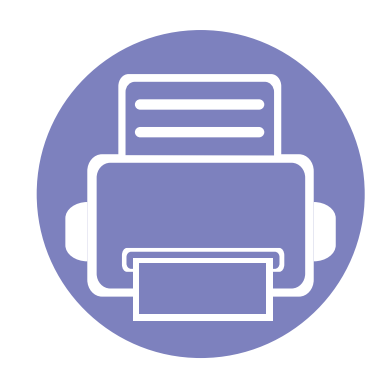

# **3. Specialfunktioner**

I det här kapitlet beskrivs skrivarens specialfunktioner.

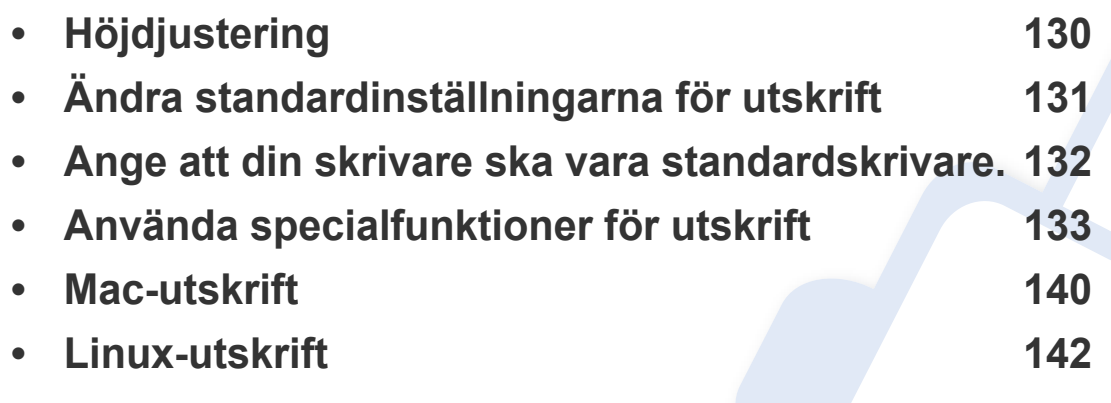

Anvisningarna i det här kapitlet gäller huvudsakligen Windows 7.

# <span id="page-129-0"></span>**Höjdjustering**

Utskriftskvaliteten påverkas av lufttrycket, som avgörs av hur högt över havsnivån skrivaren befinner sig. Följande uppgifter hjälper dig att ställa in skrivaren för bästa utskriftskvalitet.

Innan du ställer in höjdvärdet måste du fastställa vilken höjd du befinner dig på.

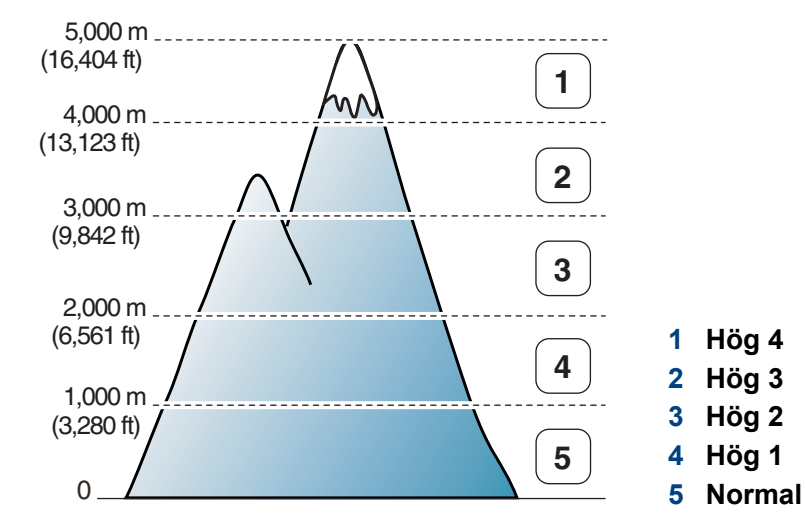

• För Windows- och Mac-användare[:"Enhetsinställningar" på sidan 154](#page-153-0).

Om skrivaren är ansluten till nätverket kan du ange höjd via SyncThru™ Web Service (se ["Använda SyncThru™ Web Service" på sidan 149](#page-148-0)).

# <span id="page-130-0"></span>**Ändra standardinställningarna för utskrift**

- **1** Klicka på Windows **Starta**-meny.
	- För Windows 8 från **Charms(Snabbknappar)**, välj **Sök** > **Inställningar**.
- **2** I Windows XP/Server 2003 väljer du **Skrivare och fax**.
	- I Windows Server 2008/Vista väljer du **Kontrollpanelen** > **Maskinvara och ljud**> **Skrivare**.
	- I Windows Server 2008 R2 väljer du **Kontrollpanelen** > **Maskinvara** > **Enheter och skrivare**.
	- I Windows 7/ Windows 8, väljer du **Kontrollpanelen** > **Enheter och skrivare**.
- **3** Högerklicka på din maskin.
- **4** I Windows XP/Server 2003/Server 2008/Vista väljer du **Utskriftinställningar**.

I Windows 7/Windows 8 och Windows Server 2008 R2 väljer du **Utskriftinställningar**.

Om **Utskriftsinställningar** är markerat med symbolen ► kan du välja andra skrivardrivrutiner kopplade till vald skrivare.

- **5** Ändra inställningarna på respektive flik.
- **6** Klicka på **OK**.

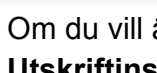

Om du vill ändra inställningarna för varje utskriftsjobb ändrar du dem i **Utskriftinställningar**.

### <span id="page-131-0"></span>**Ange att din skrivare ska vara standardskrivare.**

- **1** Klicka på Windows **Starta**-meny.
	- För Windows 8 från **Charms(Snabbknappar)**, välj **Sök** > **Inställningar**.
- **2** I Windows XP/Server 2003 väljer du **Skrivare och fax**.
	- I Windows Server 2008/Vista väljer du **Kontrollpanelen** > **Maskinvara och ljud**> **Skrivare**.
	- I Windows Server 2008 R2 väljer du **Kontrollpanelen** > **Maskinvara** > **Enheter och skrivare**.
	- I Windows 7/ Windows 8, väljer du **Kontrollpanelen** > **Enheter och skrivare**.
- **3** Markera din maskin.
- **4** Högerklicka på skrivaren och välj **Välj som standardskrivare**.

I Windows 7/ Windows 8 eller Windows Server 2008 R2, om **Välj som standardskrivare** är markerad med ►,kan du ansluta andra skrivardrivrutiner som är anslutna till den valda skrivaren.

<span id="page-132-0"></span>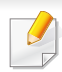

- **Skrivardrivrutin för XPS** används för att skriva ut dokument i XPSformat.
- Drivrutinen kräver Windows Vista eller senare operativsystem.
- Om skrivaren får slut på minne vid utskrift av XPS-jobb bör du installera extra minne.
- För modeller som hämtar XPS-drivrutinen från Samsungs hemsida, www.samsung.com > hitta din produkt > Stöd eller nedladdningar.
- **2** Klicka på **Skriv ut**.
- **3** Skriv målsökvägen och filnamnet. Klicka sedan på **OK**. Till exempel **c:\Temp\filnamn**.
	- Om du endast anger filnamnet sparas filen automatiskt i **Mina dokument**, **Documents and Settings** eller **Användare**. Mappen där filen sparas kan variera beroende på vilket operativsystem och program du använder.

### **Skriva till fil (PRN)**

Ibland kan det vara nödvändigt spara utskriftsdata som en fil.

#### **1** Markera rutan **Skriv till fil** i fönstret **Skriv ut**.

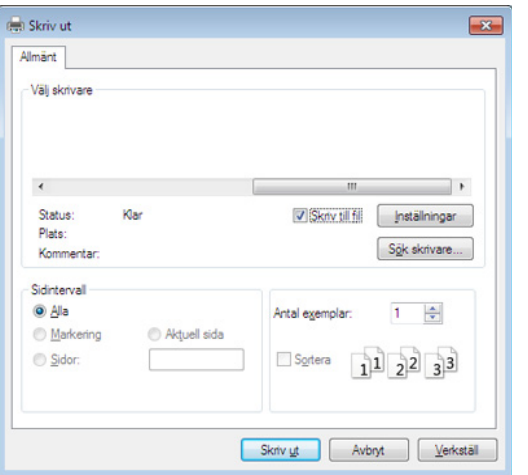

#### **Så här fungerar specialfunktionerna**

Skrivaren har stöd för avancerade utskriftsfunktioner.

Om du vill dra nytta av alla funktioner som skrivaren kan hantera klickar du på **Egenskaper** eller **Inställningar** i programmets **Skriv ut** fönster. Där kan du ändra inställningarna. Skrivarnamnet som visas i fönstret med skrivaregenskaper kan skilja sig beroende på vilken maskin som används.

- Vissa menyer visas kanske inte på displayen, beroende på tillval eller modeller. Menyer som inte visas kan inte användas på din maskin.
	- Välj menyn **Hjälp** eller klicka på i fönstret eller tryck på **F1** på tangentbordet samt på det alternativ du vill veta mer om (se ["Använda hjälpen" på sidan](#page-35-0)  [36](#page-35-0)).

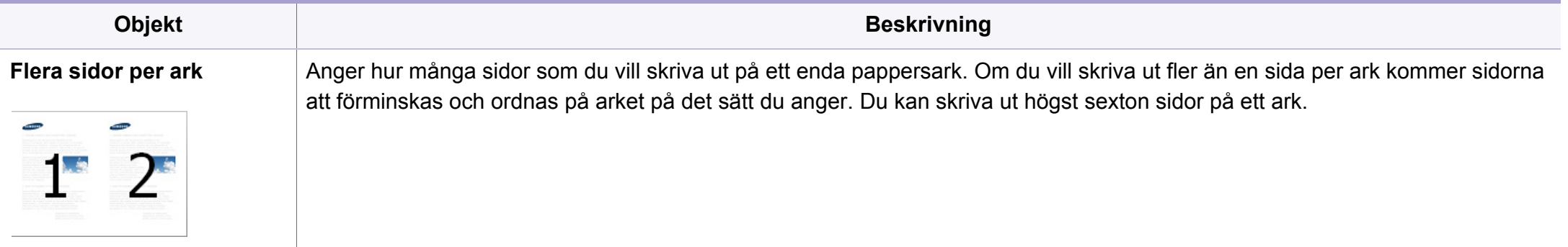

<span id="page-134-0"></span>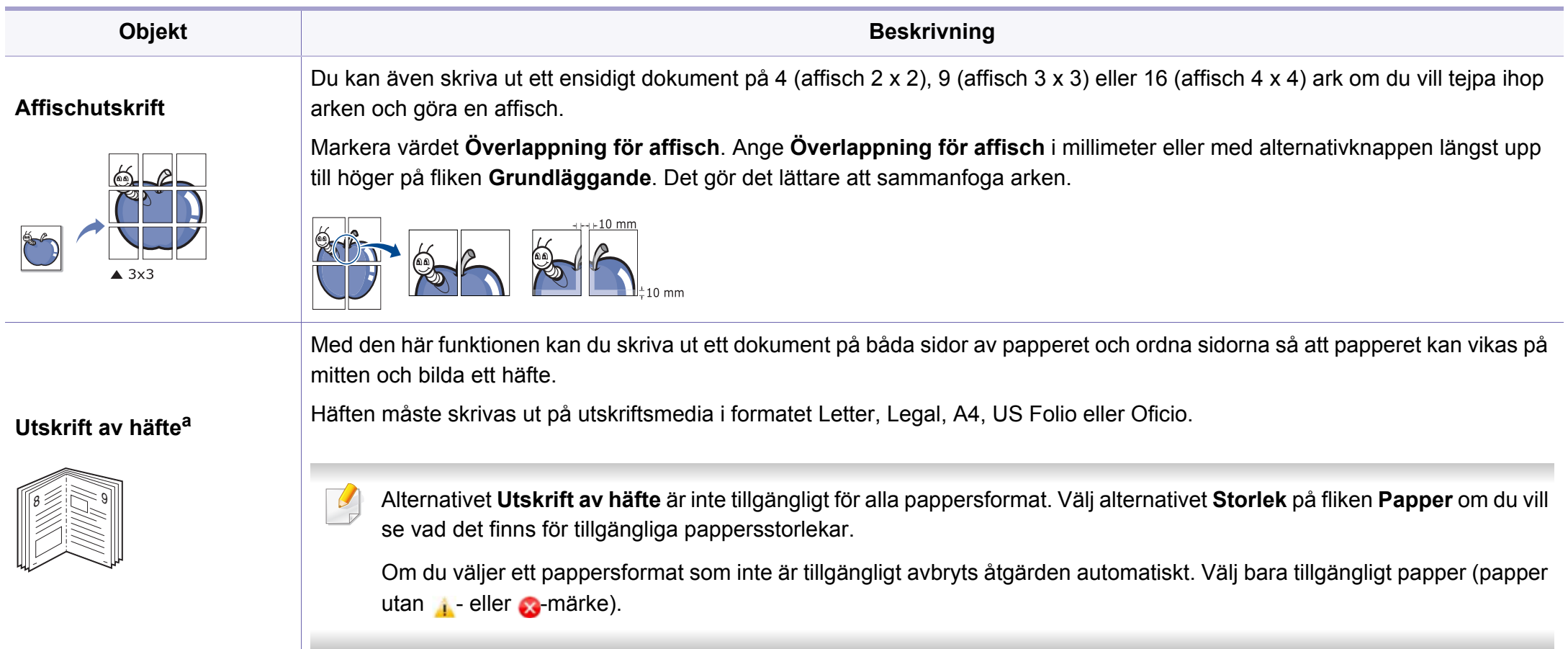

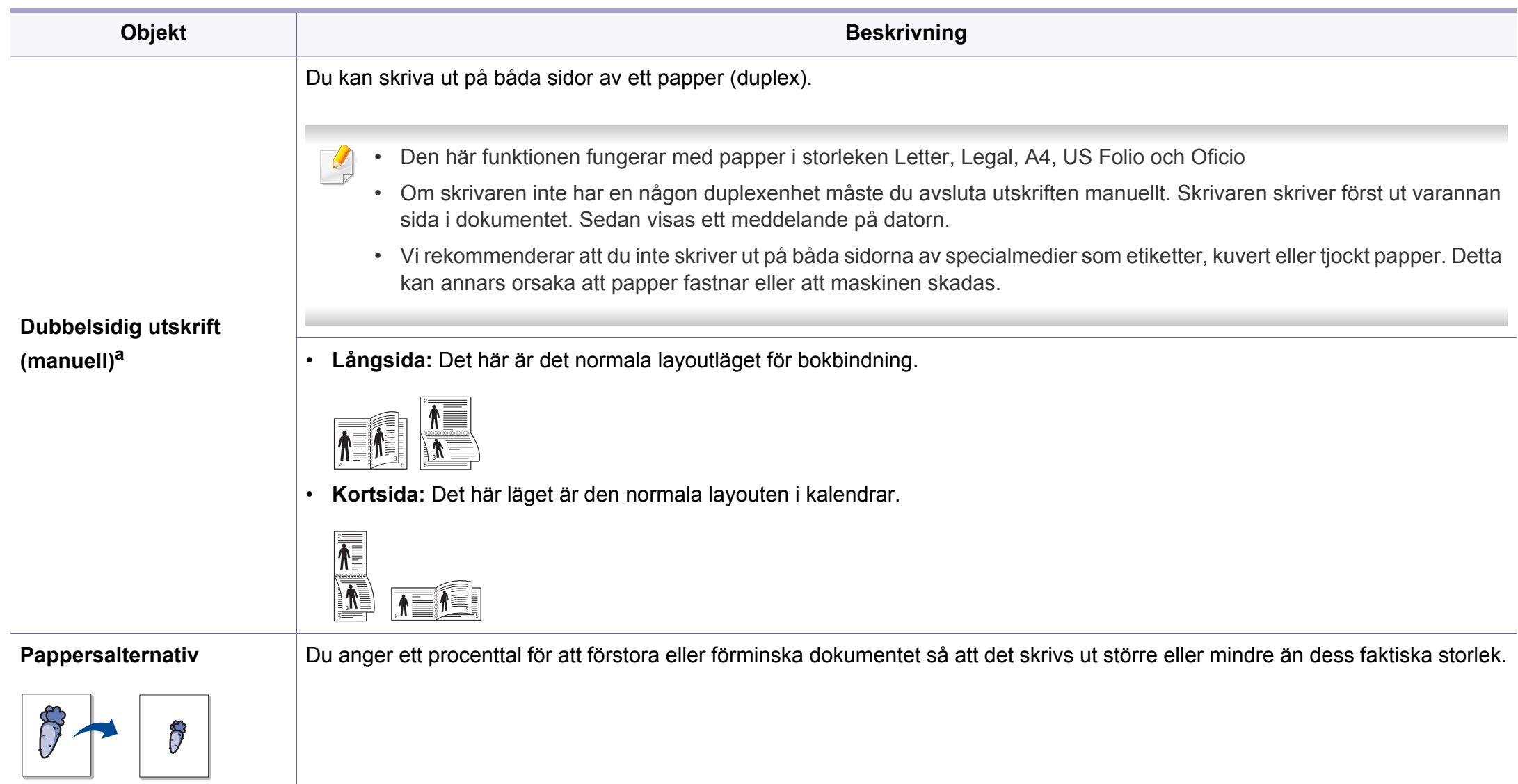

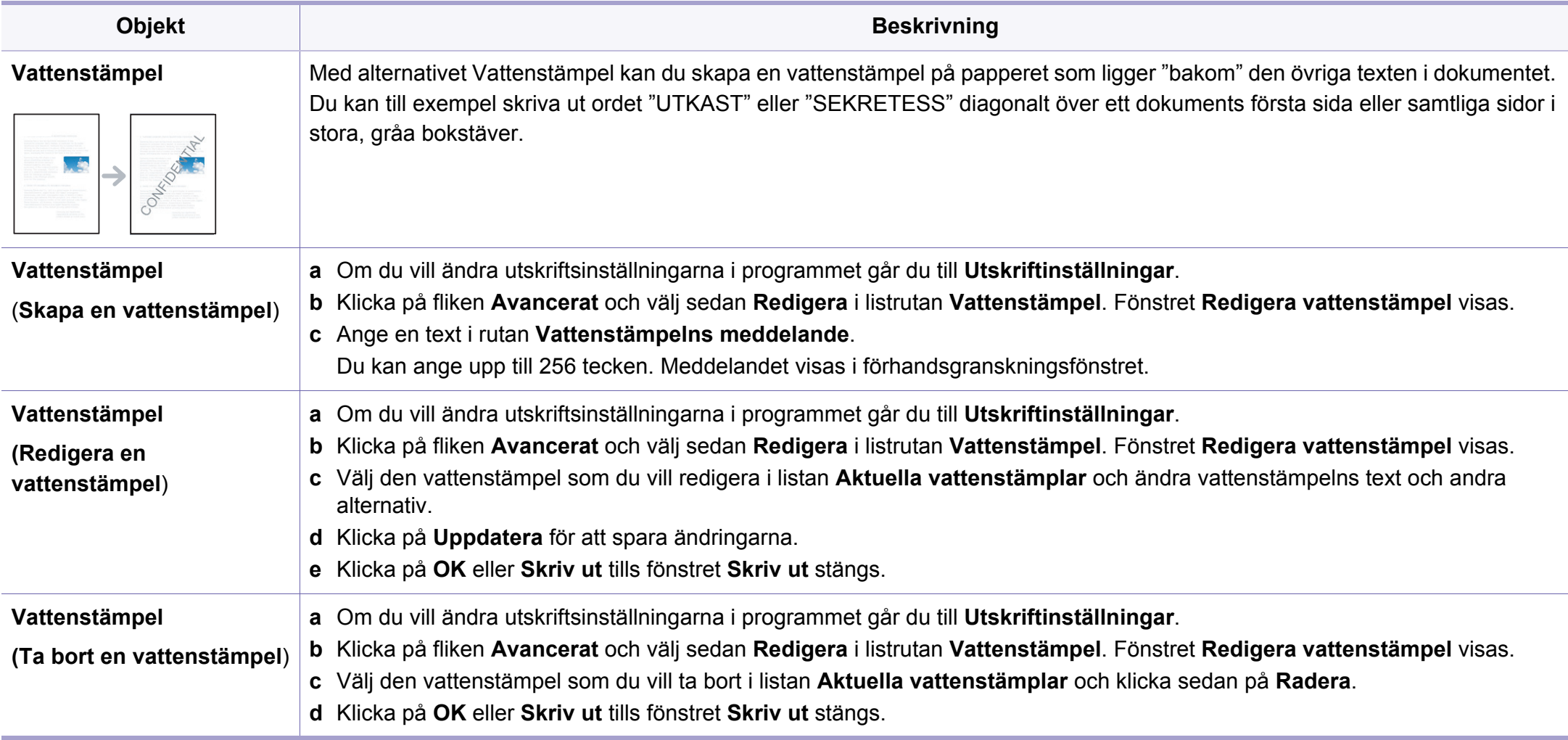

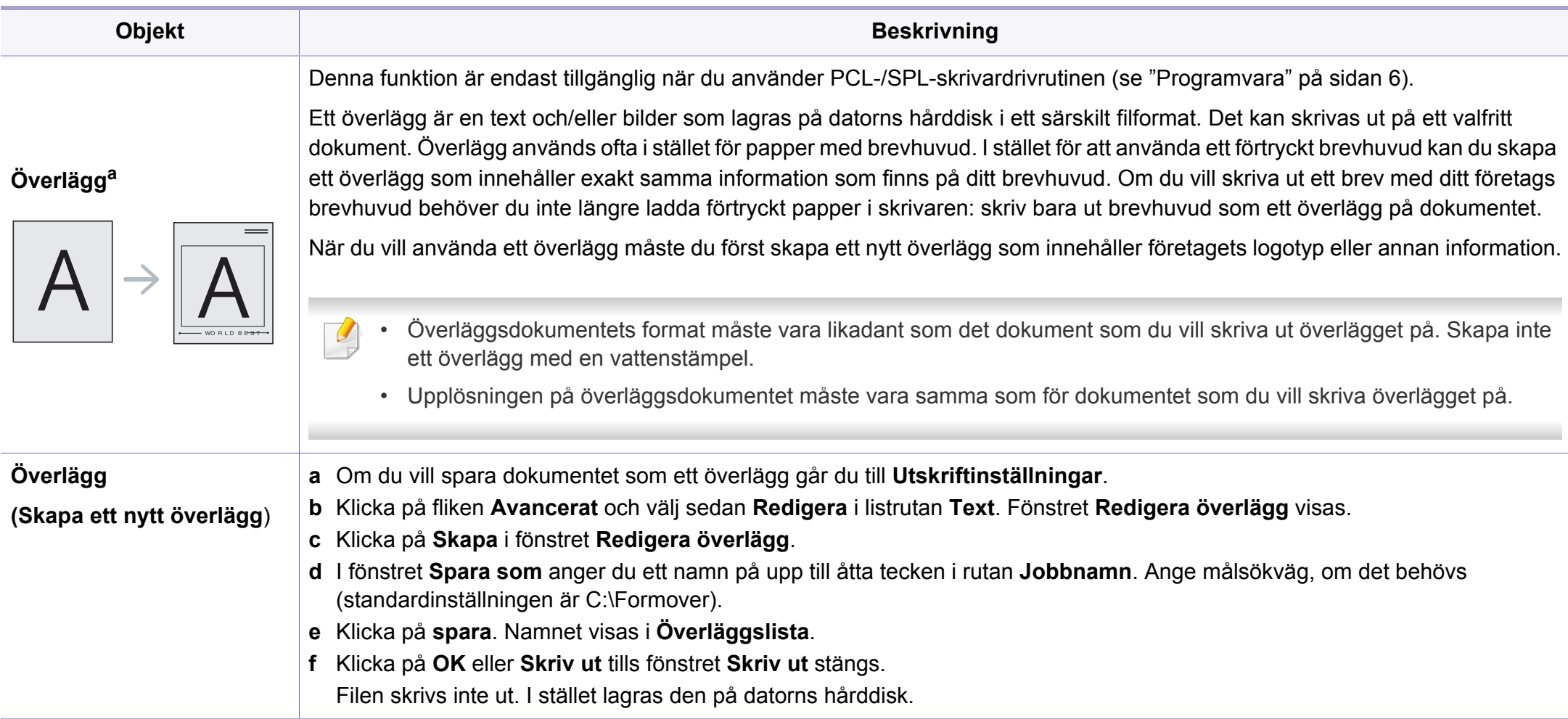

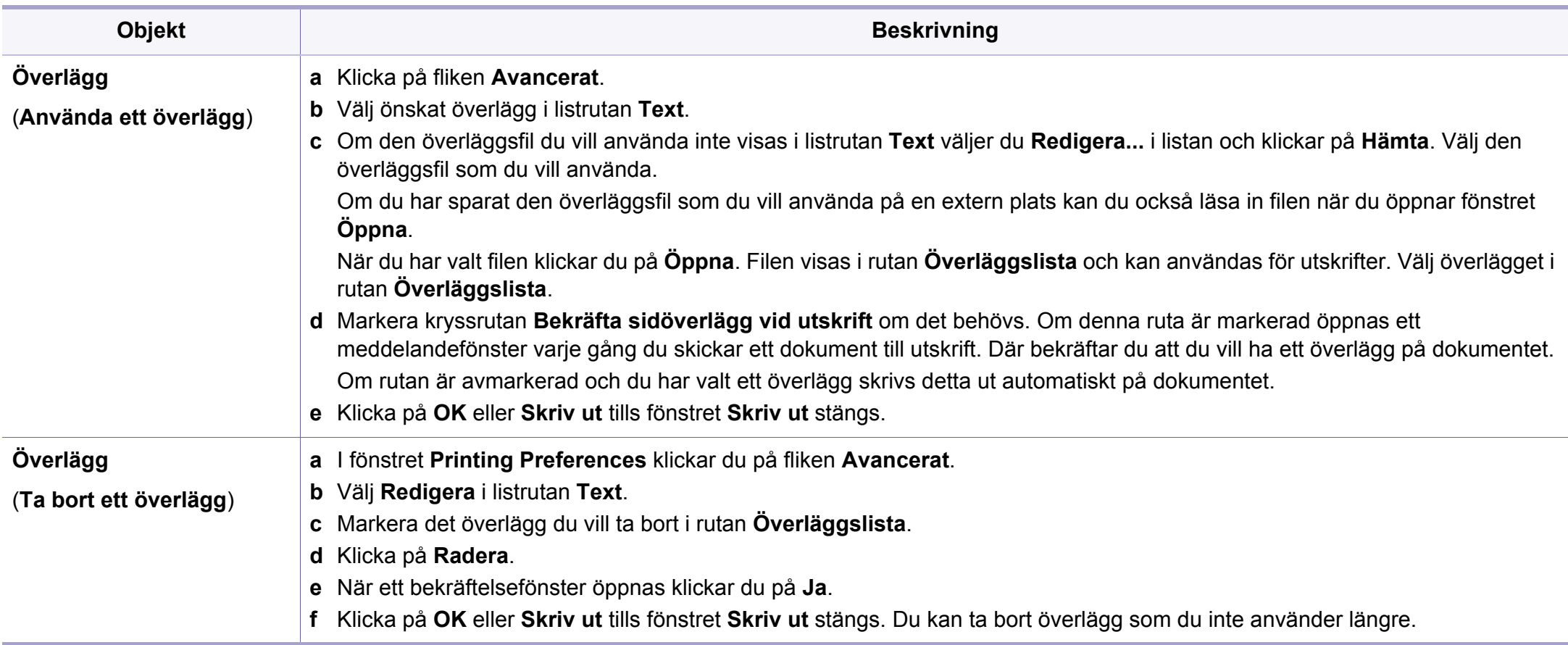

a. Den här inställningen finns inte tillgänglig när du använder XPS-drivrutin.

### <span id="page-139-0"></span>**Mac-utskrift**

Alla funktioner är inte tillgängliga på alla modeller och i alla utföranden. Det kan därför hända att din skrivare inte har stöd för alla funktioner.

#### **Skriva ut ett dokument**

Vill du skriva ut med MAc bör du kontrollera inställningarna i drivrutinerna för samtliga applikationer. Följ dessa steg för utskrift med Mac:

- **1** Öppna dokumentet som ska skrivas ut.
- **2** Öppna menyn **File** och klicka på **Page Setup** (**Document Setup**<sup>i</sup> vissa program).
- **3** Välj papperets storlek, orientering, skalning och andra alternativ, och kontrollera att din maskin är markerad. Klicka på **OK**.
- **4** Öppna menyn **File** och klicka på **Print**.
- **5** Välj antal kopior och vilka sidor du vill skriva ut.
- **6** Klicka på **Print**.

### **Ändra utskriftsinställningar**

Skrivaren har stöd för avancerade utskriftsfunktioner.

Öppna ett program och välj **Print** från menyn **File**. Maskinnamnet som visas i fönstret med skrivaregenskaper kan skilja sig beroende på vilken maskin som används. Förutom namnet ser fönstren med skrivaregenskaper ungefär ut som följande.

#### **Skriva ut flera sidor per ark**

Du kan skriva ut fler än en sida på ett enda pappersark. Med den här funktionen kan du skriva ut billiga utkast.

- **1** Öppna ett program och välj **Print** på menyn **File**.
- **2** Välj **Layout** i listrutan under **Orientation**. Välj det antal sidor du vill skriva ut på ett pappersark i listrutan **Pages per Sheet**.
- **3** Välj övriga alternativ som ska användas.
- **4** Klicka på **Print**.

Skrivaren skriver ut det valda antalet aidor på ett ark.

### **Mac-utskrift**

#### **Dubbelsidig utskrift**

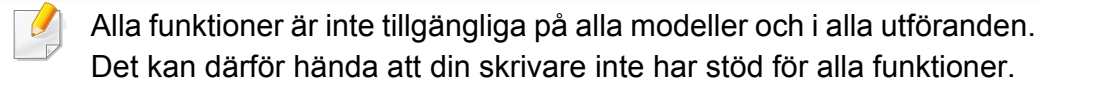

Innan du skriver ut dubbelsidiga dokument bör du bestämma vilken kant som skall bindas. Det här är de olika bindningsalternativen:

- **Long-Edge Binding:** Det här är det normala layoutalternativet vid bokbindning.
- **Short-Edge Binding:** Det här alternativet används ofta för kalendrar.
	- **1** För Mac väljer du **Print** från **File**-menyn.
	- **2** Välj **Layout** i listrutan under **Orientation**.
	- **3** Välj en bindningsorientering från alternativet **Two-Sided**.
	- **4** Välj övriga alternativ som ska användas.
	- **5** När du klickar på **Print** skriver skrivaren ut på båda sidorna av pappret.

Om du skriver ut fler än två kopior kan den första och den andra kopian skrivas ut på samma pappersark. Undvik att skriva ut på båda sidor av papperet när du skriver ut fler än en kopia.

#### **Använda hjälpen**

Klicka på frågetecknet i fönstrets nedre vänstra hörn och klicka sedan på ett ämne du vill veta mer om. Då visas ett popup-fönster med information om hur alternativet fungerar.

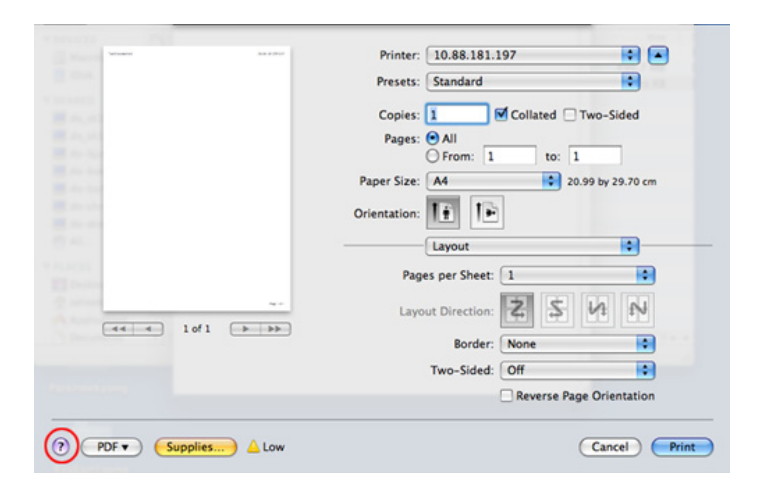

### <span id="page-141-0"></span>**Linux-utskrift**

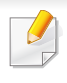

Alla funktioner är inte tillgängliga på alla modeller och i alla utföranden. Det kan därför hända att din skrivare inte har stöd för alla funktioner.

Automatisk/manuell dubbelsidig kopiering är inte tillgänglig på alla skrivarmodeller. Du kan istället använda utskriftssystemet lpr eller andra program för udda-jämn-utskrift.

#### **Skriva ut från program**

I många Linux-program kan du skriva ut med hjälp av CUPS (Common UNIX Printing System). Du kan skriva ut på skrivaren från sådana program.

- **1** Öppna dokumentet som ska skrivas ut.
- **2** Öppna menyn **File** och klicka på **Page Setup** (**Print Setup** i vissa program).
- **3** Välj papperets storlek och riktning och se till att skrivaren har valts. Klicka på Använd.
- **4** Öppna menyn File och klicka på **Print**.
- **5** Välj skrivare för utskrift.
- **6** Välj antal kopior och vilka sidor du vill skriva ut.
- **7** Välj alternativ i de olika flikarna.
- **8** Klicka på **Print**.

#### **Skriva ut filer**

Det går att skriva ut många filtyper via **CUPS** direkt från kommandoradsgränssnittet. Detta är möjligt tack vare **CUPS** lp eller lpr. Så här gör du:

"Ip -d <skrivarnamn> -o <alternativ> <filnamn>"

Mer information finns i man-sidan för lpr.

### **Linux-utskrift**

### **Konfigurera skrivaregenskaper**

Du kan välja standardalternativ för utskrift eller anslutningstyp med utskriftsverktyget som finns i operativsystemet.

- **1** Starta utskriftsfunktionen (gå till **System** > **Administration**<sup>&</sup>gt; **Printing** eller kör kommandot "**system-config-printer**" i terminalprogrammet).
- **2** Välj skrivare och dubbelklicka på den.
- **3** Ändra standardinställningar för utskrift eller anslutningstyp.
- **4** Klicka på knappen **Apply**.

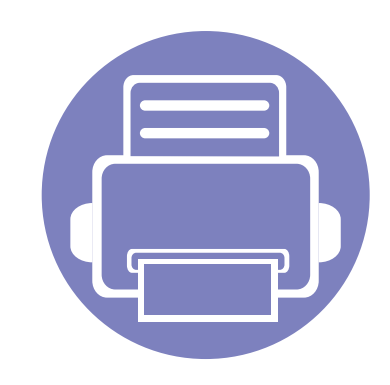

# **4. Nyttiga administreringsverktyg**

I det här kapitlet beskrivs de hanteringsverktyg som medföljer och som hjälper dig att använda skrivaren på bästa sätt.

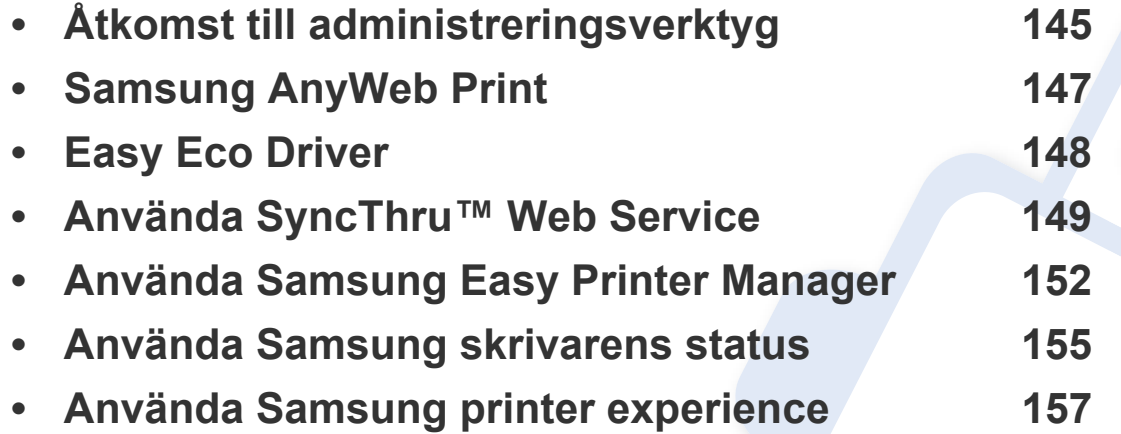
# **Åtkomst till administreringsverktyg**

Samsung erbjuder en uppsättning olika hanteringsverktyg för Samsungskrivare.

- **1** Kontrollera att skrivaren är ansluten till datorn och påslagen.
- **2** Öppna **Starta**-menyn och välj **Program** eller **Alla program**.
	- I Windows 8 väljer du **Sök** > **Apps(Appar)** från **Charms(Snabbknappar)**.
- **3** Hitta **Samsung-skrivare**.
- **4** Under **Samsung-skrivare**, kan du se de installerade hanteringsverktygen.
- **5** Klicka på de hanteringsverktyg du vill använda.
	- Efter installation av drivrutinen kan du för vissa hanteringsverktyg komma åt dem direkt från **Starta**skärmen genom att klicka på motsvarande knapp.
		- Om du använder Windows 8 kan du komma åt vissa hanteringsverktyg direkt från **Starta**-skärmen genom att klicka på dem.

### **Easy Capture Manager**

 $\overline{6}$ 

Finns endast tillgängligt för Windows.

Du tar en skärmdump och startar Easy Capture Manager genom att trycka på knappen Print Screen på tangentbordet. Du har därefter möjlighet att redigera bilden och skriva ut den.

# **Samsung AnyWeb Print**

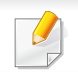

Finns endast tillgängligt för Windows.

Med hjälp av det här verktyget kan du enkelt ta skärmdumpar, förhandsgranska och skriva ut Windows Internet Explorer-skärmar.

Hämta programvaran från Samsung webbplats. Packa sedan upp filen och installera den. (http://www.samsung.com > hitta din produkt > Stöd eller nedladdningar).

# **Easy Eco Driver**

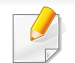

Finns endast tillgängligt för Windows (se ["Programvara" på sidan 6\)](#page-5-0).

Drivrutinen Easy Eco Driver ger dig tillgång till Eko-läget som är perfekt om du vill spara på toner och papper.

Easy Eco Driver har även redigeringsmöjligheter. Du kan exempelvis ta bort bilder and textobjekt samt ändra teckensnitt. Du kan spara inställningar som du ofta använder som förinställningar.

#### **Så här använder du funktionen:**

- **1** Öppna dokumentet som ska skrivas ut.
- **2** Öppna fönstret **Utskriftsinställningar** (se ["Öppna utskriftsinställningarna" på sidan 35\)](#page-34-0).
- **3** Välj **Förhandsgranskning Eko-utskrift** under fliken **Favoriter**.
- **4** Klicka på **OK** > **Print** i fönstret. Ett fönster med förhandsgranskning öppnas.
- **5** Välj inställningar och alternativ för utskriften.

Dessa återspeglas i förhandsgranskningen.

**6** Klicka på **Skriv ut**.

Om du vill köra Easy Eco Driver för varje utskrift, markera kryssrutan **Aktivera eko-läge före utskrift** under fliken **Grundläggande** i fönstret utskriftsintällningar.

### **Använda SyncThru™ Web Service**

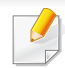

- Internet Explorer 6,0 eller senare är minimikravet för SyncThru™ Web Service.
- Funktionerna i SyncThru™ Web Service som beskrivs här kan skilja sig från din version, beroende på tillval och modell.
- Endast nätverksmodellen.
- **1** Klicka på **Login** längst upp till höger på webbplatsen SyncThru™ Web Service
- **2** Ange **ID** och **Password** och klicka därefter på **Login**.
	- **ID: admin**
	- **Password: sec00000**

### **Så här får du tillgång till SyncThru™ Web Service**

**1** Starta en webbläsare i Windows, t.ex. Internet Explorer.

Ange skrivarens IP-adress (http://xxx.xxx.xxx.xxx) i adressfältet och tryck på Retur eller klicka på **Gå**.

**2** Skrivarens inbyggda webbplats öppnas.

### **Logga in på SyncThru™ Web Service**

Innan du kan konfigurera alternativ i SyncThru™ Web Service måste du logga in som administratör. Du kan använda SyncThru™ Web Service även utan att logga in men du har då inte tillgång till flikarna **Settings** och **Security**.

### **Använda SyncThru™ Web Service**

### **Översikt över SyncThru™ Web Service**

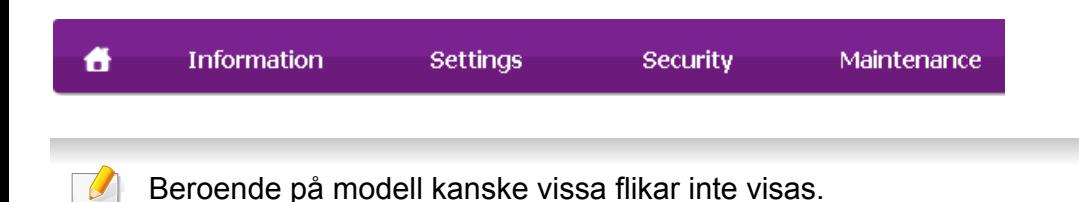

#### **Fliken Information**

på den här fliken finns allmän information om skrivaren. Du kan kontrollera olika saker, t.ex. återstående tonernivå. Du kan även skriva ut felrapporter och andra rapporter.

- **Active Alerts:** Visar varningar som har inträffat och hur pass allvarliga dessa har varit.
- **Supplies:** Visar hur många sidor som har skrivits ut och hur mycket toner som återstår i kassetten.
- **Usage Counters:** Visar räknare för olika utskriftstyper.
- **Current Settings:** Visar skrivarens nätverksinformation.
- **Print information:** Skriver ut rapporter, exempelvis systemrelaterade sådana och teckensnittsreporter.

### **Fliken Settings**

På den här fliken kan du ställa in konfigurationer för skrivaren och nätverket. Du måste logga in som administratör för att kunna visa den här fliken.

- Fliken **Machine Settings:** Ställer in de alternativ som skrivaren anger.
- Fliken **Network Settings:** Visar alternativ för nätverksmiljön. Ställer in alternativ såsom TCP/IP och nätverksprotokoll.

#### **Fliken Security**

På den här fliken kan du ställa in säkerhetsinformation för systemet och nätverket. Du måste logga in som administratör för att kunna visa den här fliken.

- **System Security:** Anger information för systemadministratören samt aktiverar och inaktiverar skrivarfunktioner.
- **Network Security:** Anger inställningar för IPSec och IPv4/IPv6 filtrering.

### **Använda SyncThru™ Web Service**

#### **Fliken Maintenance**

På den här fliken kan du underhålla skrivaren genom att uppgradera den inbyggda programvaran och ange e-postadresser. Du kan även ansluta till Samsungs webbplats eller hämta drivrutiner via menyn **Link**.

- **Firmware Upgrade:** Uppgraderar skrivarens inbyggda programvara.
- **Contact Information:** Visar kontaktinformation.
- **Link:** Öppnar länkar till nyttiga webbplatser där du kan hämta verktyg och få information.

#### **Ange information om systemadministratören**

Den här inställningen är nödvändig för användning av e-postmeddelanden.

**1** Starta en webbläsare i Windows, t.ex. Internet Explorer.

Ange skrivarens IP-adress (http://xxx.xxx.xxx.xxx) i adressfältet och tryck på Enter eller klicka på **Gå**.

- **2** Skrivarens inbyggda webbplats öppnas.
- **3** Välj **System Security** > **System Administrator** på fliken **Security**.
- **4** Ange administratörens namn, telefonnummer, plats och epostadress.
- **5** Klicka på **Apply**.

### **Använda Samsung Easy Printer Manager**

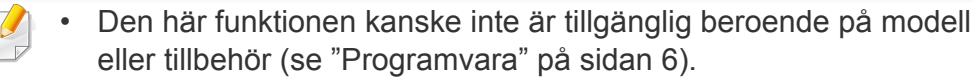

- Enbart tillgängligt för Windows- och Mac-användare (se ["Programvara" på sidan 6\)](#page-5-0).
- Samsung Easy Printer Manager för Windows fungerar endast med Internet Explorer 6.0 och senare versioner.

Samsung Easy Printer Manager är ett program som samlar alla inställningar för Samsungskrivaren på ett och samma ställe. Samsung Easy Printer Manager ger dig tillgång till enhetsinställningarna och till olika skrivarmiljöer, och låter dig utföra olika skrivaråtgärder. Programmet gör det enkelt att dra nytta av Samsung-skrivarens funktioner. Samsung Easy Printer Manager har två olika gränssnitt som användaren kan välja mellan: ett grundläggande och ett avancerat. Det är enkelt att växla mellan gränssnitten; du behöver bara klicka på en knapp.

#### **Så här fungerar Samsung Easy Printer Manager**

Så här startar du programmet:

#### **För Windows**

Välj **Starta** > **Program** eller **Alla program** > **Samsung Printers** > **Samsung Easy Printer Manager** .

• För Windows 8, från **Charms(Snabbknappar)**, välj **Sök** > **Apps(Appar)**> **Samsung Printers** > **Samsung Easy Printer Manager**.

#### **För Mac,**

Öppna mappen **Applications** > **Samsung** > **Samsung Easy Printer Manager**.

Gränssnittet i Samsung Easy Printer Manager består av olika avsnitt enligt följande:

### **Använda Samsung Easy Printer Manager**

installerade på datorn och de nätverksskrivare som lagts till av nätverksidentifieringen (endast i

Windows).

1

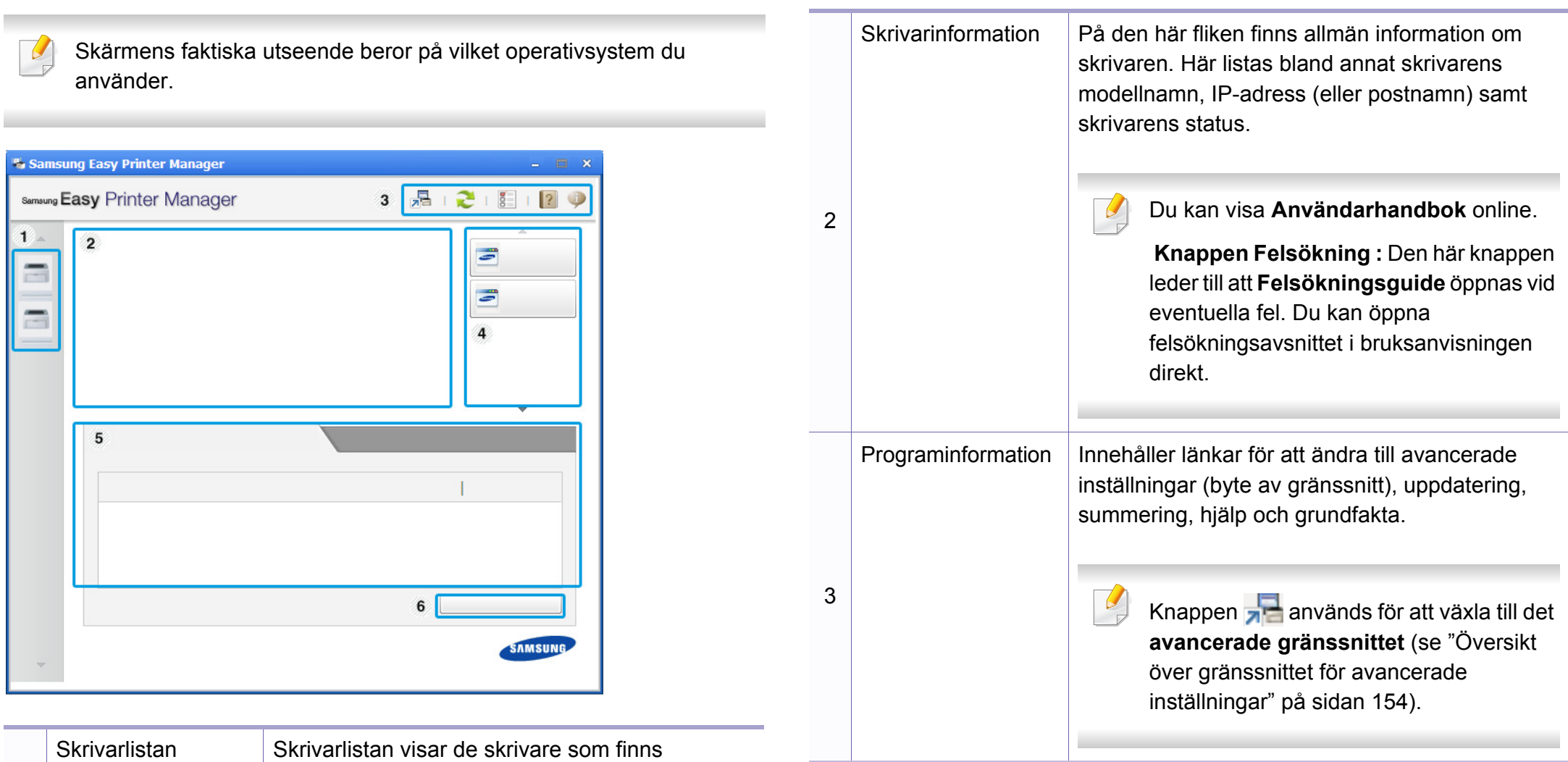

### **Använda Samsung Easy Printer Manager**

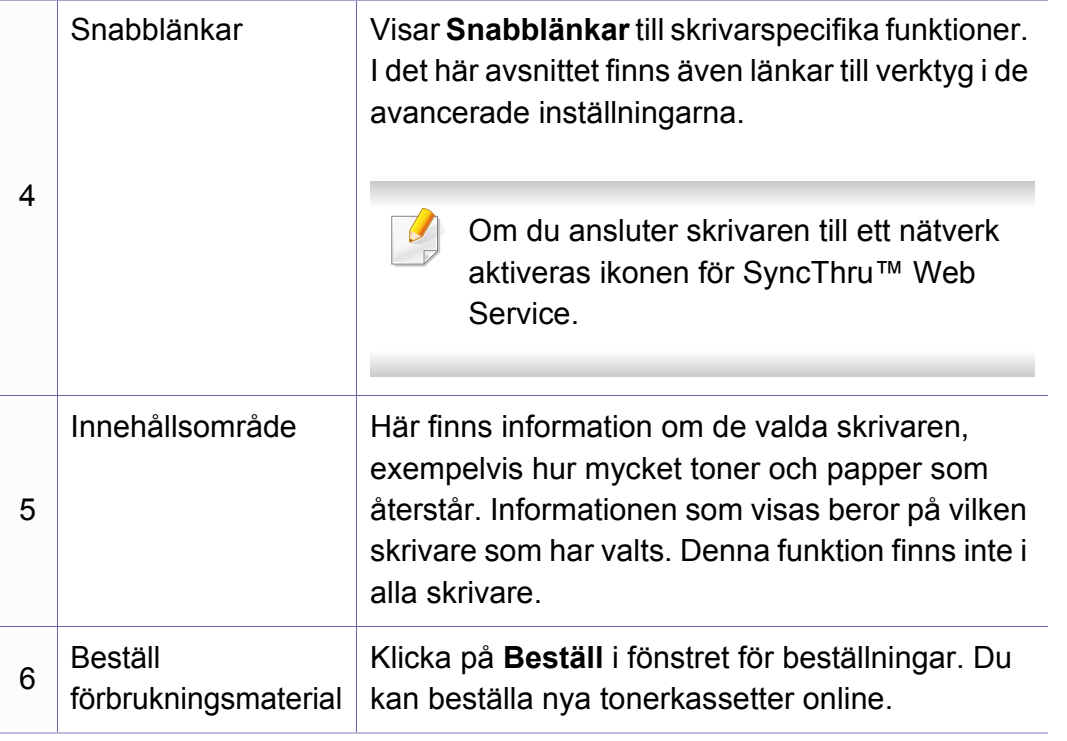

Välj menyn **Hjälp** eller klicka på knappen i fönstret och klicka på det alternativ du vill veta mer om.

#### <span id="page-153-0"></span>**Översikt över gränssnittet för avancerade inställningar**

Det avancerade gränssnittet är avsett för nätverks- och skrivaradministratörer.

- 
- Vissa menyer visas kanske inte i displayen, beroende på tillval eller modell. Menyer som inte visas kan inte användas på din maskin.

#### **Enhetsinställningar**

Du kan ange olika inställningar, exempelvis för papper, layout, emulering och utskriftsinformation samt konfigurera nätverket.

### **Varningsinställningar (endast för Windows)**

I den här menyn finns inställningar för varningar.

- **Skrivarvarning:** Innehåller inställningar för när varningarna ska visas.
- **E-postvarning:** Innehåller inställningar för hur e-postvarningar ska skickas.
- **Varningshistorik:** Här visas tidigare enhets- och tonervarningar.

### **Använda Samsung skrivarens status**

Samsung skrivarens status är ett program som övervakar och informerar dig om skrivarens status.

- Finns tillgängligt för Windows.
- Fönstret Samsung skrivarens status och dess innehåll som visas i denna bruksanvisning kan skilja sig åt beroende på vilken skrivare eller vilket operativsystem som används.
- Kontrollera vilka operativsystem som är kompatibla med skrivaren (se ["Systemkrav" på sidan 64](#page-63-0)).

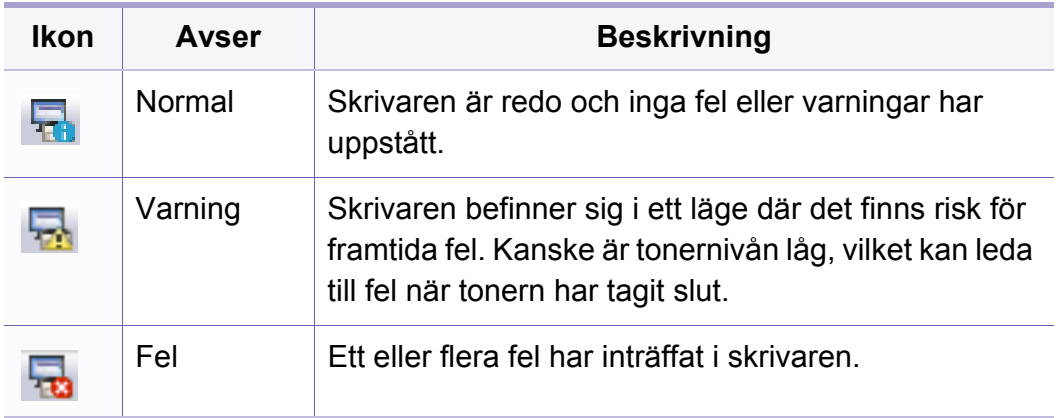

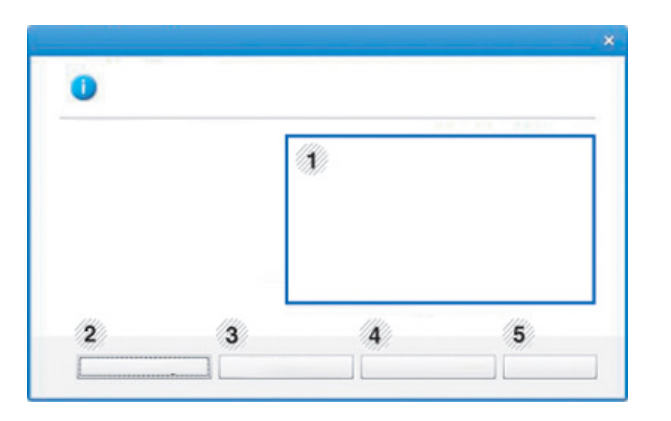

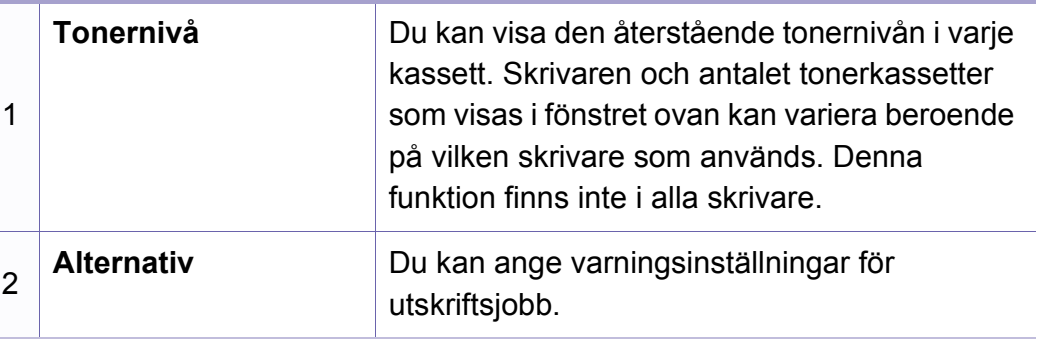

#### **Översikt över Samsung skrivarens status**

Om ett fel uppstår under drift kan du kontrollera felet i Samsung skrivarens status. Samsung skrivarens status installeras automatiskt när du installerar skrivarens programvara.

Du kan även starta Samsung skrivarens status manuellt. Gå till **Utskriftinställningar** och klicka på fliken **Grundläggande** och på knappen **Skrivarstatus**.

Följande ikoner visas på Aktivitetsfältet i Windows:

### **Använda Samsung skrivarens status**

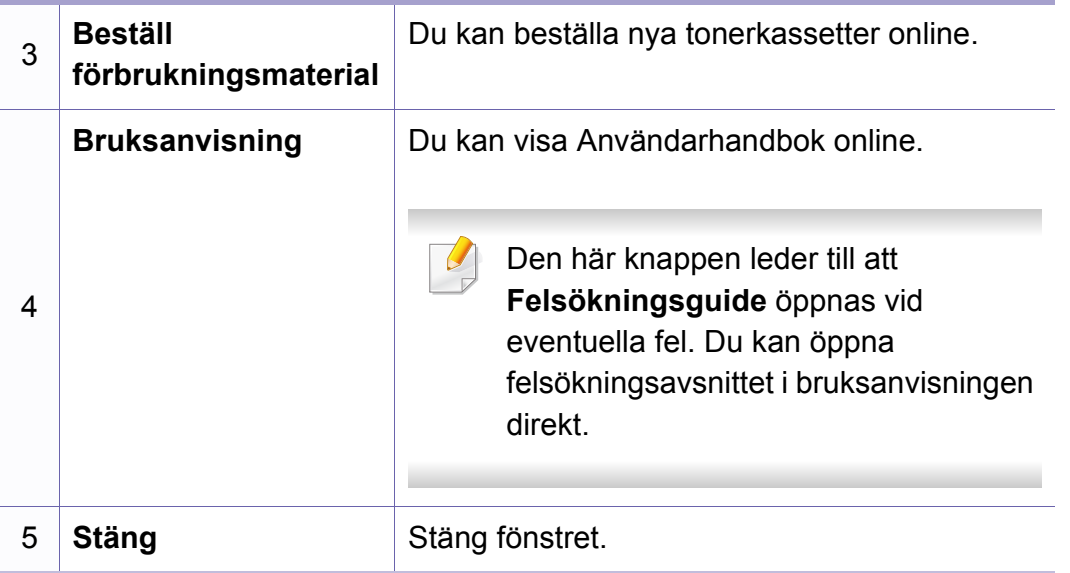

**Samsung Printer Experience** är ett Samsung-program som kombinerar Samsungmaskinens inställningar och maskinhantering till en plats. Du kan ställa in enhetens inställningar, beställa varor. öppna felsökningsguider, besöka Samsungs hemsida och kolla information för anslutna maskiner. Detta program kommer laddas ner automatiskt från Windows **Store(Lagra)** om maskinen är kopplad till en dator med internetuppkoppling.

#### **Att förstå Samsung Printer Experience**

Så här startar du programmet,

Från **Starta**skärmen, väljer du **Samsung Printer Experience** ( ).

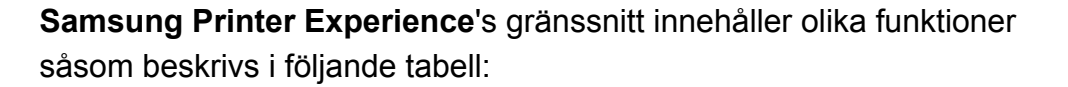

Skärmens faktiska utseende beror på vilken modell du använder.

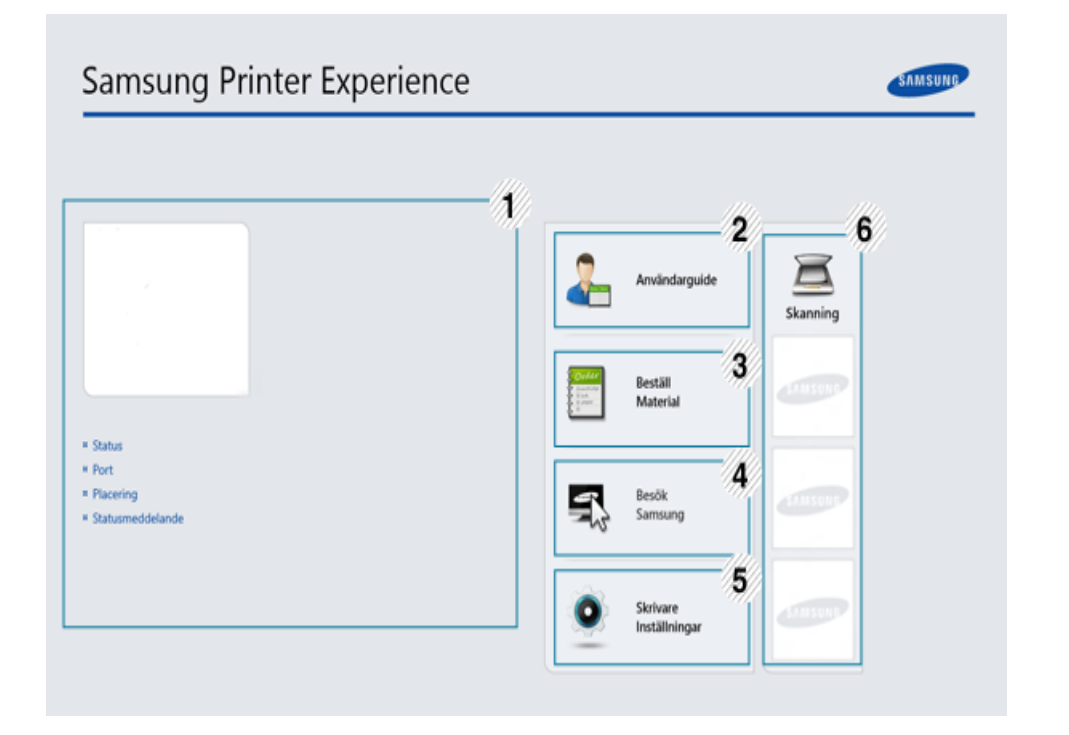

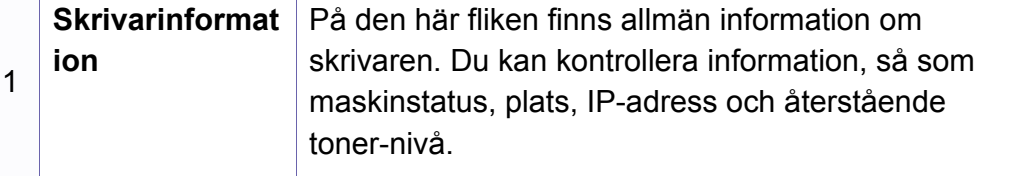

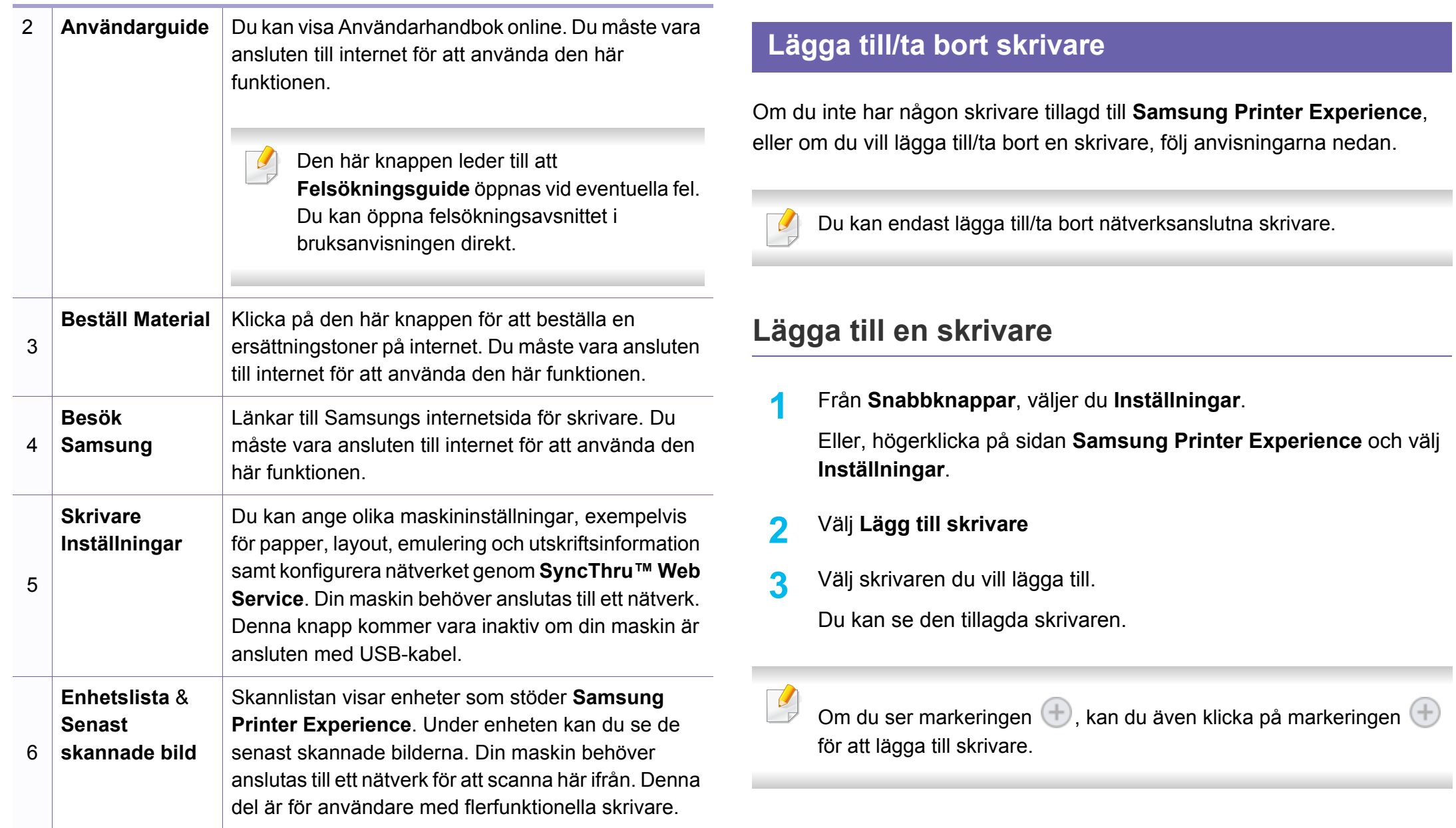

### **Ta bort en skrivare**

**1** Från **Snabbknappar**, väljer du **Inställningar**.

Eller, högerklicka på sidan **Samsung Printer Experience** och välj **Inställningar**.

- **2** Välj **Ta bort skrivare**
- **3** Välj skrivaren du vill ta bort.
- **4** Klicka på **Ja**.

Du kan se att den borttagna skrivaren försvinner från skärmen.

#### **Utskrift från Windows 8**

Denna del förklarar de vanligaste utskriftsuppgifterna från **Starta**skärmen.

### **Grundläggande information om utskrift**

- **1** Öppna dokumentet som ska skrivas ut.
- **2** Från **Charms(Snabbknappar)**, väljer du **Enheter**.
- **3** Välj din skrivare från listan
- **4** Välj utskriftsinställningar så som antalet kopior och orienteringen.

**5** Klicka på **Skriv ut**-knappen för att starta utskriften. **Avbryta en utskrift**

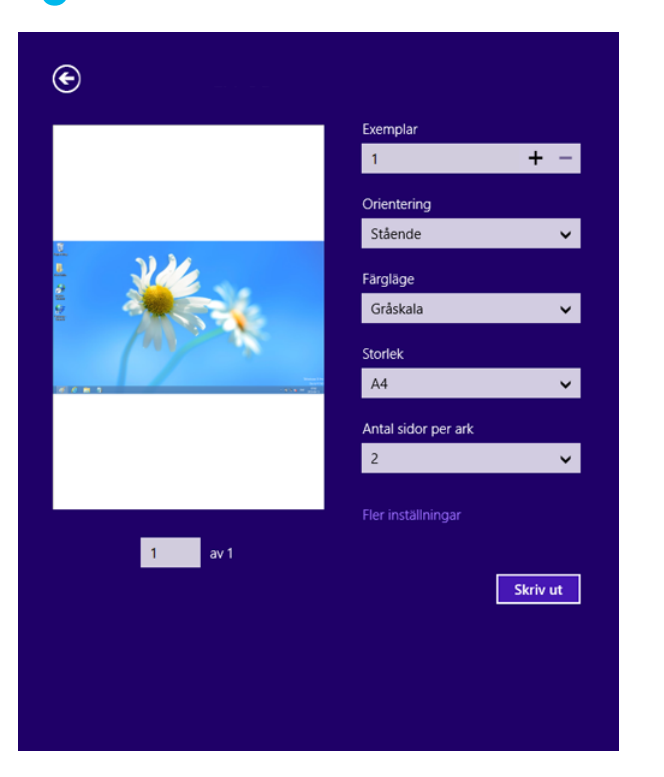

Om utskriften väntar i en utskrifts-kö eller utskriftsbuffert avbryter du jobbet så här:

- Du kan också öppna fönstret genom att dubbelklicka på skrivarikonen
	- ( ) i Aktivitetsfältet i Windows.

### **Öppna fler inställningar**

Skärmen kan skilja sig något beroende på modell eller alternativ.

Du kan ställa in fler utskriftsparametrar.

- **1** Öppna dokumentet du vill skriva ut.
- **2** Från **Charms(Snabbknappar)**, väljer du **Enheter**.
- **3** Välj din skrivare från listan
- **4** Klicka på **Fler inställningar**.

### **Grundläggande-fliken**

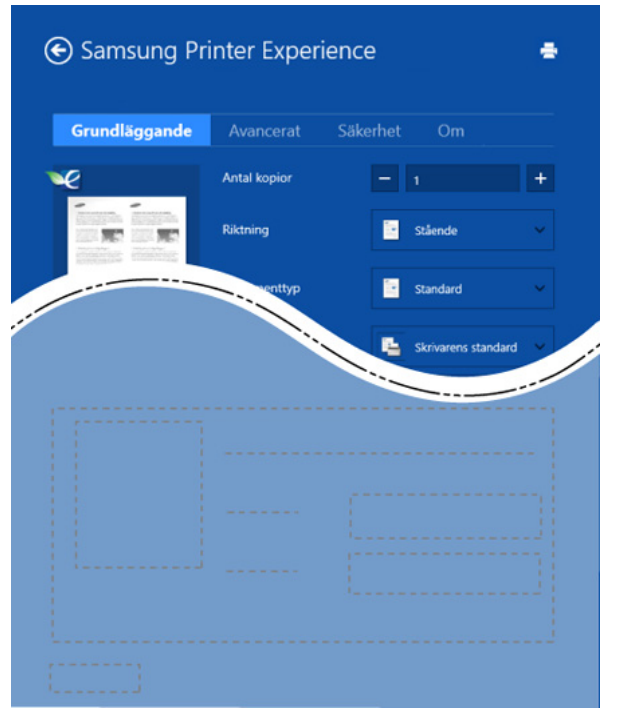

#### **Grundläggande**

Detta alternativ låter dig välja grundinställningarna för utskrifter så som antal kopior, orientering och dokumenttyp.

#### **Eko-inställningar**

Detta alternativ tillåter dig att välja flera sidor per papper för att spara på media.

#### **Avancerat-fliken**

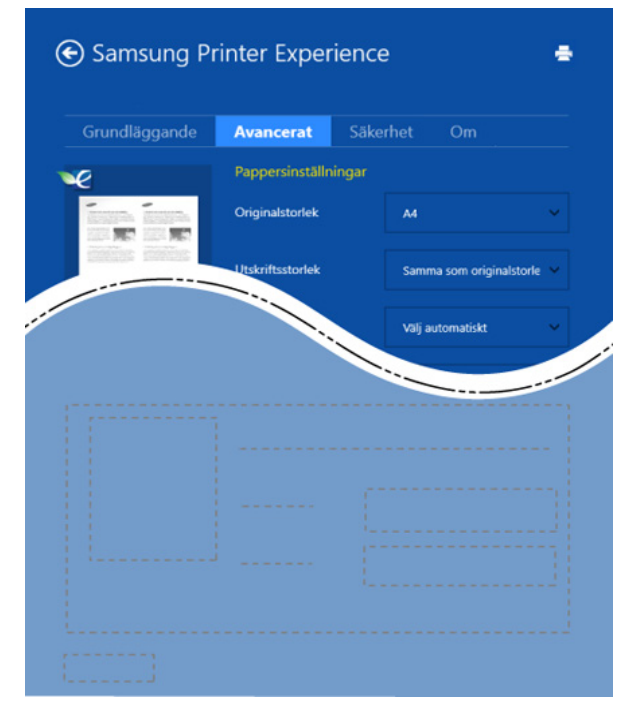

#### **Pappersinställningar**

Detta alternativ låter dig ställa in specificering för grundläggande pappershantering.

#### **Layout-inställningar**

Med det här alternativet kan du välja olika layouter för dokumentet.

#### **Säkerhet-fliken**

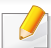

Vissa funktioner kanske inte är tillgängliga beroende på modell eller alternativ. Om denna flik inte visas eller är avaktiverad, betyder det att funktionen inte stöds.

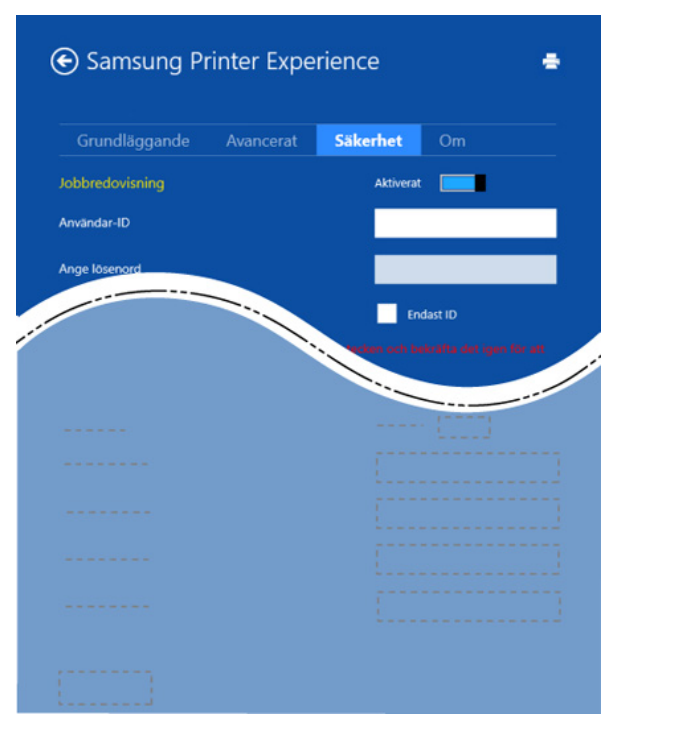

#### **Jobbredovisning**

Genom detta alternativ skriver du ut med vald tillåtelse.

#### **Konfidentiell utskrift**

Detta alternativ är användbart för att skriva ut konfidentiella dokument. Du måste ange ett lösenord för att kunna skriva ut.

### **Använda delningsfunktionen**

**Samsung Printer Experience** tillåter dig att skriva ut från andra applikationer som är installerade på datorn med hjälp av delningsfunktionen.

- Denna funktion är endast tillgänglig för utskrift av filformaten jpeg, bmp, tiff, gif och png.
- **1** Välj det innehåll du vill skriva ut från en annan applikation.
- **2** Från **Snabbknappar**, välj **Dela** > **Samsung Printer Experience** .
- **3** Välj utskriftsinställningar så som antalet kopior och orienteringen.
- **4** Klicka på **Skriv ut**-knappen för att starta utskriften.

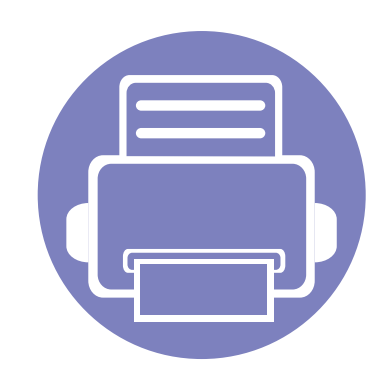

# **5. Felsökning**

I det här kapitlet finns information om vad du ska göra om ett fel uppstår.

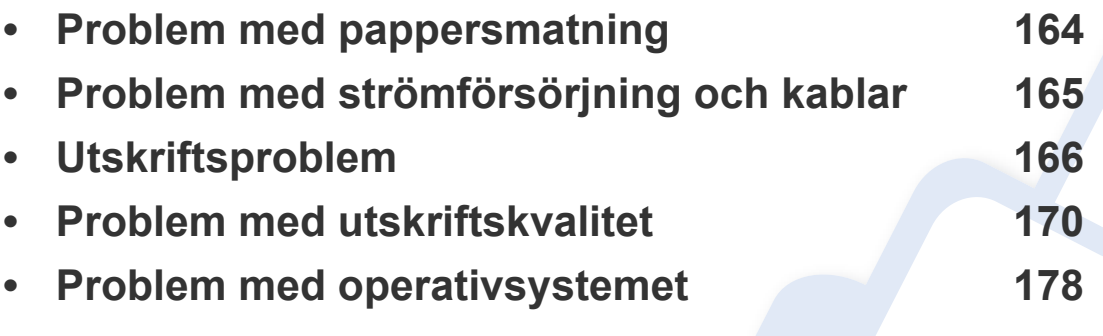

### <span id="page-163-0"></span>**Problem med pappersmatning**

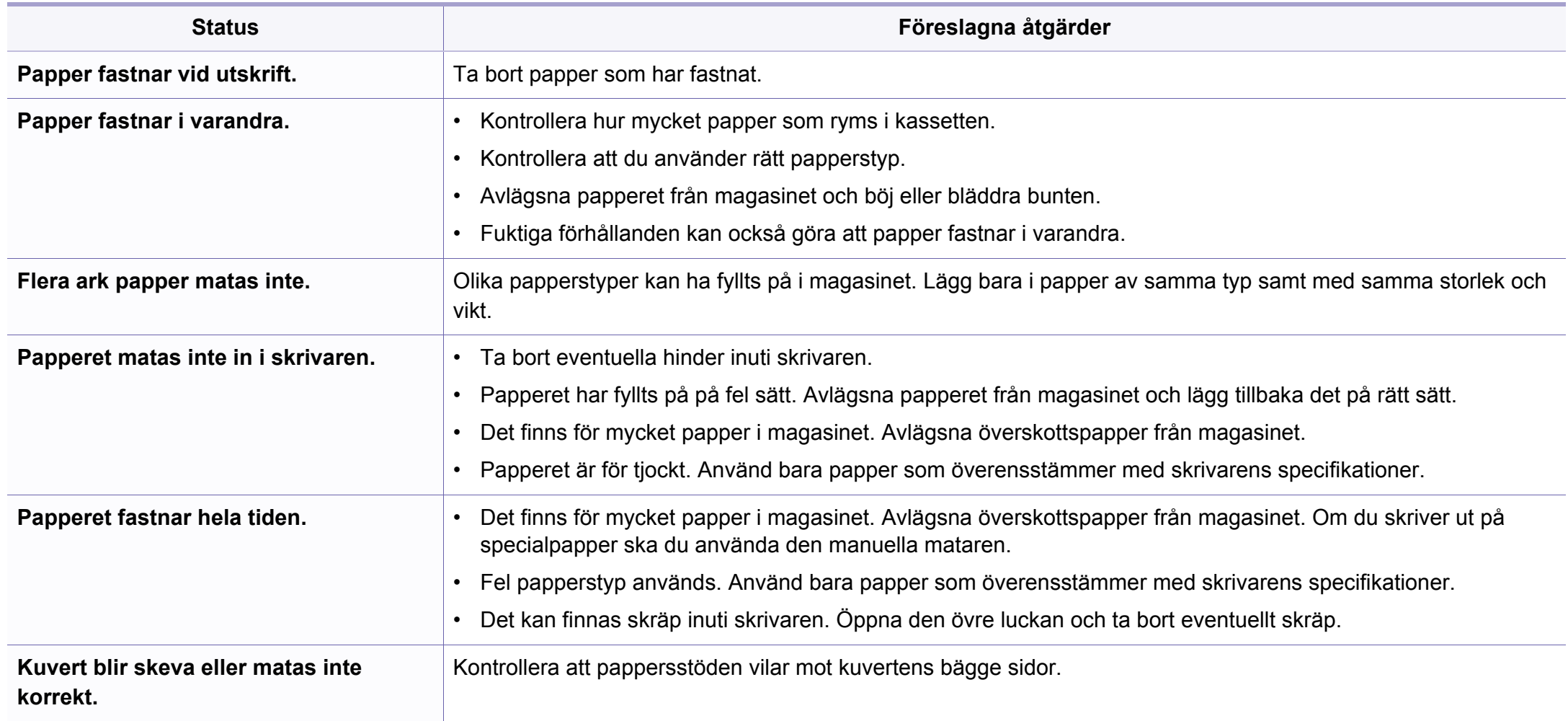

### <span id="page-164-0"></span>**Problem med strömförsörjning och kablar**

#### **På/av**

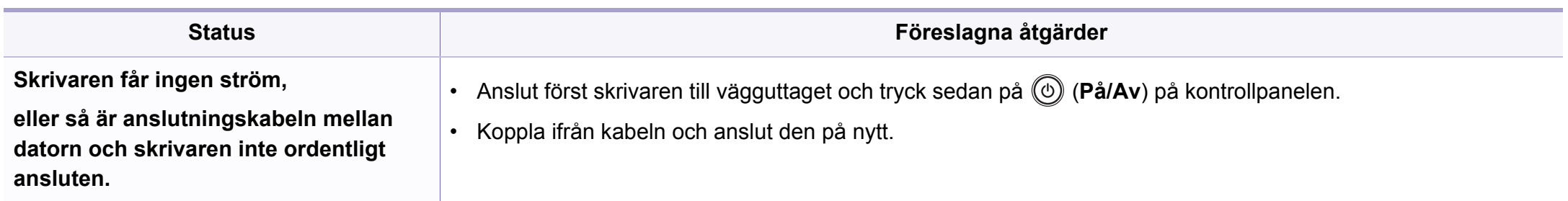

<span id="page-165-0"></span>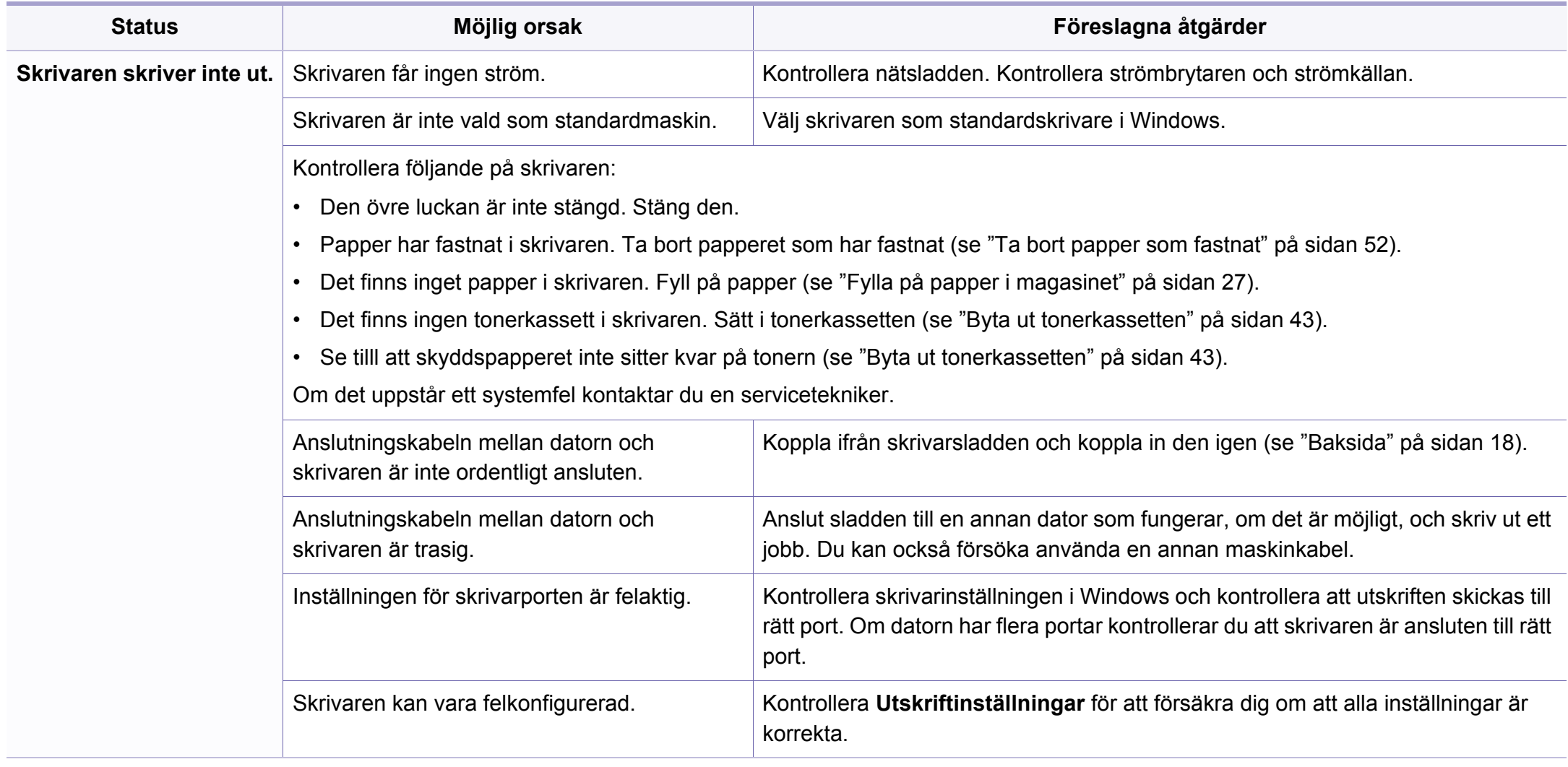

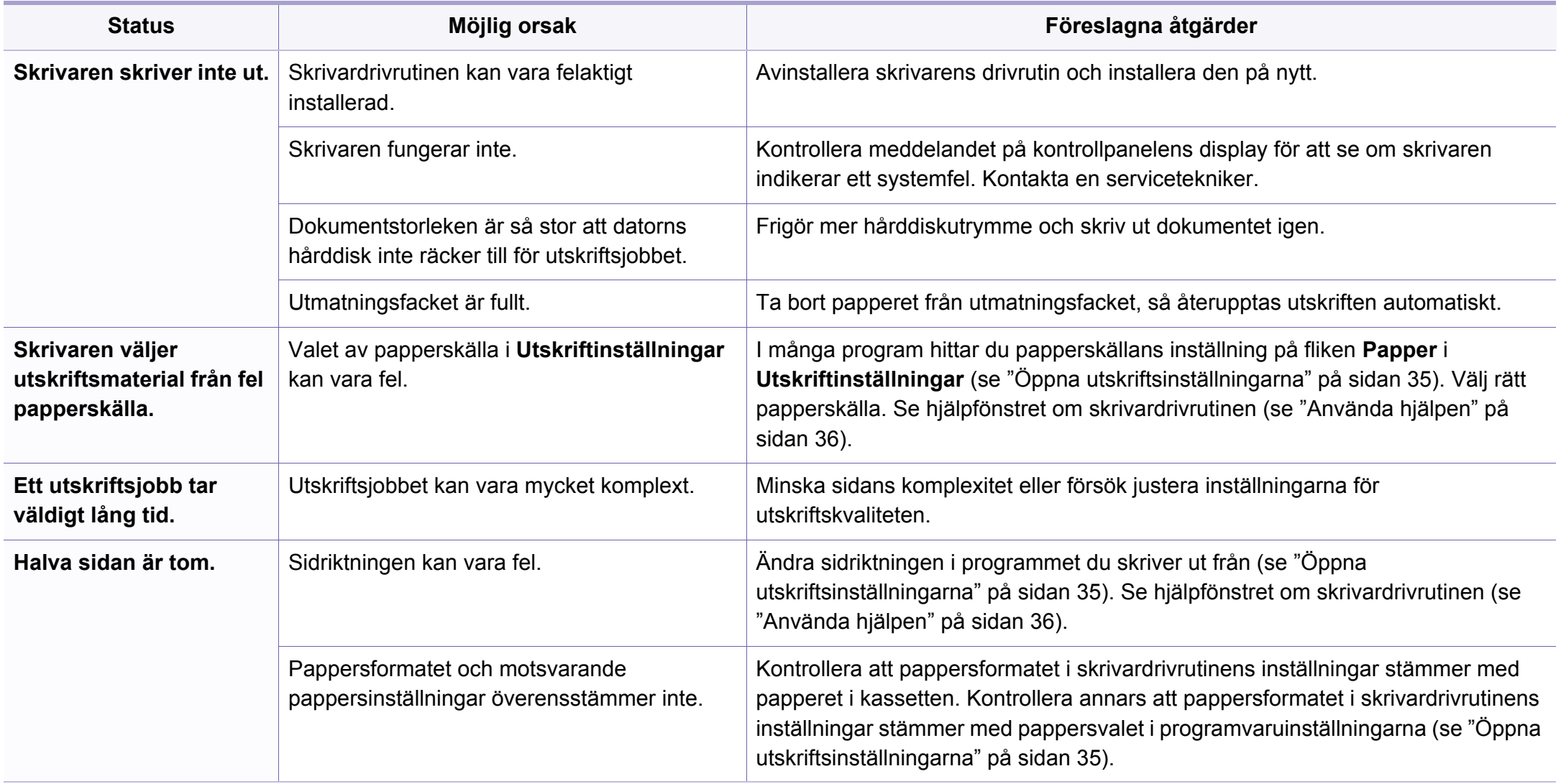

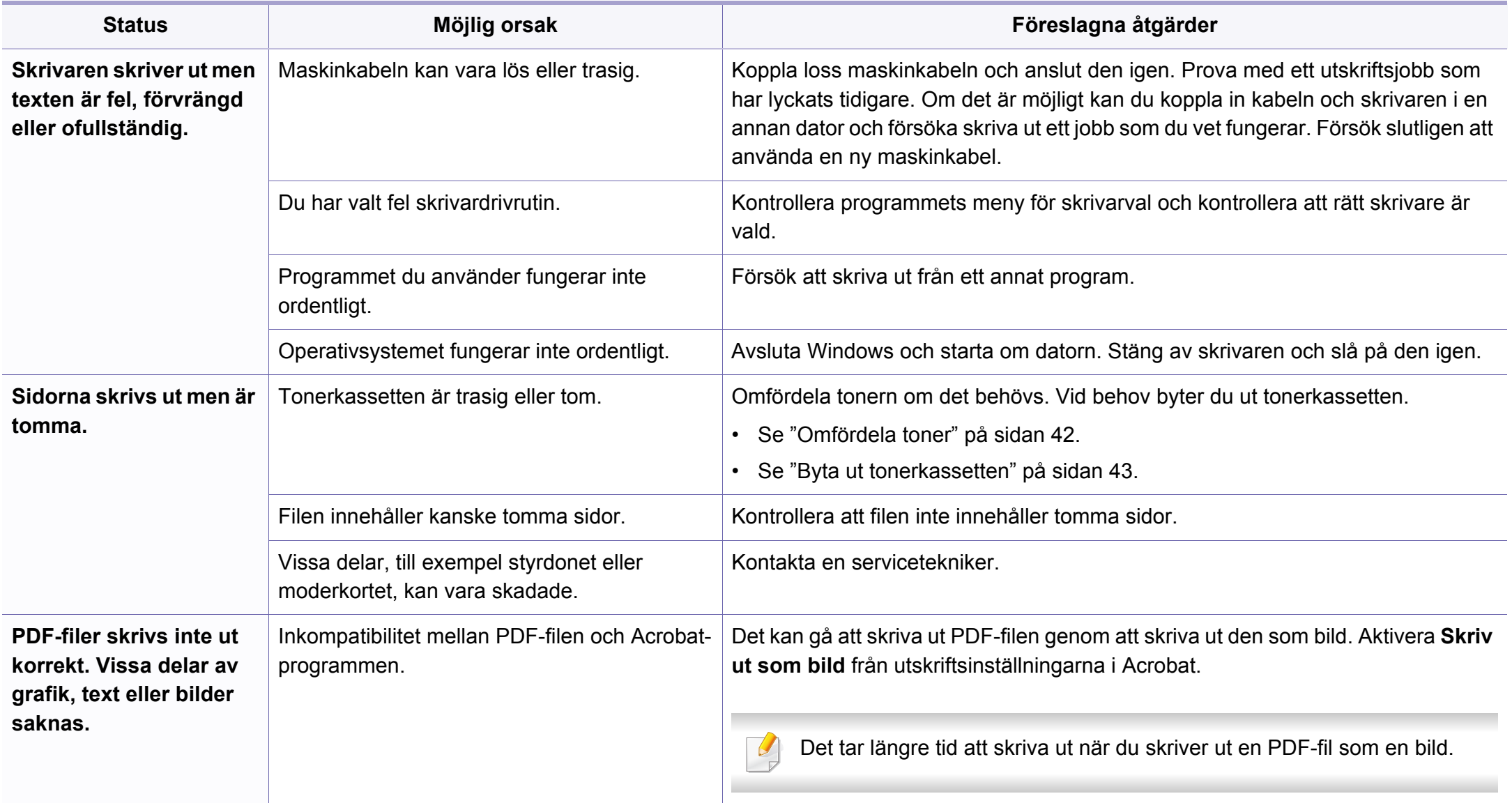

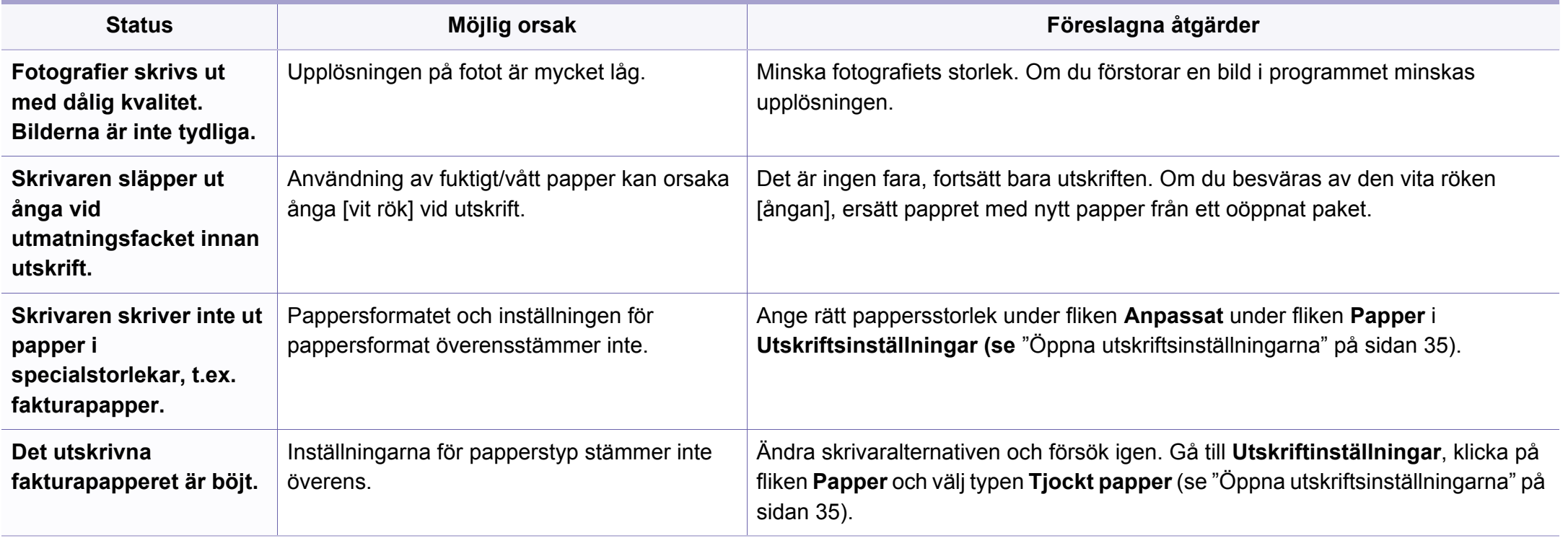

<span id="page-169-0"></span>Om insidan av skrivaren är smutsig eller papper har fyllts på felaktigt kan utskriftskvaliteten bli sämre. Se tabellen nedan för felsökning av problemet.

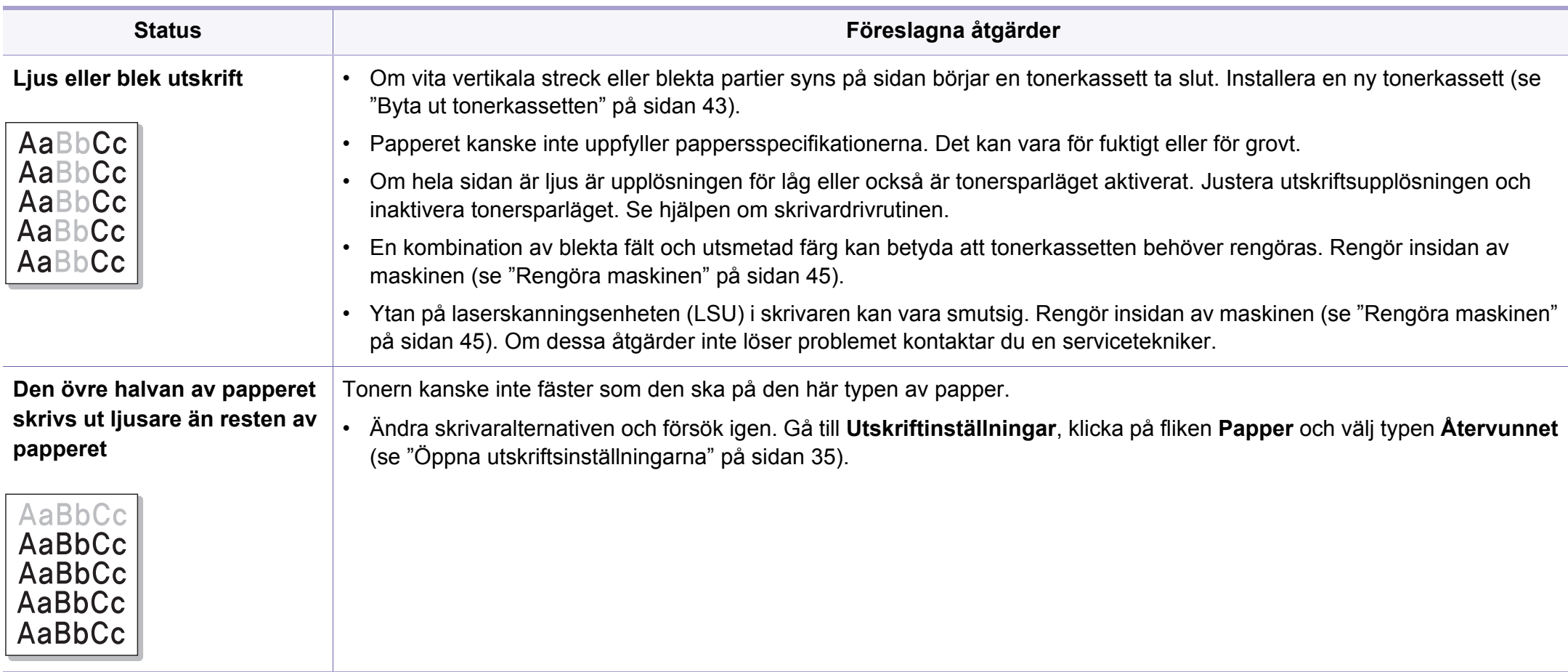

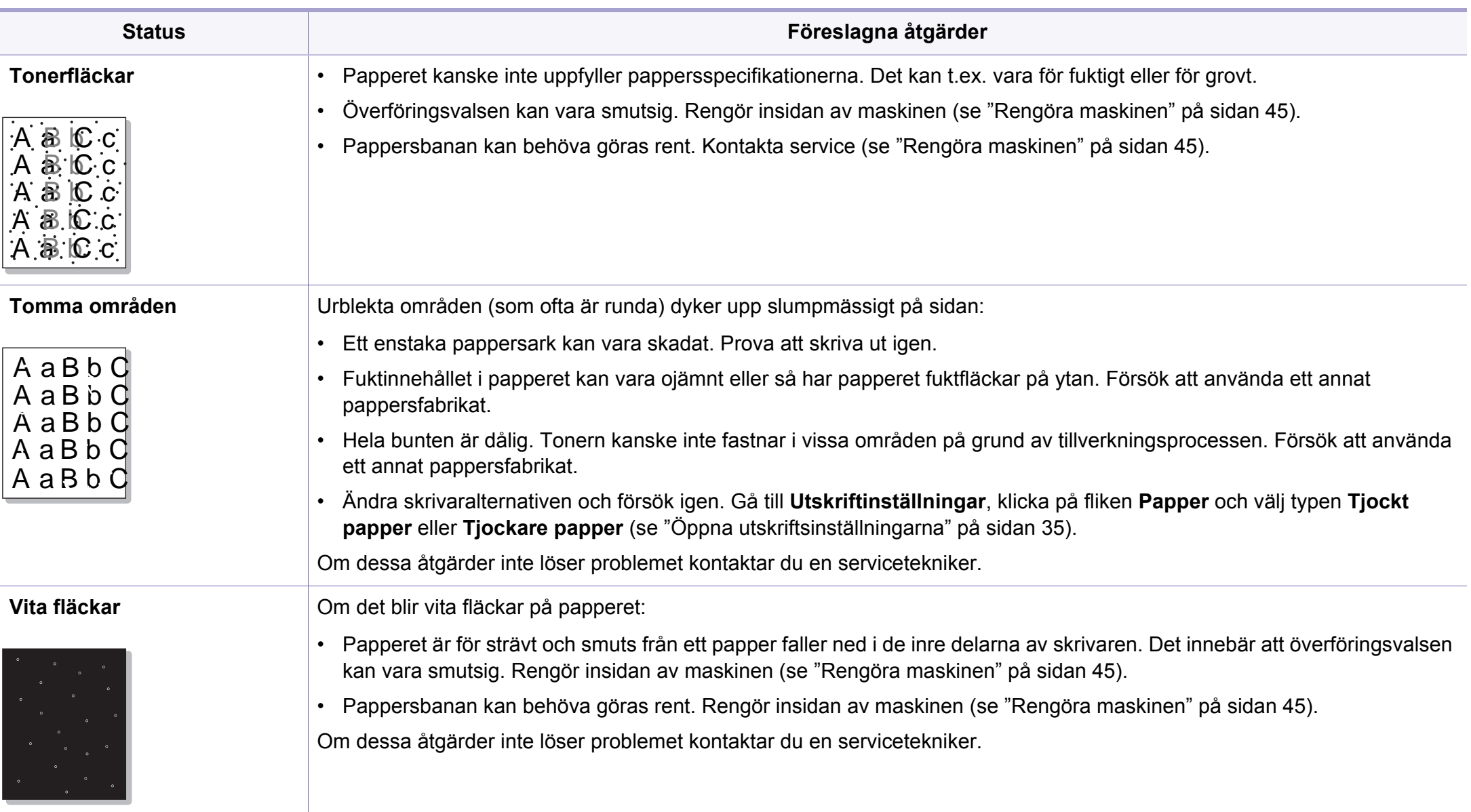

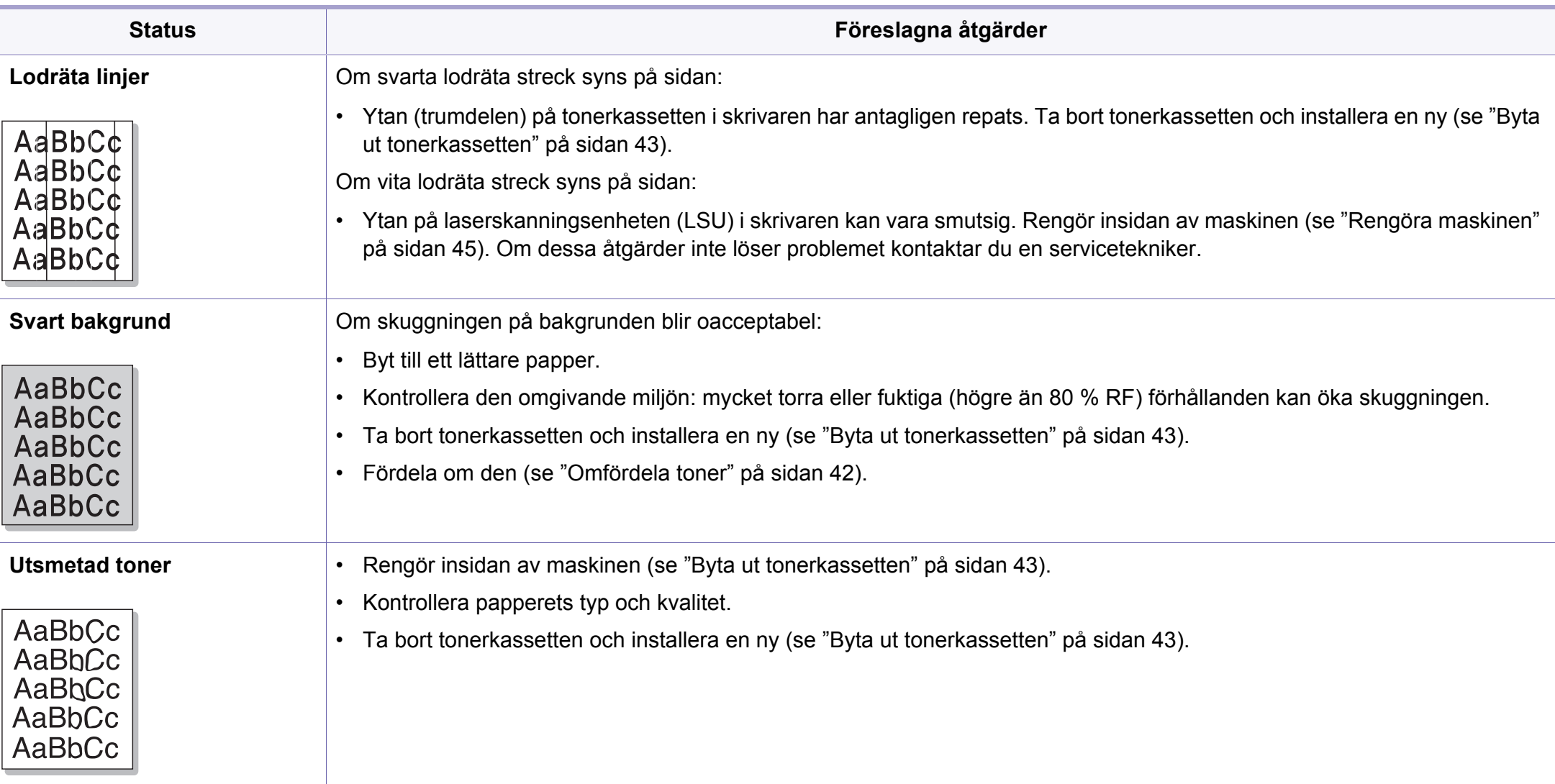

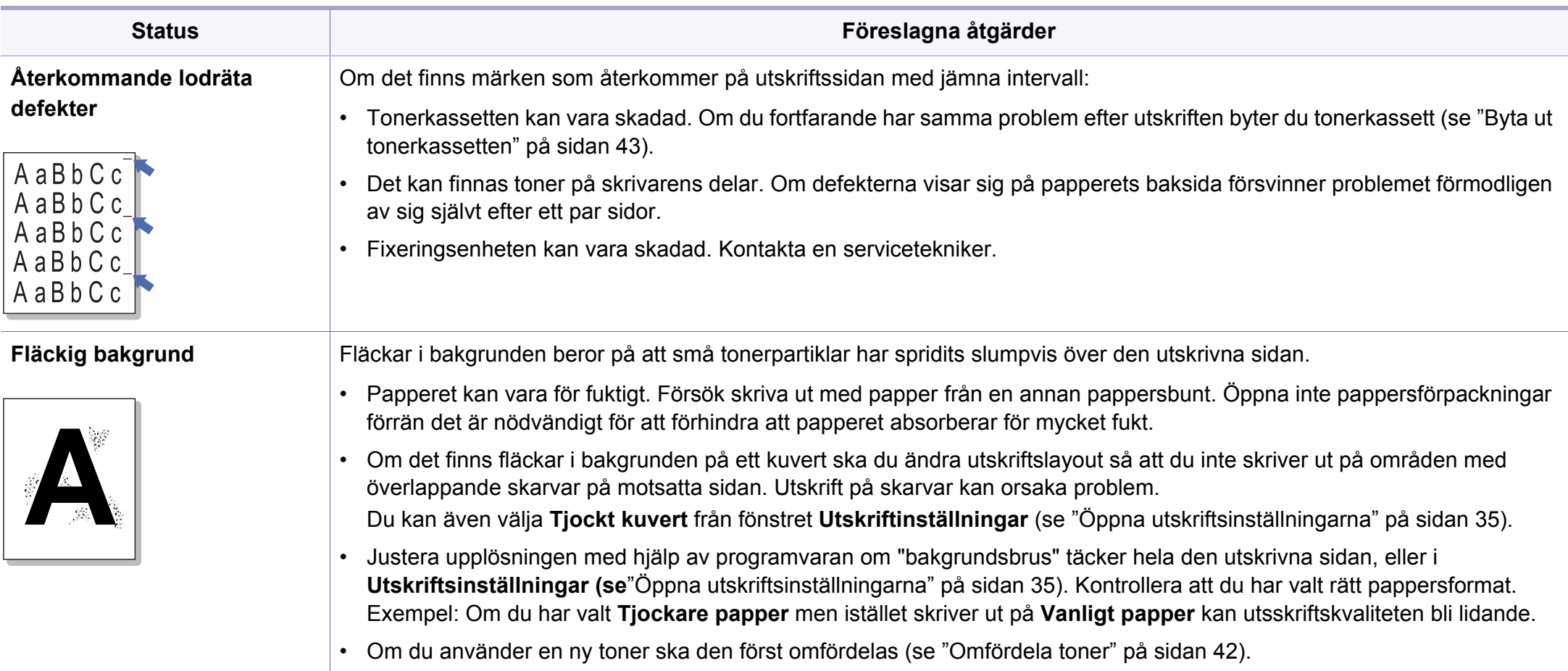

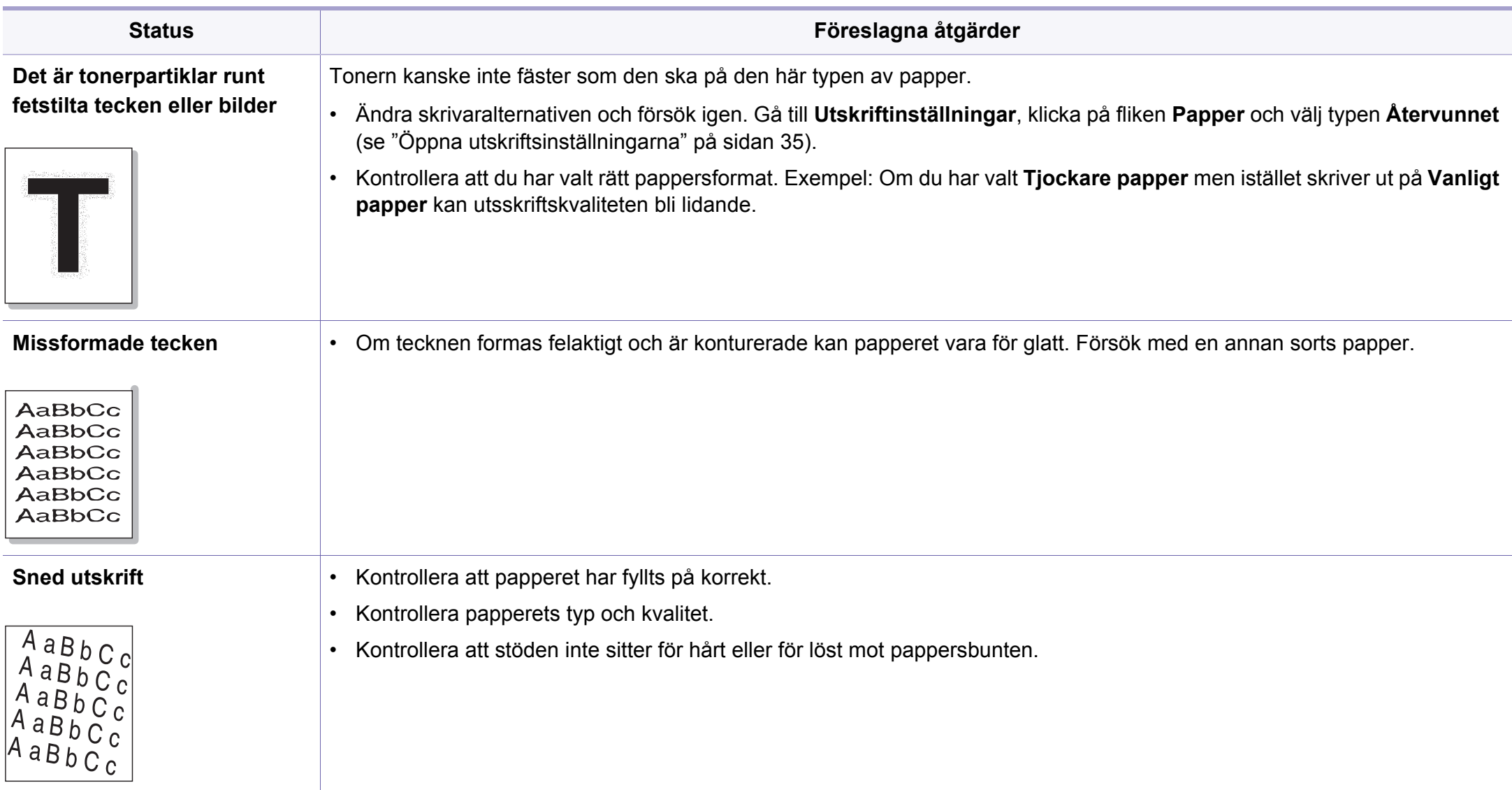

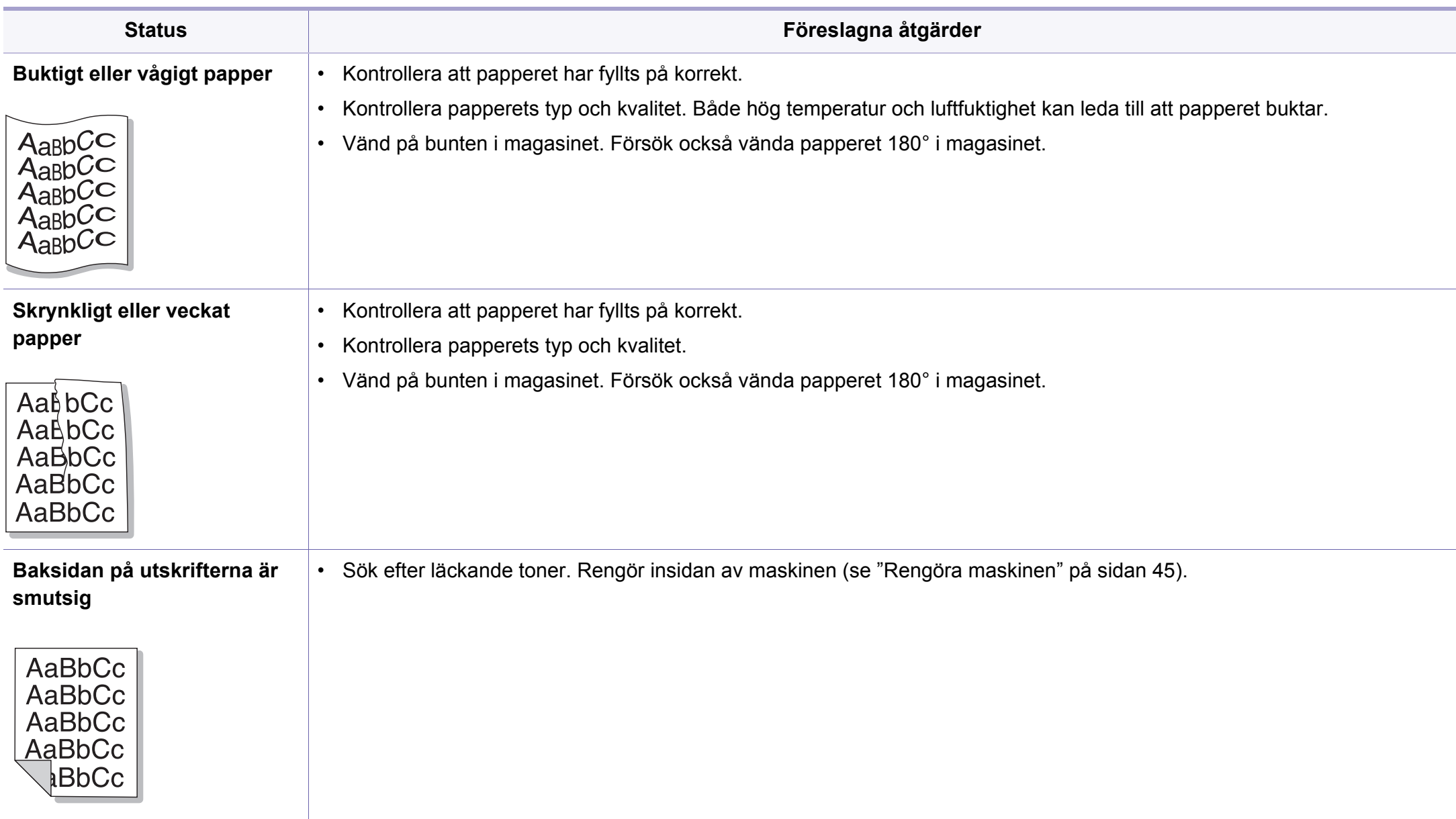

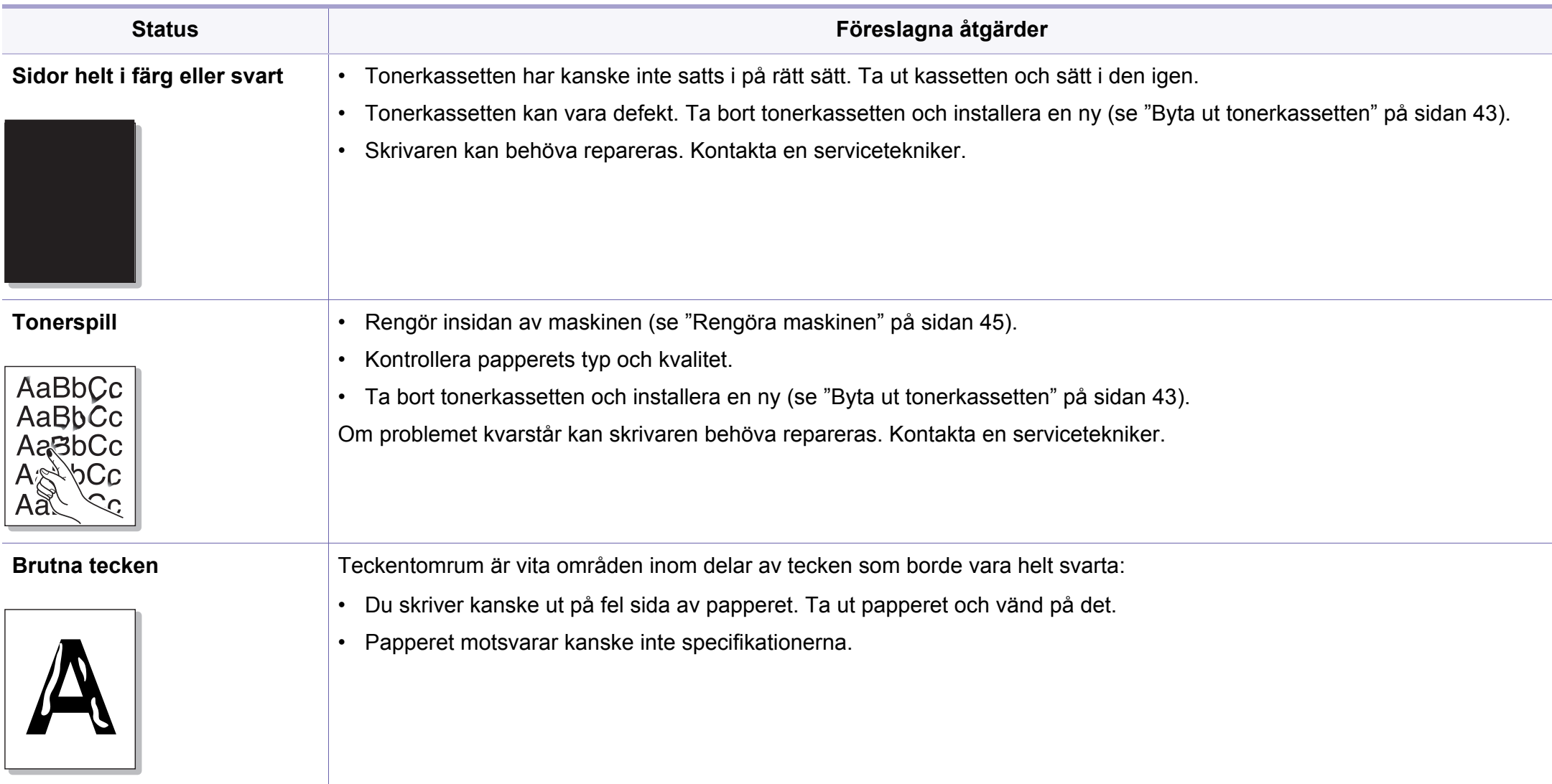

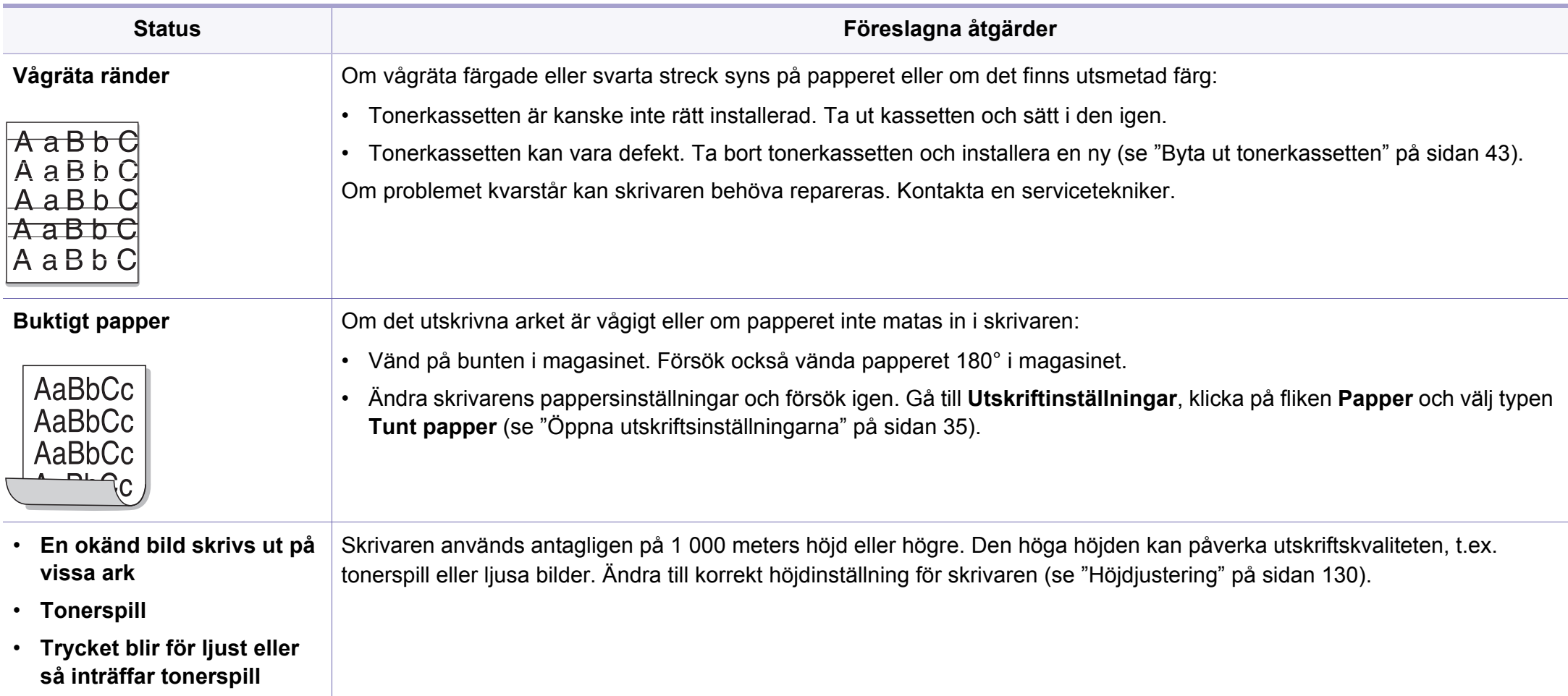

### <span id="page-177-0"></span>**Problem med operativsystemet**

### **Vanliga Windows-problem**

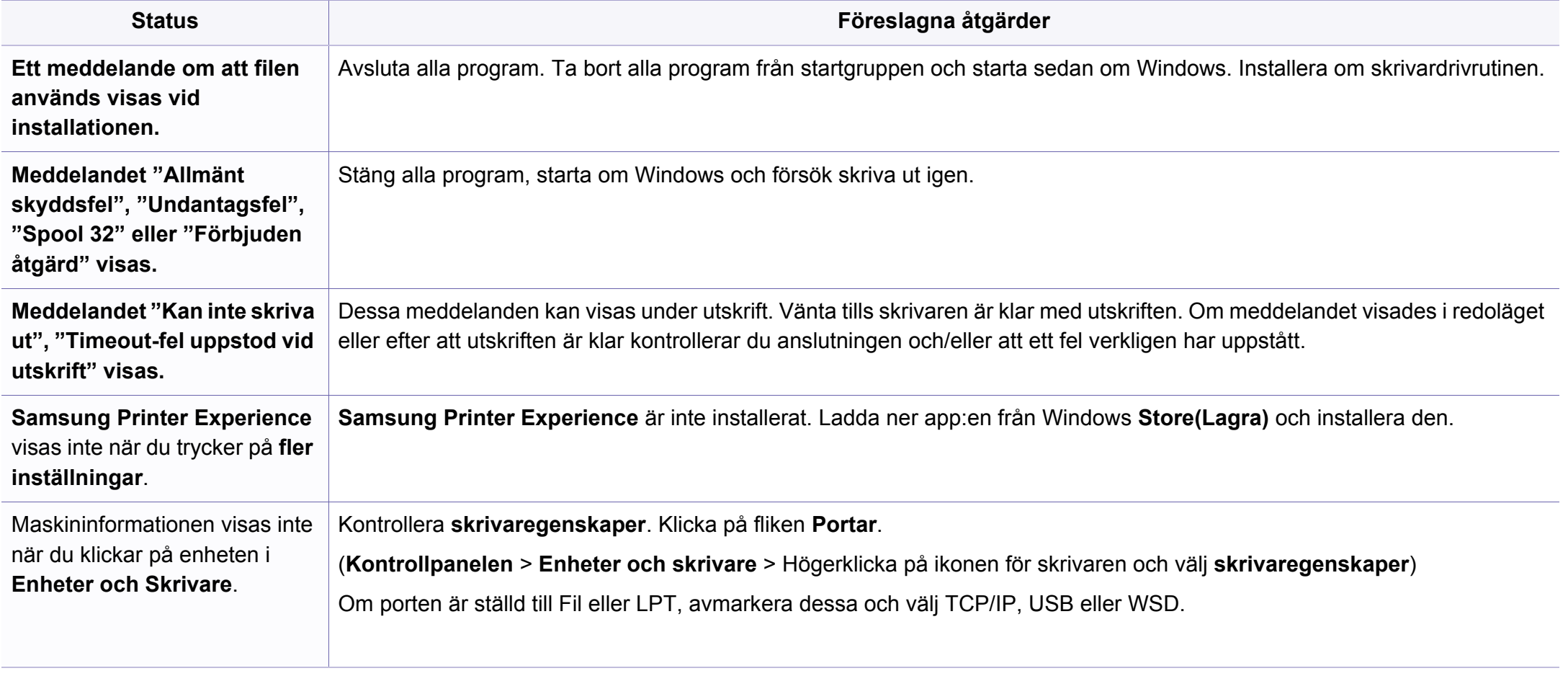

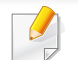

Läs användarhandboken för Microsoft Windows som följde med datorn om du vill veta mer om felmeddelanden i Windows.

### **Problem med operativsystemet**

### **Återkommande Mac-problem**

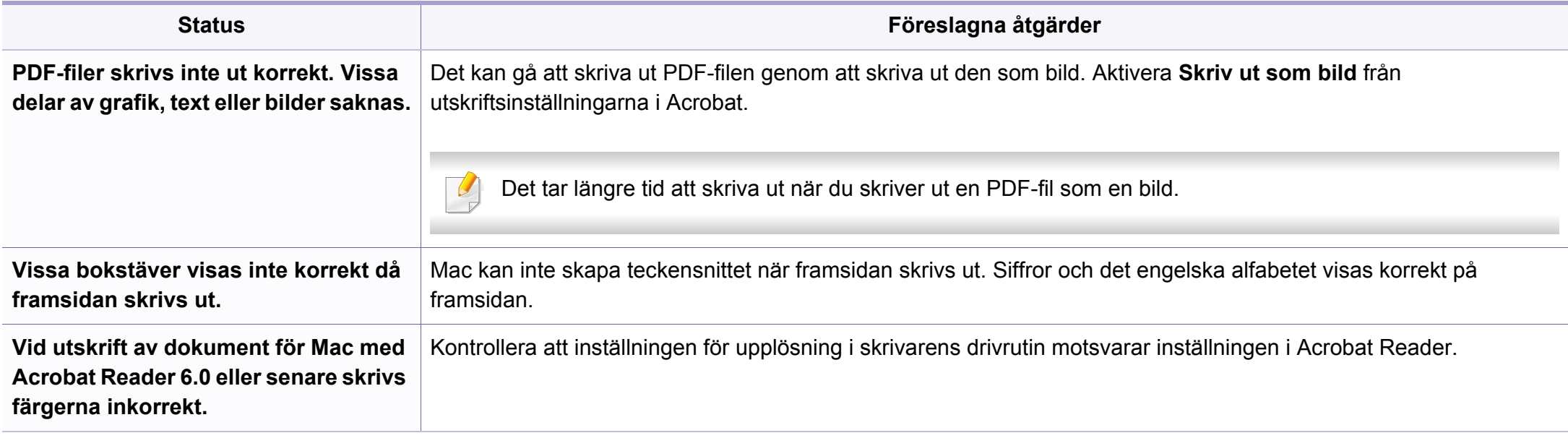

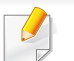

Vänd dig till användarhandboken som kom med din dator för mer information om felmeddelanden för Mac.

### **Problem med operativsystemet**

### **Vanliga Linux-problem**

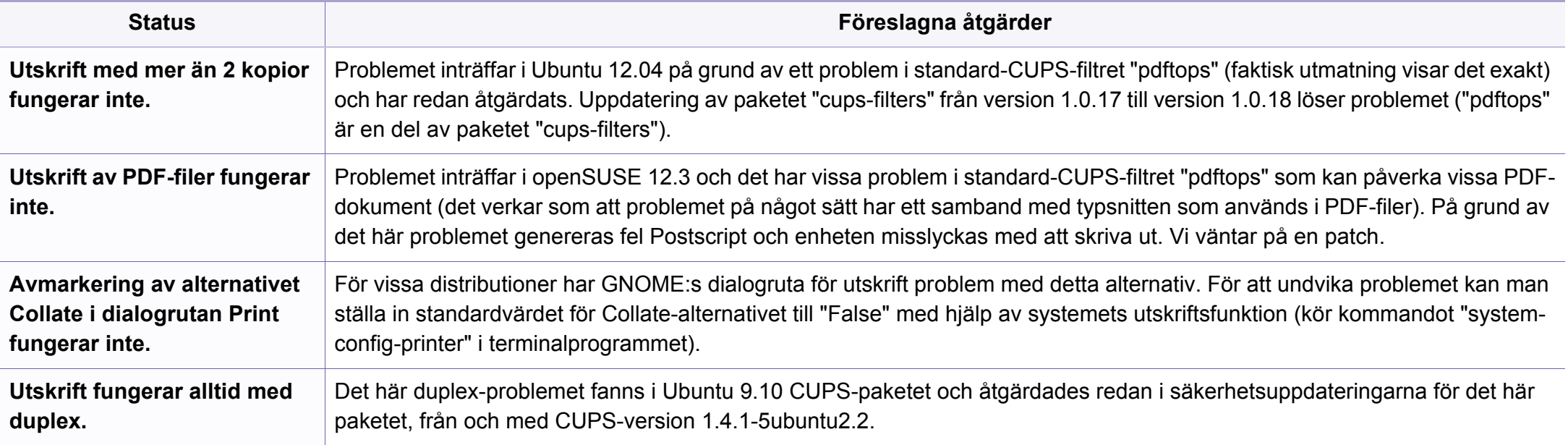

Se användarhandboken för Linux som följde med datorn om du vill veta mer om felmeddelanden i Linux.
If you have any comments or questions regarding Samsung products, contact the Samsung customer care center.

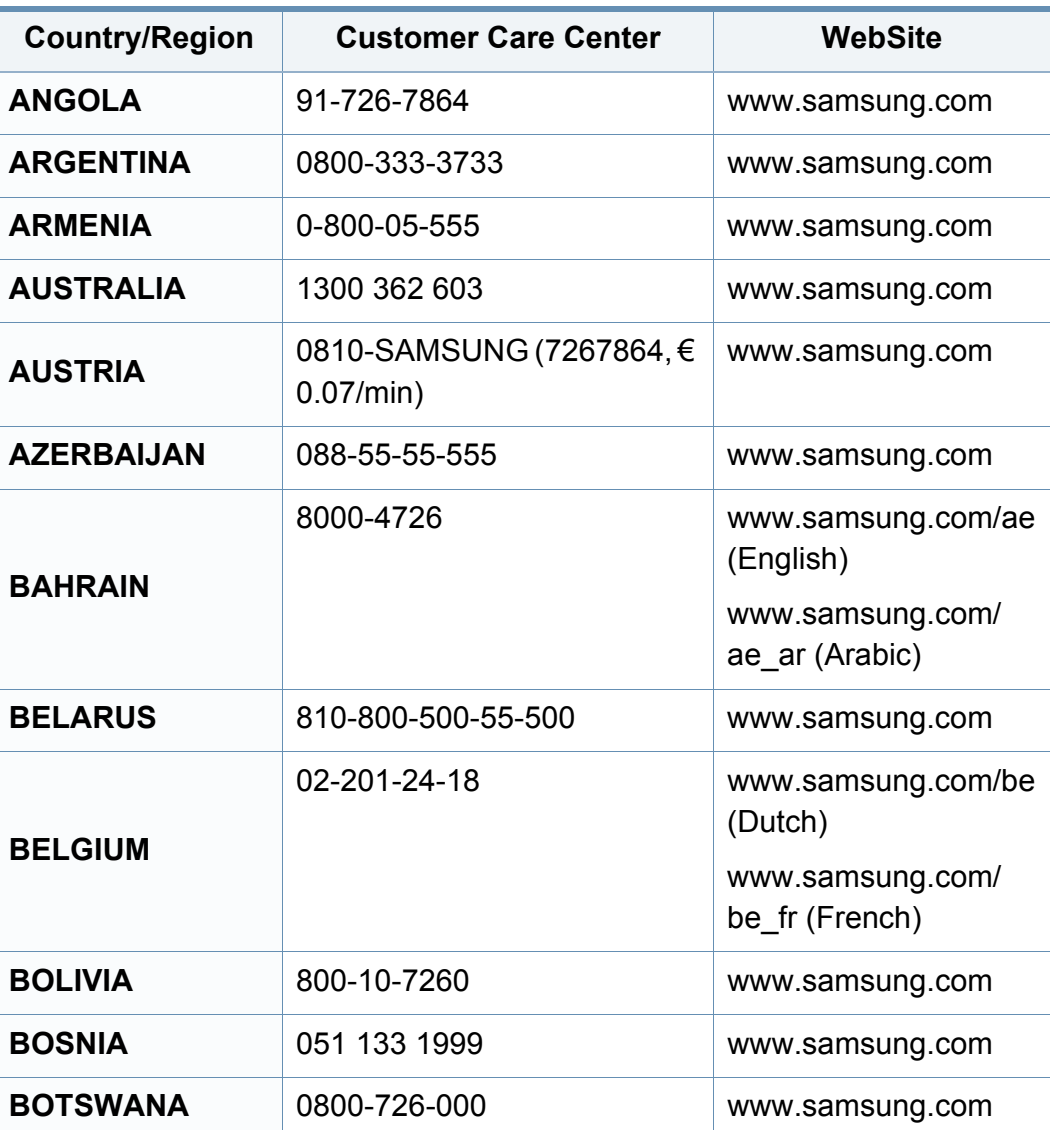

<span id="page-180-0"></span>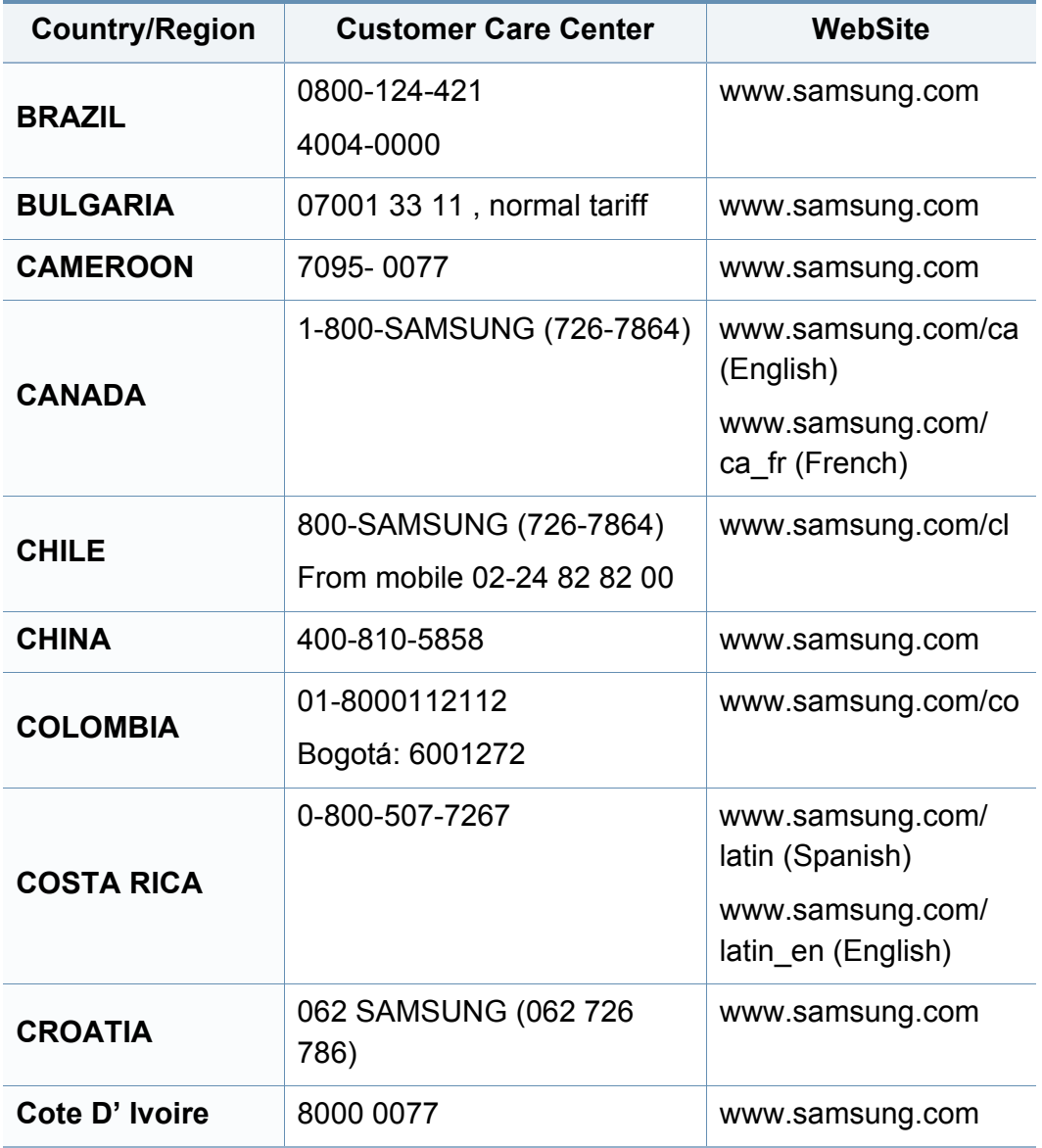

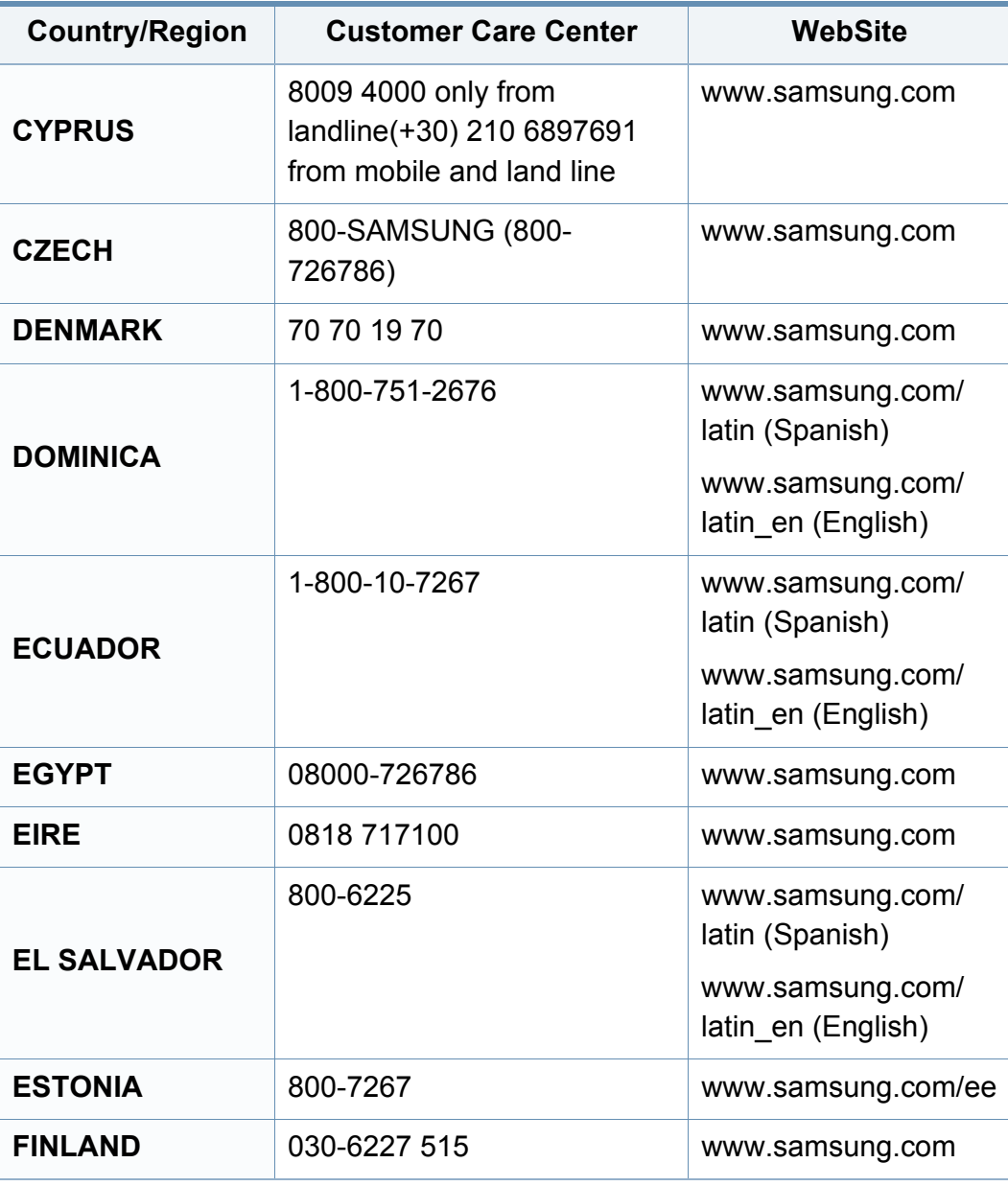

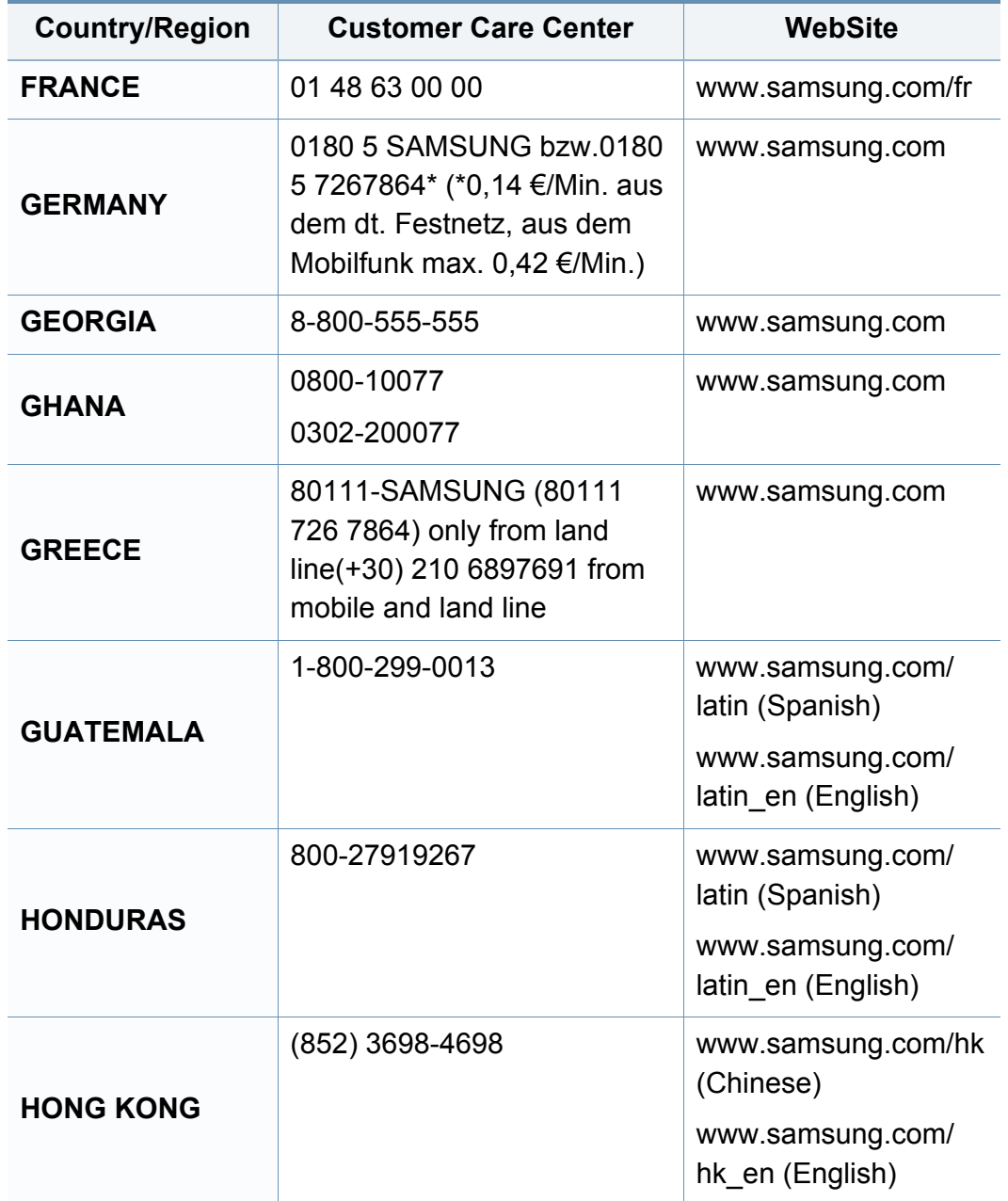

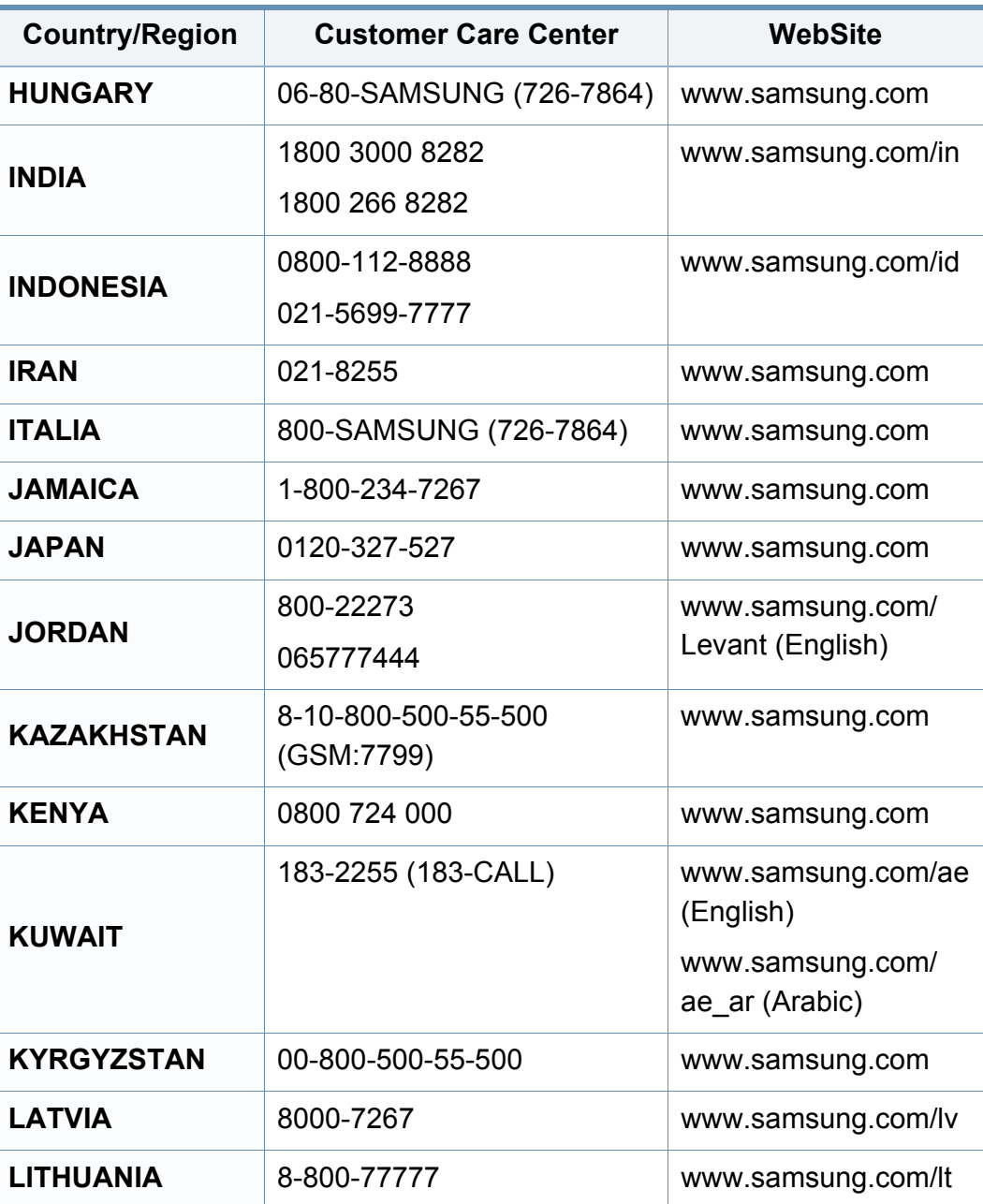

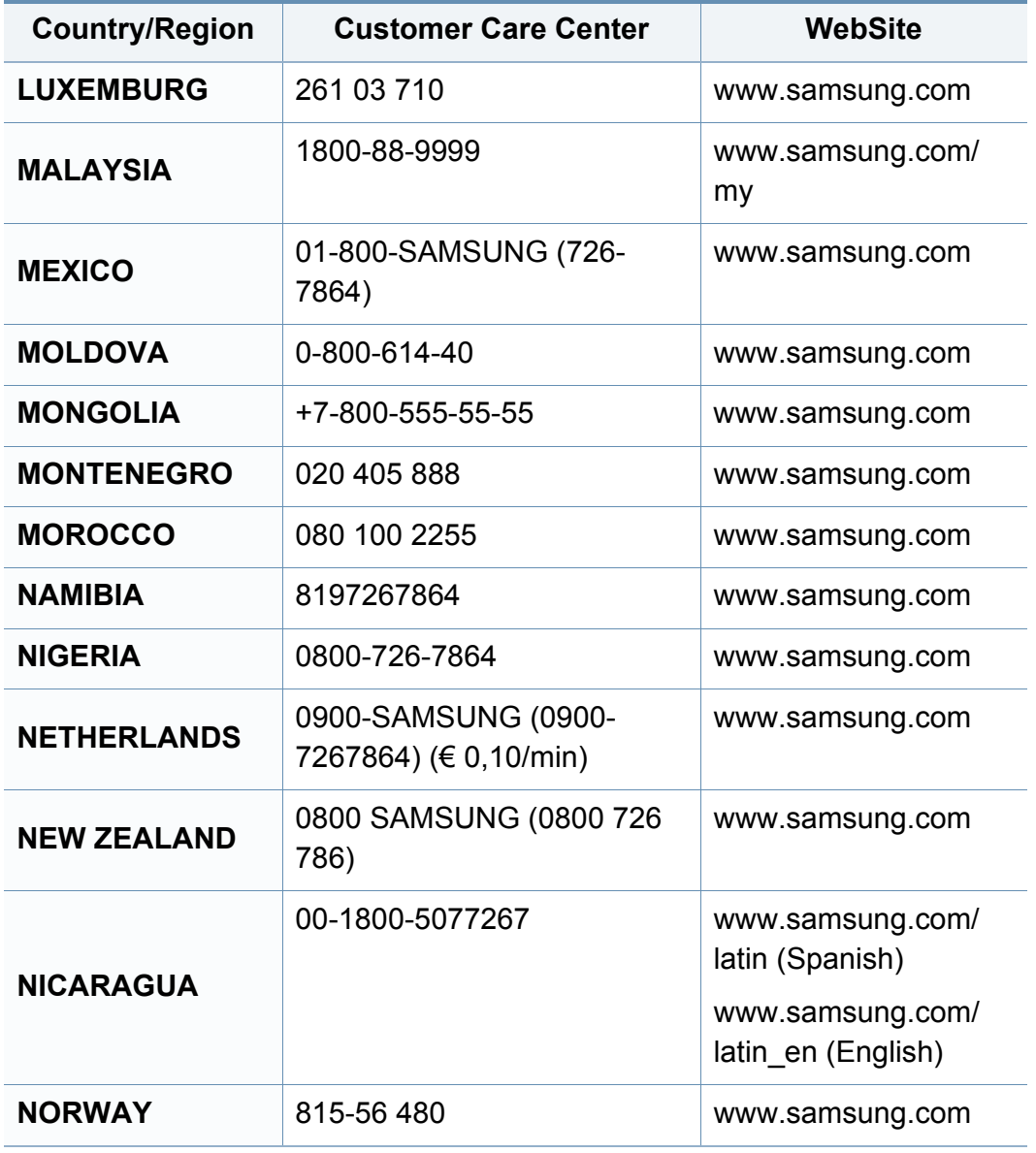

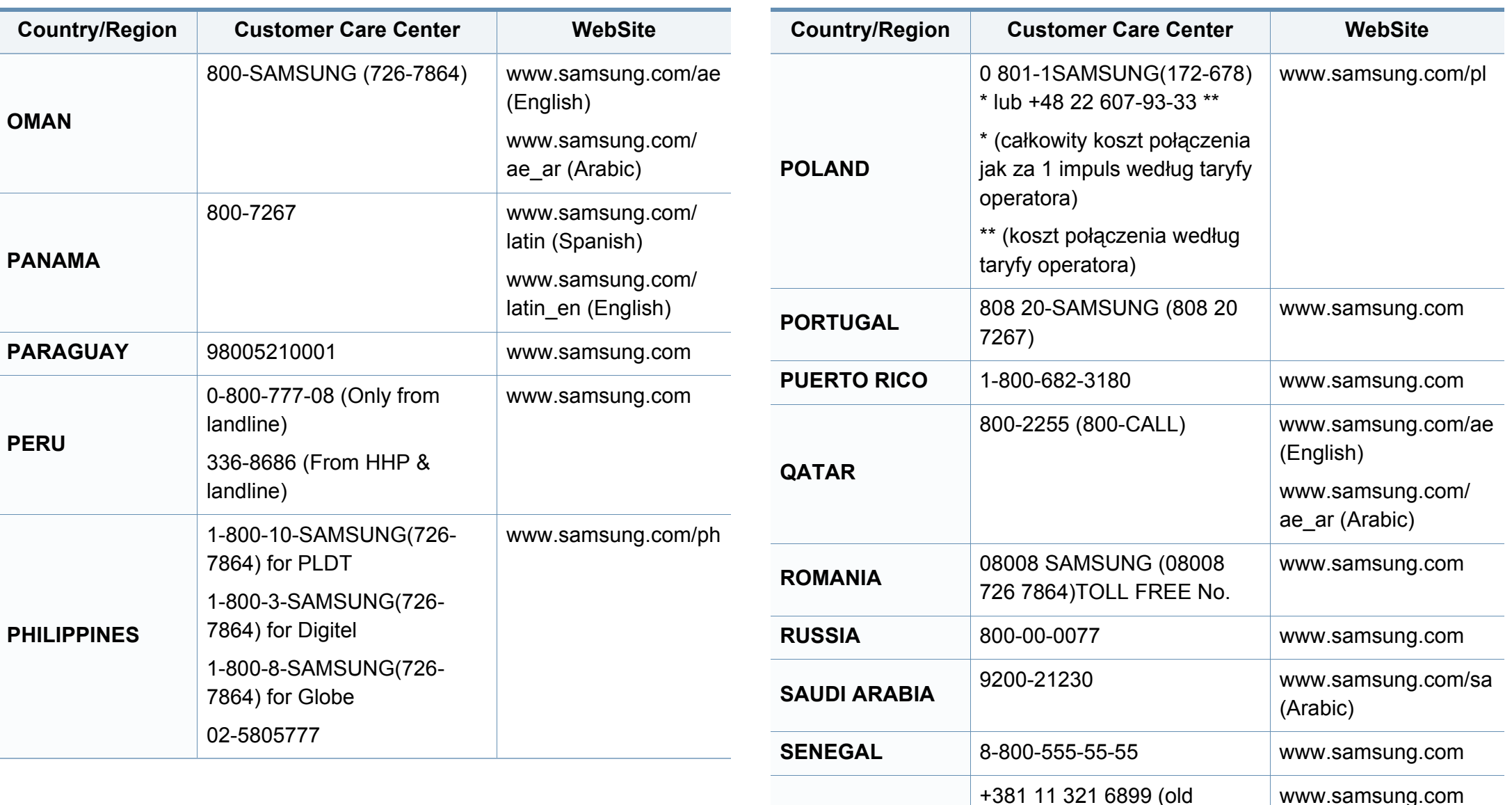

**SERBIA**

number still active 0700

7267864)

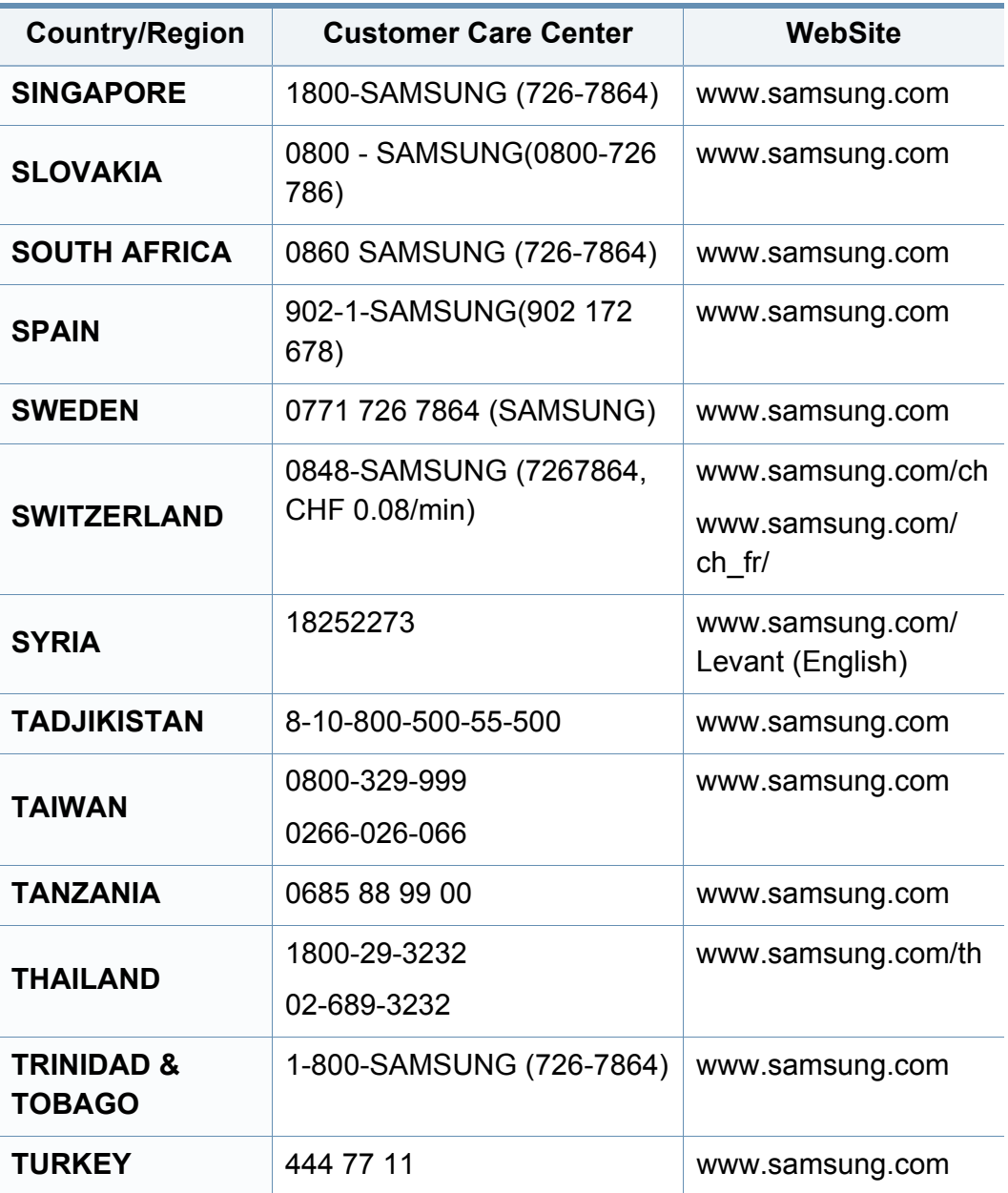

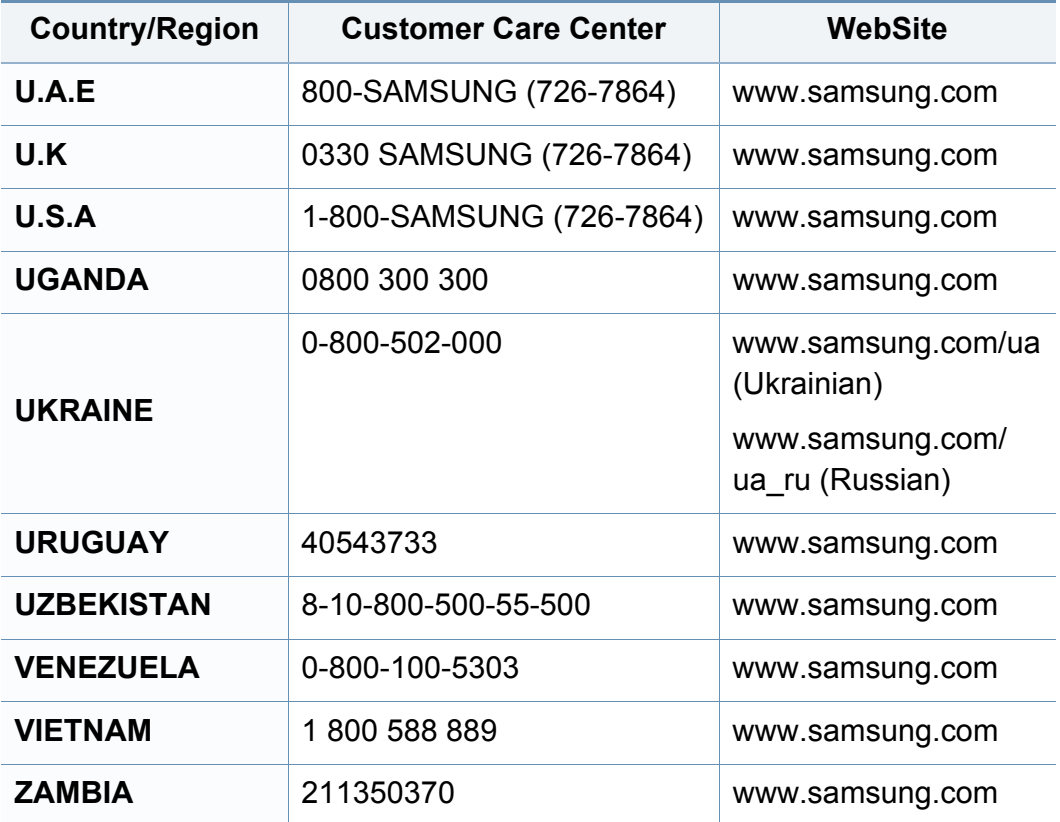

<span id="page-185-0"></span>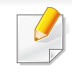

Följande ordlista hjälper dig bekanta dig med produkten och förstå de termer som ofta används i samband med utskrift och som nämns i den här användarhandboken.

# **802.11**

802.11 är en uppsättning standarder för kommunikation i trådlösa lokala nätverk (WLAN), som har utvecklats av IEEE LAN/MAN Standards Committee (IEEE 802).

## **802.11b/g/n**

802.11 b/g/n kan använda samma maskinvara och 2,4 GHz-bandet. 802.11b fungerar med en bandbredd på upp till 11 mbit/s. 802.11n fungerar med en bandbredd på upp till 150 mbit/s. 802.11b/g/n-enheter kan ibland råka ut för störningar från mikrovågsugnar, sladdlösa telefoner och Bluetooth-enheter.

## **Åtkomstpunkt**

En åtkomstpunkt eller en trådlös åtkomstpunkt (AP eller WAP) är en enhet som kopplar samman trådlösa kommunikationsenheter i trådlösa lokala nätverk (WLAN) och fungerar som en central enhet för att ta emot och skicka ut WLAN-radiosignaler.

# **ADF**

En automatisk dokumentmatare eller (ADF) är en skanningsenhet som automatiskt matar ett pappersark med original så att maskinen kan skanna en del av papperet direkt.

## **AppleTalk**

AppleTalk är en uppsättning protokoll som utvecklats av Apple, Inc för datornätverk. Det ingick i originalmodellen av Mac (1984), men Apple rekommenderar nu att man i stället använder TCP/IP-nätverk.

## **Färgdjup**

En term inom datorgrafiken som beskriver hur många bitar som används för att representera färgen för en pixel i en bitmappbild. Högre färgdjup ger ett större omfång av olika färger. I takt med att antalet bitar ökar blir antalet möjliga färger opraktiskt stort för en färgkarta. 1-bitsfärg kallas vanligtvis monokrom eller svartvitt.

### **BMP**

Ett bitmappat grafikformat som används internt av grafikundersystemet (GDI) i Microsoft Windows, och ofta används som ett enkelt grafikfilformat i Windows.

# **BOOTP**

Bootstrap Protocol. Ett nätverksprotokoll som används av en nätverksklient för att hämta IP-adressen automatiskt. Det görs oftast när datorn eller operativsystemet startas. BOOTP-servrarna tilldelar IP-adressen från en adresspool till varje klient. Med BOOTP kan datorer av typen "disklösa arbetsstationer" få en IP-adress innan de startar ett avancerat operativsystem.

## **CCD**

CCD (Charge Coupled Device) är den del av maskinvaran som gör det möjligt att skanna. CCD-låsmekanismen används för att hålla fast CCDmodulen så inga skador uppkommer när du flyttar maskinen.

## **Sortering**

Sortering är processen att skriva ut flera kopior av ett jobb i uppsättningar. När sortering är vald skriver enheten ut en hel uppsättning innan den skriver ut fler kopior.

## **Kontrollpanel**

En kontrollpanel är en platt yta, vanligtvis vertikal, där kontroll- eller övervakningsinstrument visas. Den finns vanligen på framsidan av maskinen.

# **Täckning**

Täckning är en tryckterm som används för att mäta toneranvändning på utskrifter. 5 % täckning betyder att ett A4-papper har ungefär 5 % bilder eller text. Om papperet eller originalet har invecklade bilder eller mycket text blir täckningen större och tonerförbrukningen blir lika stor som täckningen.

## **CSV**

CSV (Comma Separated Values). Är en typ av filformat som används för att utbyta data mellan olika program. Filformatet, som bl.a. används i Microsoft Excel, har blivit en defactostandard i branschen, även på plattformar som inte kommer från Microsoft.

### **DADF**

En dubbelsidig automatisk dokumentmatare (DADF) är en skanningsenhet som automatiskt matar ett pappersark med original och vänder det så att maskinen kan skanna båda sidorna av papperet.

## **Standardinställning**

Det värde eller den inställning som gäller när skrivaren packas upp första gången, återställs eller initieras.

# **DHCP**

DHCP (Dynamic Host Configuration Protocol) är ett nätverksprotokoll av klient-server-modell. En DHCP-server ger konfigurationsparametrar som är specifika för DHCP-klientvärdens begäran om nödvändig information för att delta i ett IP-nätverk. DHCP gör det också möjligt att tilldela IP-adresser till klientvärdar.

## **DIMM**

DIMM (Dual Inline Memory Module) är ett litet kretskort som innehåller minne. DIMM-modulerna lagrar alla data i skrivaren, t.ex. utskriftsdata eller mottagna faxdata.

## **DLNA**

DLNA (Digital Living Network Alliance) är en standard som gör det möjligt för enheter på ett hemmanätverk att dela information med varandra över nätverket.

# **DNS**

DNS (Domain Name Server) är ett system som lagrar information om domännamn i en distribuerad nätverksdatabas, t.ex. Internet.

## **Matrisskrivare**

En matrisskrivare är en sorts datorskrivare med ett skrivarhuvud som löper fram och tillbaka på sidan och skriver ut genom att slå an ett tygband med bläck mot papperet, ungefär som en skrivmaskin.

### **DPI**

Punkter per tum (DPI) är ett mått för upplösning som används vid skanning och utskrift. I allmänhet leder högre DPI till högre upplösning, fler synliga detaljer i bilden och större filer.

### **DRPD**

DRPD (Distinctive Ring Pattern Detection). Är en tjänst från telefonbolaget som gör att en användare kan svara på flera telefonnummer från en och samma telefon.

## **Duplex**

Duplexenheten är en mekanism som automatiskt vänder på ett pappersark så att maskinen kan skriva ut (eller skanna) på båda sidorna av papperet. En skrivare med en duplexenhet kan skriva ut på båda sidorna av papperet under en utskriftscykel.

## **Utskriftskapacitet**

Utskriftskapaciteten är det antal sidor som inte påverkar skrivarens prestanda under en månad. Skrivaren har i allmänhet en livstidsgräns på ett antal sidor per år. Livstiden innebär den genomsnittliga utskriftskapaciteten, vanligtvis inom garantiperioden. Om utskriftskapaciteten är 48 000 sidor i månaden beräknat på 20 arbetsdagar, är skrivarens gräns beräknad till 2 400 sidor om dagen.

## **ECM**

ECM (Error Correction Mode) är ett extra överföringsläge som finns inbyggt i klass 1-faxar eller faxmodem. Det upptäcker och korrigerar automatiskt fel i faxöverföringen som ibland orsakas av störningar på linjen.

### **Emulering**

Emulering är en teknik där en maskin får samma resultat som en annan maskin.

Emulatorn duplicerar funktionerna hos ett system med ett annat system, så att det andra systemet beter sig som det första. Emulering fokuserar på att reproducera ett externt beteende exakt, till skillnad från simulering, som rör en abstrakt modell av systemet som simuleras och ofta tar hänsyn till dess inre status.

### **Ethernet**

Ethernet är en rambaserad teknik för lokala datornätverk (LAN). Den definierar kablar och signalstandard för det fysiska lagret, och ramformat och protokoll för MAC- (Media Access Control)/datalänkslagret hos OSImodellen. Ethernet är oftast standardiserat som IEEE 802.3. Sedan 1990 talet och framåt har det blivit den mest spridda och använda LAN-tekniken.

### **EtherTalk**

En uppsättning protokoll som utvecklats av Apple Computer för datornätverk. Det ingick i originalmodellen av Mac (1984), men Apple rekommenderar nu att man i stället använder TCP/IP-nätverk.

#### **FDI**

FDI (Foreign Device Interface) är ett kort som installeras inuti maskinen så att en tredjepartsenhet, t.ex. en myntenhet eller en kortläsare, kan användas. Enheterna gör det möjligt att ta betalt för maskinens tjänster.

## **FTP**

FTP (File Transfer Protocol) är ett vanligt protokoll som används för att överföra filer i ett TCP/IP-nätverk (t.ex. Internet eller ett intranät).

# **Fixeringsenhet**

Den del av laserskrivaren som fixerar tonern på utskriftsmediet. Den består av en het vals och en tryckvals. När tonern har överförs till papperet avger fixeringsenheten värme och tryck som ser till att tonern blir permanent på papperet. Det är därför papperet är varmt när det kommer ut ur en laserskrivare.

## **Gateway**

En anslutning mellan datornätverk eller mellan ett datornätverk och en telefonlinje. Den är mycket populär, eftersom den är en dator eller ett nätverk som möjliggör åtkomst till en annan dator eller ett nätverk.

## **Gråskala**

Gråtoner som återger ljusa och mörka delar av en bild när färgbilder konverteras till gråskala. Färger återges med olika gråtoner.

## **Halvton**

En bildtyp som simulerar gråskalor genom att variera antalet punkter. Mörkare områden består av många punkter, medan ljusare områden har färre punkter.

# **HDD**

En hårddisk (HDD) är en lagringsenhet som sparar digitalt kodade data på snabbt roterande skivor med magnetiska ytor.

### **IEEE**

IEEE (Institute of Electrical and Electronics Engineers) är en internationell icke-vinstdrivande yrkesorganisation för att främja elektroteknik.

### **IEEE 1284**

Parallellportstandarden 1284 utvecklades av IEEE. Termen "1284-B" avser en viss typ av kontakt i änden av parallellkabeln som ansluts till tillbehöret (t.ex. en skrivare).

### **Intranät**

Ett privat nätverk som använder Internetprotokoll, nätverksanslutningar och kanske det allmänna telekommunikationssystemet för att dela en del av en organisations information eller drift med sina anställda på ett säkert sätt. Ibland betyder termen bara den synligaste tjänsten, den interna webbplatsen.

## **IP-adress**

En IP-adress (Internet Protocol) är ett unikt nummer som olika enheter använder för att identifiera och kommunicera med varandra i ett nätverk som använder IP-standarden.

## **IPM**

Bilder per minut (IPM) är ett sätt att mäta en skrivares hastighet. IPMhastigheten visar hur många enkelsidiga ark en skrivare kan slutföra på en minut.

### **IPP**

IPP (Internet Printing Protocol) är ett standardprotokoll för utskrift och för att hantera utskriftsjobb, mediestorlekar, upplösning o.s.v. IPP kan användas lokalt eller via Internet till hundratals skrivare, och har också stöd för åtkomstkontroll, autentisering och kryptering, vilket gör det till en mer avancerad och säkrare utskriftslösning än äldre protokoll.

#### **IPX/SPX**

IPX/SPX står för Internet Packet Exchange/Sequenced Packet Exchange. Det är ett nätverksprotokoll som används av Novell NetWare-

operativsystem. IPX och SPX har båda anslutningstjänster som liknar TCP/ IP, där IPX-protokollet liknar IP och SPX liknar TCP. IPX/SPX utformades främst för lokala nätverk och är ett mycket effektivt protokoll för ändamålet (vanligen har det högre prestanda än TCP/IP i lokala nätverk).

## **ISO**

Internationella standardiseringsorganisationen (ISO) är ett internationellt standardiseringsorgan, som består av representanter från nationella standardiseringsinstitutioner. Det producerar världsomspännande industriella och kommersiella standarder.

#### **ITU-T**

International Telecommunication Union är en internationell organisation som upprättats för att standardisera och reglera internationella radio- och telekommunikationer. Dess huvuduppgifter är standardisering, tilldelning av radiospektrat och att organisera anslutningar mellan olika länder så att internationella telefonsamtal blir möjliga. Suffixet -T i ITU-T betyder telekommunikation.

#### **ITU-T Testtabell nr 1**

En standardiserad testtabell som publiceras av ITU-T för faxöverföring av dokument.

#### **JBIG**

JBIG (Joint Bi-level Image Experts Group) är en standard för bildkomprimering utan förlust av korrekthet eller kvalitet, som upprättades för att komprimera binära bilder, i synnerhet för fax men även för andra bilder.

# **JPEG**

JPEG (Joint Photographic Experts Group) är den vanligaste standardmetoden för destruktiv komprimering av foton. Det är det format som oftast används för att lagra och överföra foton på webben.

# **LDAP**

LDAP (Lightweight Directory Access Protocol) är ett nätverksprotokoll för att fråga och ändra katalogtjänster via TCP/IP.

## **LED**

En indikator består av en lysdiod (LED), d.v.s. en halvledarenhet som visar maskinens status.

### **MAC-adress**

MAC-adressen (Media Access Control) är en unik adress som är kopplad till ett nätverkskort. MAC-adressen är en unik identifierare på 48 bitar, som vanligtvis skrivs som 12 hexadecimala tecken grupperade i par (t.ex. 00-00- 0c-34-11-4e). Adressen är vanligtvis hårdkodad i nätverkskortet av tillverkaren och används för att hjälpa routrar hitta maskiner i stora nätverk.

### **MFP**

En MFP (Multi Function Peripheral) är en kontorsmaskin som kombinerar flera olika funktioner i en maskin, t.ex. skrivare, kopiator, fax och skanner.

## **MH**

MH (Modified Huffman) är en komprimeringsmetod rekommenderad av ITU-T T.4 som minskar den mängd data som behövs för att skicka en bild mellan faxmaskiner. MH är ett kodboksbaserat RLE-schema som har optimerats för att på ett effektivt sätt komprimera vita ytor. Eftersom de flesta fax mest består av vita ytor minskar det överföringstiden för de flesta fax.

#### **MMR**

MMR (Modified Modified READ) är en komprimeringsmetod som rekommenderas av ITU-T T.6.

#### **Modem**

En enhet som modulerar en bärvågssignal för att koda digital information och även demodulerar signalen för att avkoda överförd information.

#### **MR**

MR (Modified READ) är en komprimeringsmetod som rekommenderas av ITU-T T.4. Med MR kodas den första skannade raden med MH-metoden. Nästa rad jämförs med den första, skillnaderna avgörs och sedan kodas och sänds skillnaderna.

## **NetWare**

Ett nätverksoperativsystem utvecklat av Novell, Inc. Från början använde det kooperativ parallellbearbetning för att köra olika tjänster på en PC, och nätverksprotokollen baserades på den ursprungliga Xerox XNS-stacken. I dag har NetWare stöd för såväl TCP/IP som IPX/SPX.

## **OPC**

OPC (Organic Photo Conductor) är en mekanism som skapar en virtuell bild för utskrift med en laserstråle från laserskrivaren. Den är oftast grön eller rostfärgad och cylinderformad.

I en skannerenhet som innehåller en trumma nöts trumman långsamt bort när den används i skrivaren. Den bör bytas ut med jämna mellanrum eftersom den slits när den kommer i kontakt med kassettens framkallningsborste, rengöringsmekanismen och papper.

## **Original**

Det första exemplaret av någonting, t.ex. ett dokument, ett foto eller en text, som kopieras, reproduceras eller översätts för att skapa fler, men som själv inte är kopierat eller härlett från något annat.

## **OSI**

OSI (Open Systems Interconnection) är en modell som utvecklats av ISO (International Organization for Standardization) för kommunikationer. OSI erbjuder ett standardiserat moduluppbyggt förhållningssätt till nätverksdesign som delar upp den obligatoriska uppsättningen komplexa funktioner i hanterbara, kompletta funktionslager. Lagren är, uppifrån och ner: Applikation, Presentation, Session, Transport, Nätverk, Datalänk och Fysiskt.

#### **PABX**

PABX (Private Automatic Branch eXchange) är en automatisk telefonväxel i ett privat företag.

#### **PCL**

PCL (Printer Command Language) är ett sidbeskrivningsspråk (PDL) som utvecklats av HP som skrivarprotokoll och blivit en branschstandard. Det utvecklades ursprungligen för tidiga bläckstråleskrivare, men har släppts i olika nivåer för termiska skrivare, matrisskrivare och laserskrivare.

#### **PDF**

PDF (Portable Document Format) är ett filformat som utvecklats av Adobe Systems för att återge tvådimensionella dokument i ett enhets- och upplösningsoberoende format.

# **PostScript**

PostScript (PS) är ett sidbeskrivningsspråk som i första hand används inom elektronisk publicering och DTP, d.v.s. att det körs i en tolk som genererar en bild.

### **Skrivardrivrutin**

Ett program som används för att skicka kommandon och överföra data från datorn till skrivaren.

### **Utskriftsmedier**

Medier som papper, kuvert, etiketter och OH-film som kan användas i en skrivare, skanner, fax eller kopiator.

### **PPM**

Sidor per minut (PPM) är ett sätt att mäta hur snabbt en skrivare skriver ut. Det anger hur många sidor en skrivare kan producera på en minut.

#### **PRN-fil**

Ett gränssnitt för en enhetsdrivrutin, som gör det möjligt för programvara att interagera med drivrutinen med vanliga systemanrop för in- och utmatning, vilket gör många uppgifter enklare.

## **Protokoll**

En konvention eller standard som styr eller möjliggör anslutning, kommunikation och dataöverföring mellan två datorenheter.

## **PS**

Se PostScript.

#### **PSTN**

PSTN (Public-Switched Telephone Network) är det nätverk som består av världens publika telefonnät, som i företag oftast leds genom en växel.

#### **RADIUS**

RADIUS (Remote Authentication Dial In User Service) är ett protokoll för autentisering och redovisning av fjärranvändare. RADIUS möjliggör centraliserad hantering av autentiseringsinformation, till exempel användarnamn och lösenord som hanterar nätverksåtkomsten med hjälp av Trippel A-konceptet (authentication, authorization and accounting – autentisering, auktorisering och redovisning).

## **Upplösning**

Bildens skärpa, mätt i punkter per tum (DPI). Ju fler dpi, desto högre upplösning.

## **SMB**

SMB (Server Message Block) är ett nätverksprotokoll som främst används för att dela filer, skrivare, serieportar och diverse kommunikationer mellan noder på ett nätverk. Det erbjuder också en autentiserad mekanism för kommunikation mellan processer.

## **SMTP**

SMTP (Simple Mail Transfer Protocol) är standarden för e-postöverföring över Internet. SMTP är ett relativt enkelt textbaserat protokoll, där en eller flera mottagare av ett meddelande specificeras, och meddelandetexten sedan överförs. Det är ett klient–server-protokoll, där klienten överför ett epostmeddelande till servern.

#### **SSID**

SSID (Service Set Identifier) är ett namn på ett trådlöst lokalt nätverk (WLAN). Alla trådlösa enheter i ett WLAN-nätverk kommunicerar med varandra via samma SSID. SSID-identifierarna är skriftlägeskänsliga och kan bestå av maximalt 32 tecken.

### **Undernätverksmask**

Undernätverksmasken används tillsammans med nätverksadressen för att avgöra vilken del som är nätverksadressen och vilken som är värdadressen.

## **TCP/IP**

TCP (Transmission Control Protocol) och IP (Internet Protocol) är den uppsättning kommunikationsprotokoll som implementerar den protokollstack som Internet och de flesta kommersiella nätverk körs på.

## **TCR**

TCR (Transmission Confirmation Report) ger detaljer om varje överföring, t.ex. jobbstatus, överföringsresultat och antal sidor som sänts. Rapporten kan ställas in att den ska sändas efter varje jobb eller bara efter misslyckade överföringar.

#### **TIFF**

TIFF (Tagged Image File Format) är ett bitmappat bildformat med variabel upplösning. TIFF beskriver bilddata som vanligtvis kommer från skannrar. TIFF-bilder använder taggar, nyckelord som definierar egenskaper hos bilden som ingår i filen. Det här flexibla och plattformsoberoende formatet kan användas för bilder som skapas av olika bildbehandlingsprogram.

#### **Tonerkassett**

Tonerkassetten är en sorts flaska eller en behållare inuti en maskin, t.ex. en skrivare, och som innehåller toner. Toner är ett pulver som används i laserskrivare och kopiatorer och som bildar text och bilder på det utskrivna papperet. Tonern fixeras av en kombination av värme och tryck från fixeringsenheten så att den binds till pappersfibrerna.

## **TWAIN**

En branschstandard för skannrar och program. Genom att använda en TWAIN-kompatibel skanner med ett TWAIN-kompatibelt program, går det att starta en skanning inifrån programmet. Det är en API för bildinsamling för operativsystemen Microsoft Windows och Apple Mac OS.

## **UNC-sökväg**

UNC (Uniform Naming Convention) är ett standardiserat sätt att komma åt delade nätverksenheter i Windows NT och andra Microsoft-produkter. En UNC-sökväg har följande format:

\\<servernamn>\<enhetsnamn>\<ytterligare katalog>

# **URL**

URL (Uniform Resource Locator) är den globala adressen till dokument och resurser på Internet. Den första delen av adressen visar vilket protokoll som ska användas, den andra delen anger IP-adressen eller domännamnet där resursen finns.

## **USB**

USB (Universal Serial Bus) är en standard som utvecklats av USB Implementers Forum, Inc. för att koppla ihop datorer och tillbehör. Till skillnad från parallellporten är USB utformad så att flera tillbehör kan kopplas till en enda USB-port på datorn.

## **Vattenstämpel**

En vattenstämpel (eller ett vattenmärke) är en igenkännbar bild eller ett mönster i papper som ser ljusare ut när man låter ljus skina genom det. Vattenstämplar började användas i Bologna i Italien år 1282. De har använts av pappersmakare för att identifiera produkter, samt på frimärken, sedlar och andra offentliga dokument för att förhindra förfalskningar.

#### **WEP**

WEP (Wired Equivalent Privacy) är ett säkerhetsprotokoll enligt IEEE 802.11 som tillhandahåller samma säkerhetsnivå som i ett kabelanslutet nätverk. WEP tillhandahåller säkerhet genom att kryptera data via radio så att de skyddas under överföringen från en slutpunkt till en annan.

#### **WIA**

WIA (Windows Imaging Architecture) är en bildbehandlingsarkitektur som introducerades i Windows Me och Windows XP. Det går att inleda en skanning från dessa operativsystem med en WIA-kompatibel skanner.

#### **WPA**

WPA (Wi-Fi Protected Access) är en systemklass som säkrar trådlösa (Wi-Fi) datornätverk och som skapades i syfte att förbättra säkerhetsfunktionerna i WEP.

# **WPA-PSK**

WPA-PSK (WPA Pre-Shared Key) är en speciell typ av WPA för små företag och hemanvändare. En delad nyckel, eller ett lösenord, konfigureras i den trådlösa åtkomstpunkten (WAP) och i eventuella trådlösa bärbara och stationära datorer och enheter. WPA-PSK genererar en unik nyckel för varje session mellan en trådlös klient och tillhörande WAP, vilket höjer säkerheten.

## **WPS**

WPS (Wi-Fi Protected Setup) är en standard för att upprätta ett trådlöst hemmanätverk. Om din trådlösa åtkomstpunkt har stöd för WPS kan du enkelt konfigurera den trådlösa nätverksanslutningen utan en dator.

## **XPS**

XPS (XML Paper Specification) är en specifikation för ett sidbeskrivningsspråk (PDL) och ett nytt dokumentformat som har utvecklats av Microsoft och som innebär fördelar för portabla dokument och elektroniska dokument. Specifikationen är XML-baserad och bygger på ett nytt filformat och ett vektorbaserat dokumentformat som är enhetsoberoende.

# **Index**

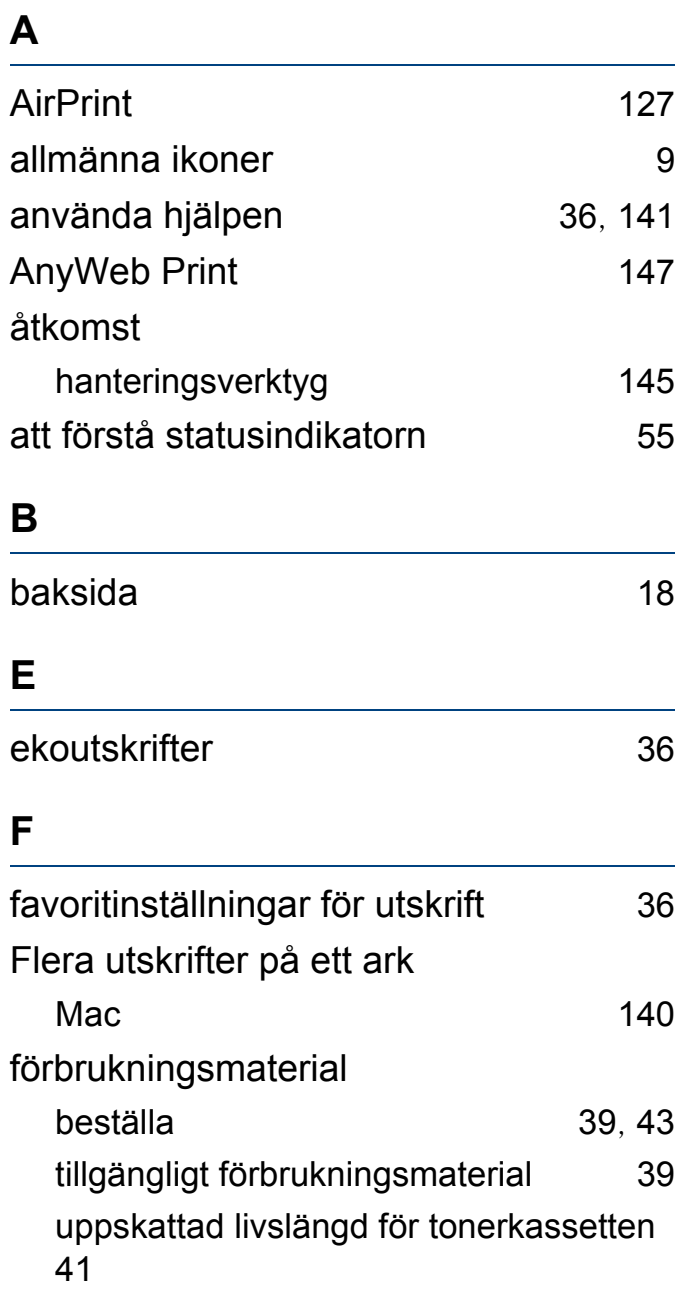

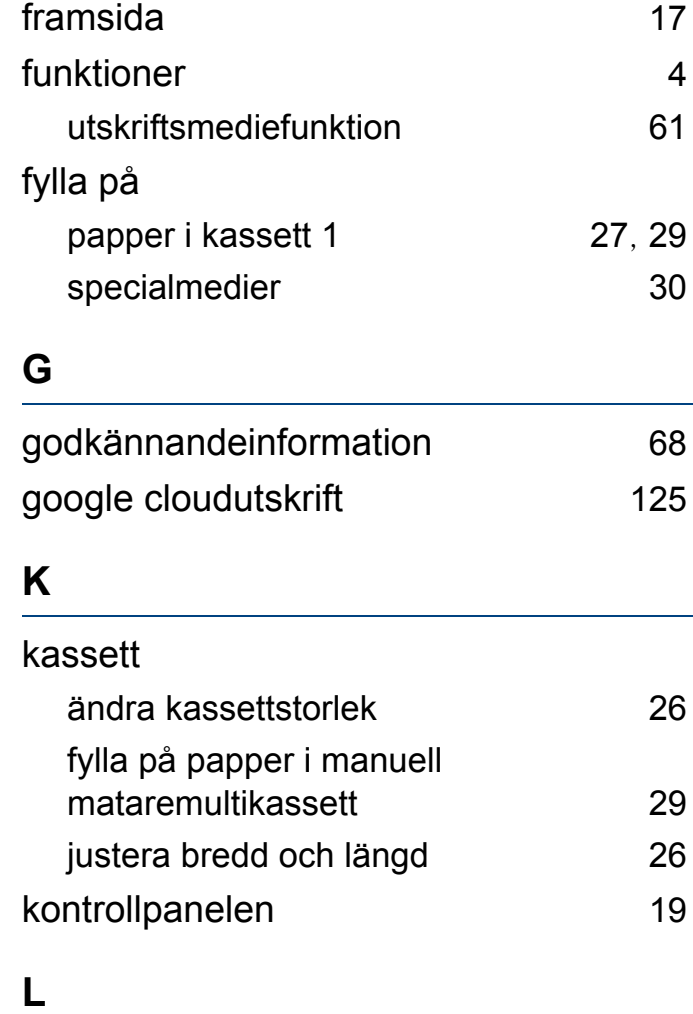

#### Linux

drivrutinsinstallation för anslutningar med USBkabel [86](#page-85-0) installera om drivrutinen för USBanslutna skrivare [87](#page-86-0)

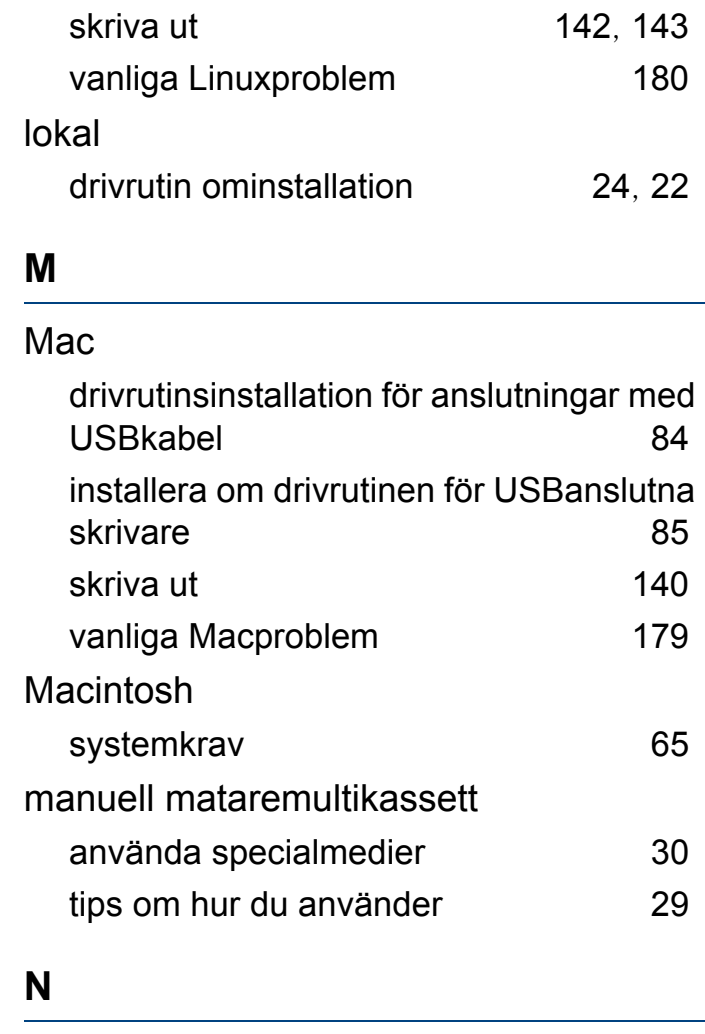

#### nätverk

installation av trådlöst nätverk [93](#page-92-0), [67](#page-66-0), [89](#page-88-0) IPv6konfiguration [91](#page-90-0)

# **Index**

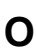

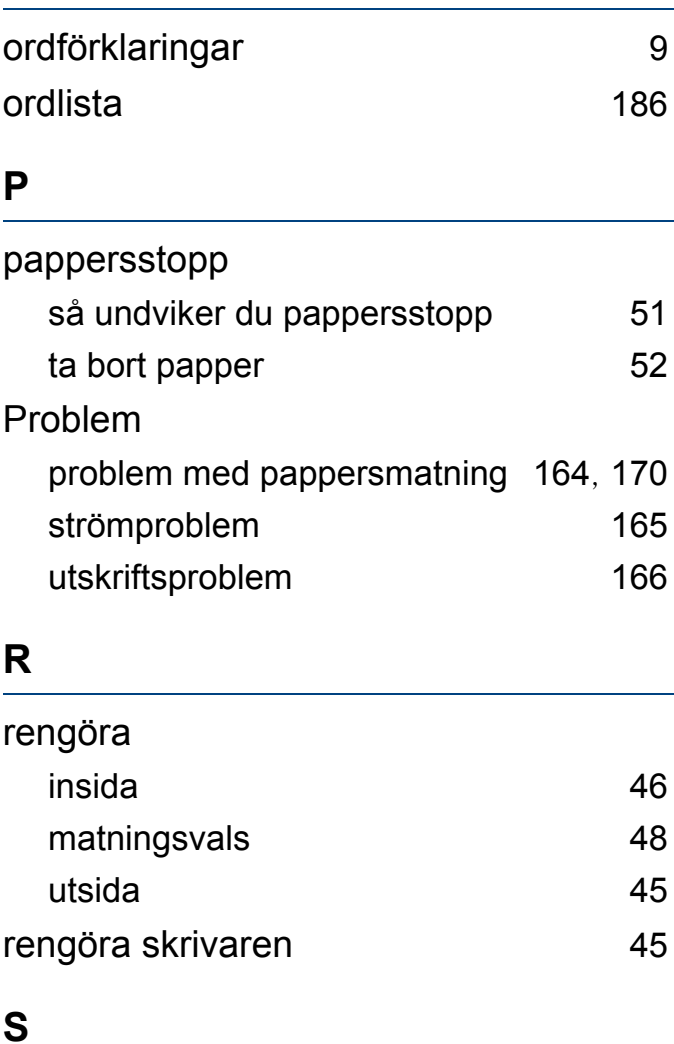

## säkerhet information [10](#page-9-0) symboler [10](#page-9-1)

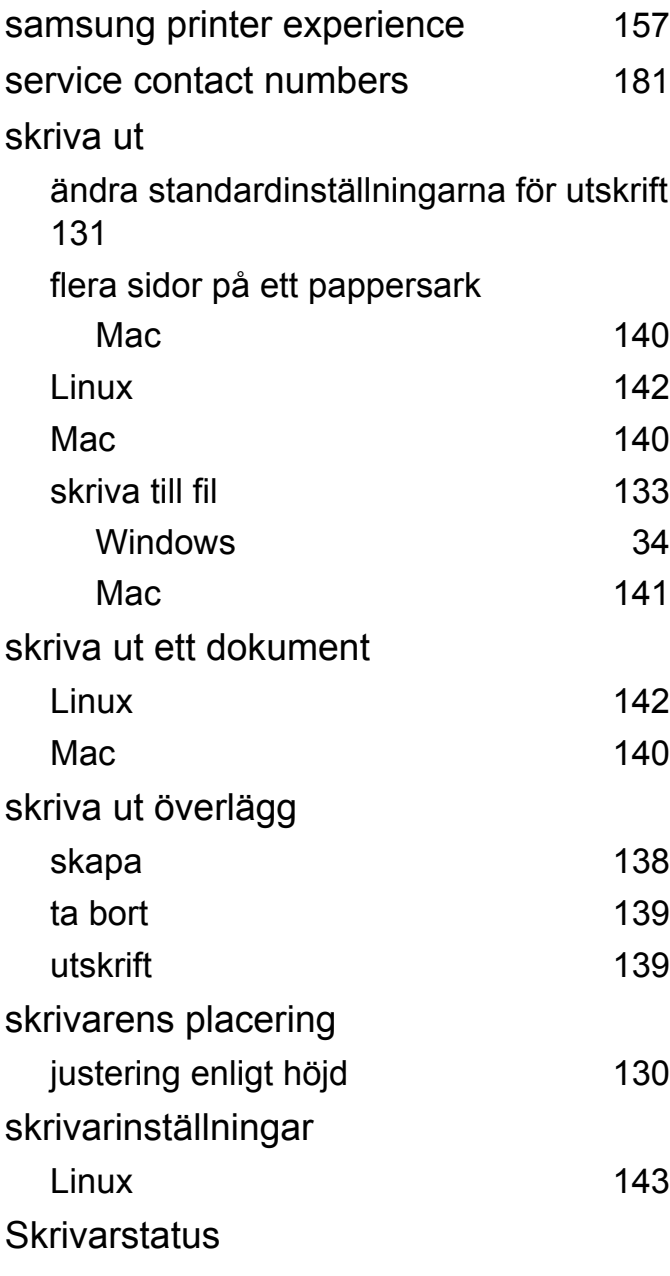

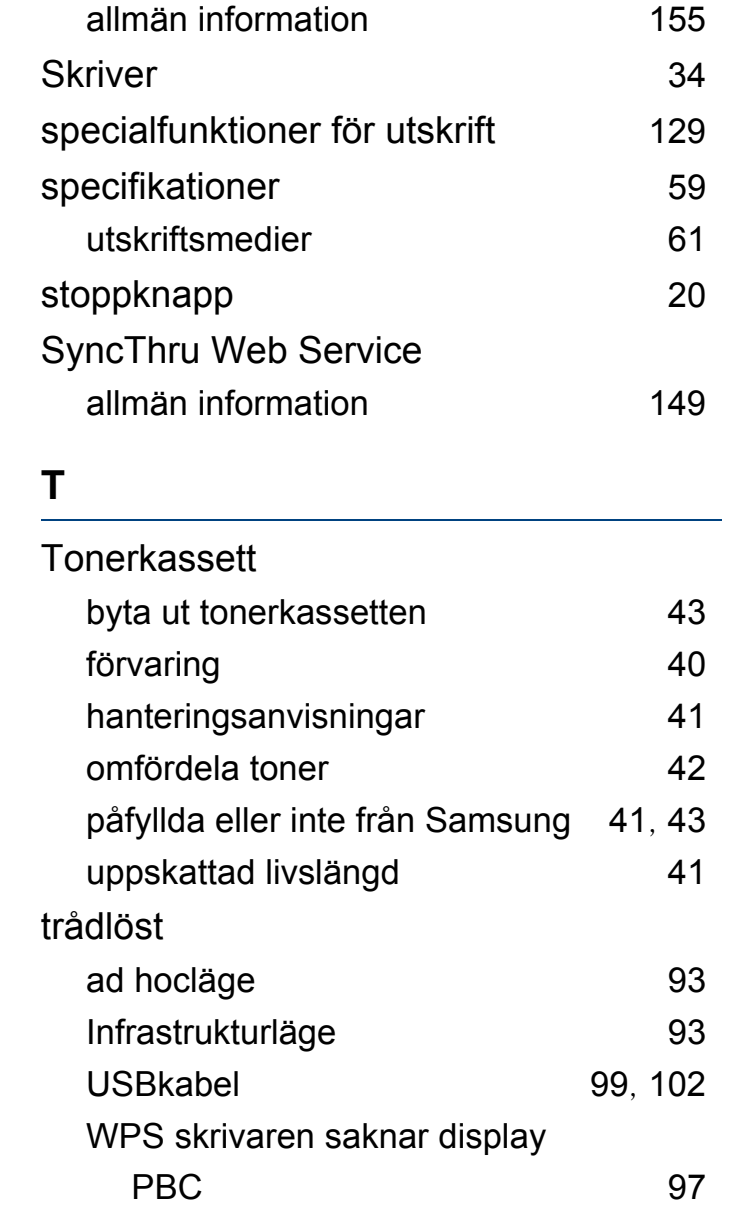

# **Index**

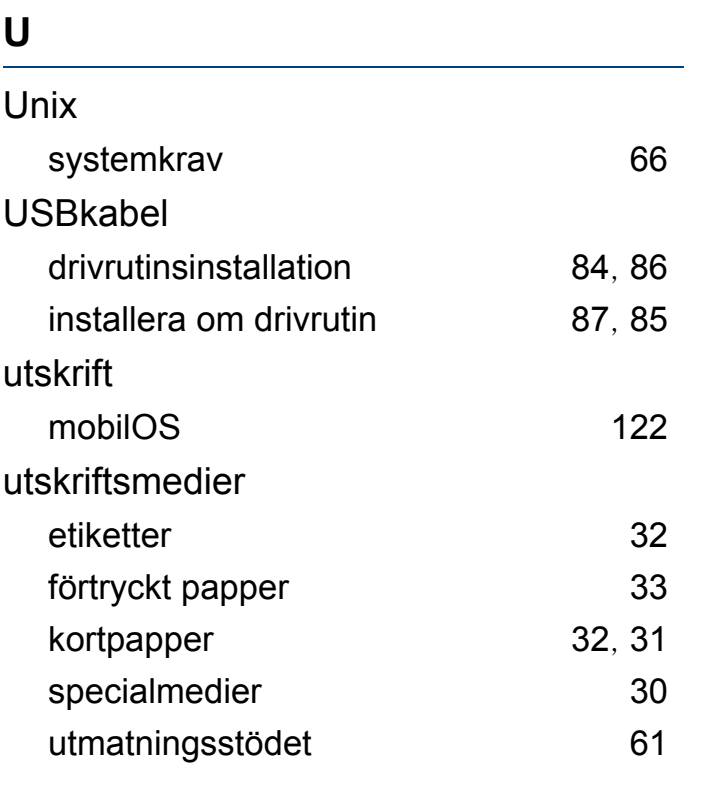

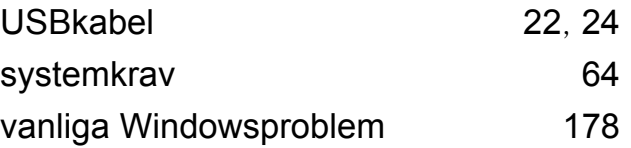

### **V**

## vattenstämpel

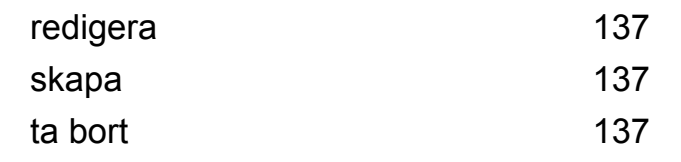

#### **W**

Windows

drivrutinsinstallation för anslutningar med